# AccStar Integrated Accounting System

User's Guide (2013)

**Rachadapon Company Limited.**

Matchim Paisalyakit

# **Table of Contents**

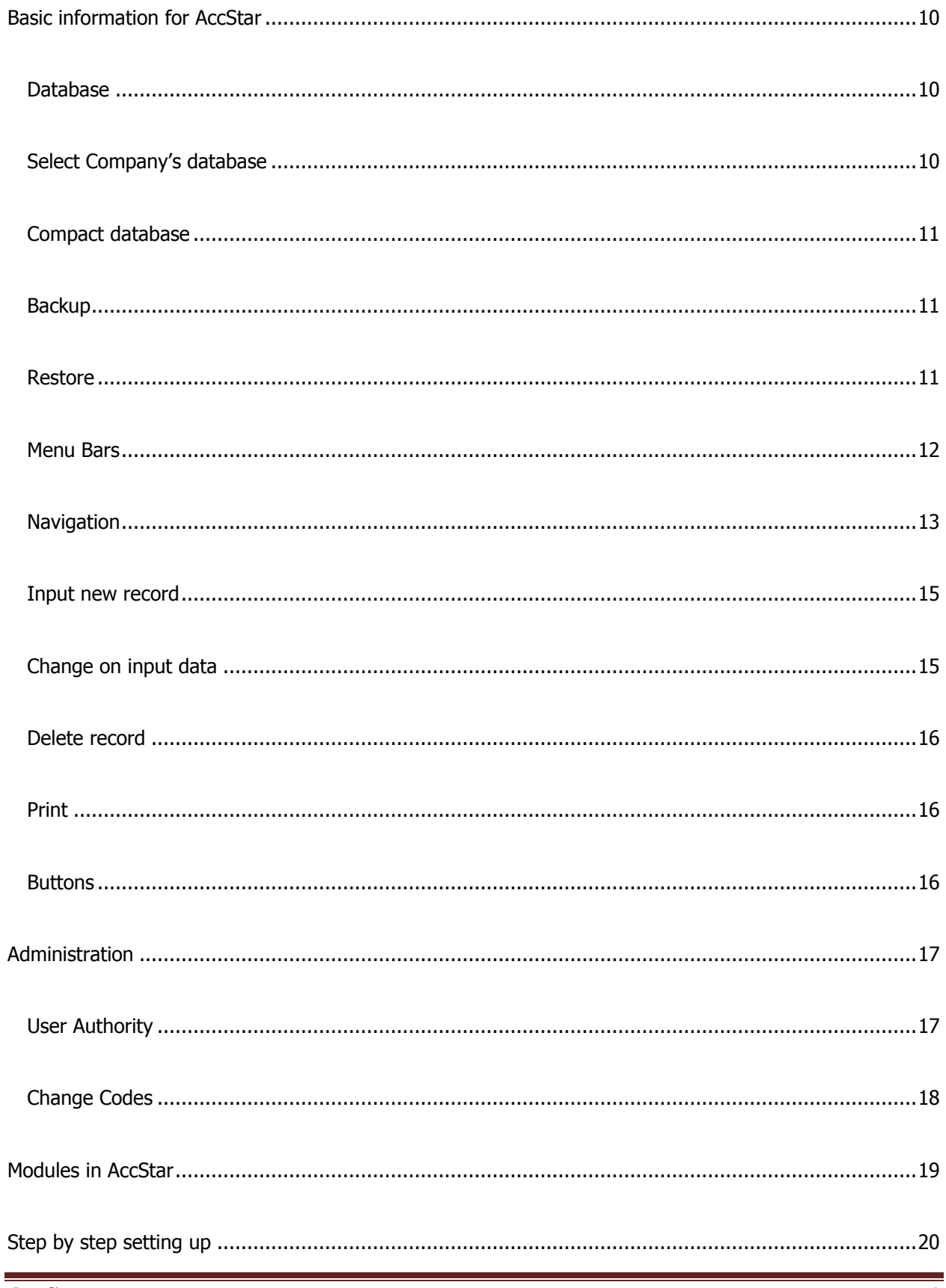

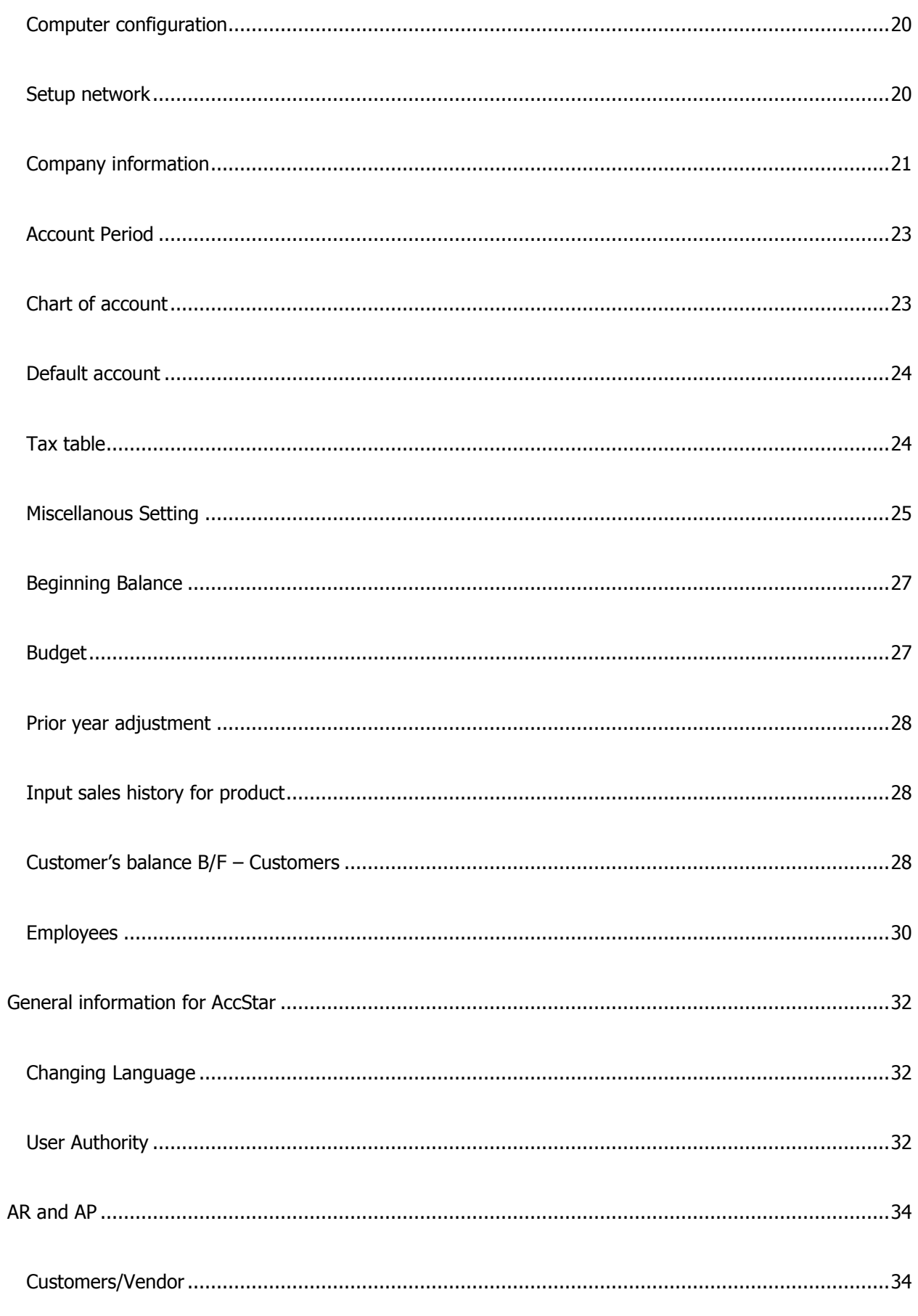

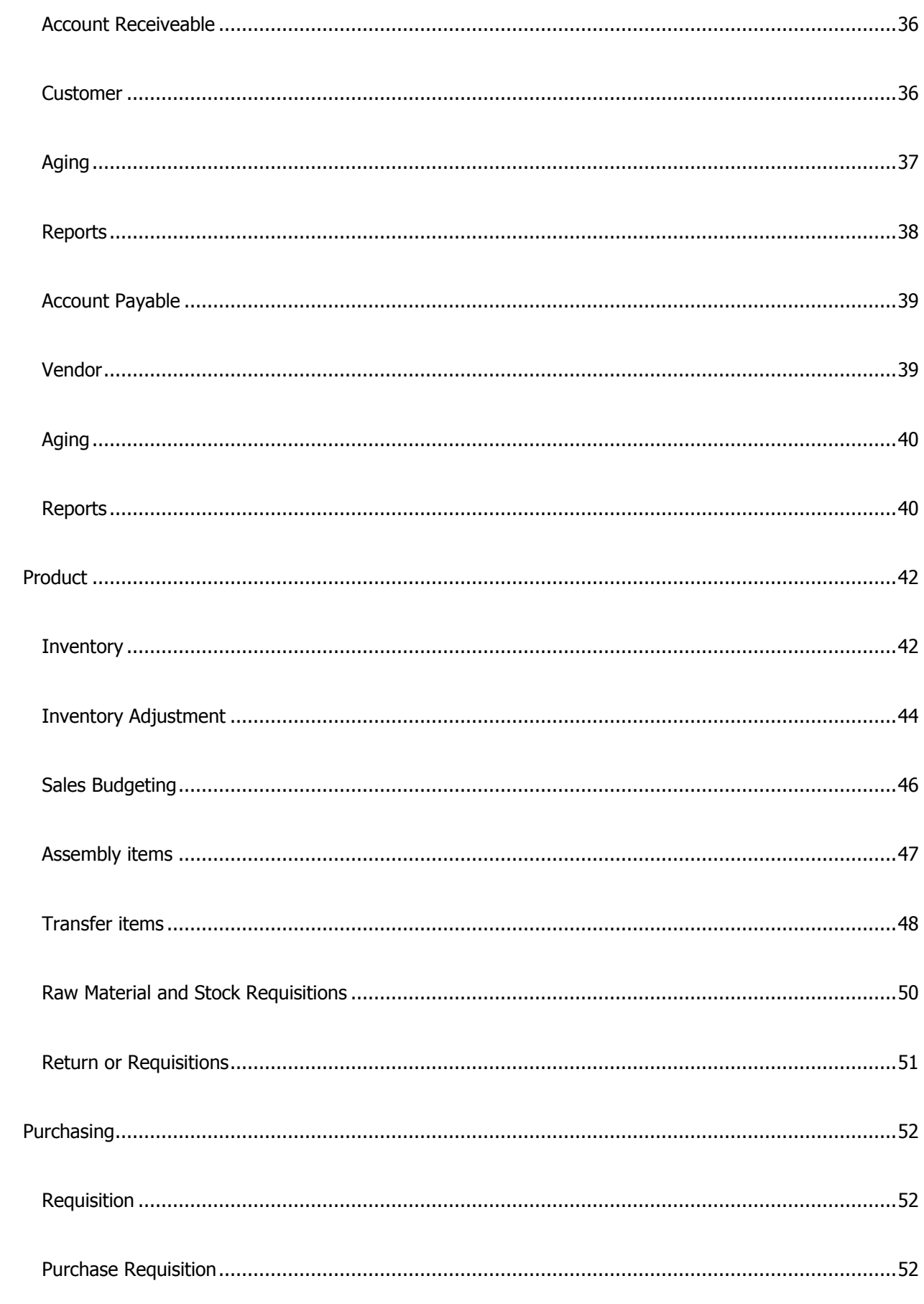

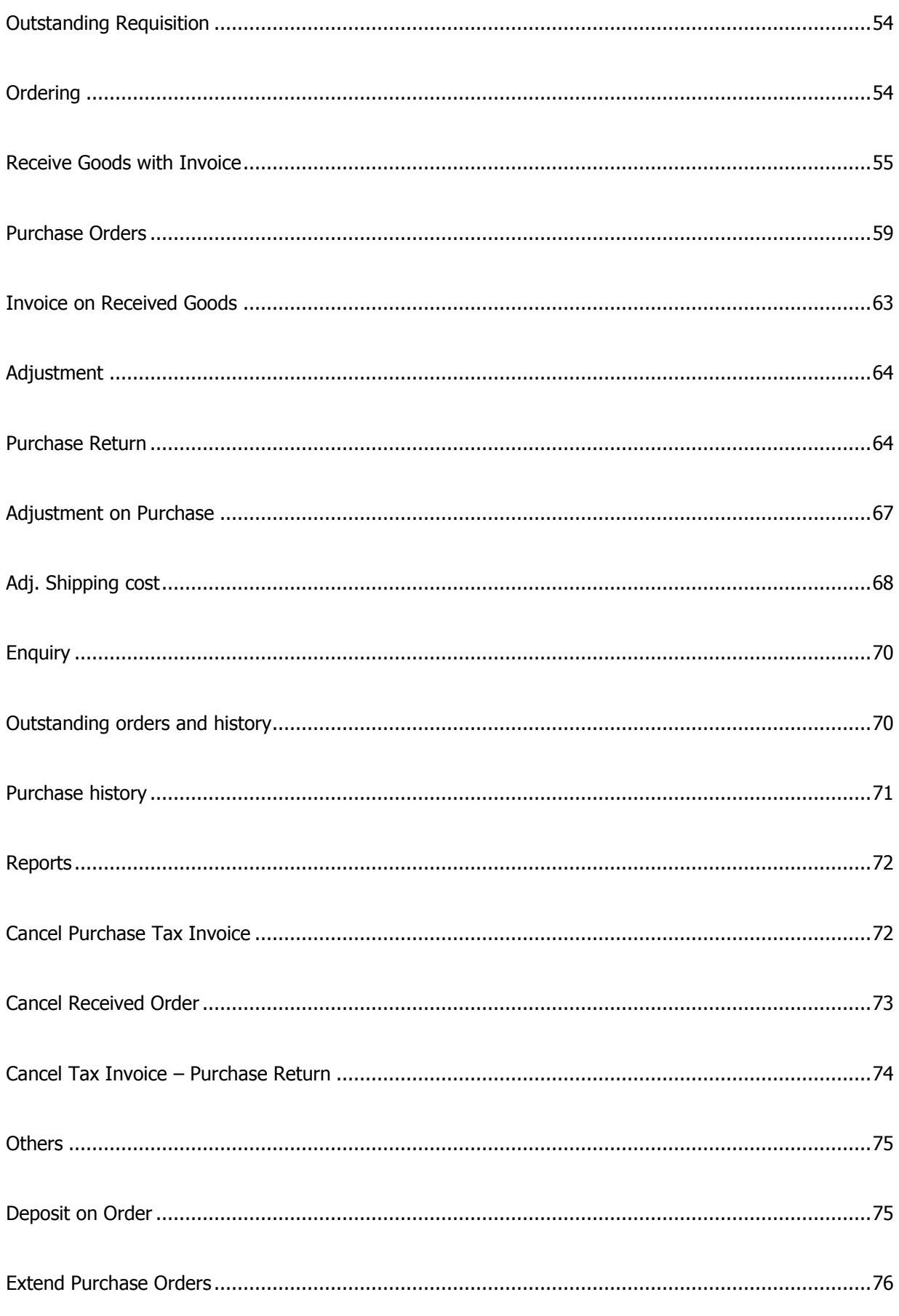

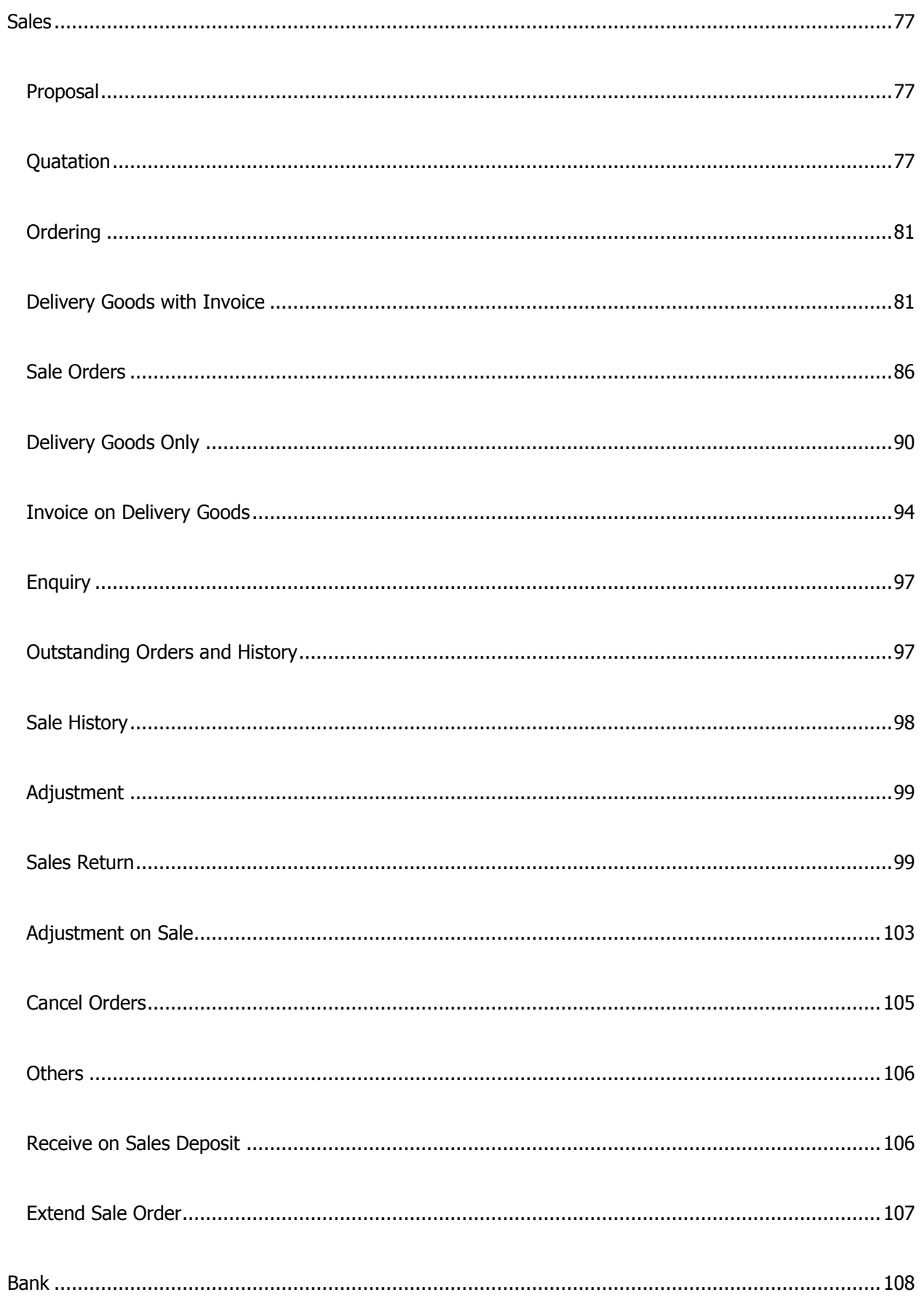

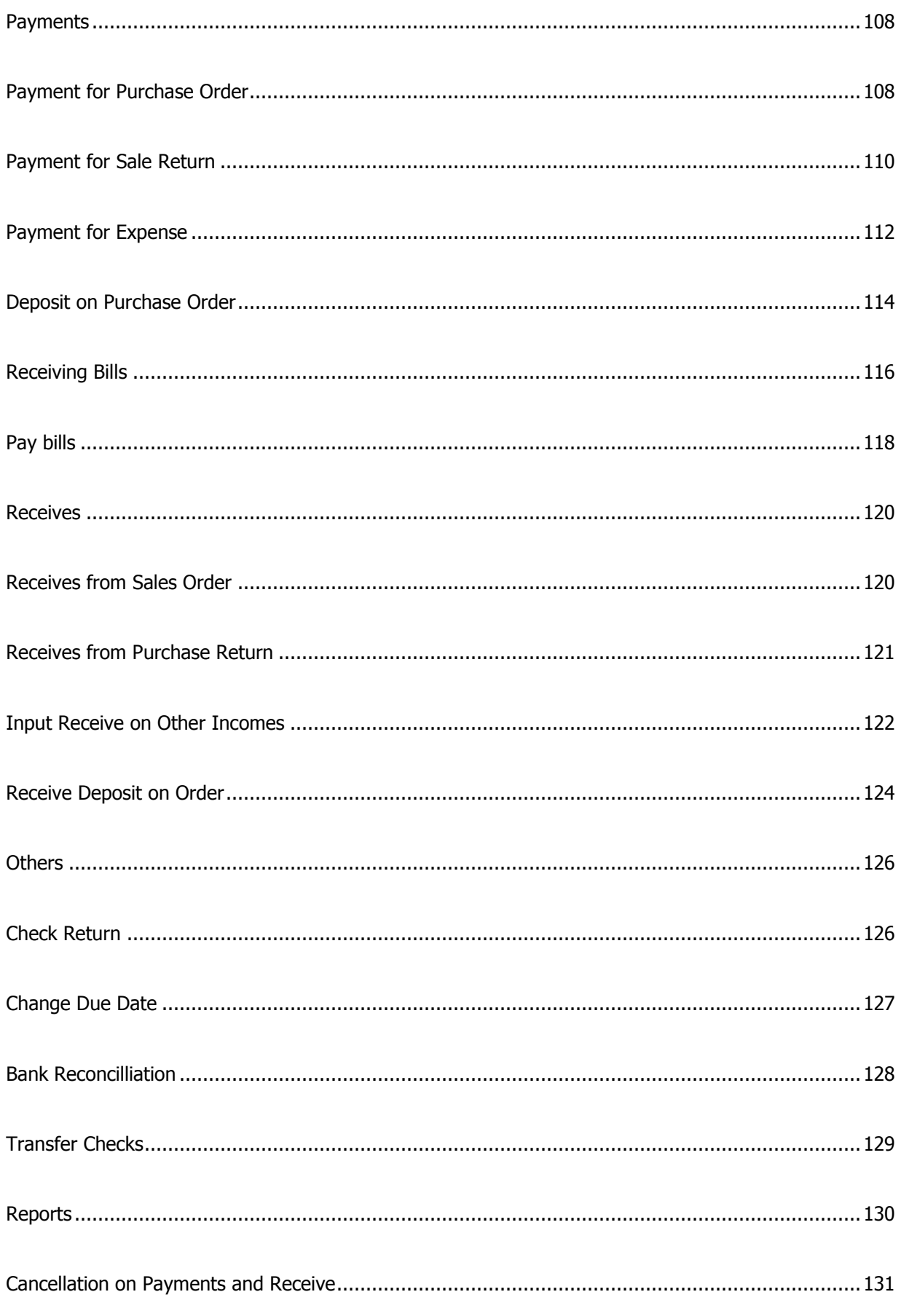

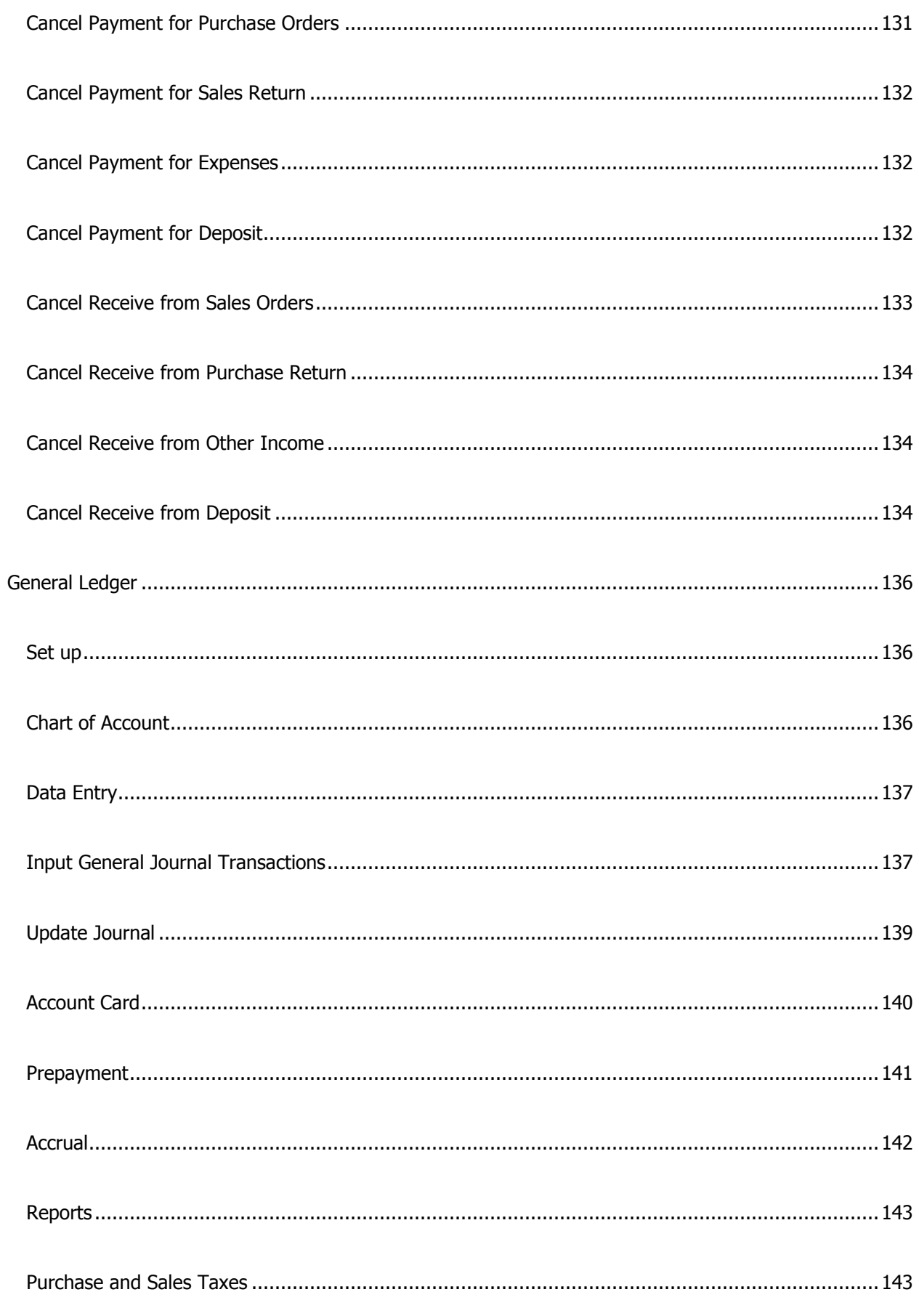

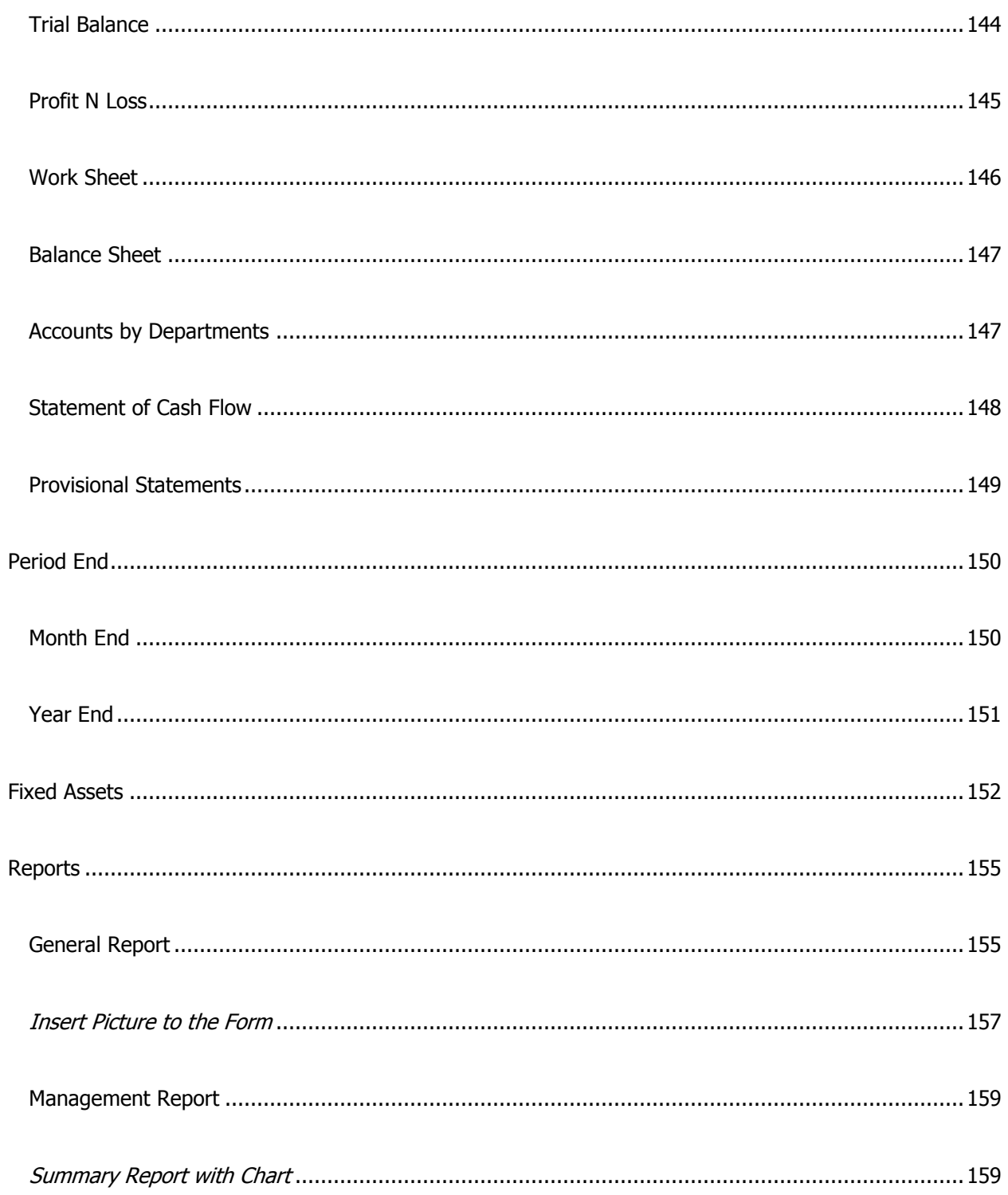

## **Basic information for AccStar**

### <span id="page-9-1"></span><span id="page-9-0"></span>**Database**

#### <span id="page-9-2"></span>**Select Company's database**

You can select company's database as following.

- On the Setup Default Company form, you will see the current database.
- On the file dialog box, select new database that you want to use as the default database. You must have or created database before you can set up.
- After you have finished, restart program.

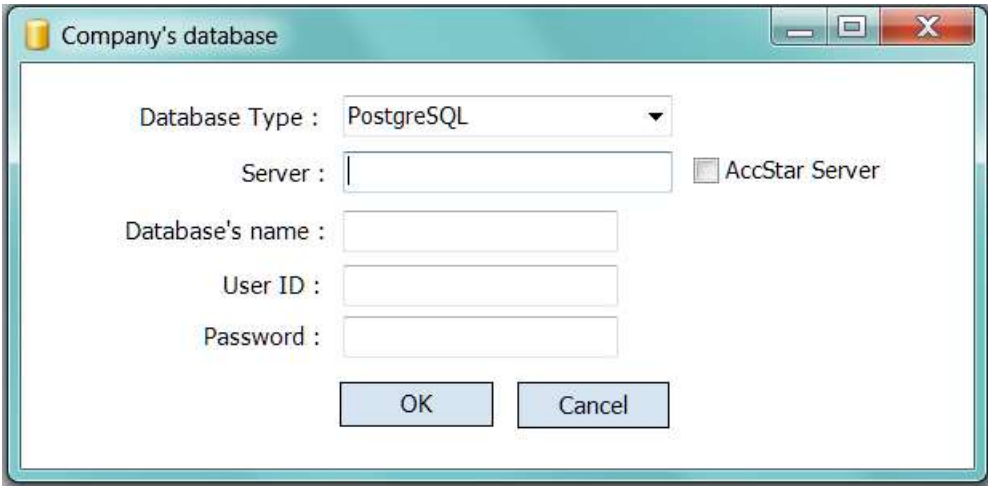

#### <span id="page-10-0"></span>**Compact database**

It is for Microsoft Access database only. You can click to compact and reorder the database. It is also repair your database. You should perform compact processing regularly.

#### <span id="page-10-1"></span>**Backup**

You can backup database as following.

- On the Backup form, you will see the current database.
- Click 'Continue' button to backup or 'Cancel' button to close the form.
- On the file dialog box, select directory and select or type the backup file name.
- Click 'Save' button to confirm backup or 'Cancel' button to cancel backup.

#### **Note:**

The backup file is a standard Zip file. You can unzip with any popular Unzip utility program.

#### <span id="page-10-2"></span>**Restore**

You can restore database as following.

- On the Restore form, you will see the current database.
- Click 'Continue' button to backup or 'Cancel' button to close the form.
- On the file dialog box, select directory and the backup file that you want to restore. It will replace the existing database.

#### <span id="page-11-0"></span>**Menu Bars**

Menu bars are designed by following the general window's menu bar. Therefore, you should familiar with it.

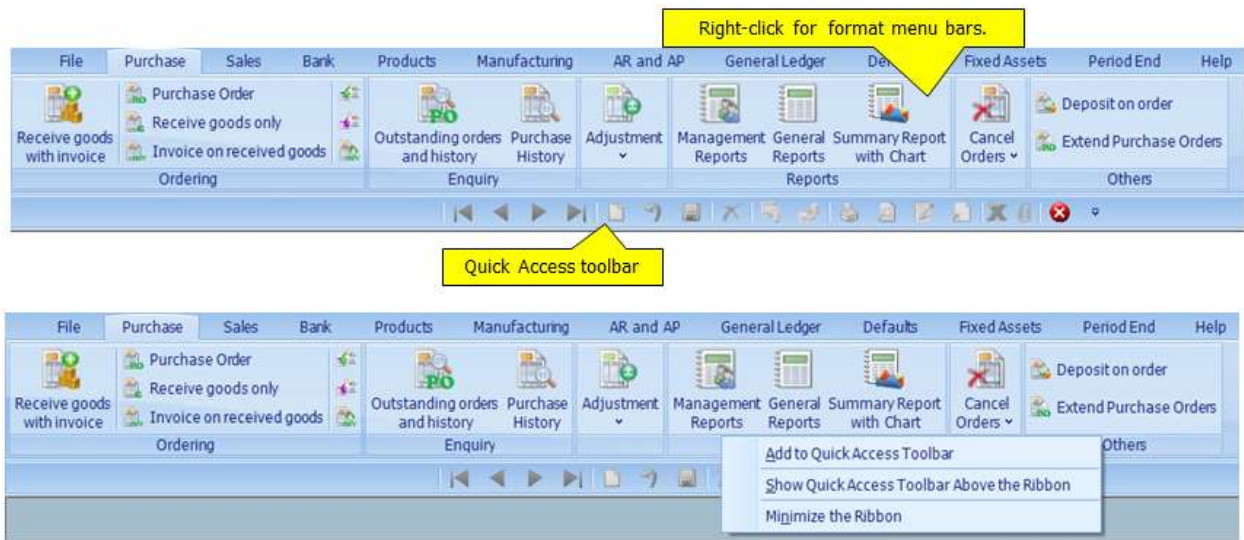

When you click Add to Quick Access Toolbar.

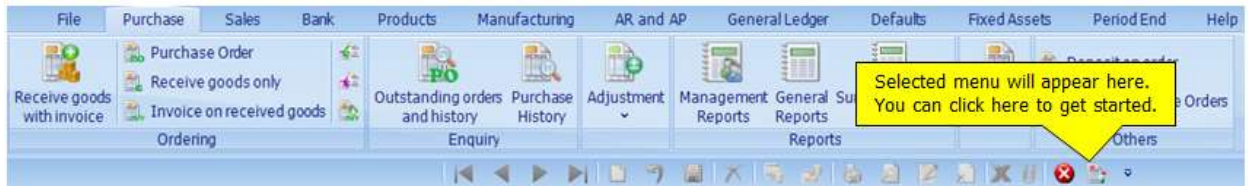

When you click Show Quick Access Toolbar Above the Ribbon.

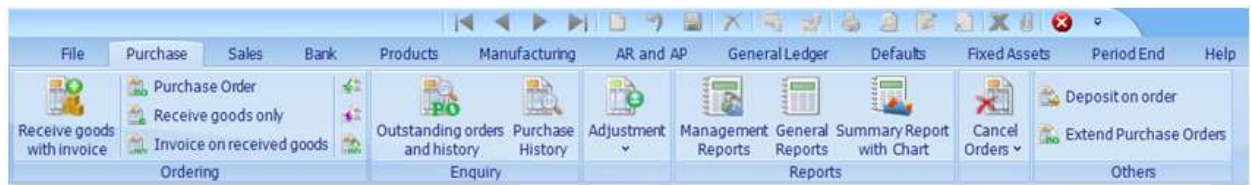

When you click Minimize the Ribbon.

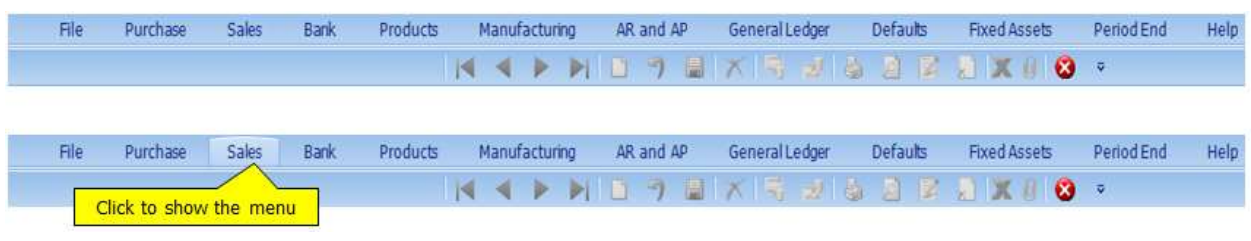

### <span id="page-12-0"></span>**Navigation**

We designed a standard menu bar to use with every screen. You can find it is very convenience to use *AccStar*.

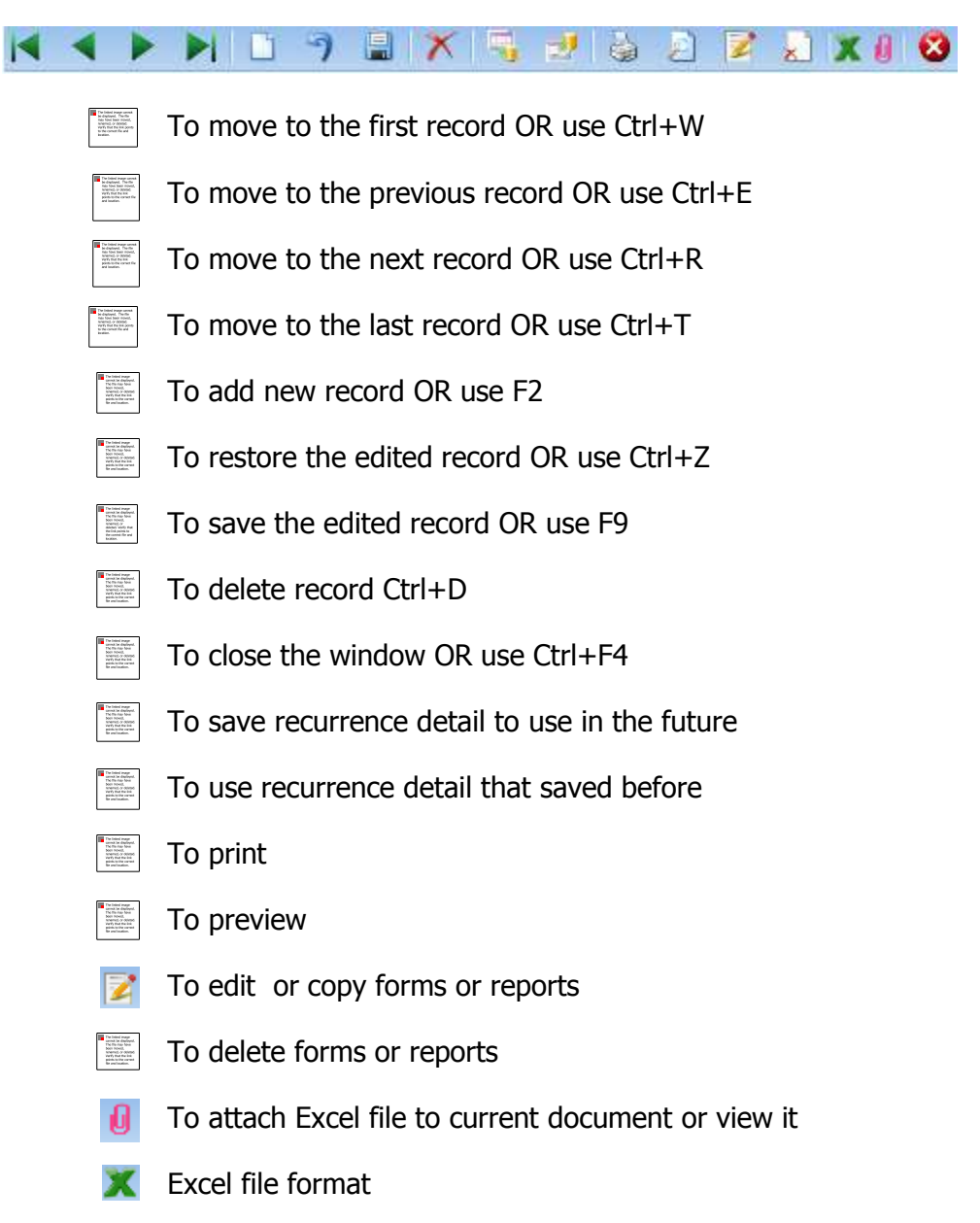

- You can press ENTER to exit fields except some boxes you must use TAB to exit.
- You should normally press ENTER to exit fields. *AccStar* will validate your input data for you.
- In any window, you can use F4 to display dropdown list and can also use F4 for button click; Press Enter to select item. Press Escape (Esc) to cancel the pop up windows.
- **III** Input characters in the dropdown list **AccStar** will get the nearest ID and Description.
- **Press Escape (Esc) to go back to the first field.**
- There are tool tip for menus and labels.

#### <span id="page-14-0"></span>**Input new record**

On very windows for inputting data you can press "Add New" button  $\Box$  or F2 *AccStar* will get the new number for you (last number + 1) in the combo box. However, you can change it if you want. You must change it while cursor is still in the combo box *AccStar* will keep the last number for you. If the cursor is out of combo box you cannot change it, you may cancel it by click "Restore" button  $\Box$  and press "Add New" button again if you want to change it. (You can list the last numbers on any groups by right on the windows and click on the "Last Number" menu)

Input all require information and click "Save" button  $\Box$  or F9 to save it. If you want to cancel the input data just click "Restore" button  $\bigcirc$  or Ctrl + Z click "Close"  $\bigcirc$  or Ctrl + F4 to close the windows.

On very windows for inputting data, there is the check box  $\Box$  Close Doc. If you want to come back to change the input data, do not check it. But if it is final no longer need to change it, please check it. If the "Close doc" check box is check, *AccStar* will update all relate module such as Inventory, Account Payable, Account Receivable, General Ledger and etc. If you found that it needs correction, you must cancel it and input it again.

You can view or verify the generated accounting transactions on the "**Journal Transactions**" menu.

#### <span id="page-14-1"></span>**Change on input data**

On very windows for inputting data, if you want to change the unclosed-input record you just go to the specific record and override the data. Click "Save" button **Fig.** or F9 to save it or click "Restore" button  $\Box$  or Ctrl + Z to cancel it.

#### <span id="page-15-0"></span>**Delete record**

On very windows for inputting data, if you want to delete the record just click "Delete" button  $\mathsf{\tilde{X}}$  or Ctrl + D and confirm it.

#### <span id="page-15-1"></span>**Print**

On very windows, you can print documents by following:

- Select the report or form format Purchase Order
- Click  $\left\| \cdot \right\|$  to preview only or preview before printing
- $\bullet$  Click  $\bullet$  to print directly to default printer without any change.
- $\bullet$  Click  $\overrightarrow{z}$  to edit or copy forms or reports. Use save as menu to copy it.
- Click  $\lambda$  to delete forms or reports. Please be careful, you cannot recover the delete report.
- You cannot Print or Preview if you did not save the input data.

#### <span id="page-15-2"></span>**Buttons**

- **Click to display available information.**
- Click to do calculation or to get the data.
- Click to get the new number.
- $\Box$  Click to view or edit the hide field.
- Click to display information.

# **Administration**

### <span id="page-16-1"></span><span id="page-16-0"></span>**User Authority**

This module is for the administrator to assign user's authority to each user.

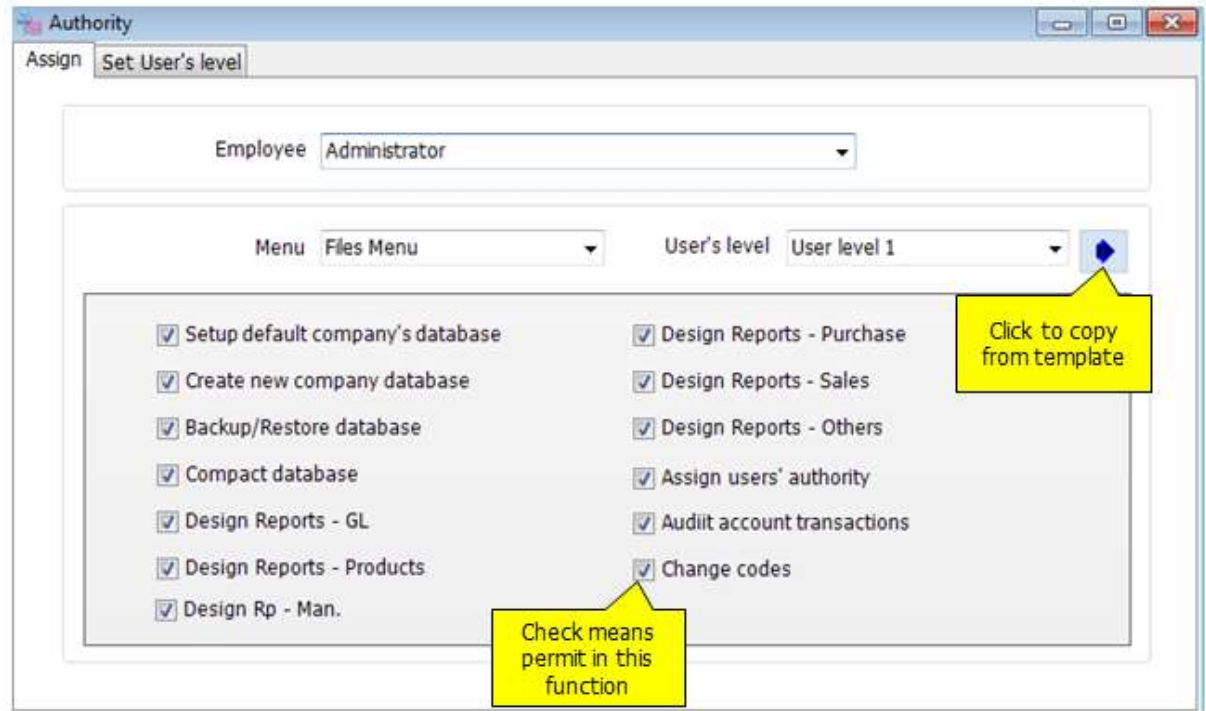

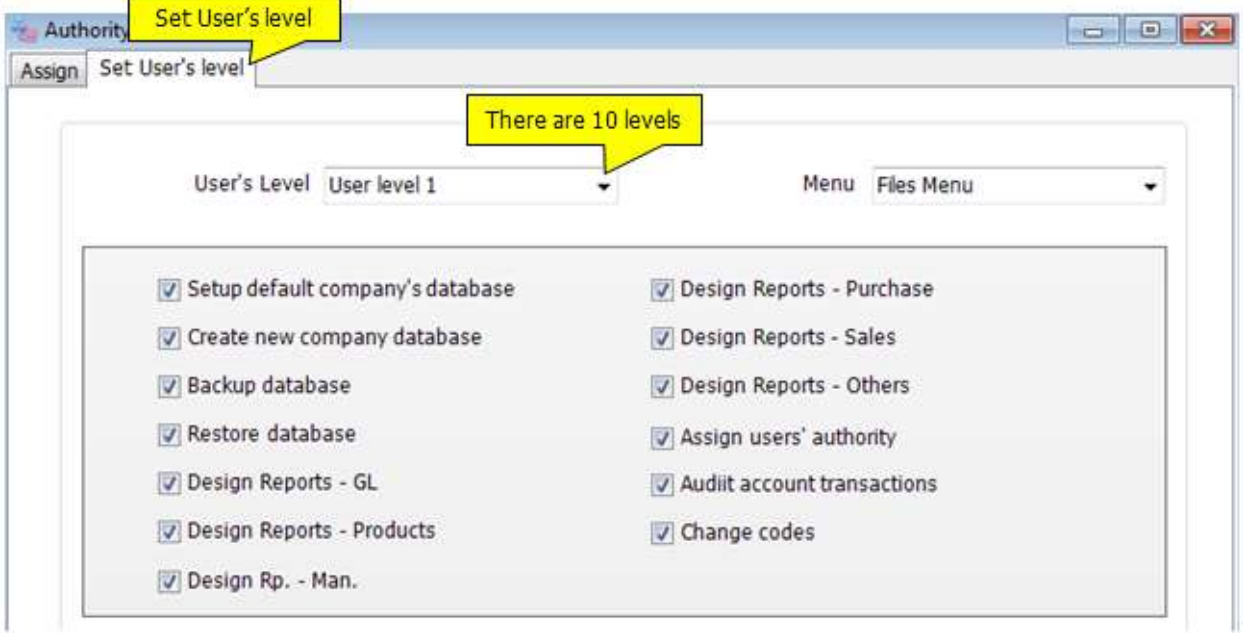

#### Input Data

- Select **Employee**
- Select **Menu**
- **•** Select **Function**
- Check or Uncheck the box
- Click Save  $\Box$  or (F9) to save edited record.

#### Tips:

- You can define user's level (10levels) in **Set User's Level** window
- After that, you can use your defined level in **Assign** window
- $\bullet$  Then, click  $\bullet$  after choose

#### <span id="page-17-0"></span>**Change Codes**

This module is for change account code, customer code, stock code etc. The new code will instead of all the old one. However, you have to close all windows before changing.

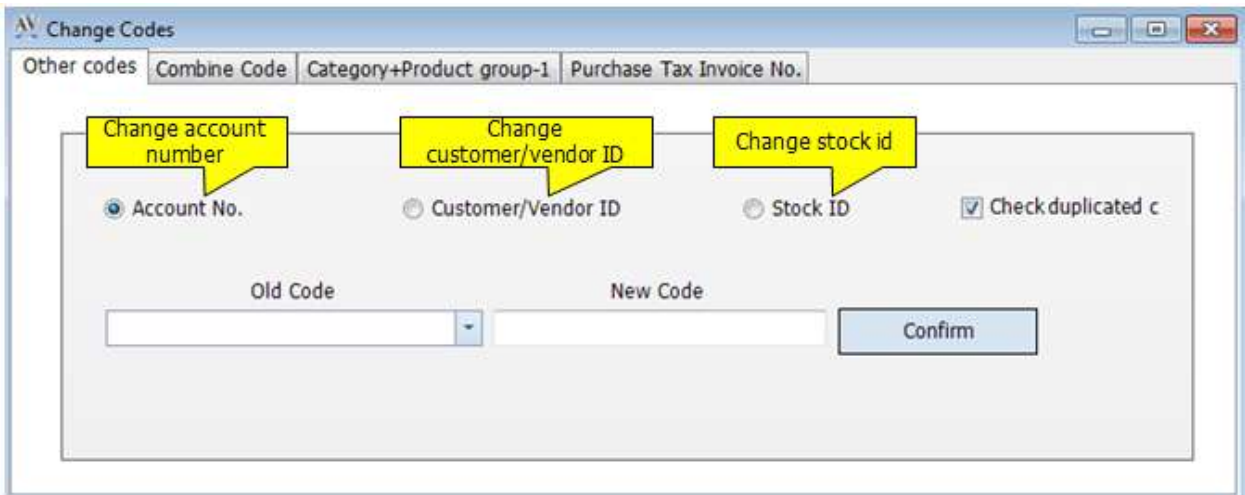

#### Input data:

- 1. Select code that you want to cahnge
- 2. Input **Old Code**
- 3. Input **New Code**
- 4. You can **Check Duplicated code** if you want
- 5. Click **Confirm**

## **Modules in AccStar**

<span id="page-18-0"></span>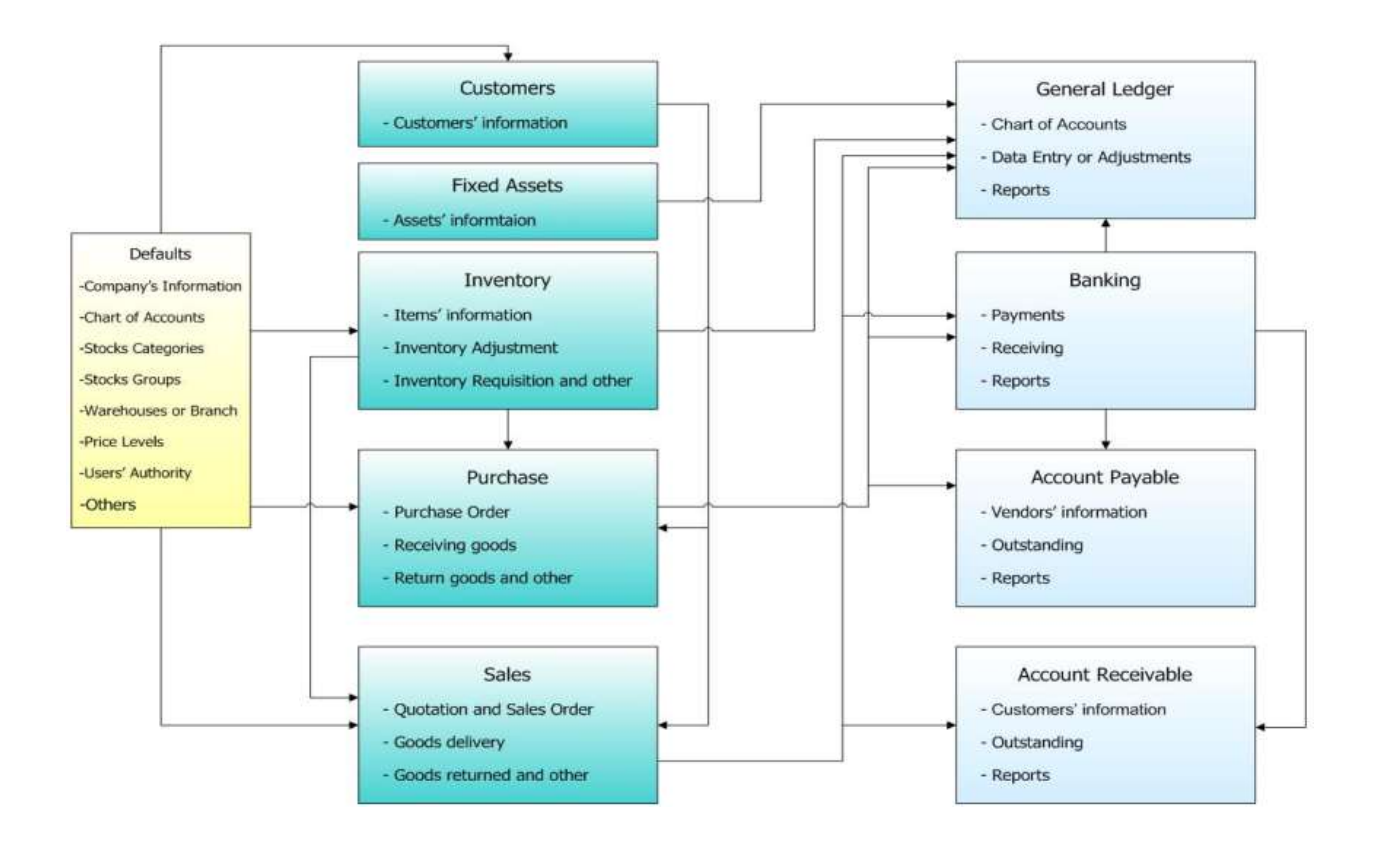

## **Step by step setting up**

### <span id="page-19-1"></span><span id="page-19-0"></span>**Computer configuration**

AccStar can run on Windows Windows 7/XP/2003/Vista with at least the following specification:

- PC with Intel or AMD Processor with at least speed 1.0 GHz
- $\bullet$  Ram 2 GB
- Monitor 17"

#### **Screen Setting:**

- Color: High Color (16bit)
- Screen Area: 1024 by 768 pixels
- Font Size: Large Fonts

### <span id="page-19-2"></span>**Setup network**

Users can run *AccStar* and share database unlimited concurrently. To set up AccStar on the network just very simple as following.

- · Copy database (\*.mdb file) to any shared folder on your server.
- · Install *AccStar* on any workstations that want to use *AccStar*.
- · Run *AccStar***.**
- · Clicks File/Company's database

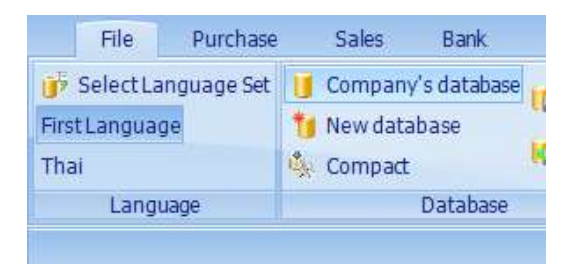

- Select the file on your server.
- · Restart *AccStar*.
- · Finished.

### <span id="page-20-0"></span>**Company information**

The Company Information module helps you manage your company's default information. *AccStar* will use this information as a default value.

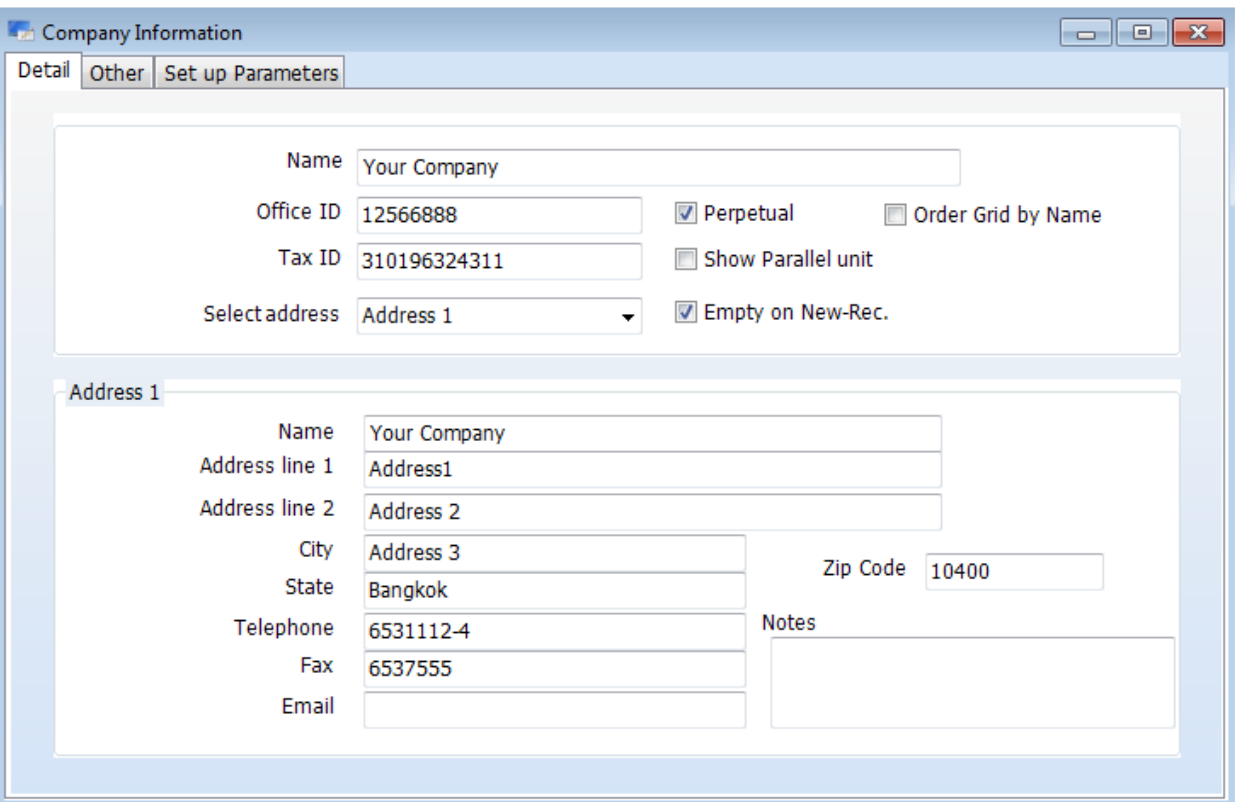

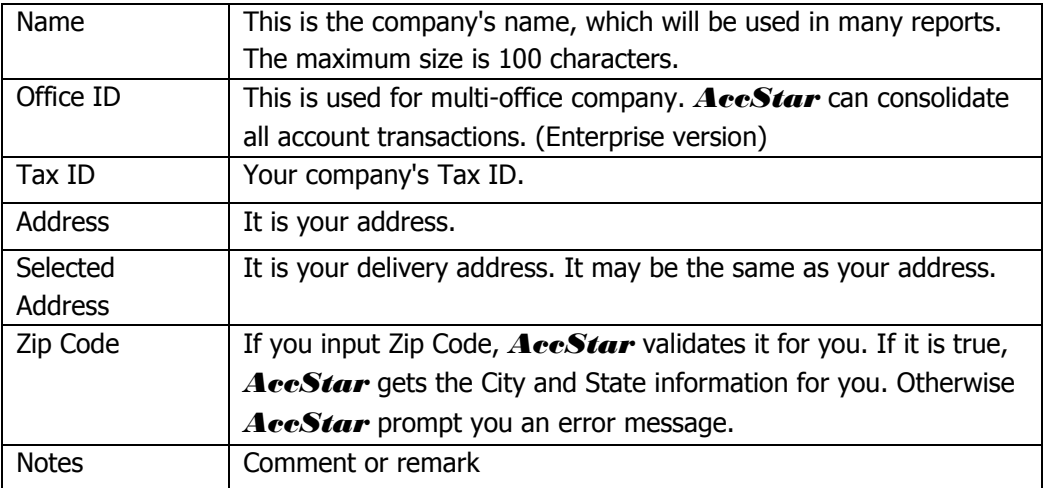

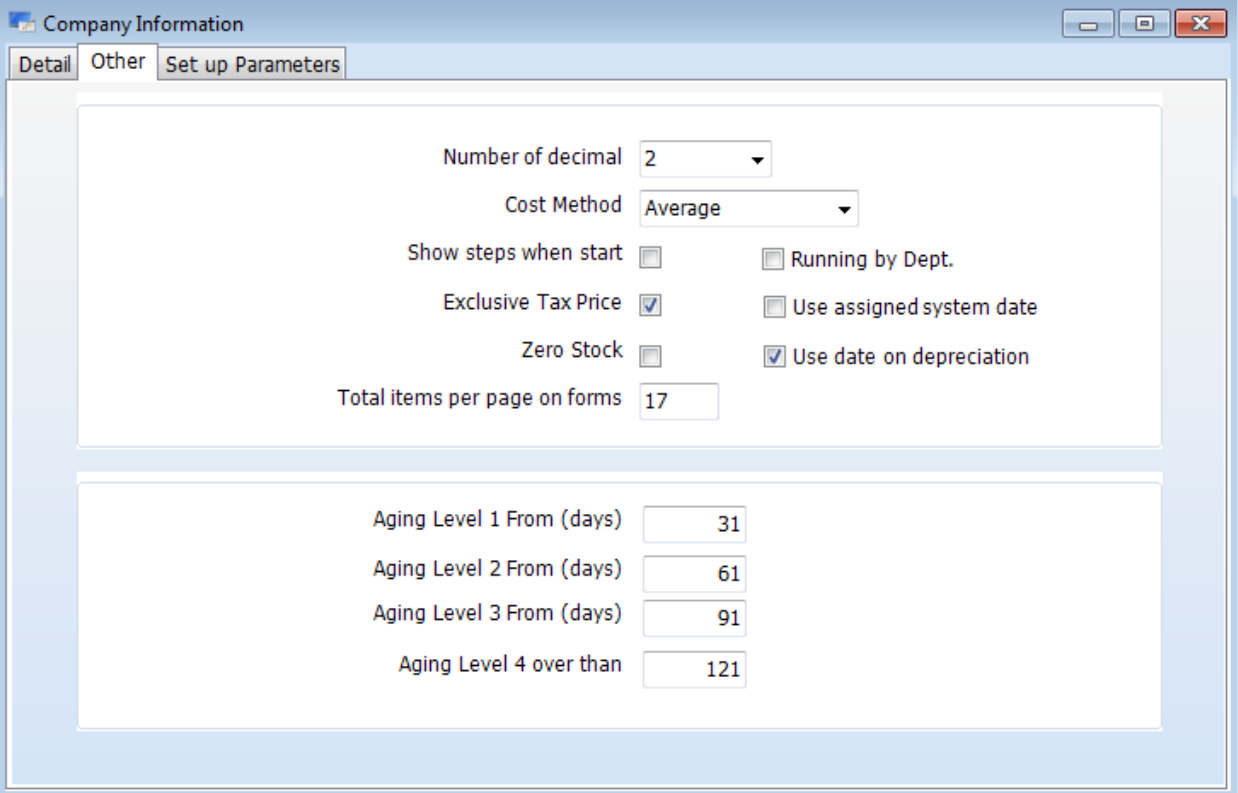

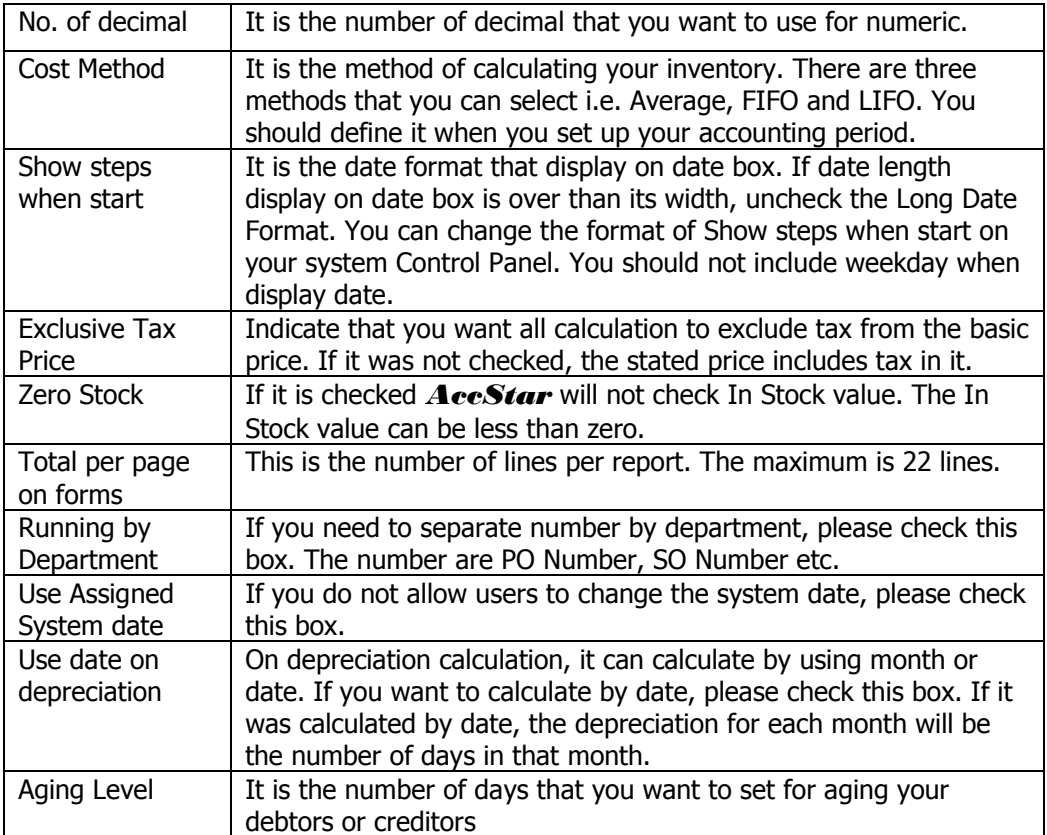

#### <span id="page-22-0"></span>**Account Period**

You must define accounting period prior any processing. There are 24 accounting periods used by **AccStar**. The first 12 periods are your normal accounting period. The 13<sup>th</sup> period to 24<sup>th</sup> period are for record keeping only. If you cannot close your year-end account, you can continue your accounting up to 12 periods. If you are finished with your year-end process, *AccStar* will transfer those transactions for you automatically.

- Select or input the start-date and end-date of each period. If the first month was modified and save, *AccStar* will ask you to confirm to let *AccStar* generate the following months for you.
- Click Save  $\Box$  or (F9) to save edited record.
- Click Close  $\bullet$  or (Ctrl+F4) when finished.

#### <span id="page-22-1"></span>**Chart of account**

The Chart of Account Table is divided into 5 groups

#### **Balance Sheet Accounts**

- o Asset
- o Liabilities
- o Capital

#### **Profit and Loss Accounts**

- o Revenue
- o Expense

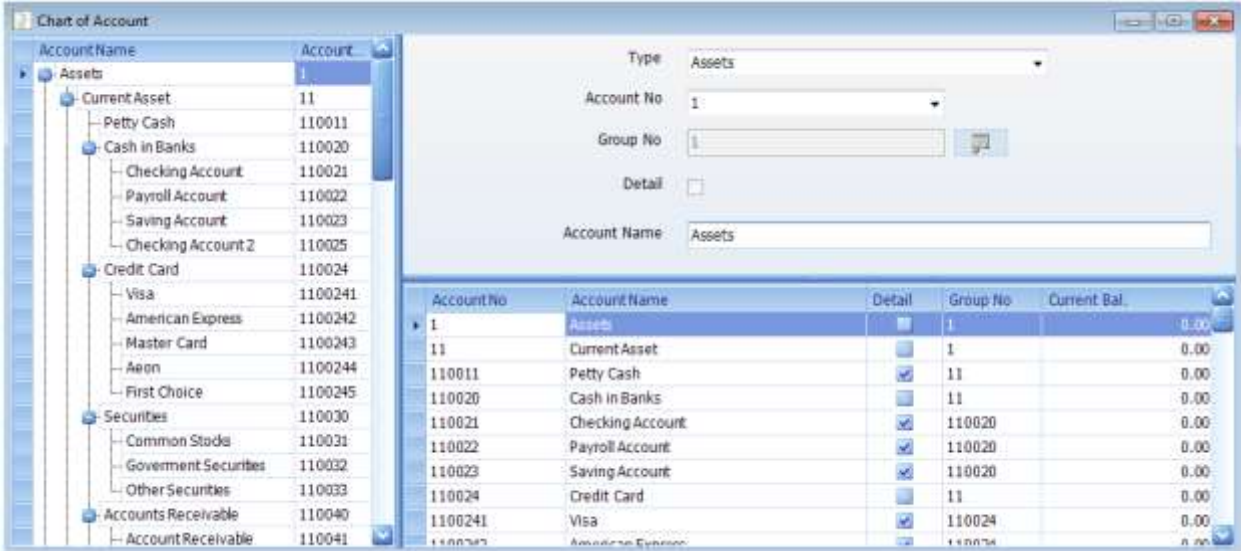

#### **Tips:**

- You must create Group account before create Detail account.
- You may design Account Number by including Department code or Profit center code to allocate income or expense
- You can change Account Number on the [change code screen.](file:///C:/Users/Matchim/Desktop/Help-Eng/filechangecode.htm) If you do not need existing Account Number, delete it.
- You cannot delete Account No. 1, 2, 3, 4, and 5. But you can change the Account Number on the [change code screen.](file:///C:/Users/Matchim/Desktop/Help-Eng/filechangecode.htm)
- You cannot delete Account Number which has current year transaction.

#### <span id="page-23-0"></span>**Default account**

You must set up default account prior to start input data to other modules.

**AccStar** use these account as default account when processing the mentioned module.

#### <span id="page-23-1"></span>**Tax table**

You can have up to 50 tax schemes to be used with your customers.

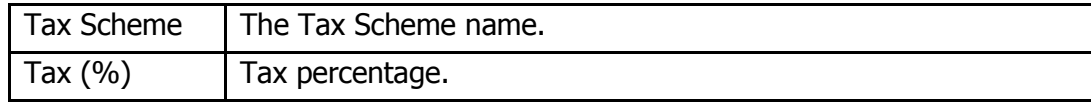

#### To Change

- Input Tax Scheme name and Tax percentage.
- Click Save  $\left| \begin{array}{c} \hline \ \hline \ \hline \ \end{array} \right|$  or (F9) to save the edited record.
- Click Restore  $\boxed{\equiv}$  or (Ctrl+U) to restore the edited record.

#### **Tips:**

*AccStar* use Tax SalesTax as Sales and Purchase tax.

#### <span id="page-24-0"></span>**Miscellanous Setting**

There are functions in the Miscellaneous as follows:

You can set the code without any limit.

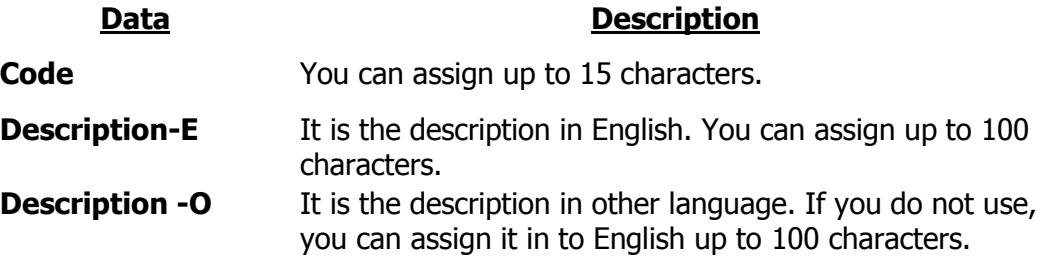

#### **1. Journals**

This module is to maintain Journals. You cannot delete journal, but can add it.

#### **2. Cash accounts**

This module is to define all available cash accounts. This information will be used in payment and receive from payment module.

#### **3. Bank accounts**

This module is to define all available bank accounts. This information will be used in payment and receive from payment module.

#### **4. Credit card accounts**

This module is to define all available credit-card accounts. This information will be used in receive payment module.

#### **5. Departments**

This module is to define department will be used in modules.

#### **6. Category for fixed asset and stock**

This module is to define category that will be used in Fixed Assets and Inventory module for grouping purpose.

#### **7. Brand for fixed asset and stock**

This module is to define band that will be used in Fixed Assets and Inventory module for grouping purpose.

#### **8. Location for fixed asset and stock**

This module is to define locations that will be used in Fixed Assets and Inventory module.

#### **9. Regions**

This module is to define region that will be used in ZipCode module for grouping purpose.

#### <span id="page-26-0"></span>**Beginning Balance**

The Beginning Balance module is to set up the opening balance for each account when you set up your accounting. It speeds up your setting because you don't have to input each opening balance individually in Journal Transaction Module.

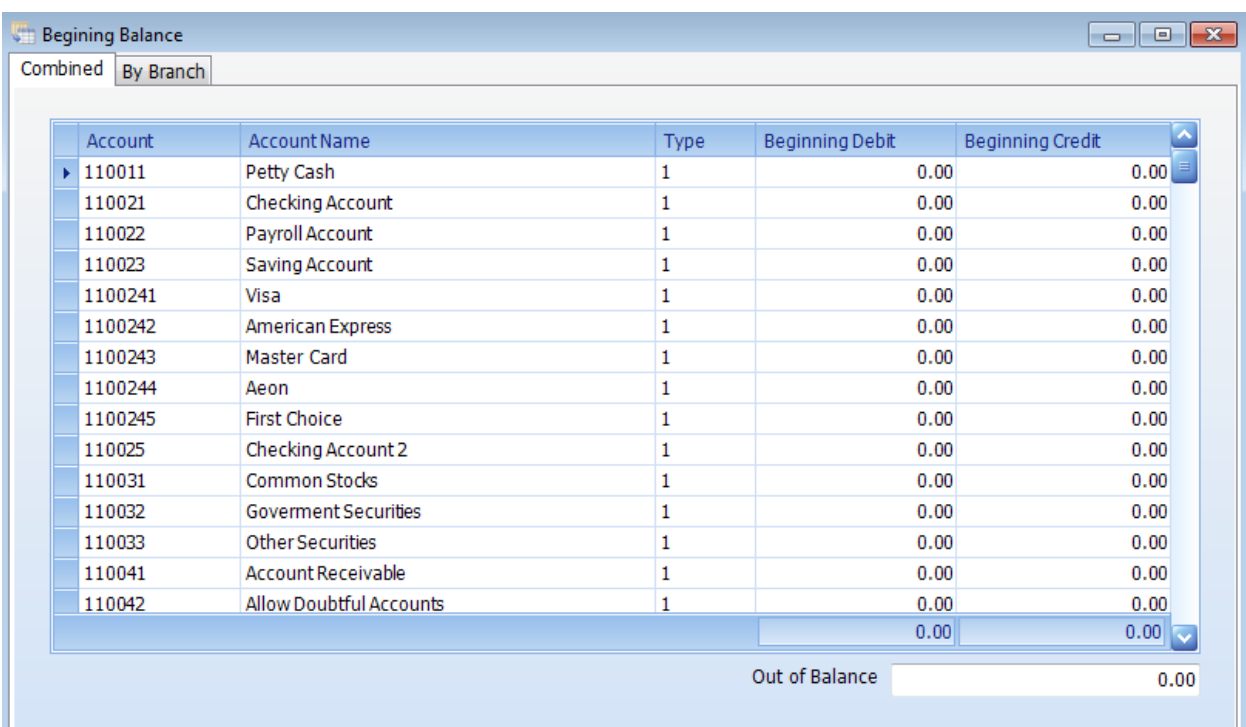

#### **Tips:**

◆ If Debit and Credit is not balance, **AccStar** will put the difference into the suspense account. If it does not exist, the account number "399999" O/B Difference account will be created. It is the equity account.

#### <span id="page-26-1"></span>**Budget**

The Budget module is for set budget for each account. You can budget for each period individually or just input total and let *AccStar* allocate for you.

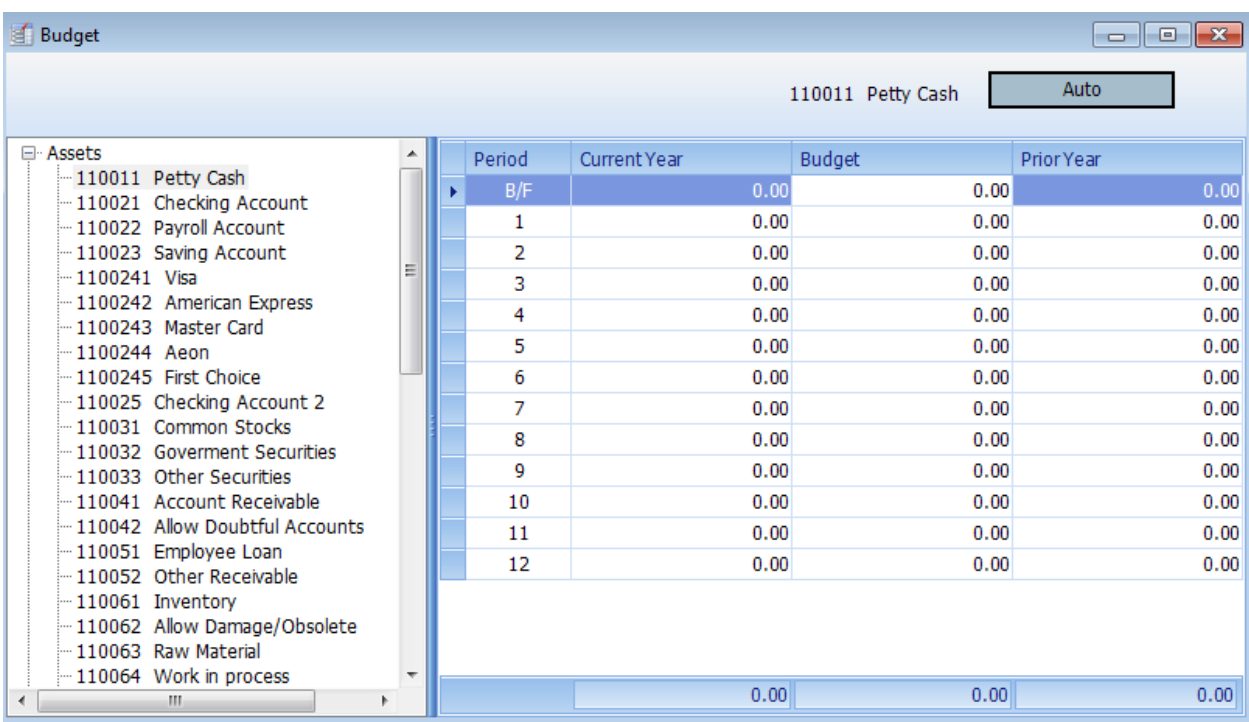

#### <span id="page-27-0"></span>**Prior year adjustment**

The Prior Year Adjustment Processing is to adjust prior year figure for each account. You can input for each period individually or just input total and let *AccStar* allocate for you. This processing is a one-time process when setting up *AccStar* only.

#### <span id="page-27-1"></span>**Input sales history for product**

This module is for adjusting sales history on each product. You can adjust each period individually or just input total and let *AccStar* allocate for you.

#### <span id="page-27-2"></span>**Customer's balance B/F – Customers**

If you want to input balance brought forward for each customers, you can use this module. You input only one transaction per customer, only the balance.

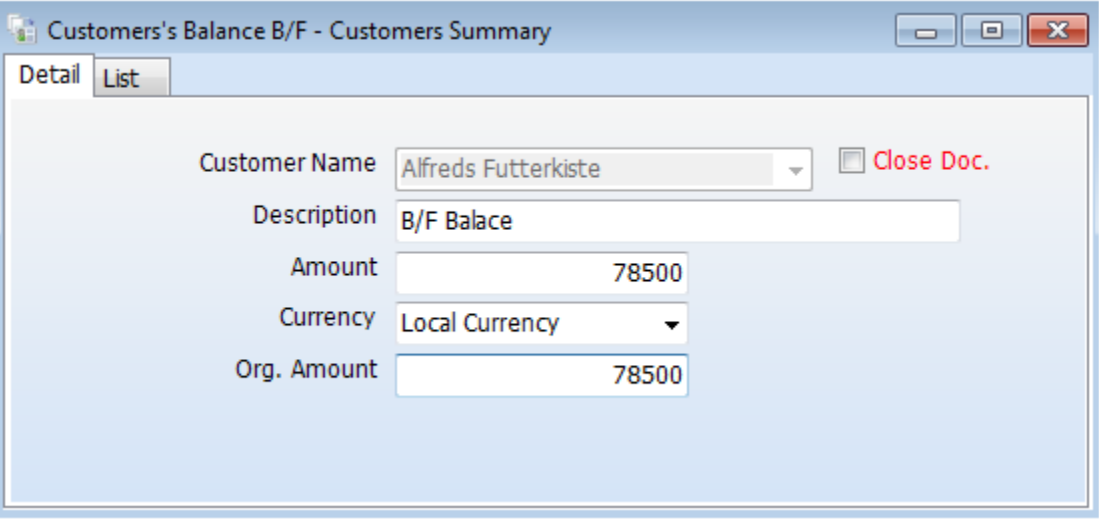

#### Input data

- Click "Customer's Balance B/F"
- Click "Customer"
- Click "Add New" $\left[\begin{array}{cc} \hline \hline \hline \hline \hline \hline \hline \hline \end{array}\right]$  or (F2)
- Select customer's name.
- Input description.
- Input balance and input applicable currency, if any.
- Click "Save" $\boxed{=}$  or (F9) to save edited voucher.
- Click "Close" $\boxed{\equiv}$  or (Ctrl+F4) when finished.

#### **Tips:**

- You can get the total balance of all customers in the "List" tab.
- The input balance will adjust to customers' balance only. There is no booking on accounts.
- You should verify data before close it.
- Click "Refresh" Refresh  $\vec{z}$  to update total.

#### <span id="page-29-0"></span>**Employees**

The Employees module helps you manage your employee's information. *AccStar* will use this information for *logging on* to the system and for assigning authority. After set up your system you should change the Administrator's password. If there is no employee, you do not need to input password when log in to the system. But if there is more than 1 employee, you need to log in with the correct user name and password. You cannot delete administrator's record, but you can change it.

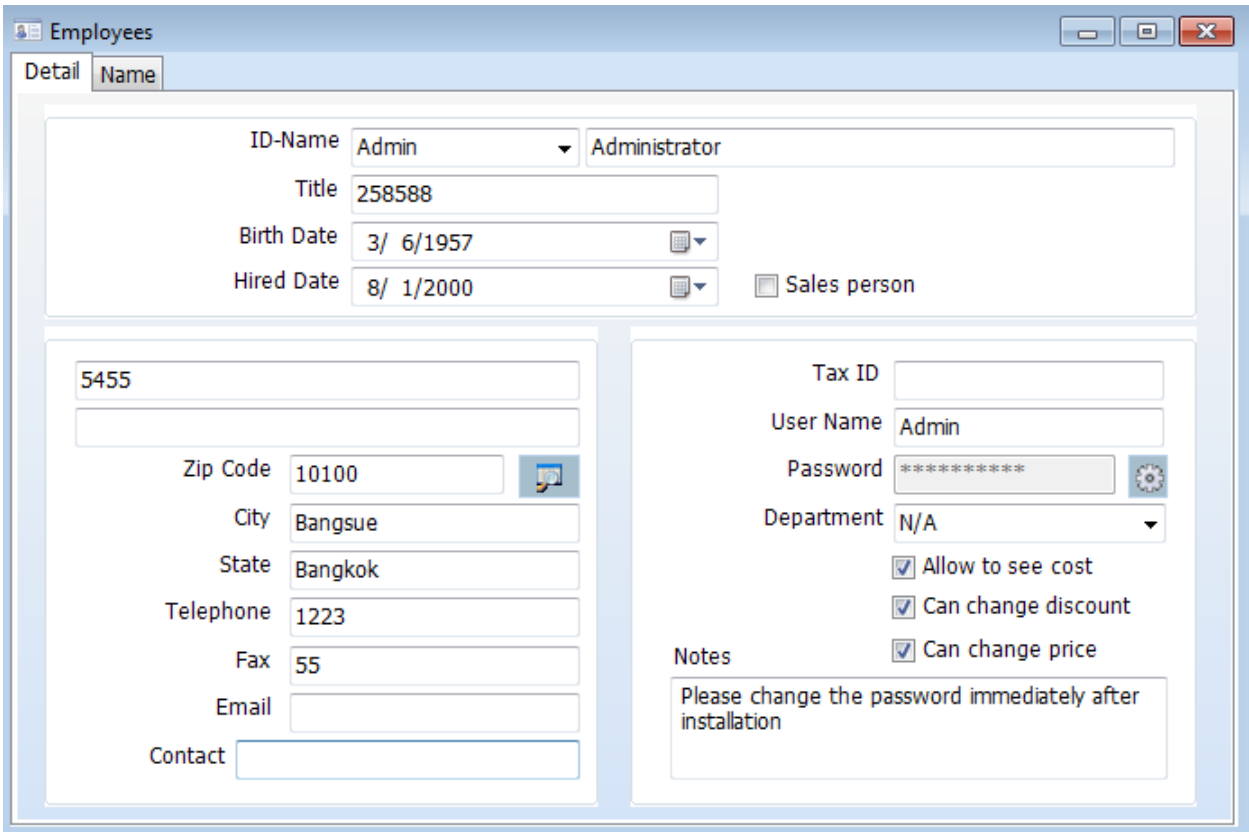

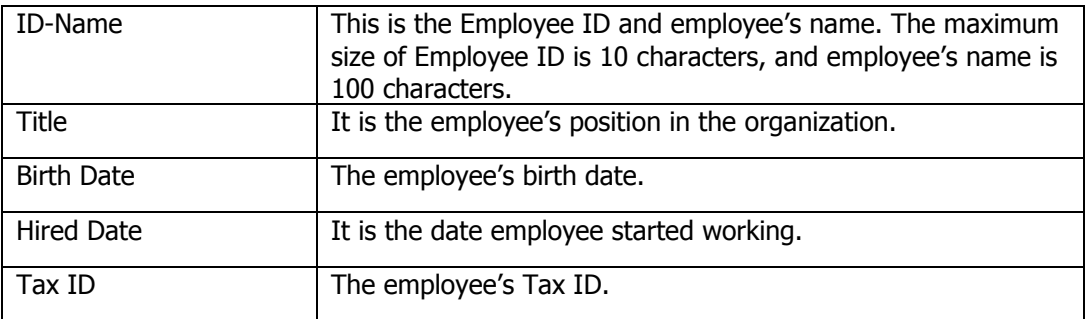

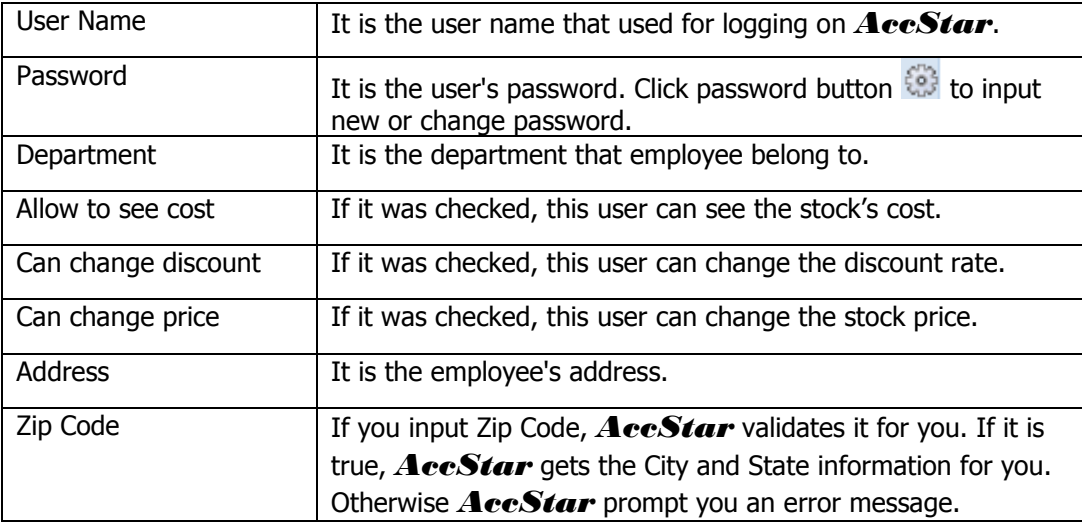

## **General information for AccStar**

#### <span id="page-31-1"></span><span id="page-31-0"></span>**Changing Language**

This module is to change language table. There are two languages for each table. You can create unlimited tables.

You can change language as following.

- Click File in function menu
- Click Select Language Set
- On dialog box, select the language which you want

#### **Tips:**

- ◆ Click Thai to change to Thai
- Click First Language to change to English

#### <span id="page-31-2"></span>**User Authority**

This function is for assigning authority to users. You can allow or not allow user to access to screens by just check or uncheck the menu name on the form.

- Input employee ID and press ENTER or get user record from clicking on By ID or By Name tab.
- Check or uncheck the menu name on the form.
- Click Save  $\Box$  or (Ctrl+S) to save edited record.
- Click Restore  $\blacktriangleright$  or (Ctrl+U) to restore edited record.

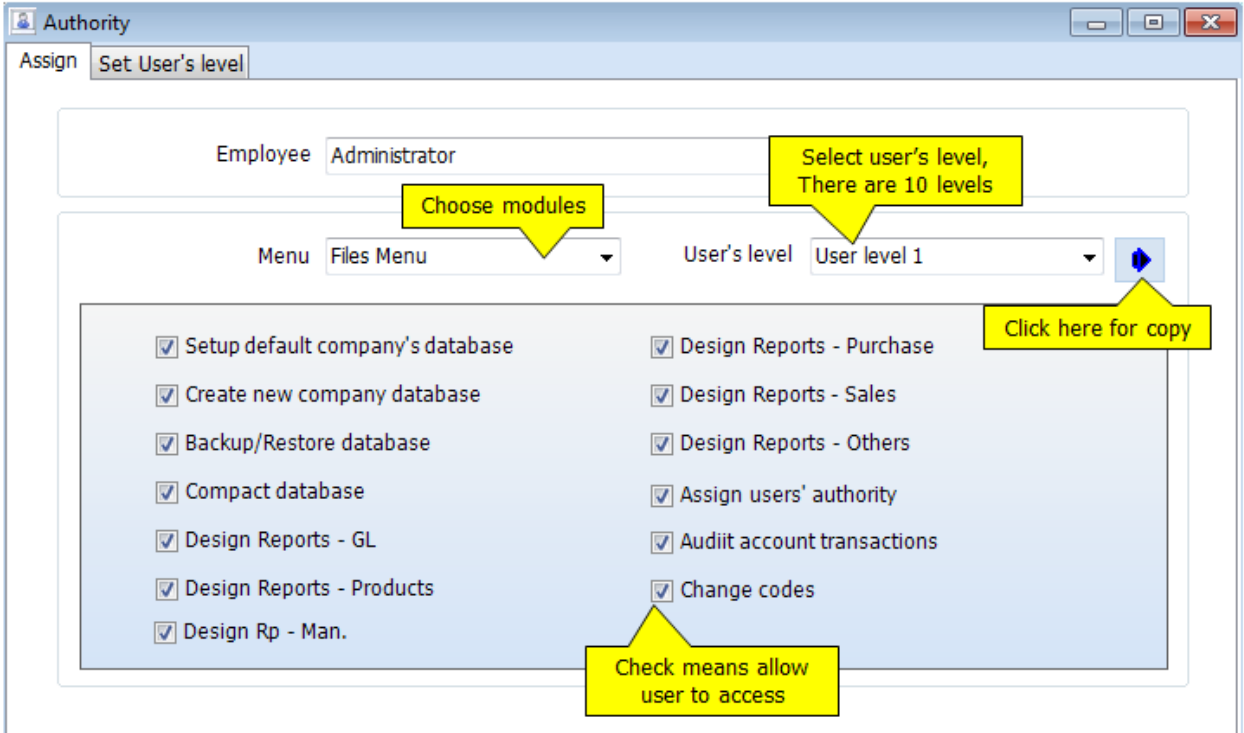

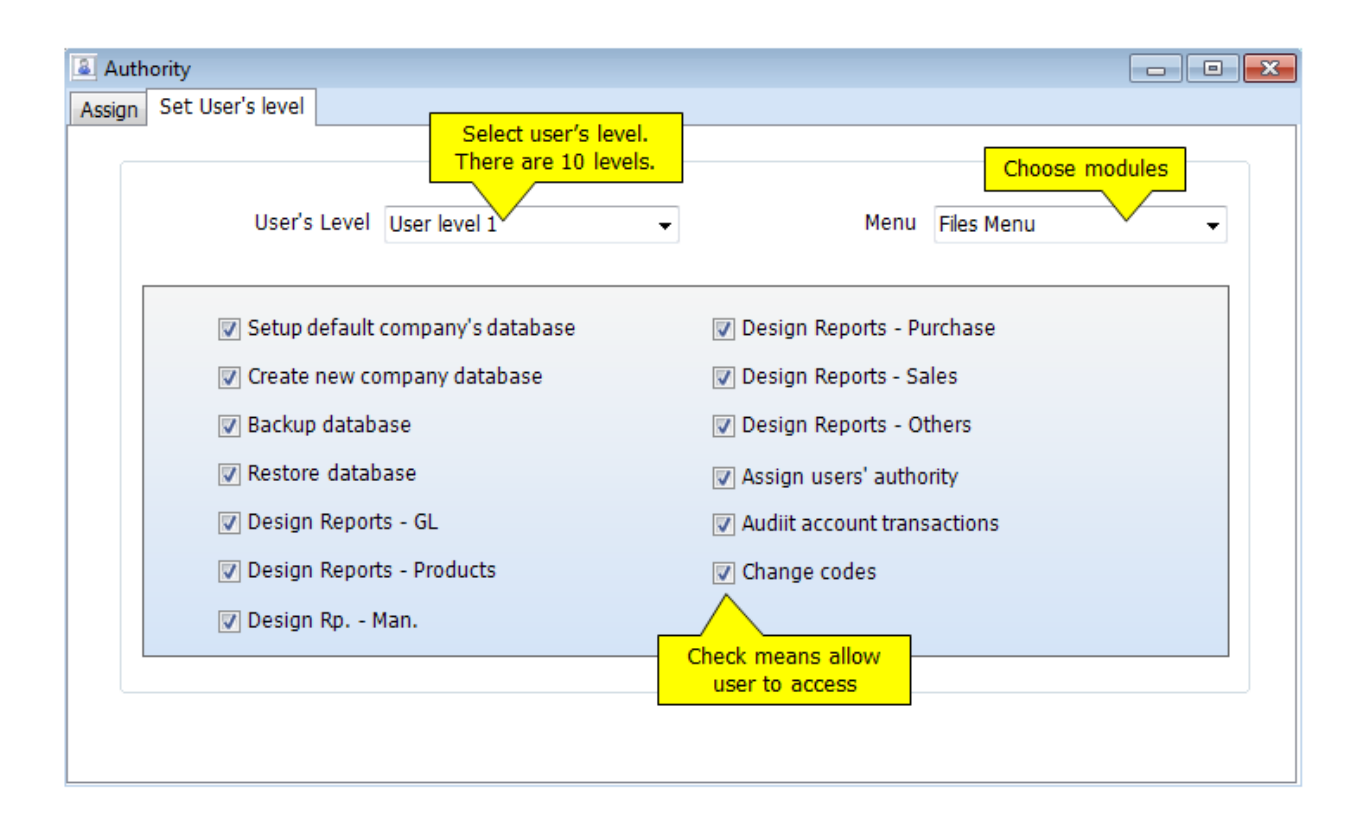

## **AR and AP**

#### <span id="page-33-1"></span><span id="page-33-0"></span>**Customers/Vendor**

The Customers module helps you manage your customer's information. *AccStar* considers both debtors and creditors as customer. A customer can be debtor and creditor. The customer file is the central file for both debtors and creditors.

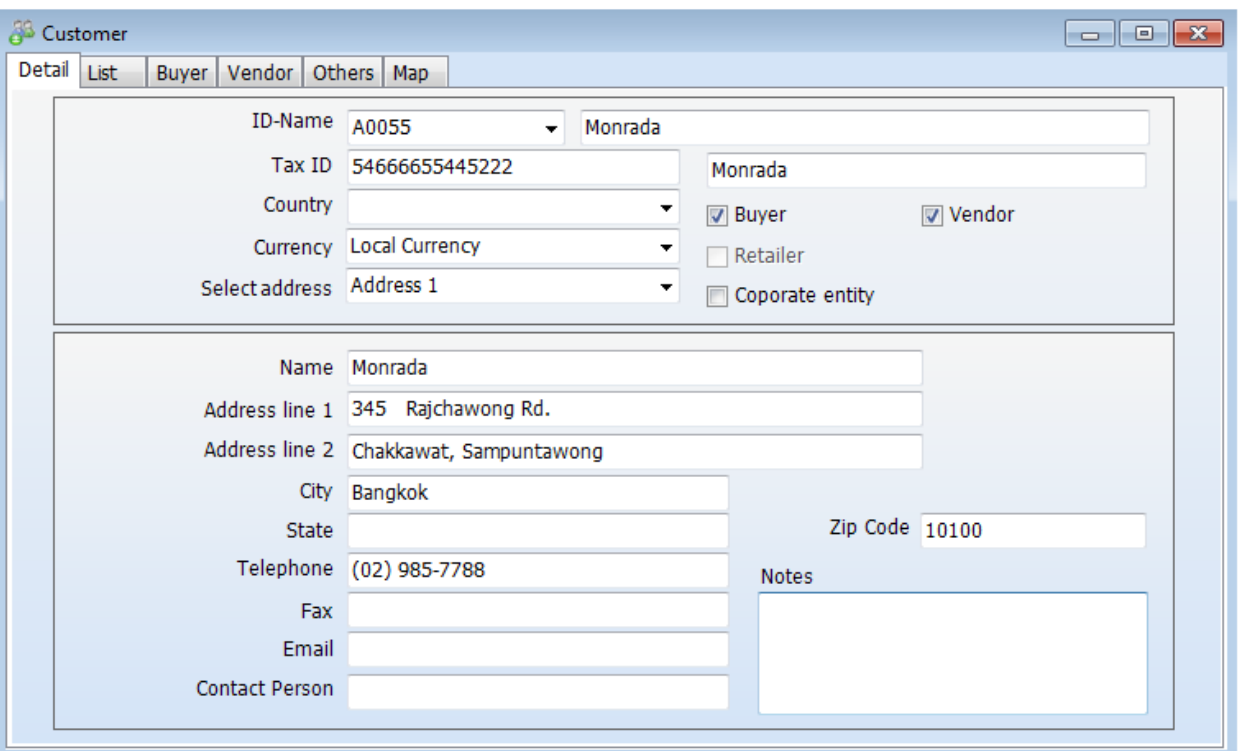

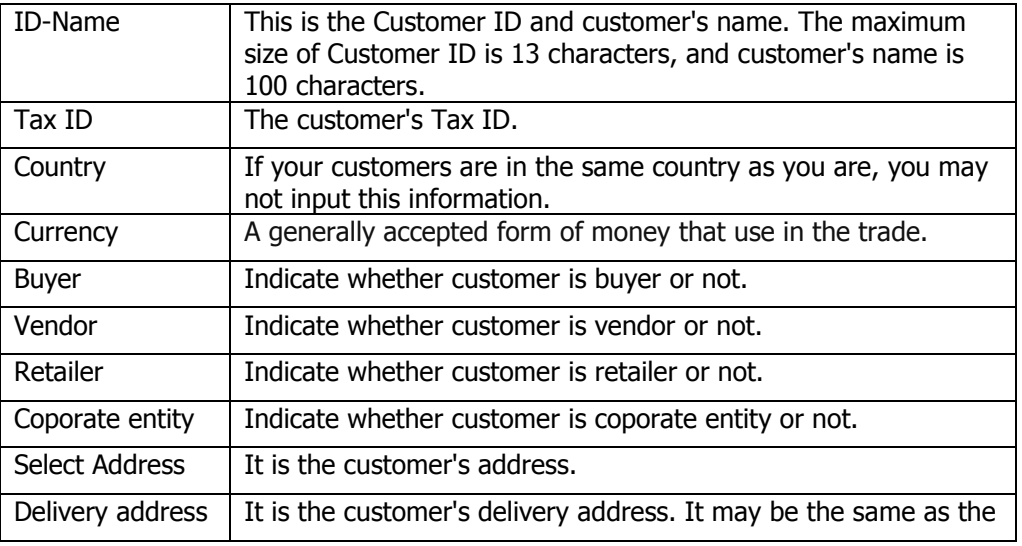

*AccStar simplify your business* 34

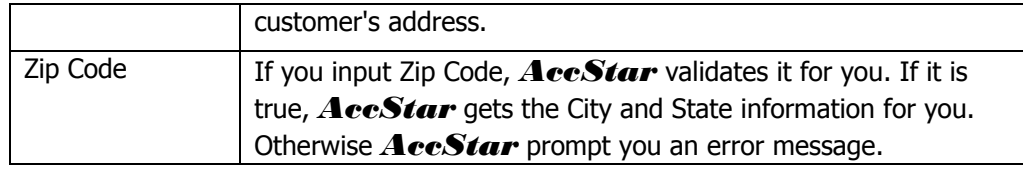

### <span id="page-35-0"></span>**Account Receiveable**

### <span id="page-35-1"></span>**Customer**

This module is used to manage customer information. You can also view sales history here.

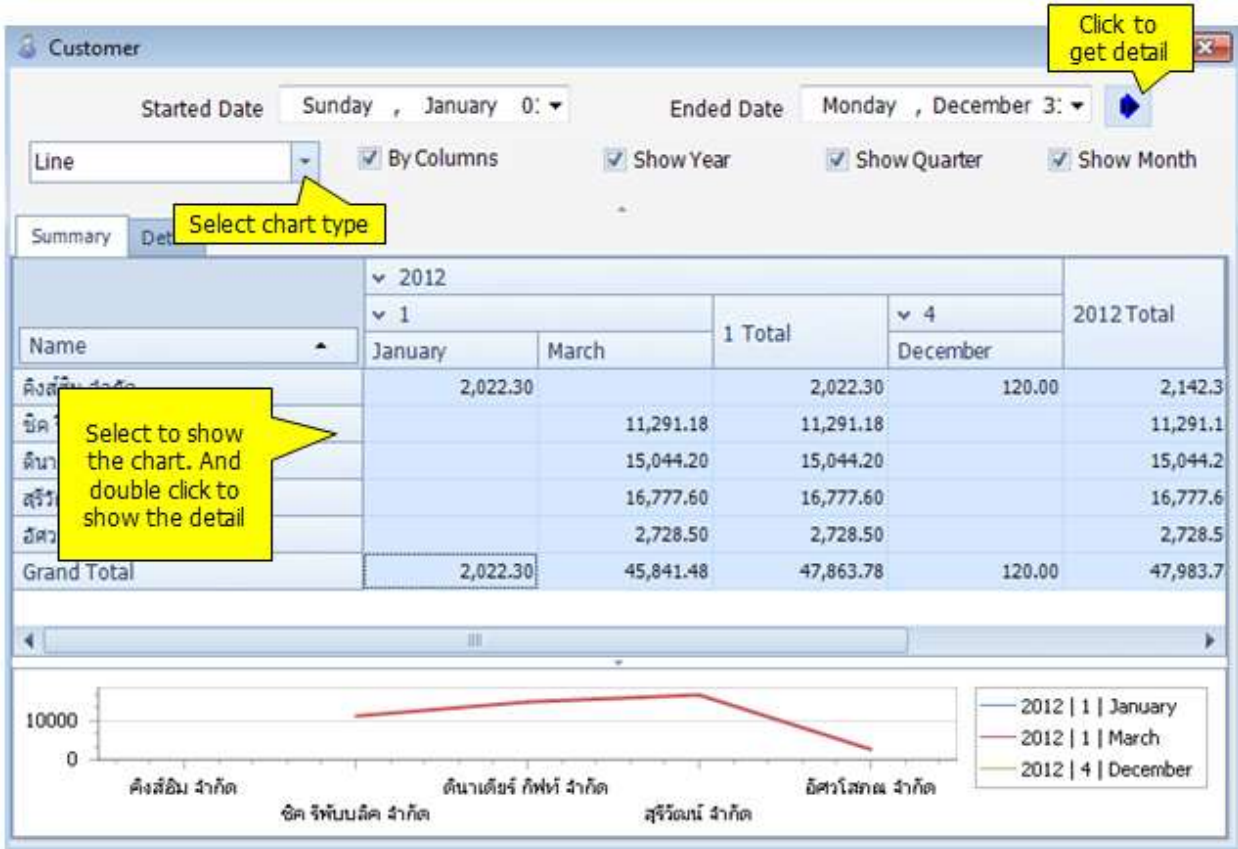

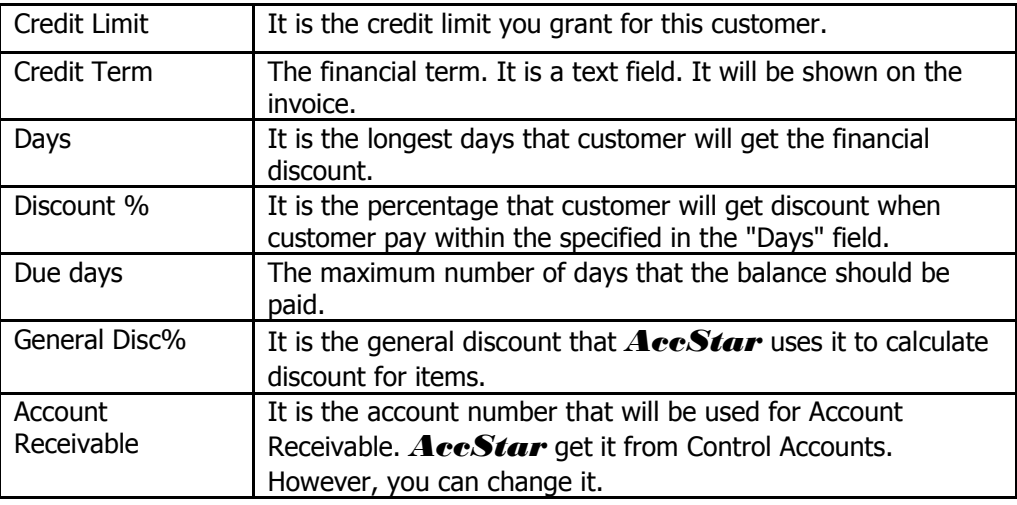
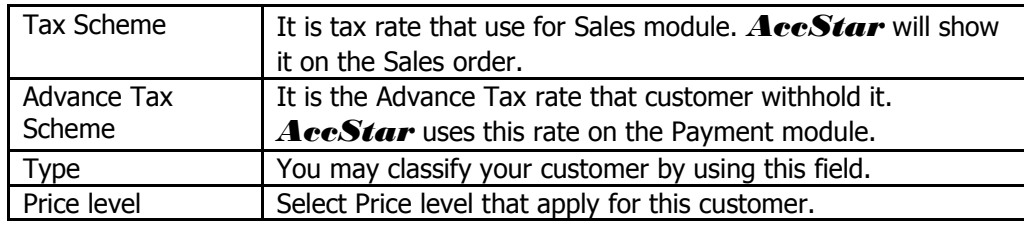

# **Aging**

This window is for viewing the customer's outstanding balance and aging.

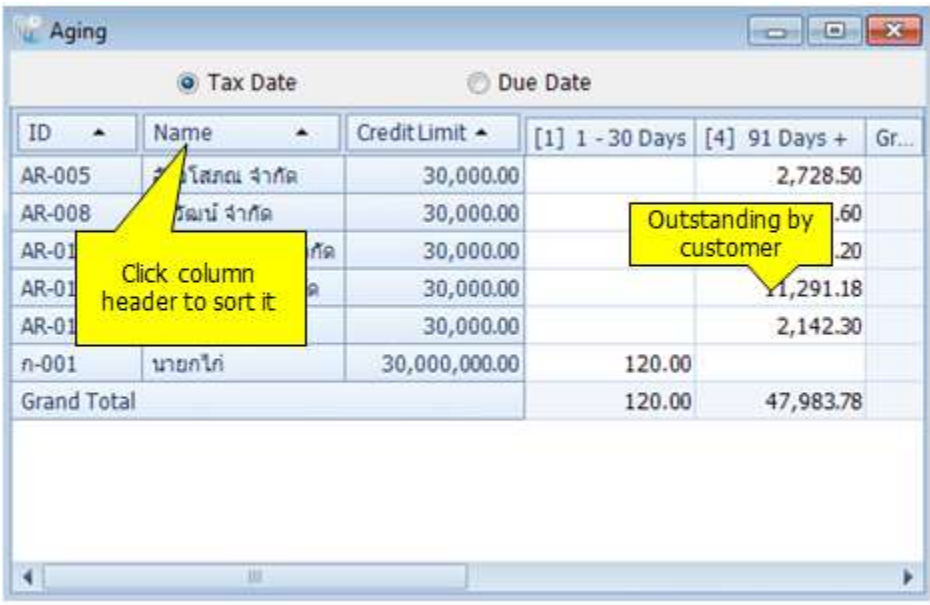

#### **Reports**

The Customer Reports module is use to print Customer List, Customer Activity, Customer Aging, and Sales Tax Detail at any time. *AccStar* prepared standard for you. However, you can change layout or fonts or select fields as your preference.

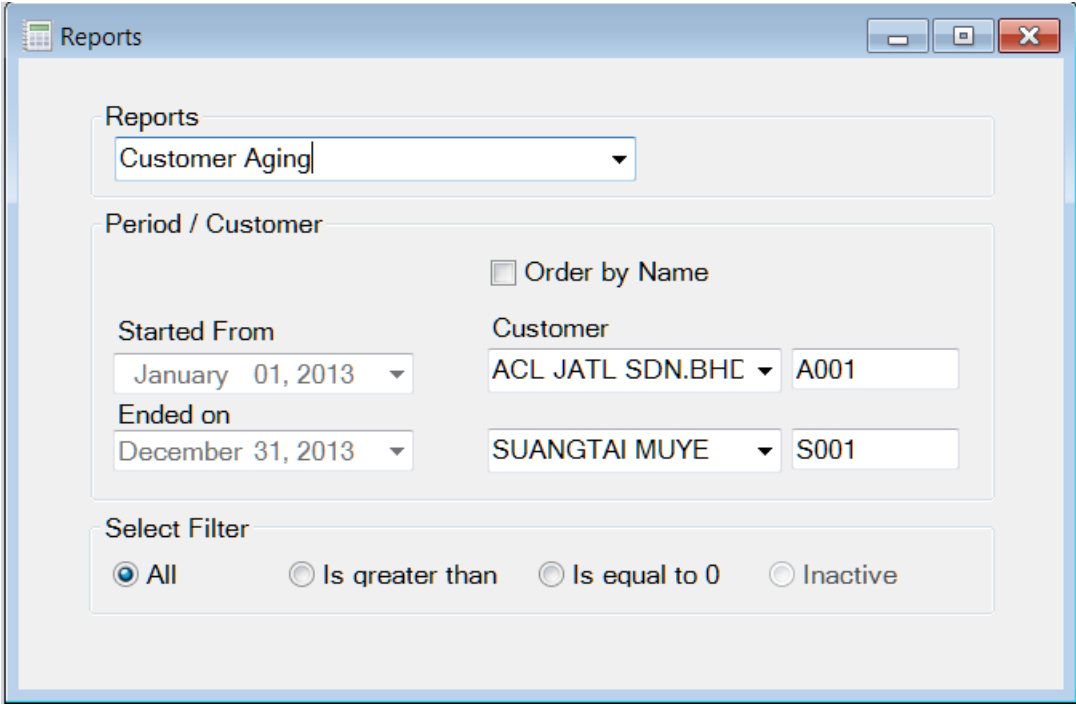

#### To Print Reports

- Select report from drop down list
- Select Start and End date for data that you want.
- Select first and last Customer ID that you want.
- Select output device, send to screen, printer or text file.

#### **Tips**

o Start and End date is not consider when printing Customer List.

# **Account Payable**

### **Vendor**

This module is used to manage vendor information. You can also view purchasing history here.

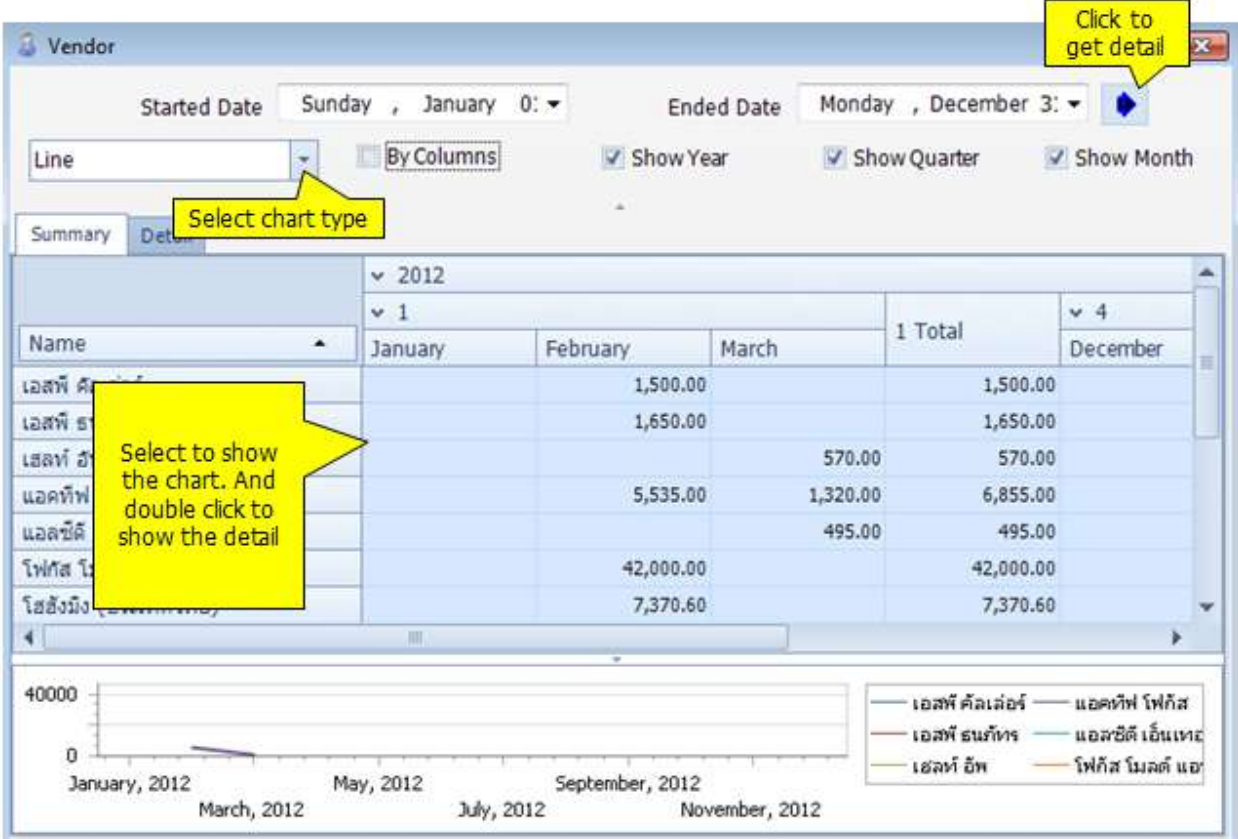

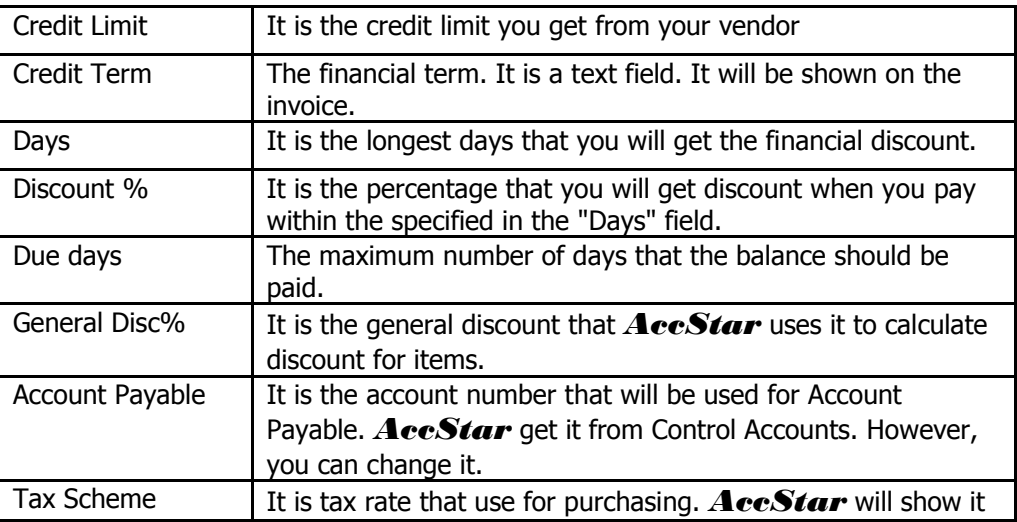

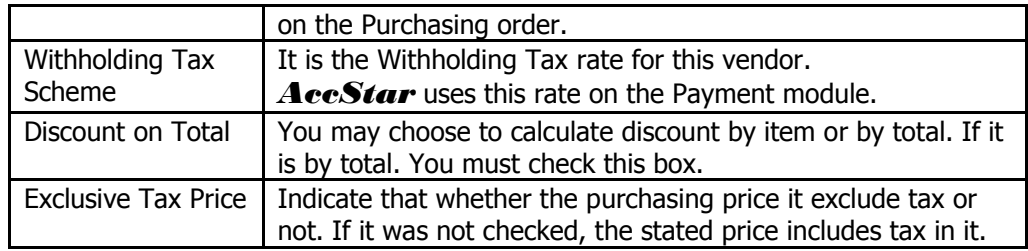

### **Aging**

This window is for viewing the vendor's outstanding balance and aging.

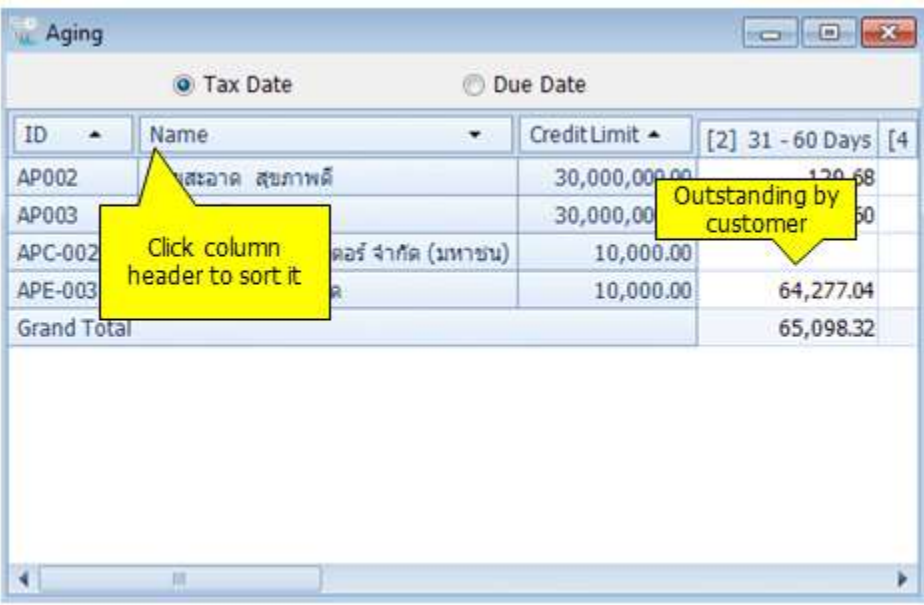

#### **Reports**

The Vendor Reports module is use to print Vendor List, Vendor Activity, Vendor Aging, and Purchase Tax Detail at any time. **AccStar** prepared standard for you. However, you can change layout or fonts or select fields as your preference.

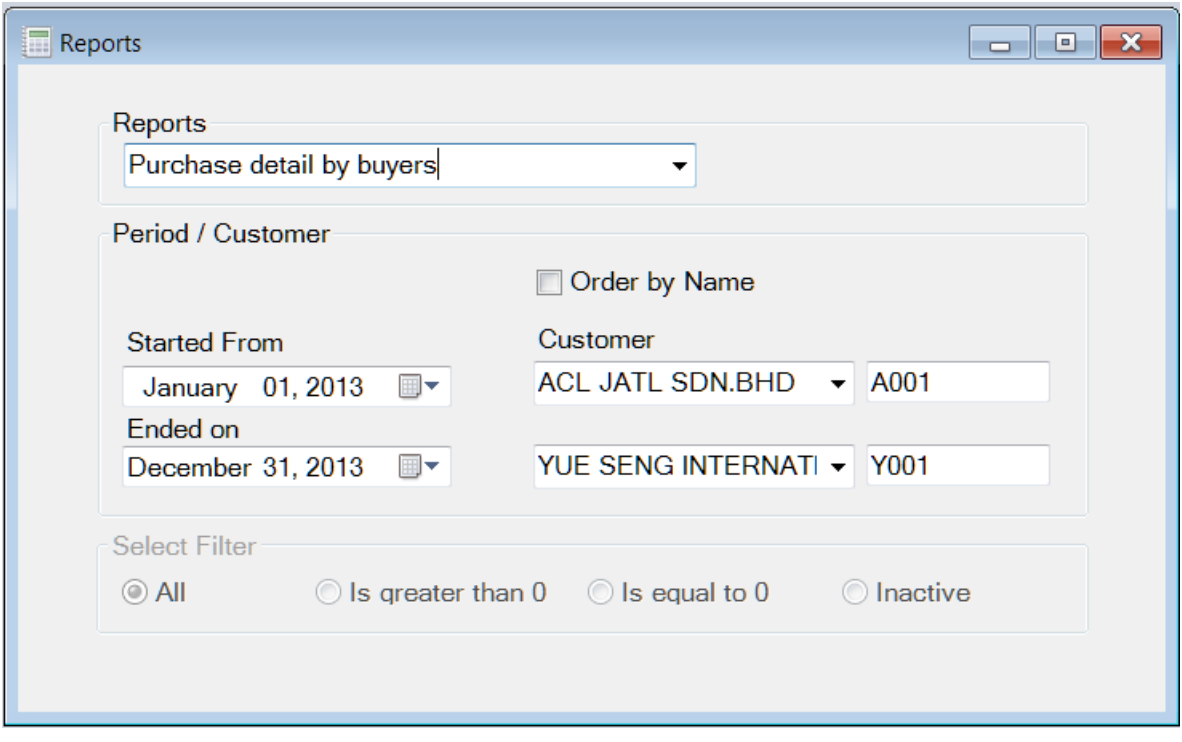

#### To Print Reports

- · Select report from drop down list
- · Select Start and End date for data that you want.
- · Select first and last Customer ID that you want.
- · Select output device, send to screen, printer or text file.

#### **Tips**

· Start and End date is not consider when printing Customer List.

# **Product**

### **Inventory**

The Inventory module helps you manage your inventory. It is an online update module. Every involved party can get the same information such as Finance department knows the balance of their customer immediately after Sales department confirm their sales and etc.

Inventory module is used to enter information (such as price, unit of sale) about the products you sell. This information displays automatically on orders, product invoices when you enter a product code in the Purchase Order or the Sales Order modules

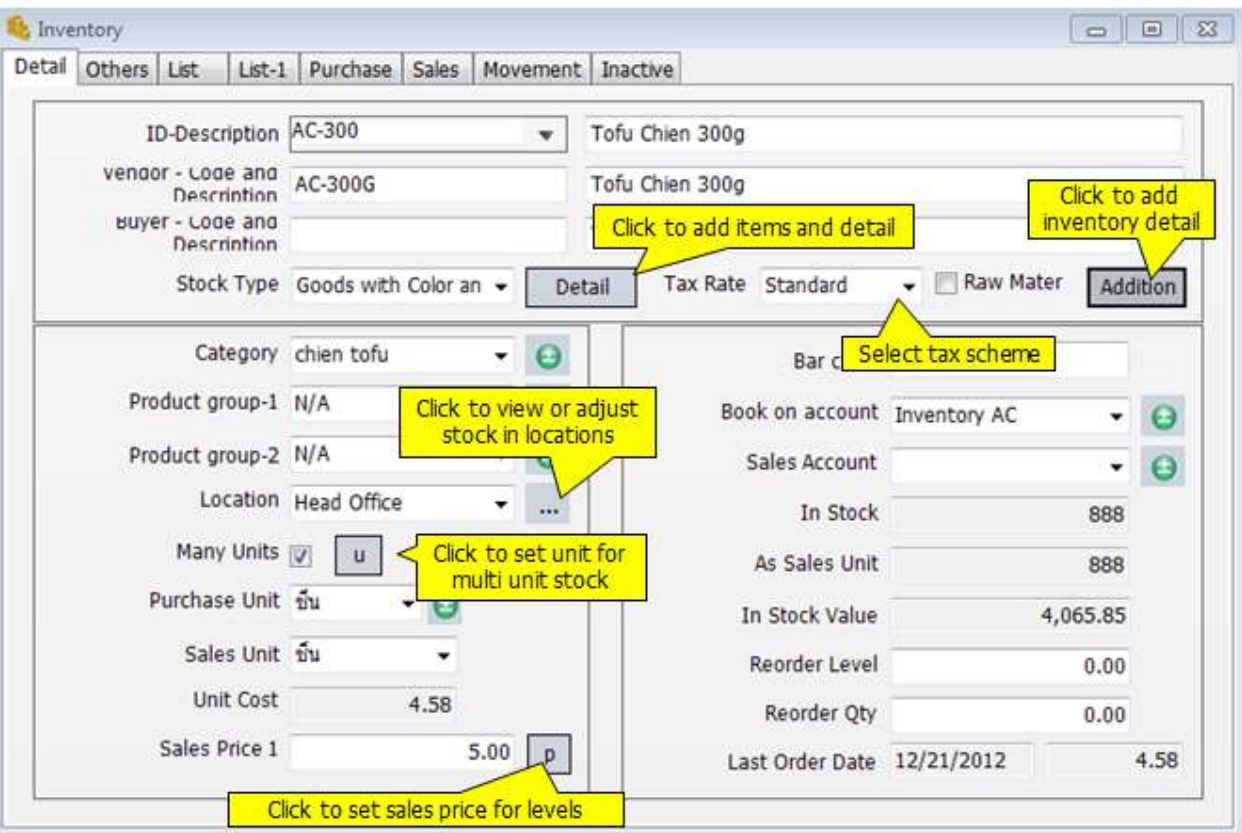

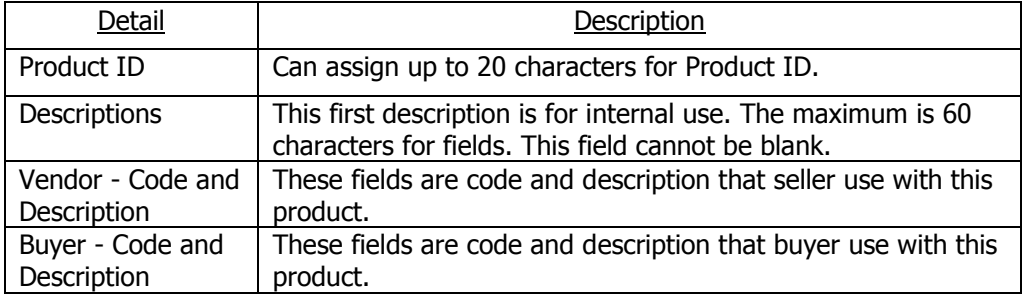

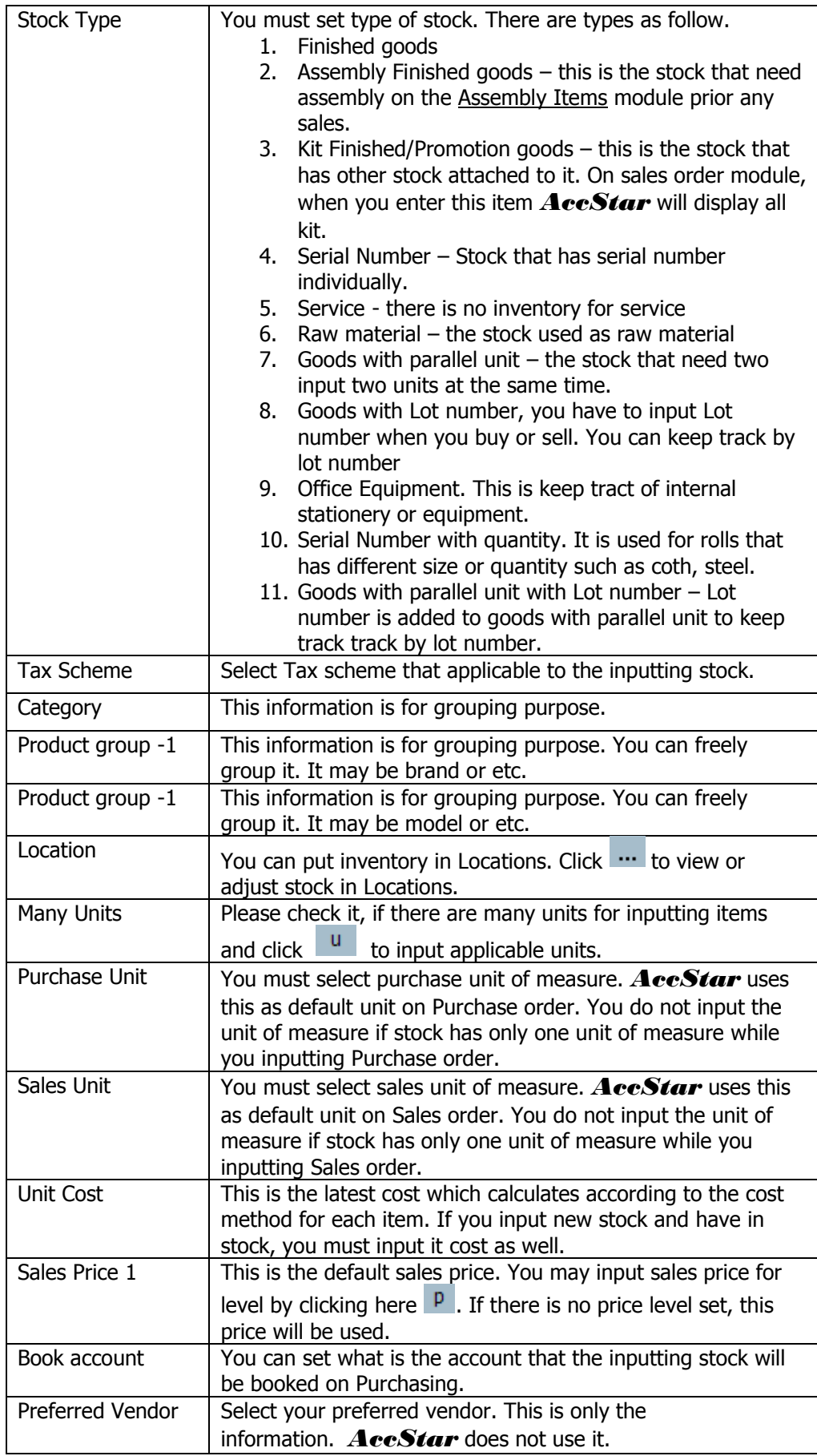

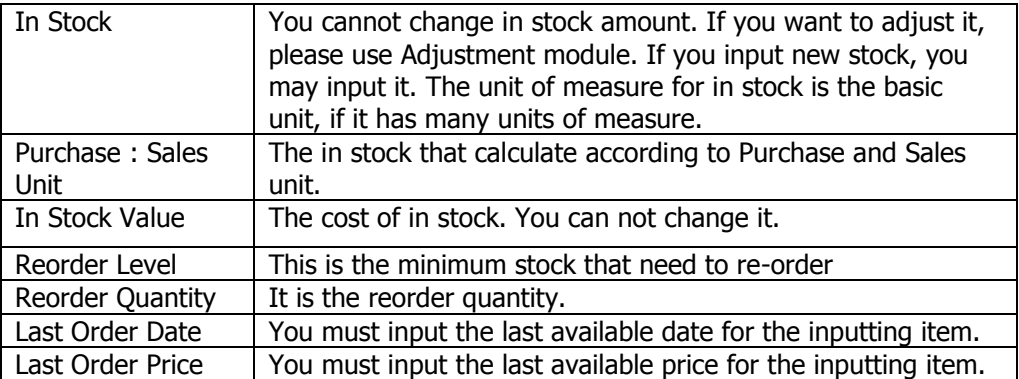

### **Inventory Adjustment**

On this module, you can adjust either stock value or stock quantity to match with the physically counts. You can also adjust the additional charge, such as freight or duty here.

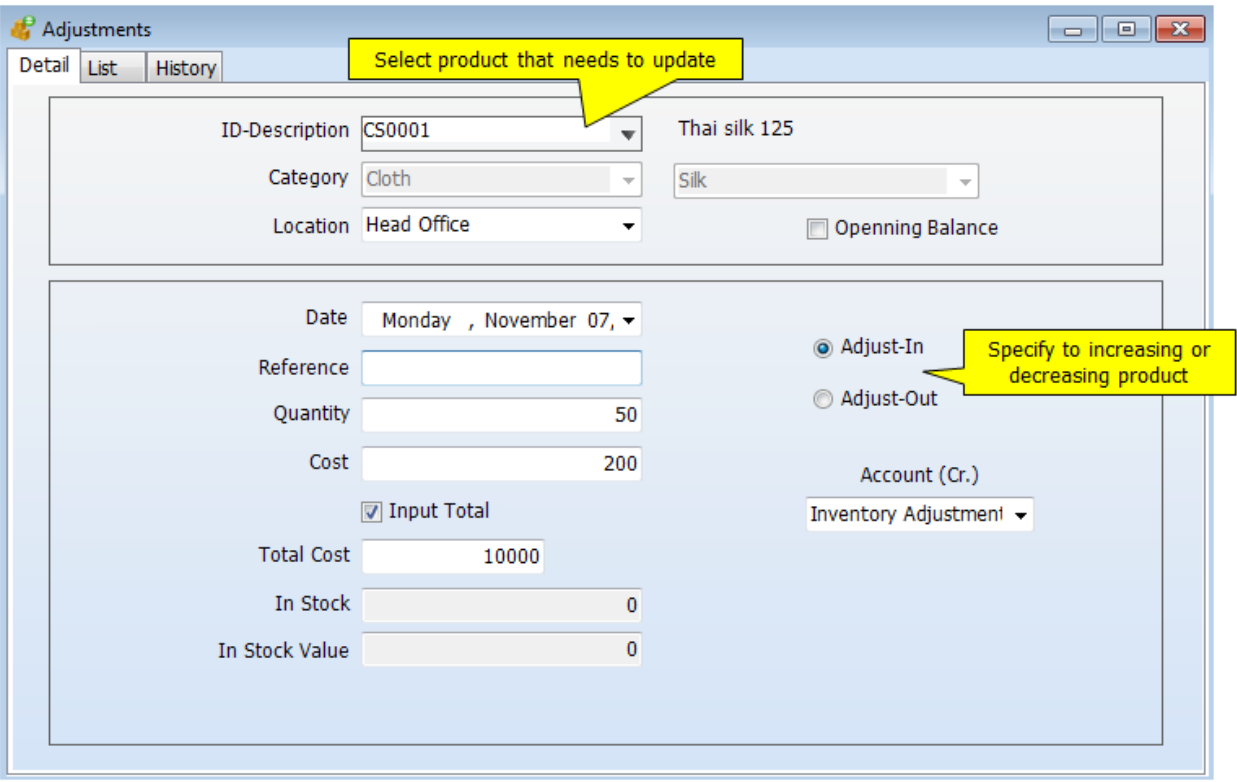

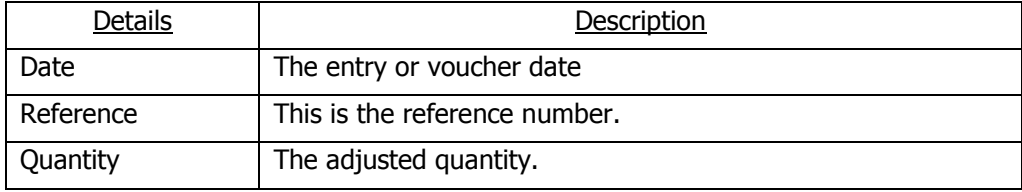

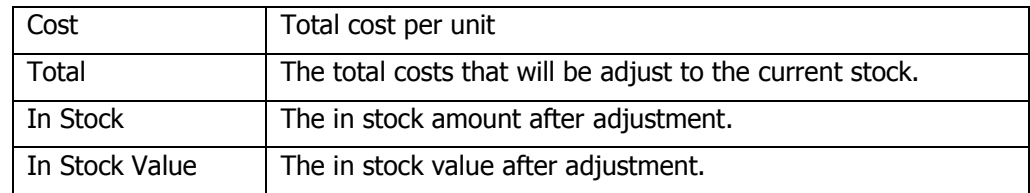

#### To Input adjustment

- Click on Product in the Functions menu and Adjustment
- Select Item ID
- Input detail for each field
- Click Adjust-In or Adjust-Out radio button. Adjust-in to increase the in-stock quantity. Adjust-Out to decrease the in-stock quantity
- If there is any serial number, input the items as you input in the *inventory* module.
- Click Save  $\Box$  or (F9) to save edited record.
- Click Close  $\bullet$  or (Ctrl+F4) when finished.

#### **Tips:**

• Please make sure that the input data is correct before save it. If there is any mistake, just do the contra adjustment for example if the mistake is on adjust-in, just do the adjust-out ad contra.

### **Sales Budgeting**

The Budget module is for set sales budget for each stock. You can budget for each period individually or just input total and let *AccStar* allocate for you.

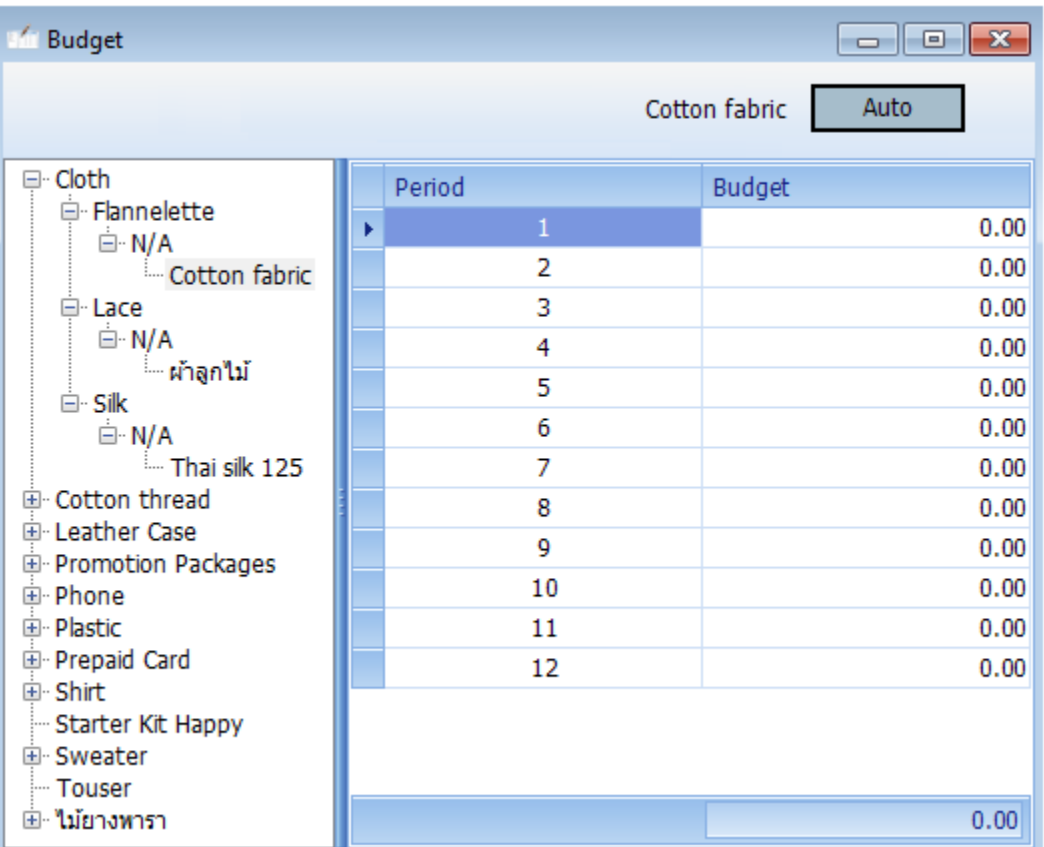

#### To Enter budget data

- Use [navigator](file:///C:/Users/Matchim/Desktop/Help-Eng/navigation.htm) to move to desired item to budget OR click on the Tree-view.
- Input budget figure for each period. Or
- Click Automatic <sup>Auto</sup> button and input the total budget **AccStar** will allocate each period equally.
- Click Save  $\boxed{=}$  or (F9) to save the edited record.
- Click Restore  $\blacktriangleright$  or (Ctrl+Z) to restore the edited record

### **Assembly items**

On this module, you can set the single-level bills of material here and create the output at anytime you want. You can also disassembly it. The disassemble items will be put back to its stocks.

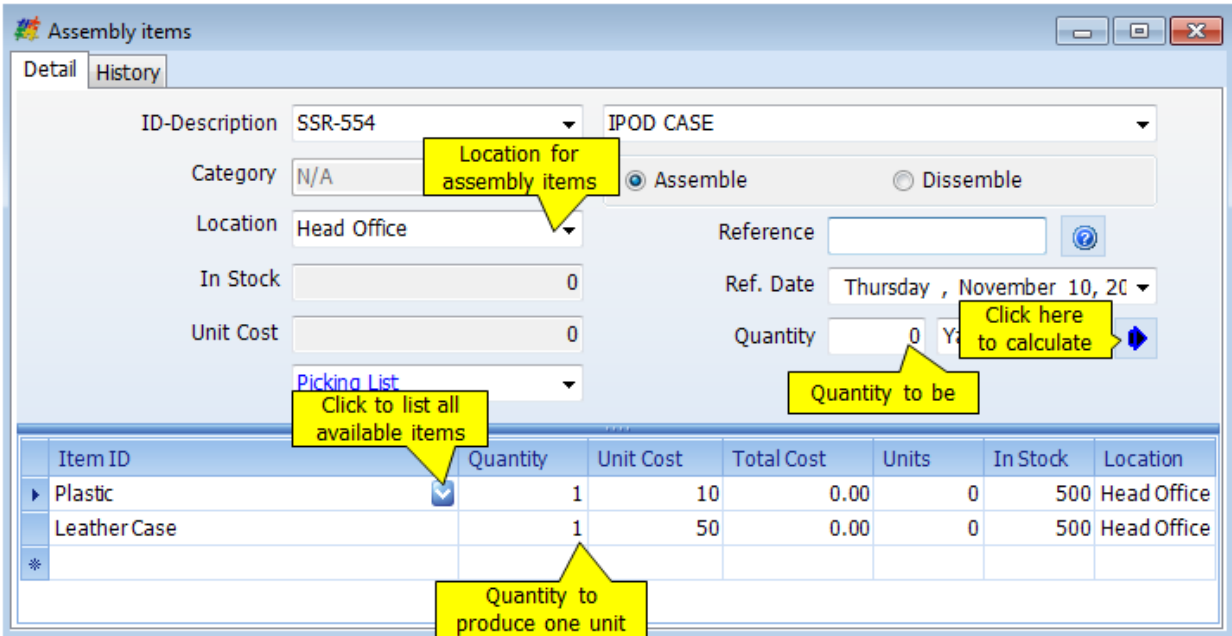

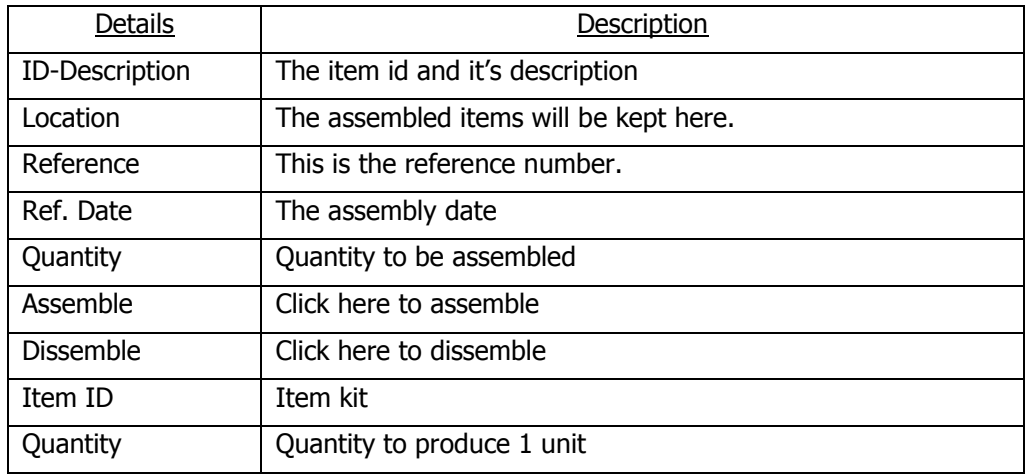

### **Transfer items**

This module is for transferring items from one location to another location. AccStar help you to control physically location of your stocks. It is also handle the transferring serial-number stocks. You can print the transferring slip from this window.

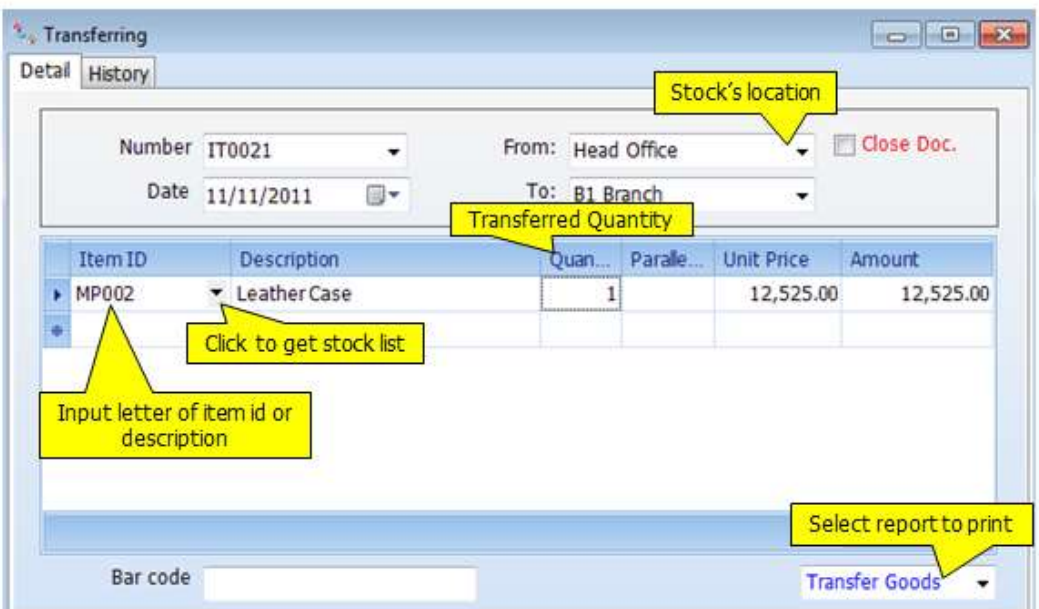

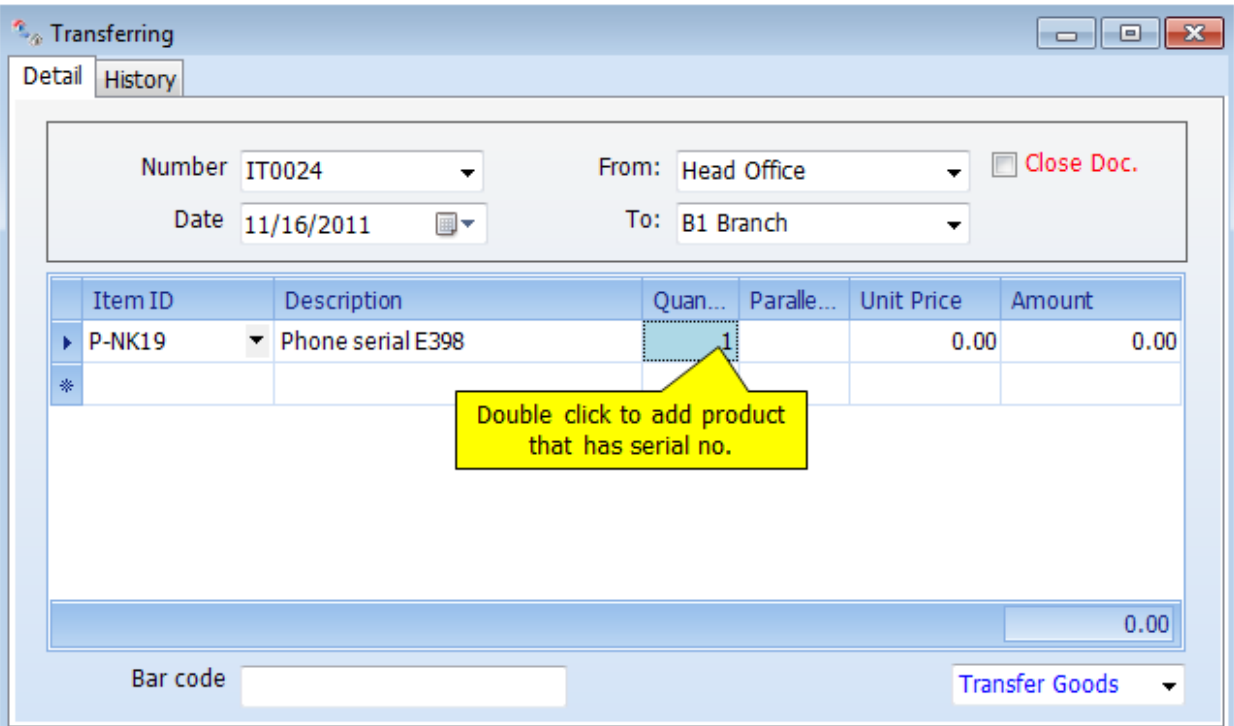

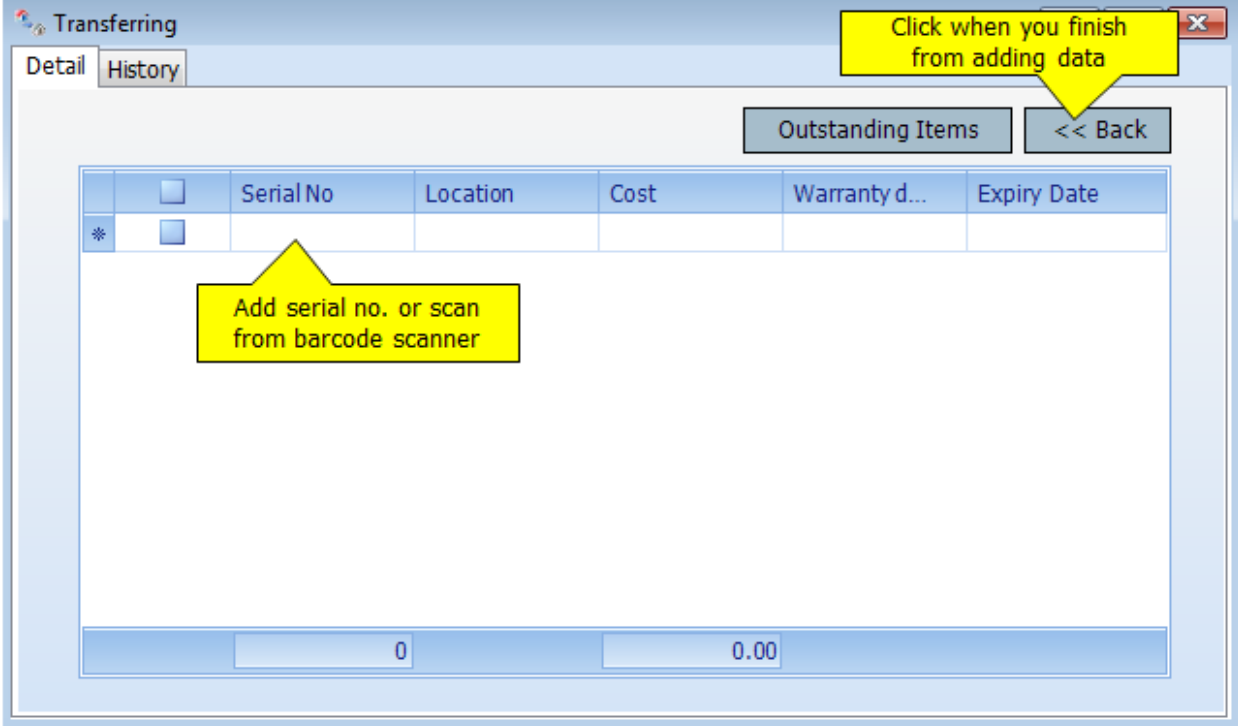

# **Raw Material and Stock Requisitions**

This module is used for raw material and stock requisition.

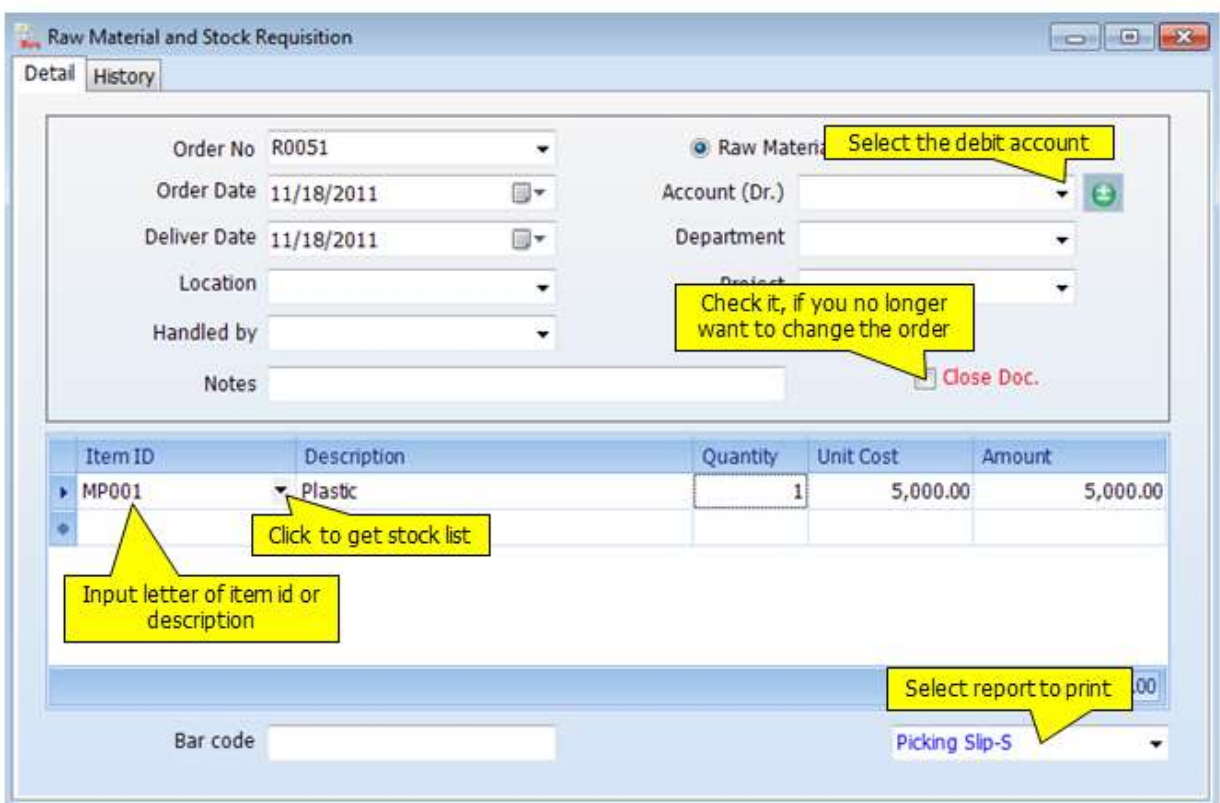

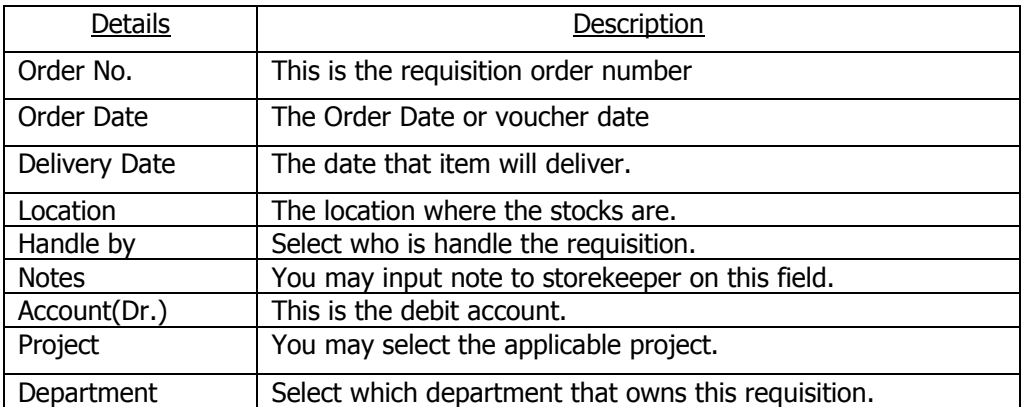

# **Return or Requisitions**

This module is used for return on the raw material or stocks.

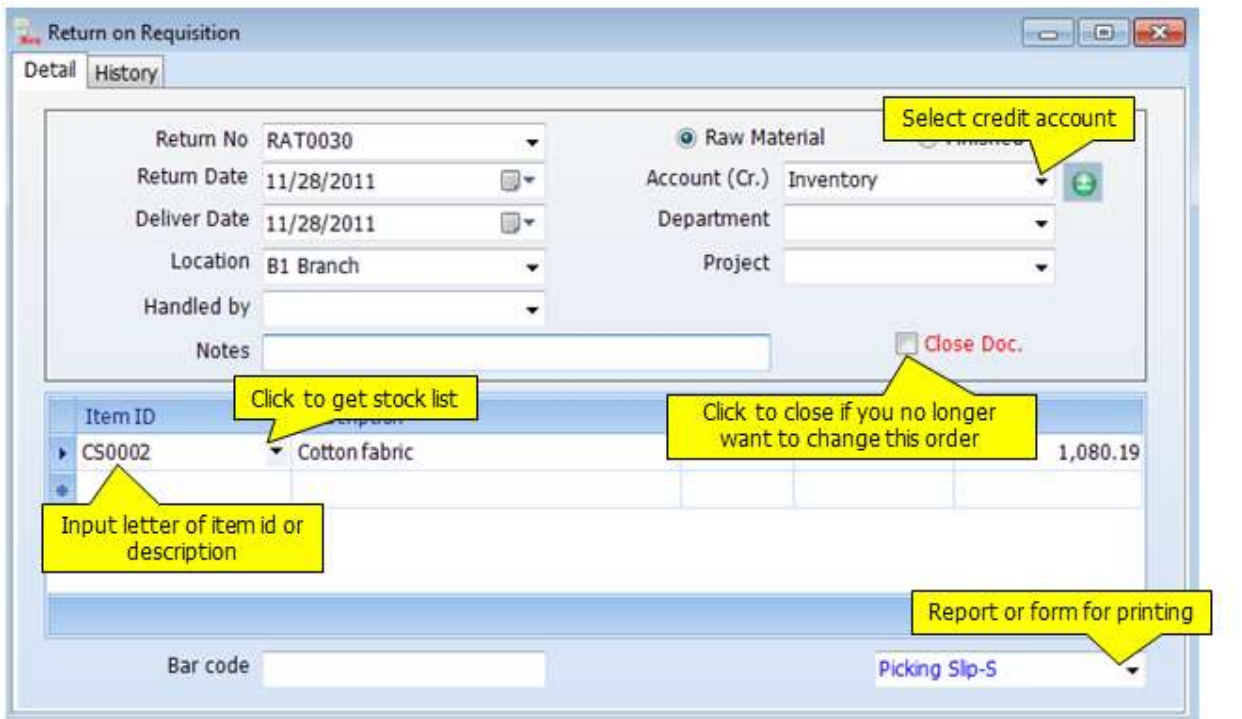

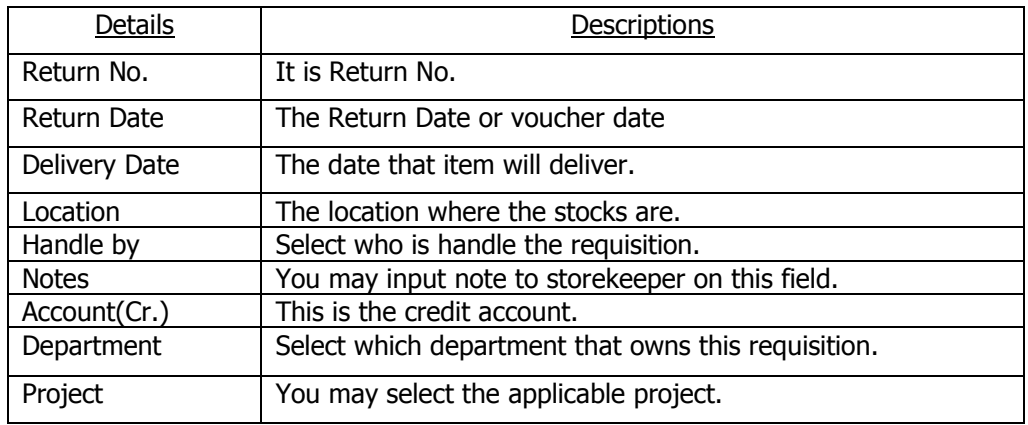

# **Purchasing**

# **Requisition**

### **Purchase Requisition**

This module is to create Purchase Requisition by departments.

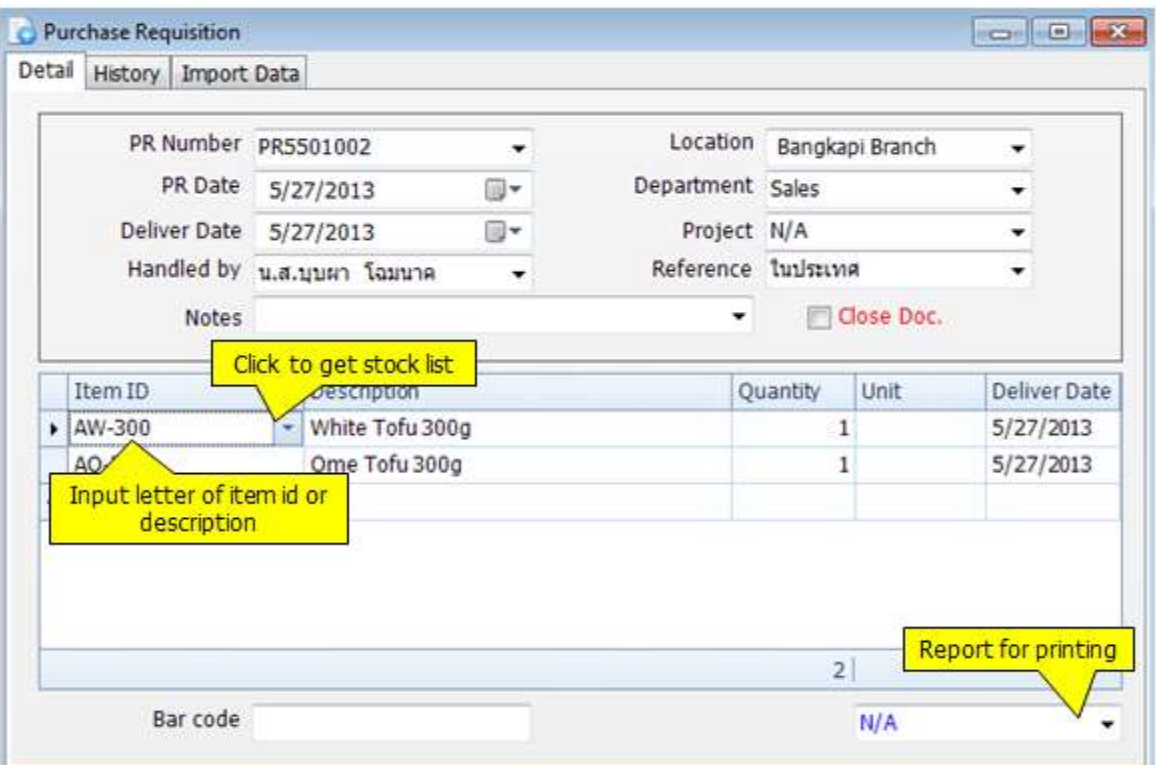

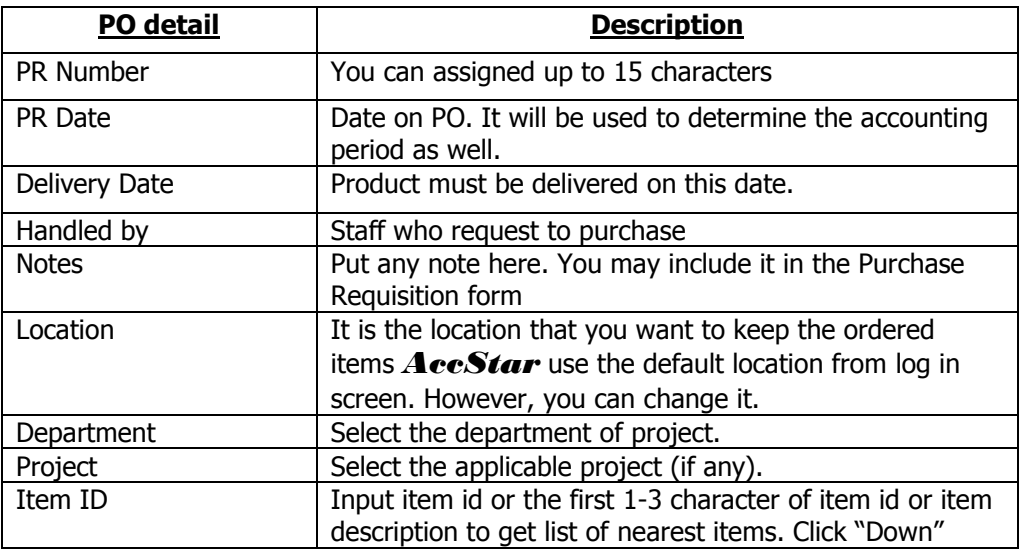

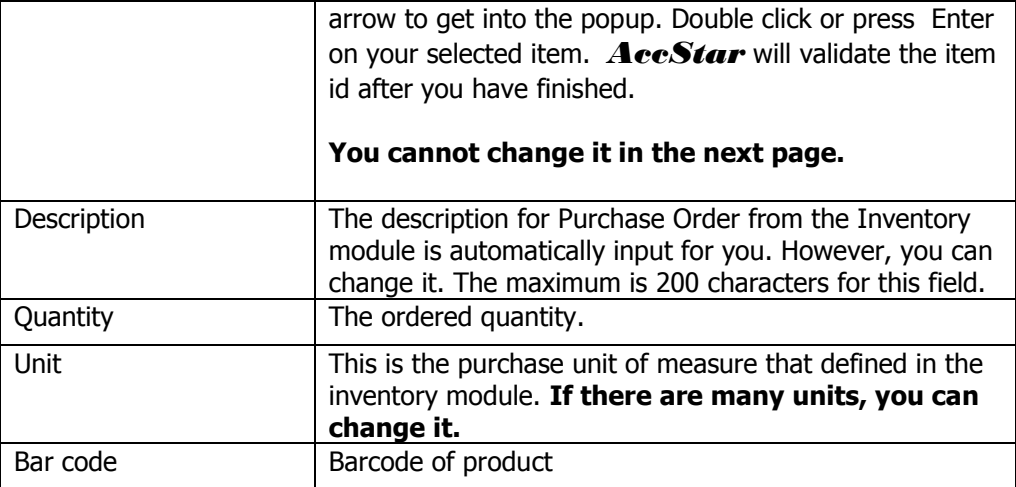

# **Tips:**

You can find PR number from the "History" tab.

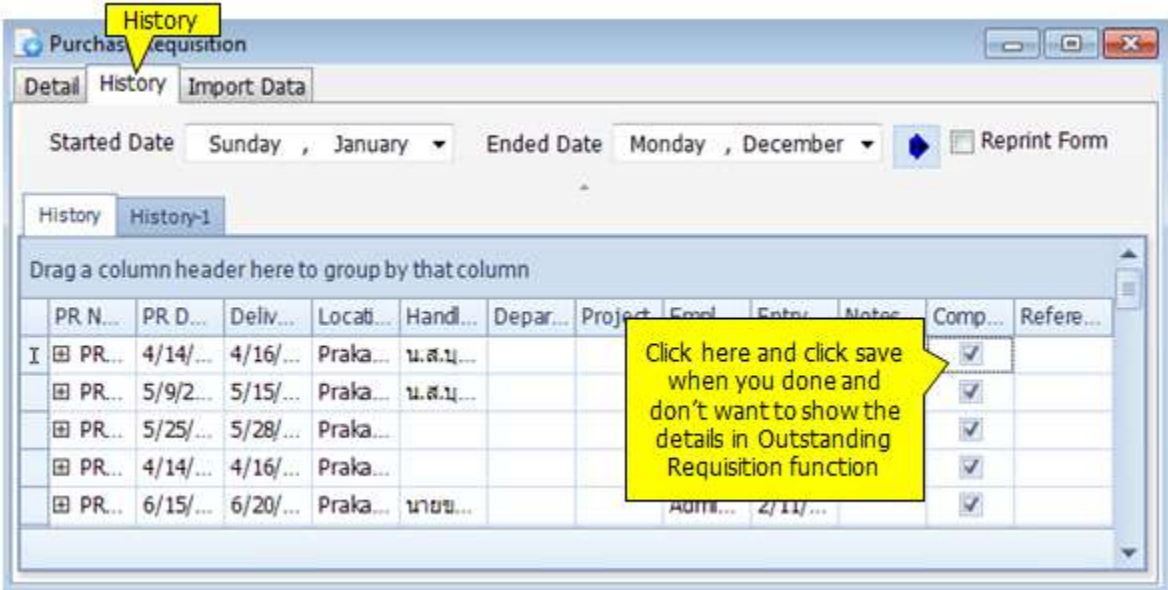

### **Outstanding Requisition**

- Open the window "**Outstanding Requisition**" and "**Purchase Order**" when you want to create new Purchase Order. You can drag the record from "**Outstanding Requisition**" to "**Purchase Order**" directly.
- Then the record in "**Outstanding Requisition**" will disappear, it will be show on "**Purchase Order**" window only.
- Click "Save"  $\Box$  or (F9) in both windows to save record

### **Ordering**

There are three ways you can add the record:

- 1. You can create **Purchase Order** when you receive goods at "**Receive goods with invoice**" or "**Receive goods only**".
- 2. Add the record at "**Receive goods with invoice**" directly. No need to create **Purchase Order** before.
- 3. Drag the record from "**Outstanding Requisition**" function.

In case that you create **Purchase Order** be fore receive goods, You can make partial receive unlimited. When click save and closed, the record will be shown at "**Receive goods with invoice**" or "**Receive goods only**".

### **Receive Goods with Invoice**

AccStar was designed to fit your normal practice of your business. Vendors may deliver goods with invoice or without it. They may deliver part of the order. You use this window to receive goods with invoice. It can be partial or full order.

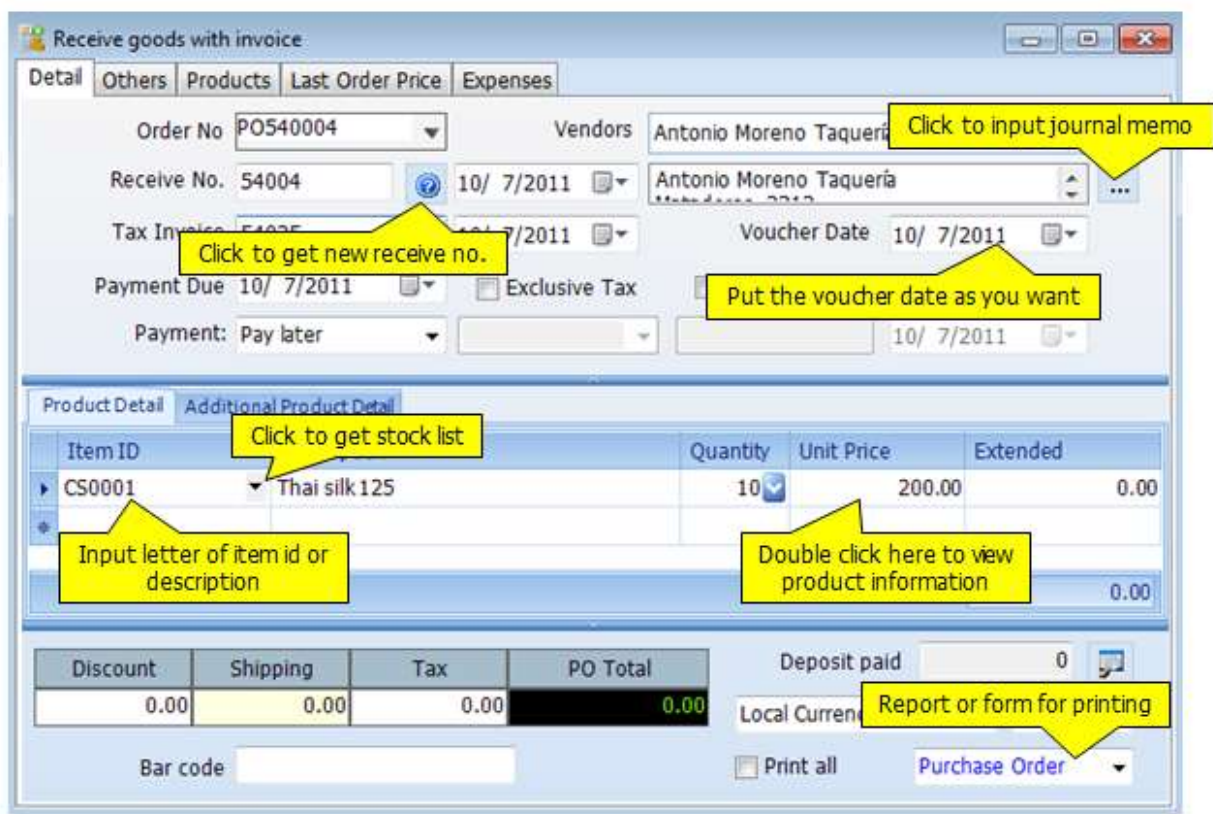

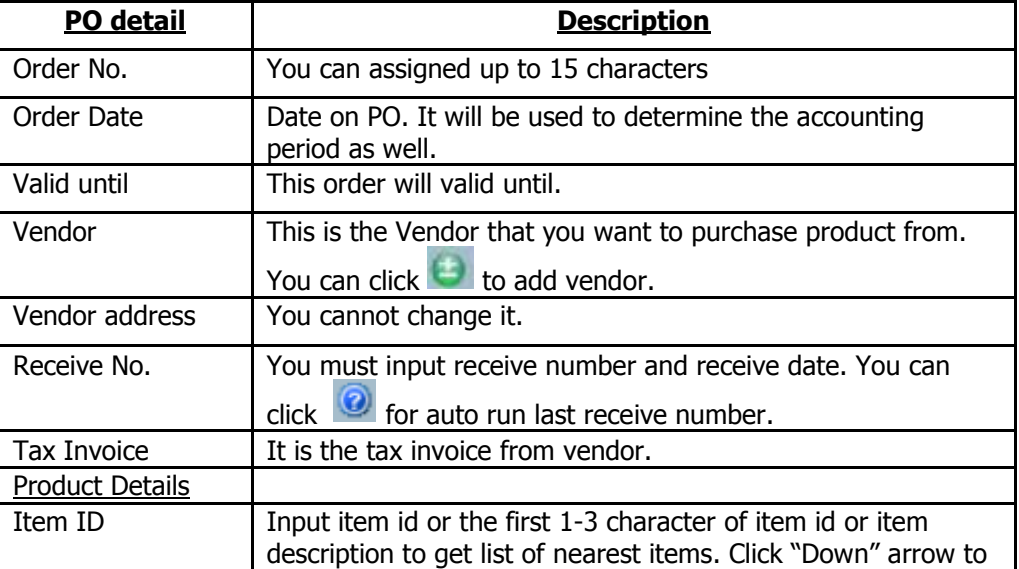

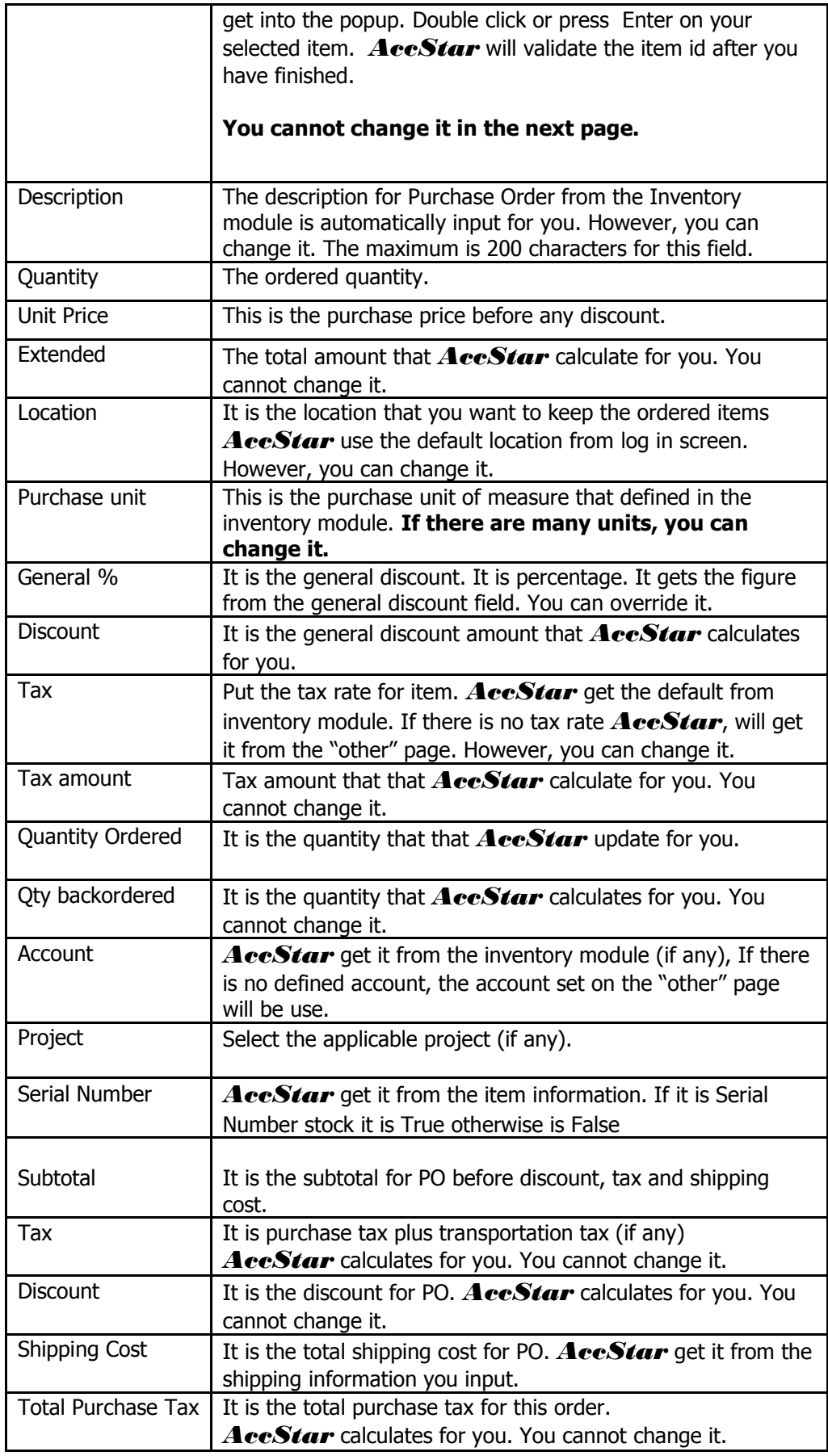

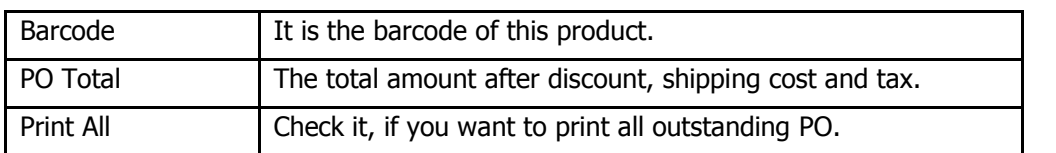

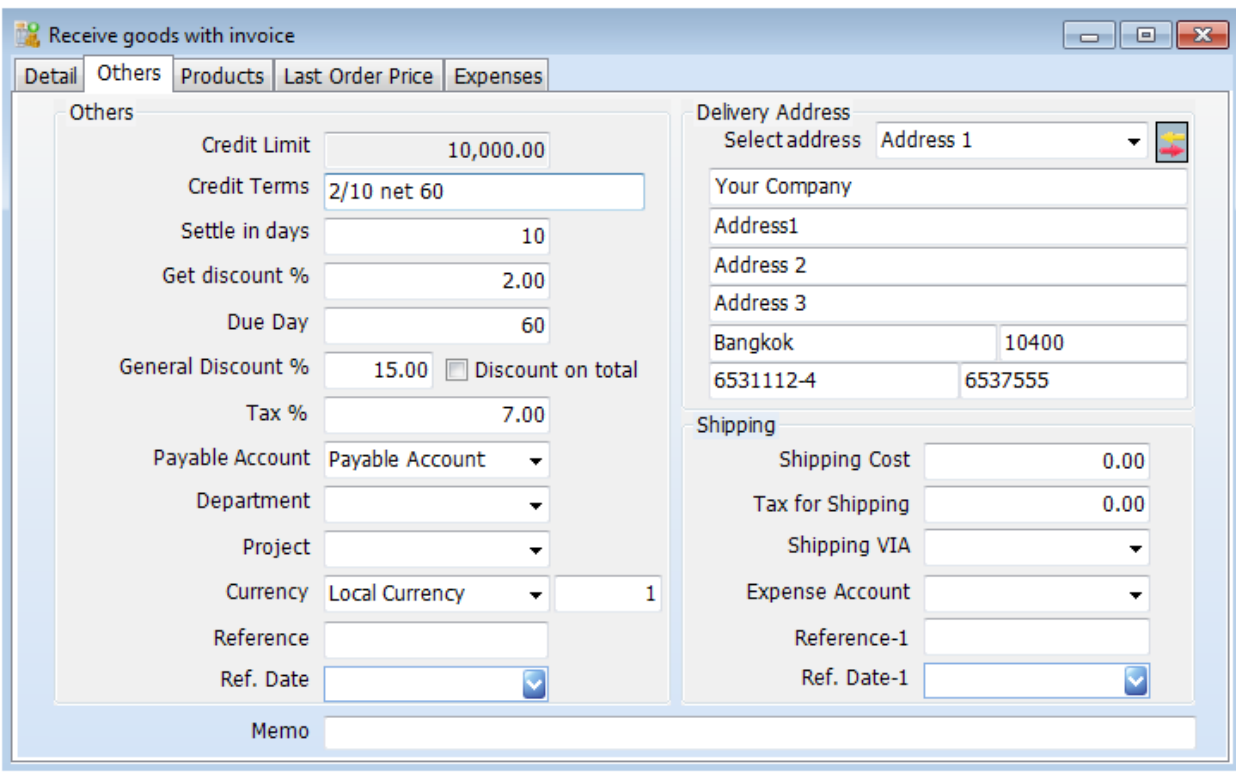

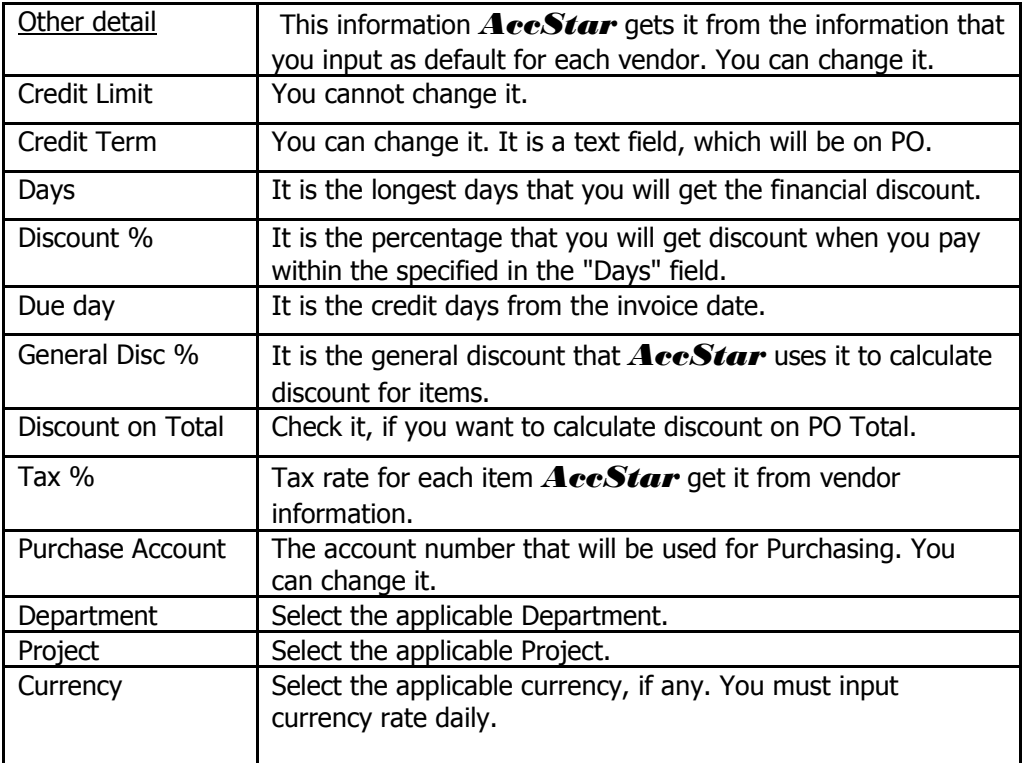

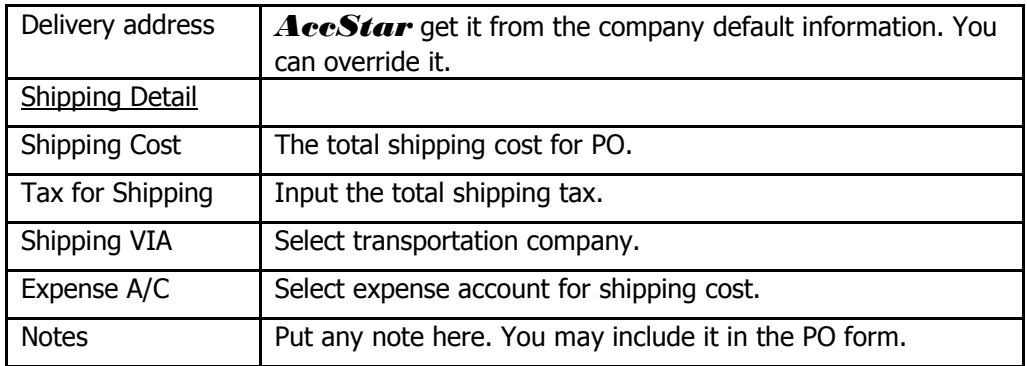

### **Purchase Orders**

You must create Purchase Orders for any purchasing. You cannot receive goods without Purchase Orders. On any Purchase Order, you can receive partially. You can also add new item while you're receiving. The valid-until date will be used to screen out the Purchase Orders.

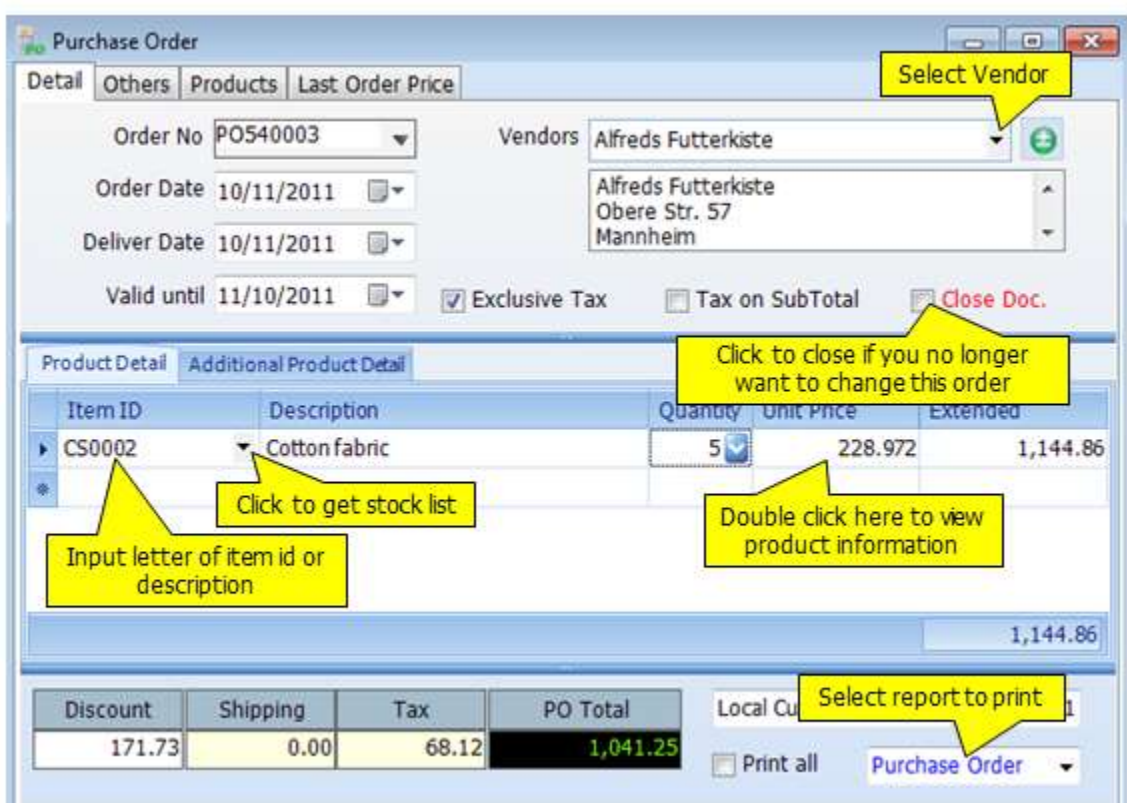

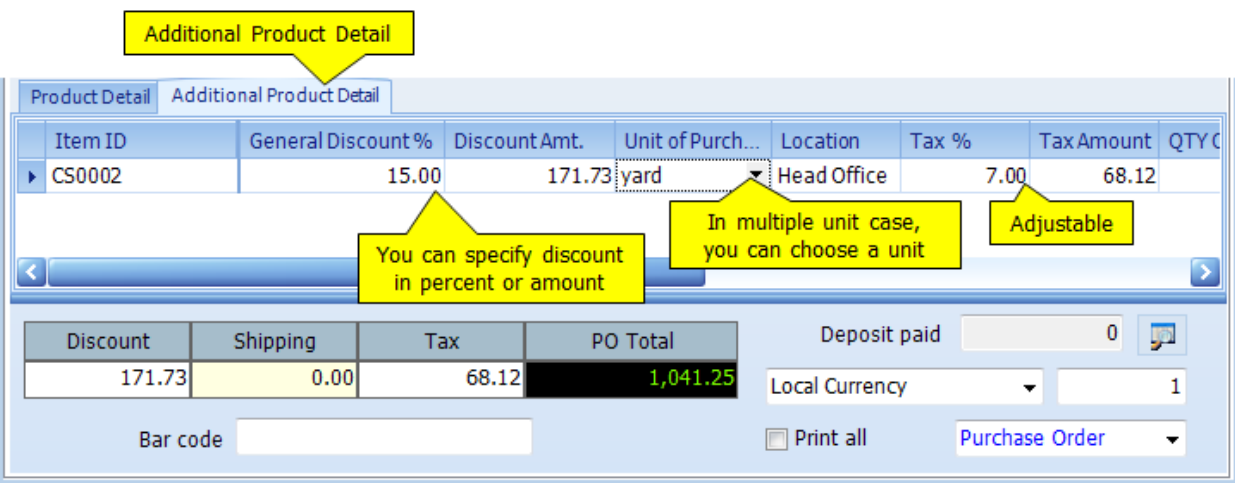

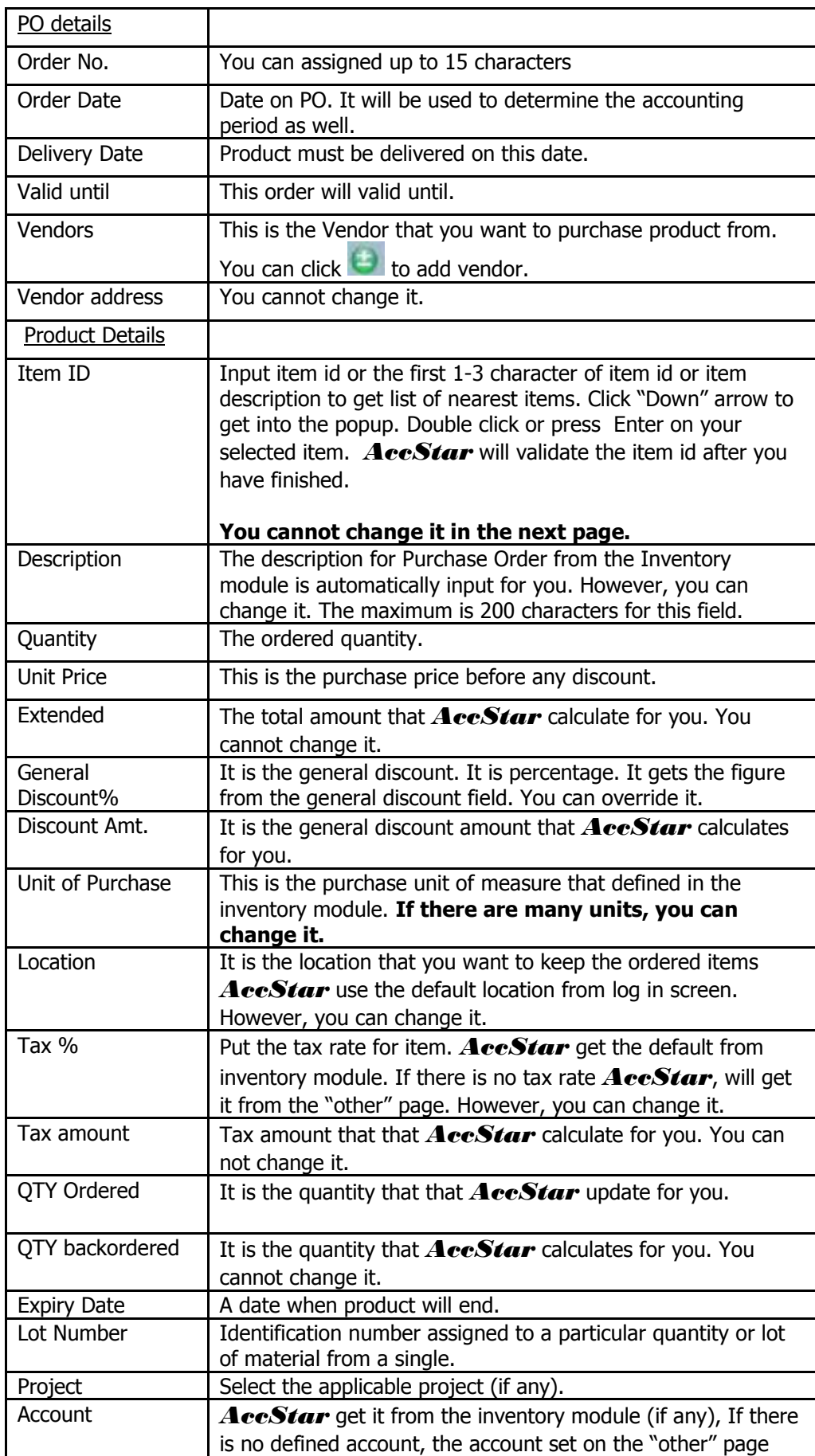

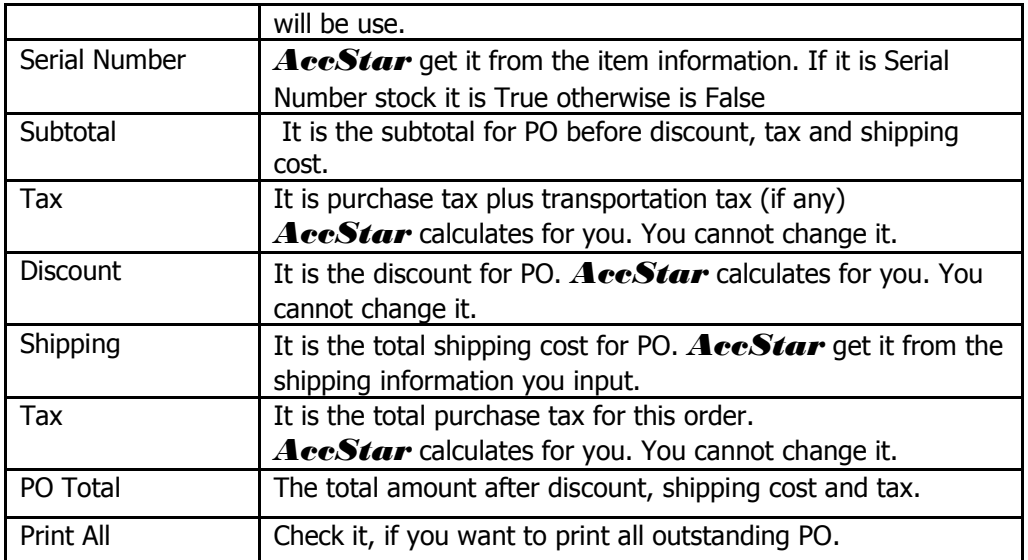

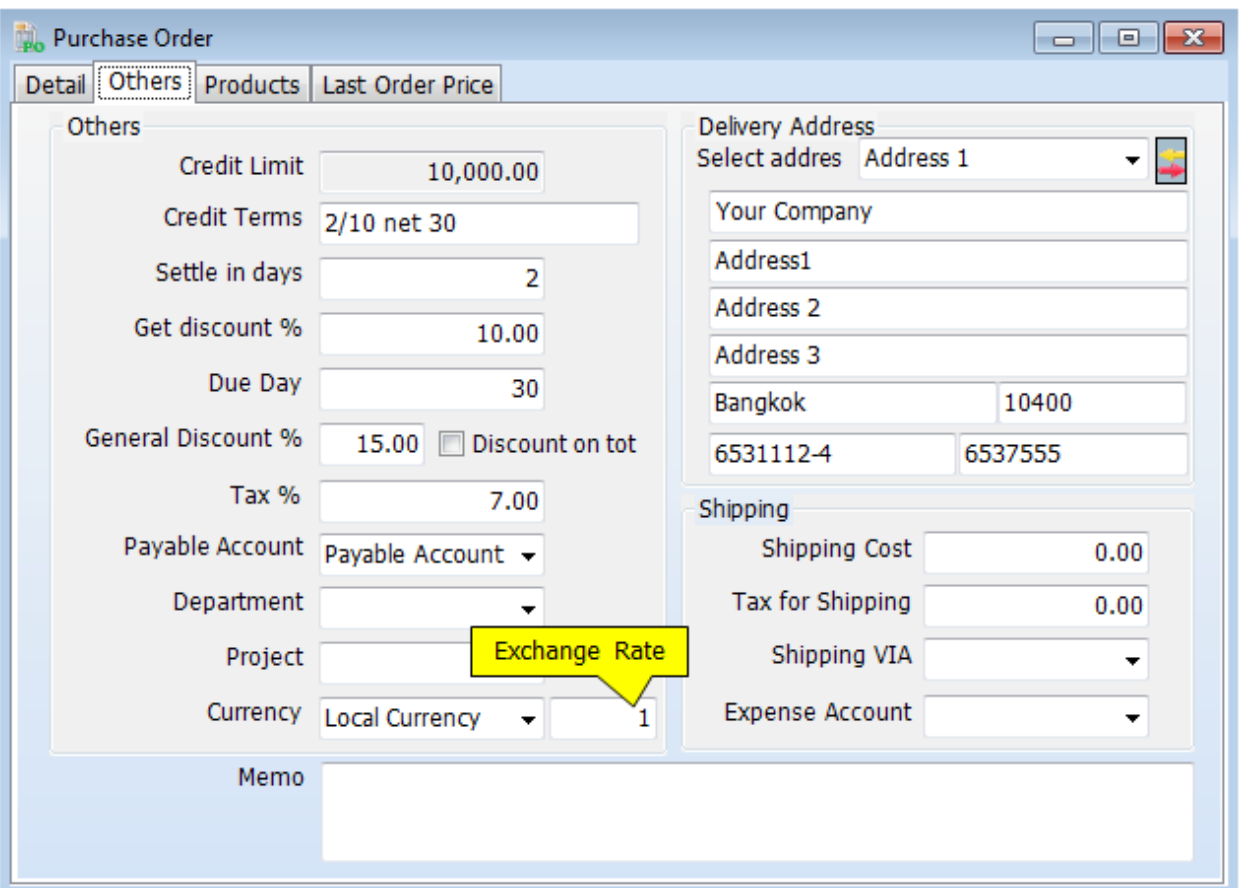

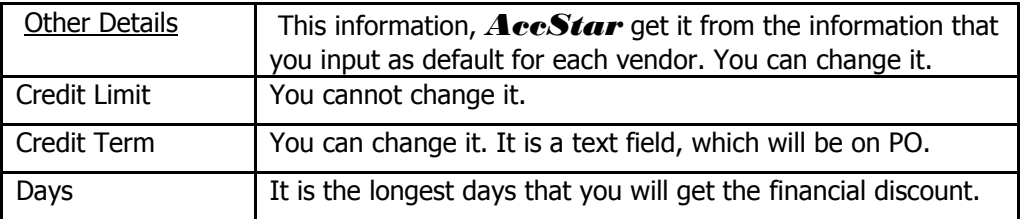

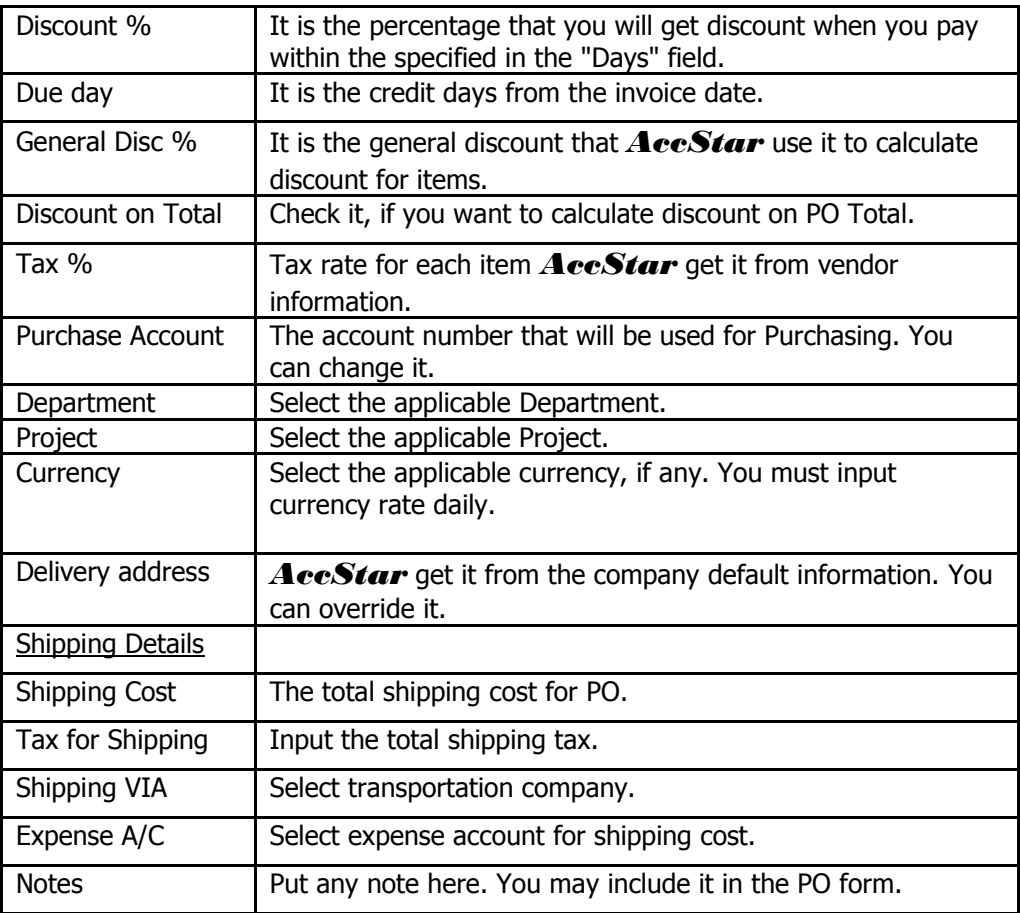

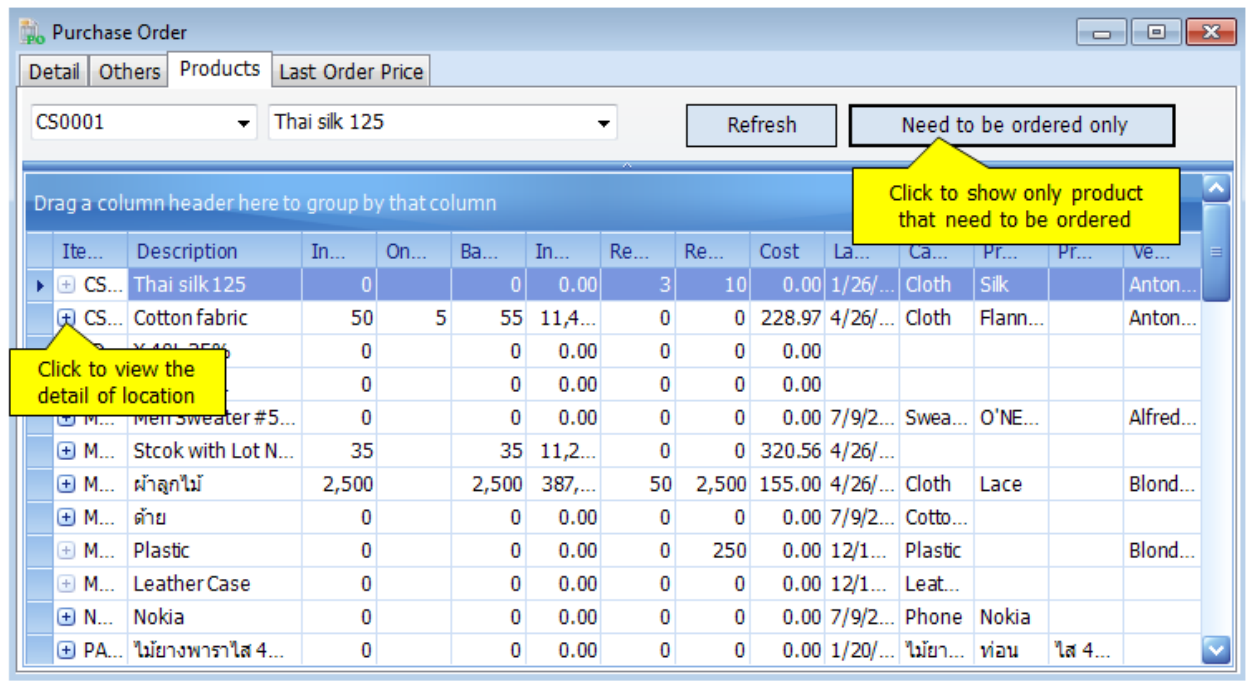

### **Invoice on Received Goods**

AccStar was designed to fit your normal practice of your business. Vendors may deliver goods with invoice or without it. They may deliver part of the order. You use this window to receive invoice on the received goods done on the [Receive Goods Only](file:///C:/Users/Matchim/Desktop/Help-Eng/purchaserg12.htm) window. It can be a single invoice from multiple receiving.

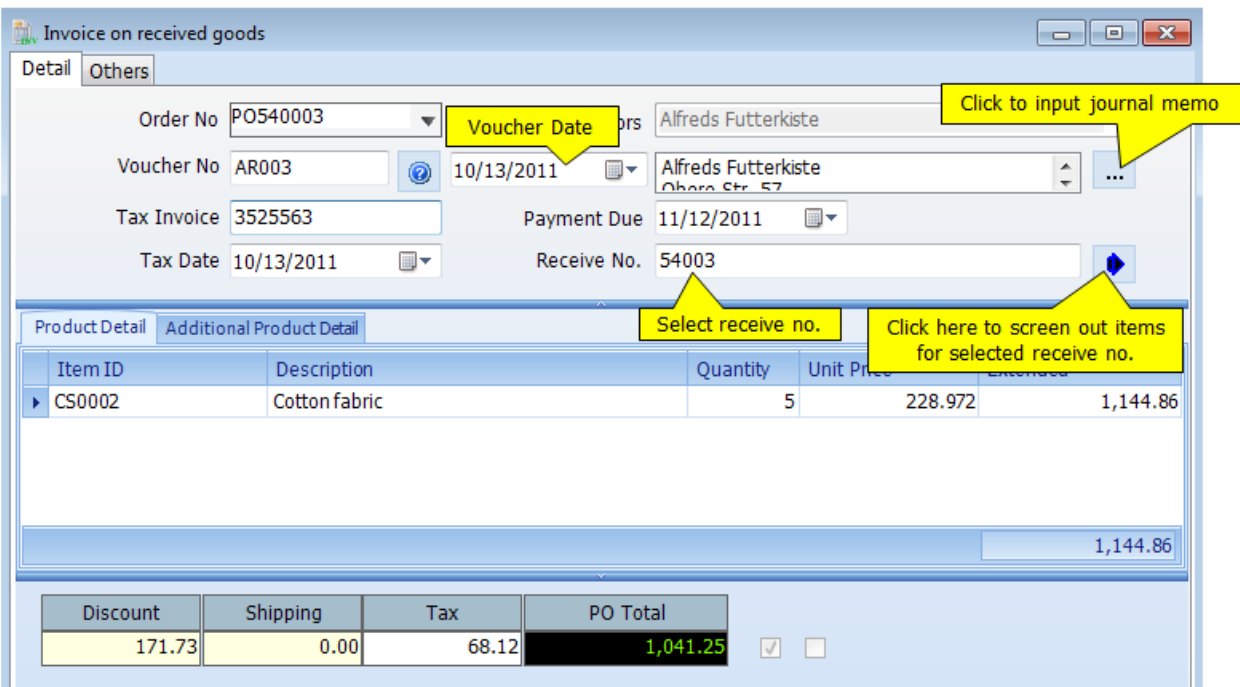

# **Adjustment**

### **Purchase Return**

You can manage the returned goods on your purchasing on this module. All of related transactions will be updated automatically such as inventory, accounts payable, vendor's balance etc. The data entry is very simple like you do with purchase orders.

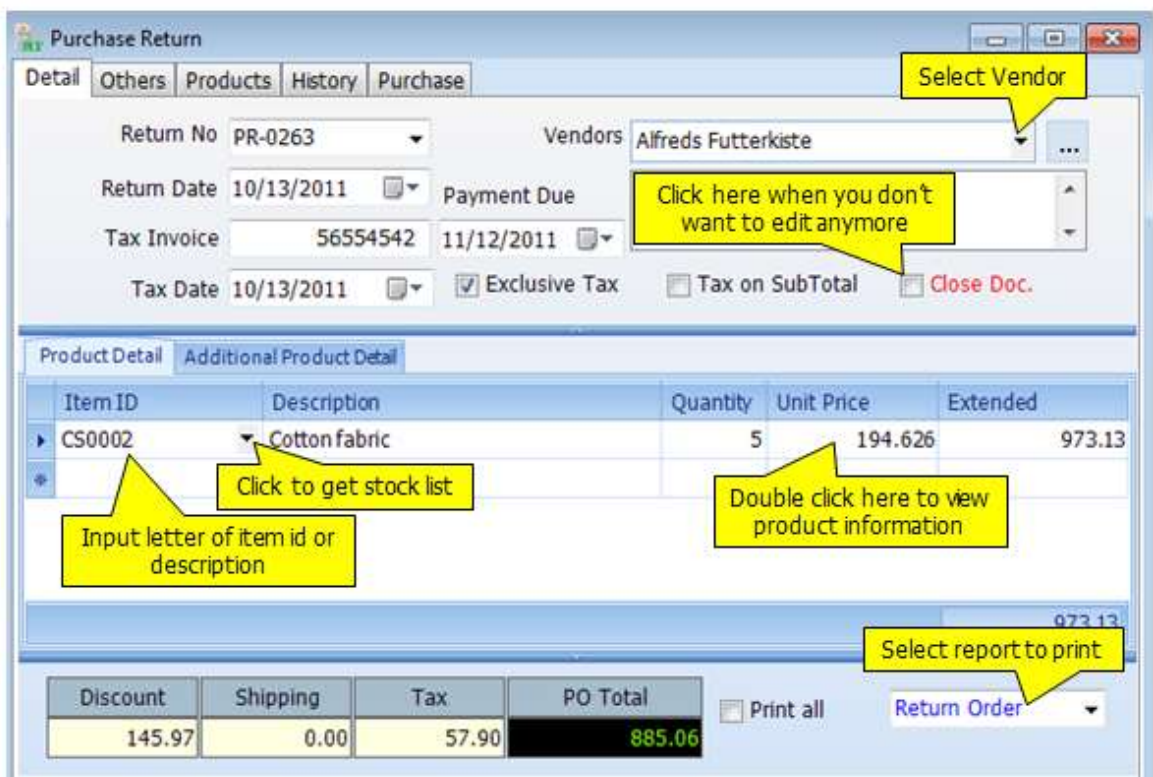

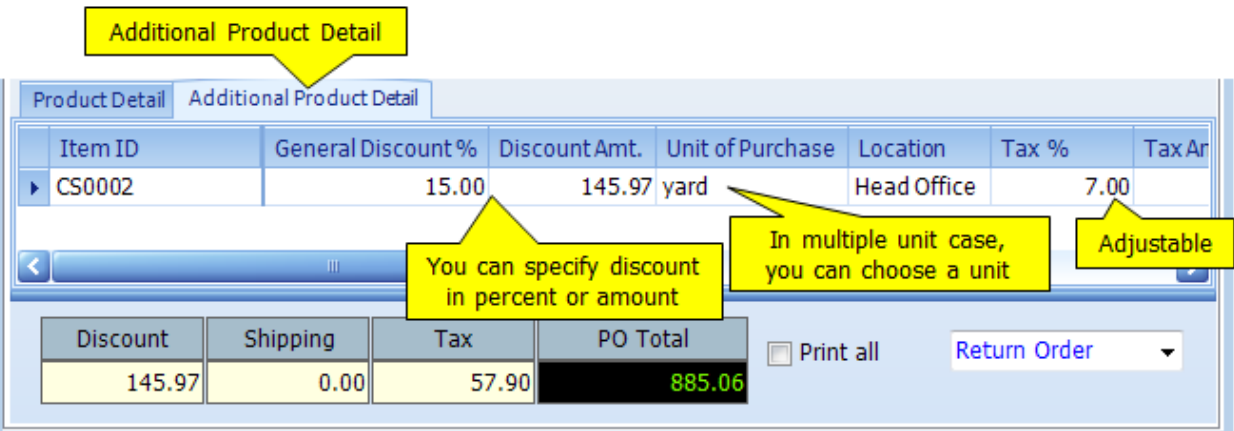

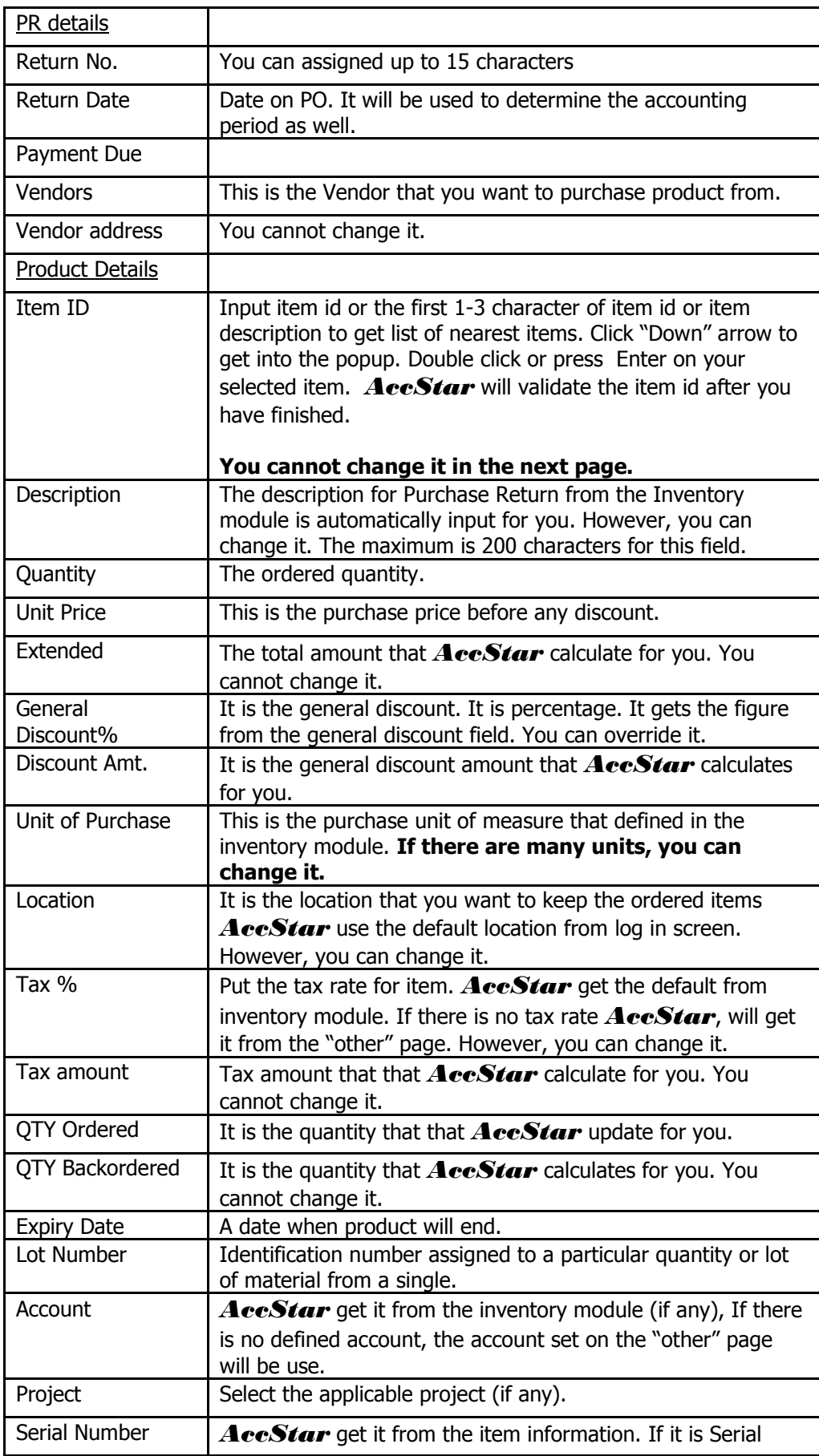

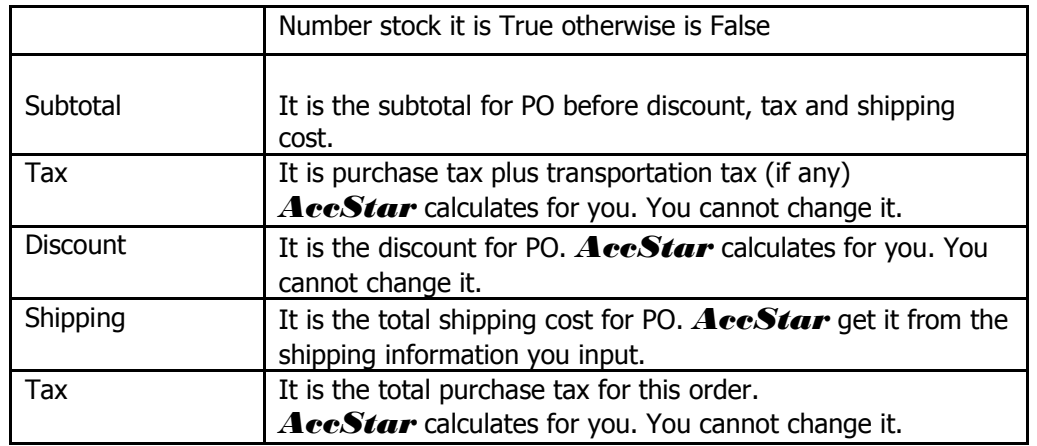

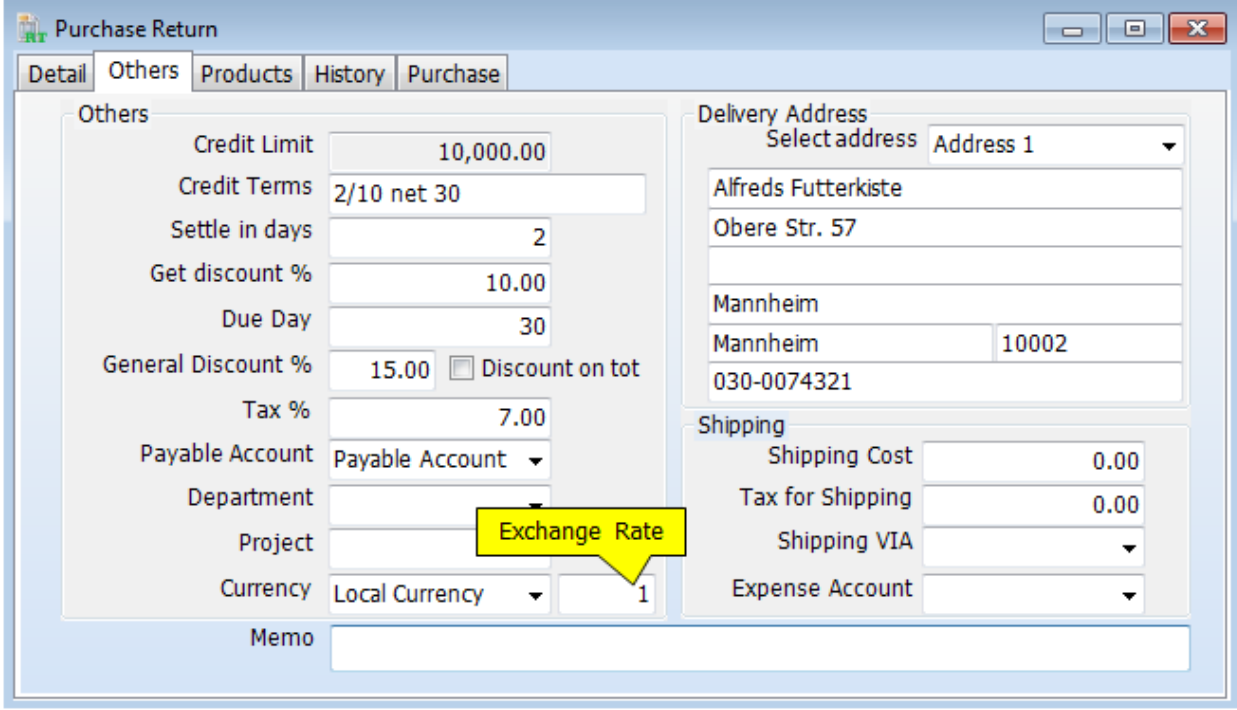

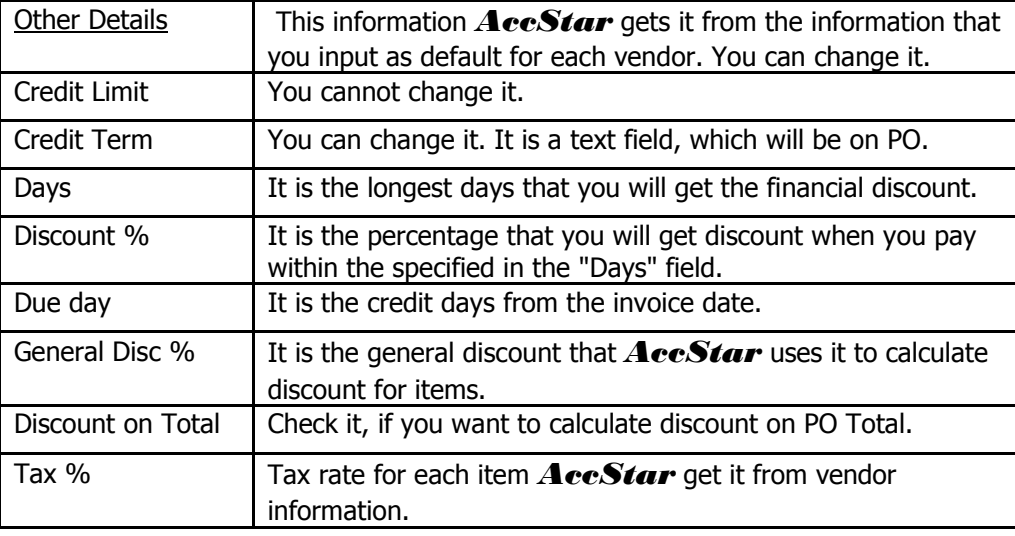

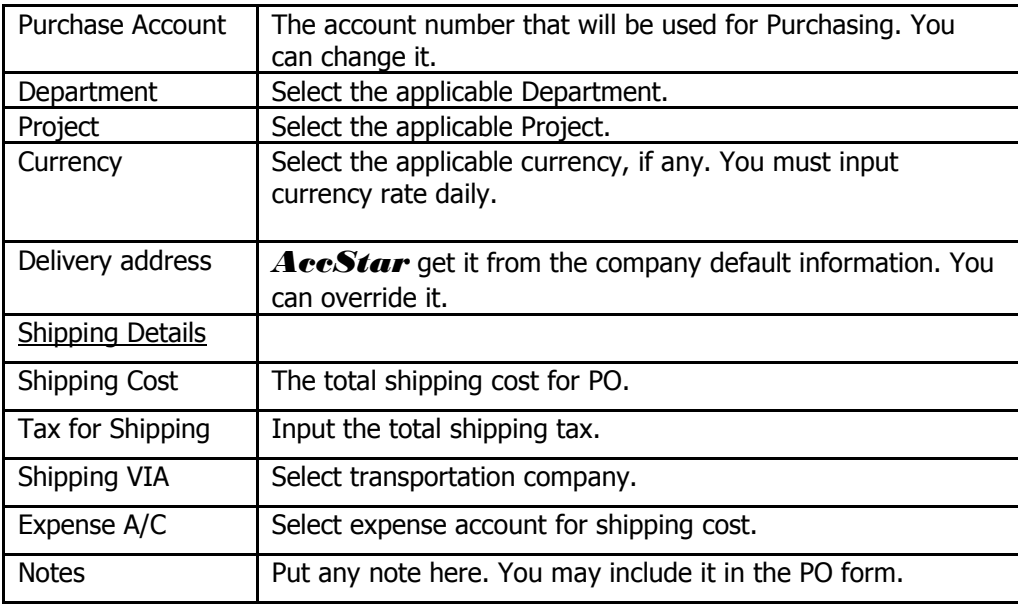

### **Adjustment on Purchase**

This module is for adjustment on purchase ex. Price adjustment. Moreover, Account balance and related functions will update automatically after an adjustment ex. Inventory, Accounts Payable, General Ledger.

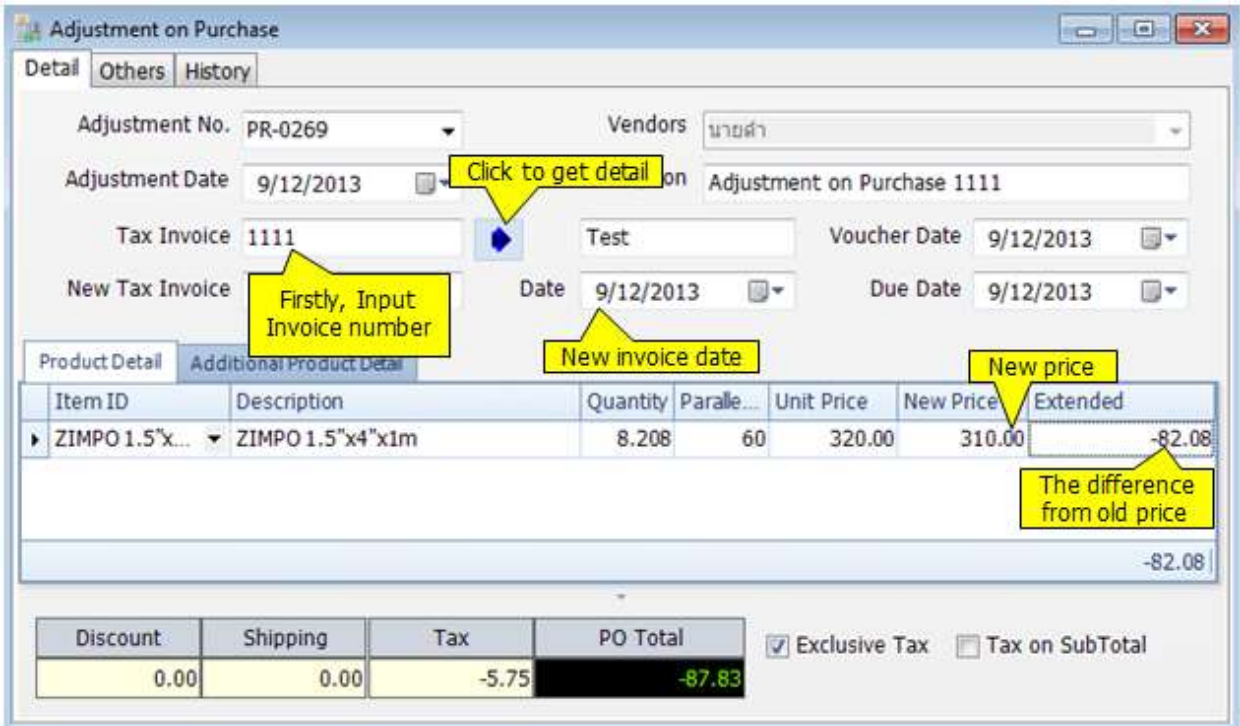

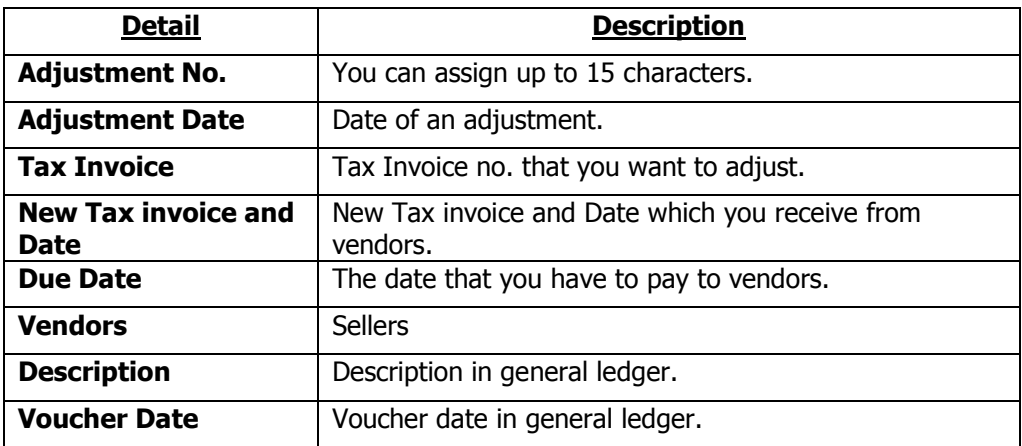

### To Input adjustment

- Click "Add New"  $\boxed{=}$  or (F2)
- **Input Tax Invoice Number**, and click  $\bullet$
- *AccStar* will show the detail
- Adjust the new price and input other information.
- Click Save  $\Box$  or (F9) to save edited record.

### **Adj. Shipping cost**

This module is used when you want to adjust the shipping cost in the Purchase Order that already closed.

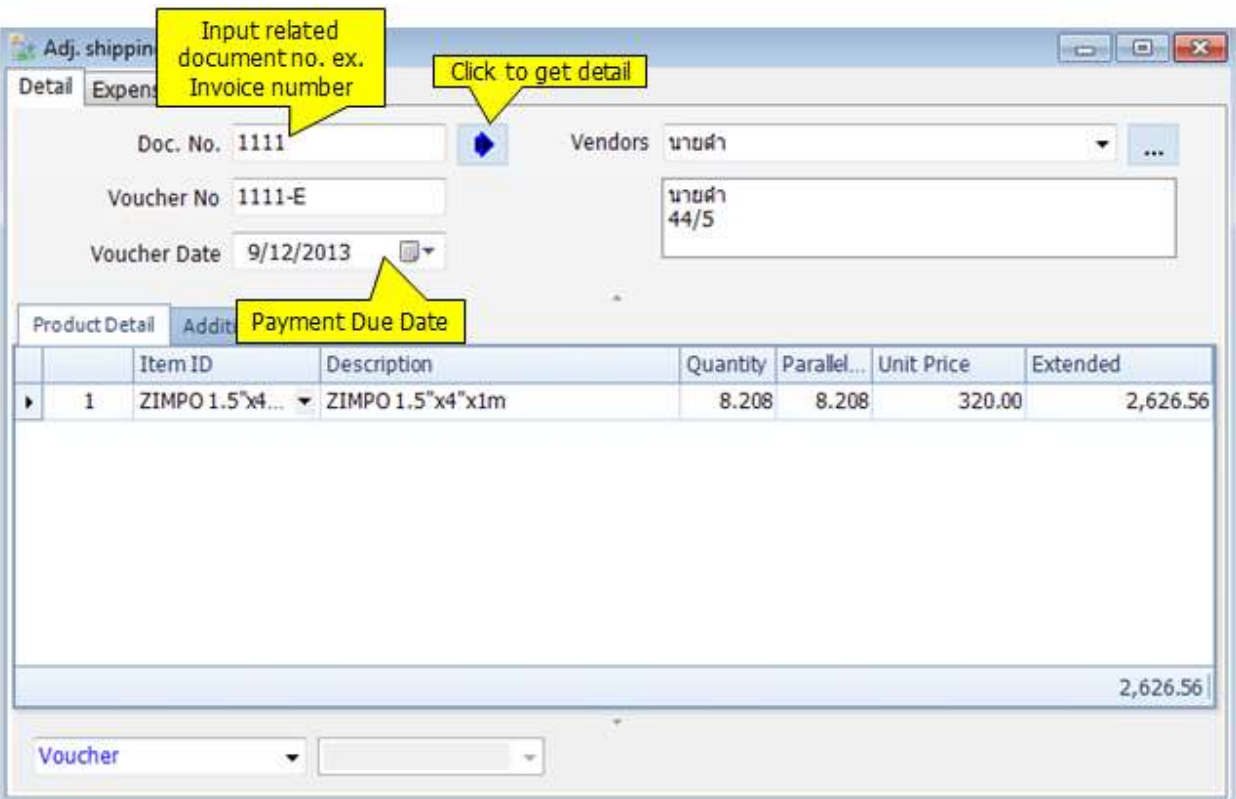

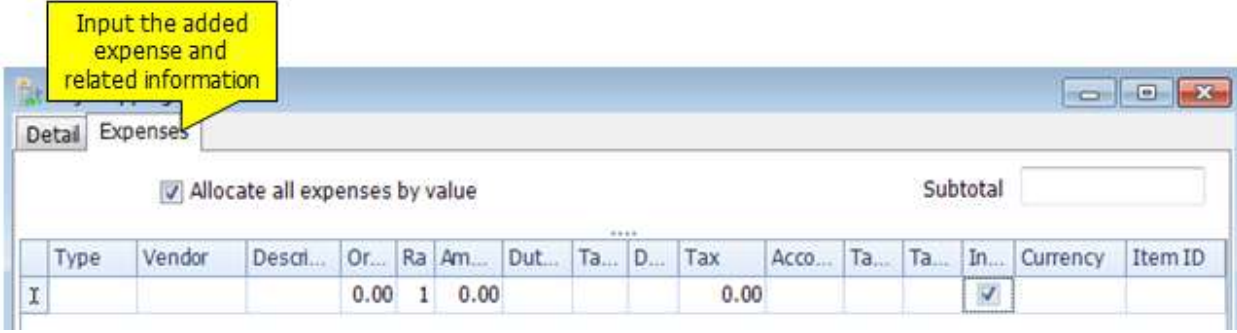

### Input Data

- Input **Tax Invoice Number**
- Click  $\mathbf{P}$  **AccStar** will show the detail of that invoice number.
- Click "Save"  $\equiv$  or (F9) to save edited detail.

# **Enquiry**

### **Outstanding orders and history**

This module will show you the Outstanding Orders and History. You can find them from the vendors or the goods.

### Information details from "**Receive goods with Invoice**"

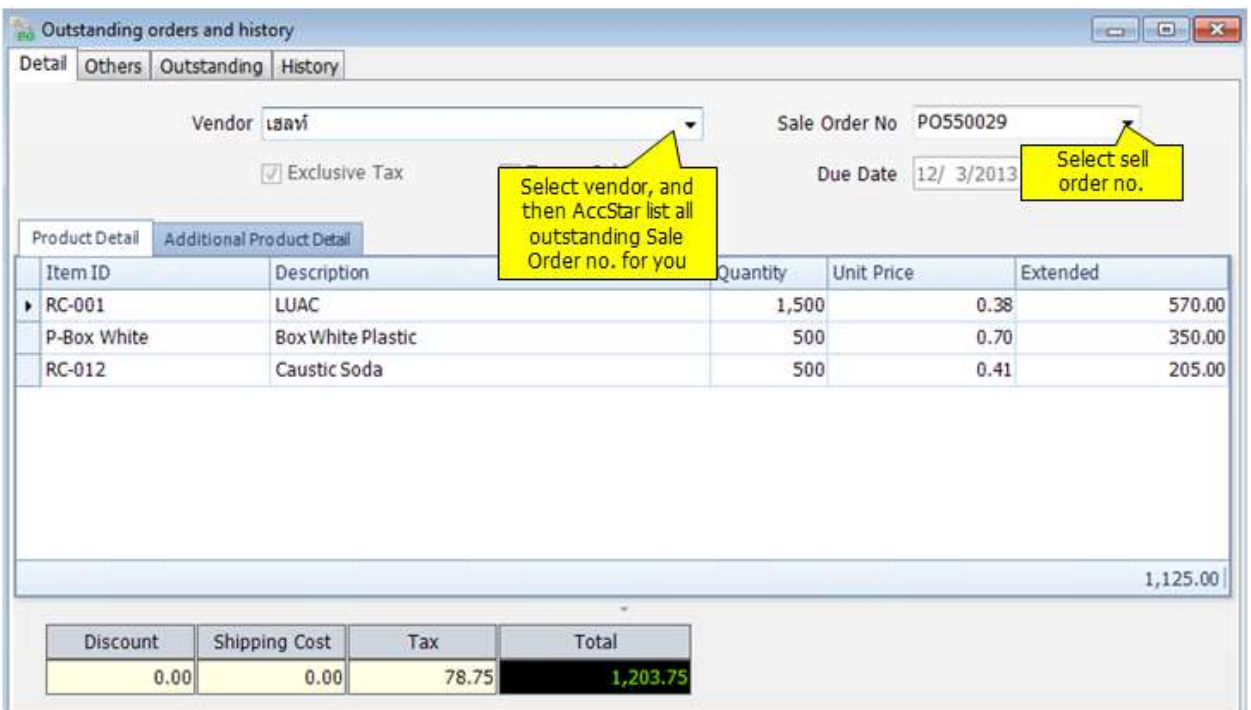

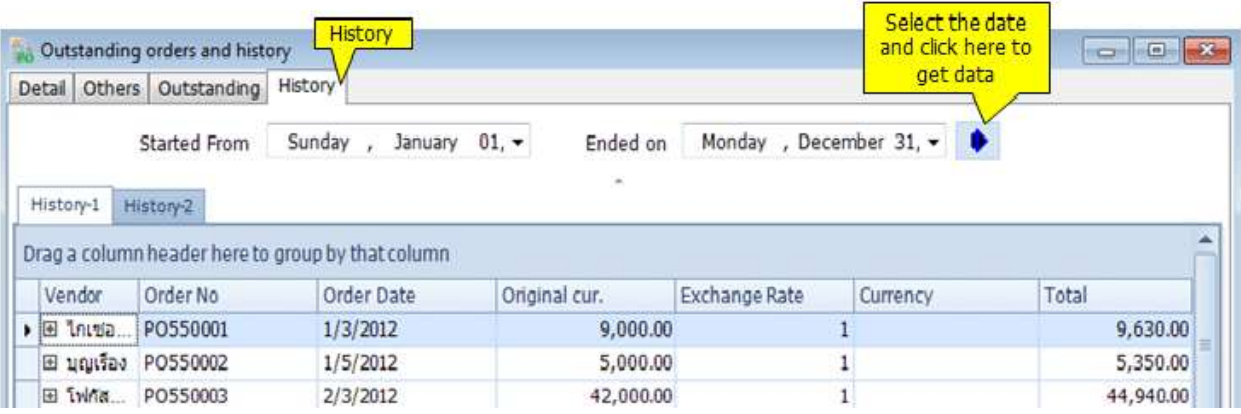

### **Purchase history**

This module will show you all Purchase History. Furthermore, you can specific the date and can print document from here.

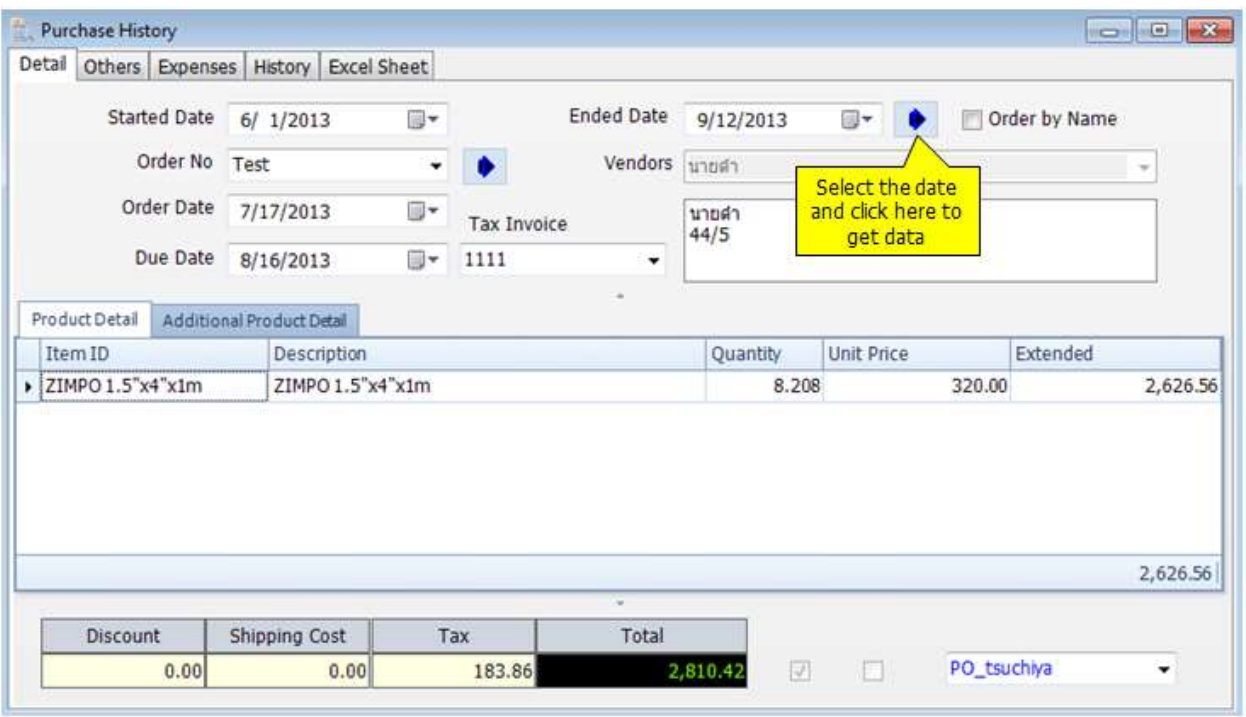

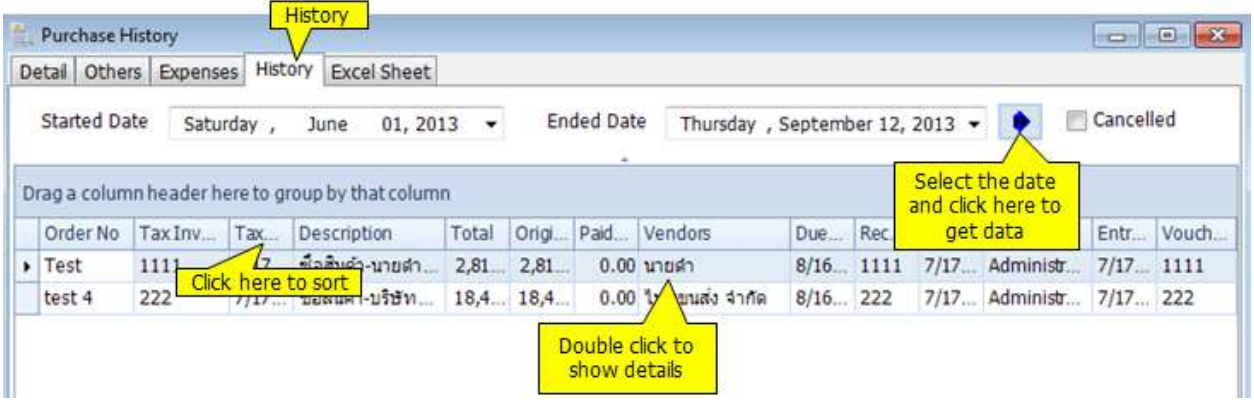

### **Reports**

### **Cancel Purchase Tax Invoice**

You can use this module to manage the Purchasing Tax Invoice cancellation. You can not make any change to the closed Purchase Tax Invoice. You must cancel it before making any change. After cancellation, all related transactions will be reversed such as inventory, account payable, general ledgers. You can reuse Tax Invoice number.

If there is any payment, you must cancel the payment before canceling tax invoice.

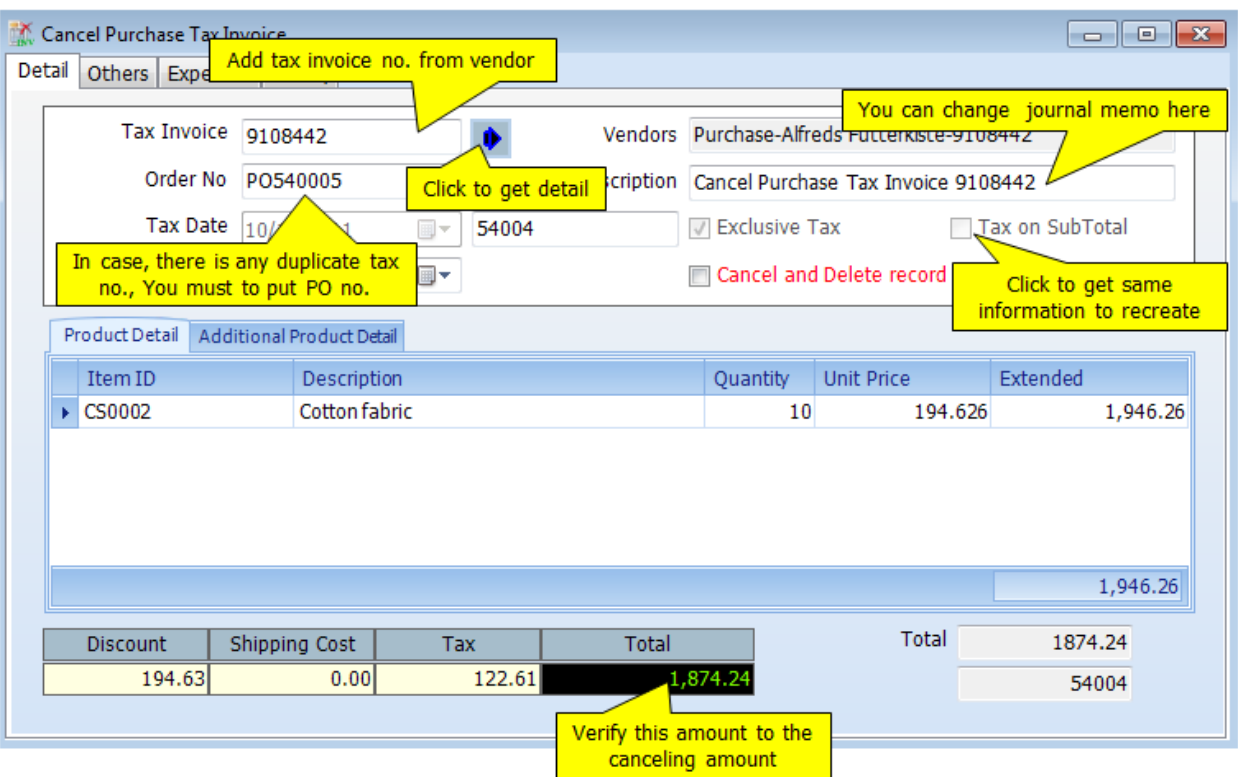
### **Cancel Received Order**

This module is for managing Receive Order cancellation. You cannot make any change to the closed Receive Order. You must cancel it before making any change. After cancellation, the inventory will be adjusted. You can reuse Receive Order number.

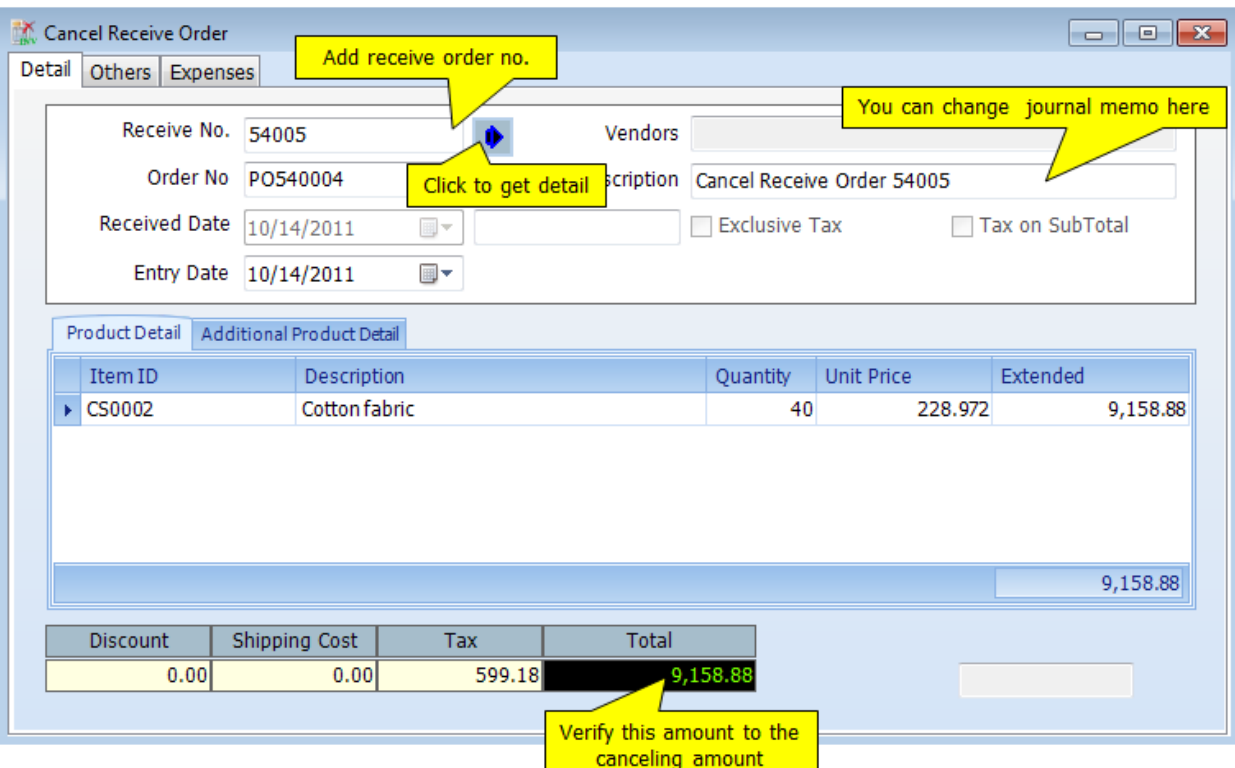

### **Cancel Tax Invoice – Purchase Return**

You can use this module to cancel Tax Invoice on Purchase Return. You cannot make any change to the closed Tax Invoice. You must cancel it before making any change. After cancellation, all related transactions will be reversed such as inventory, account payable, general ledgers. You can reuse Tax Invoice number.

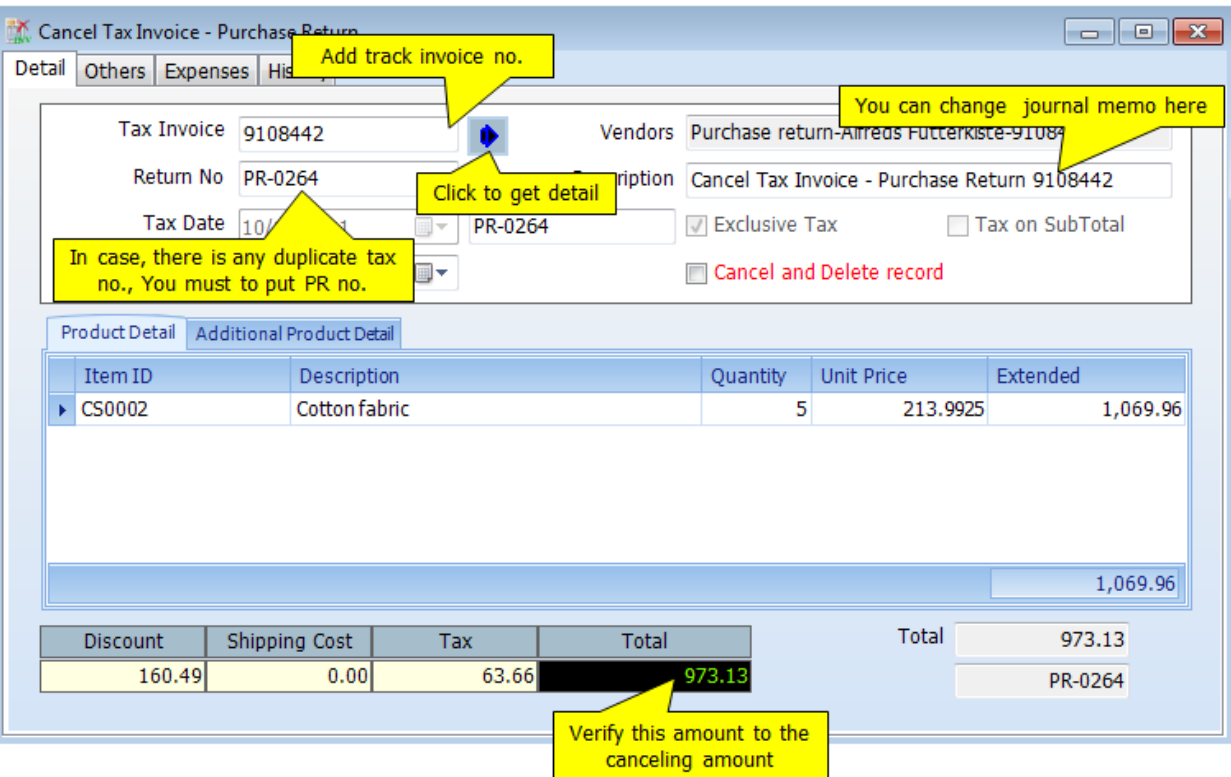

If there is any payment, you must cancel the payment before canceling tax invoice.

## **Others**

#### **Deposit on Order**

This module is for Deposit on Order. You just select invoices from the selected vendor, select advance tax scheme. *AccStar* will handle the rest. Deposit can be made by cash, check or credit card.

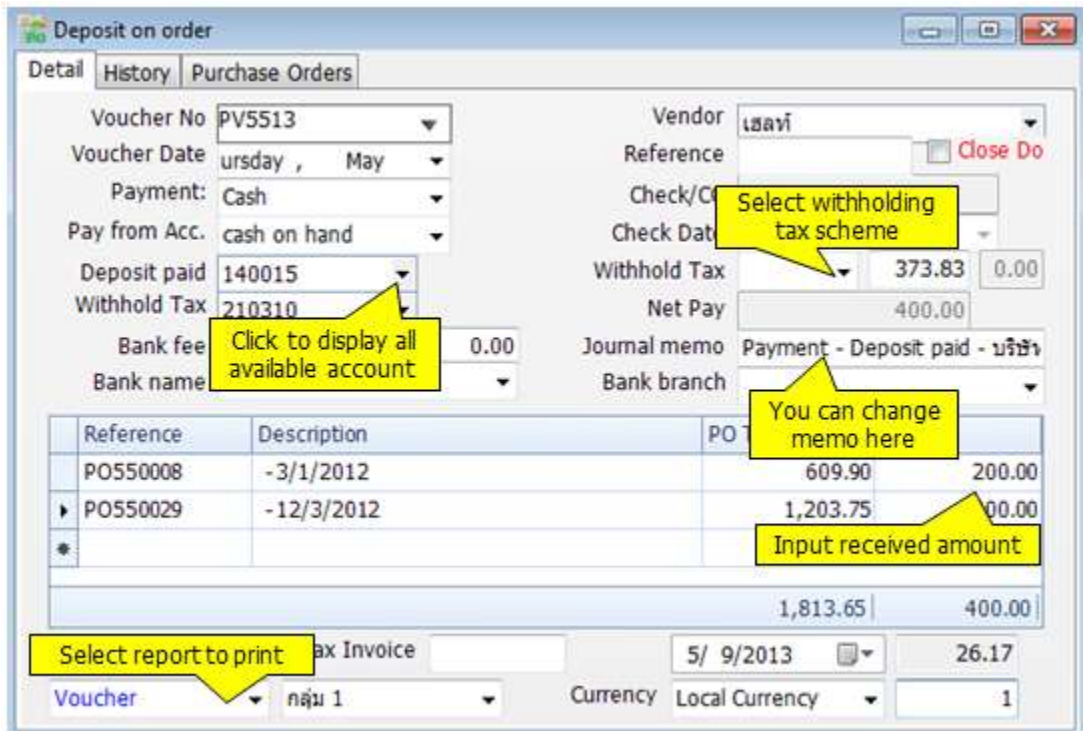

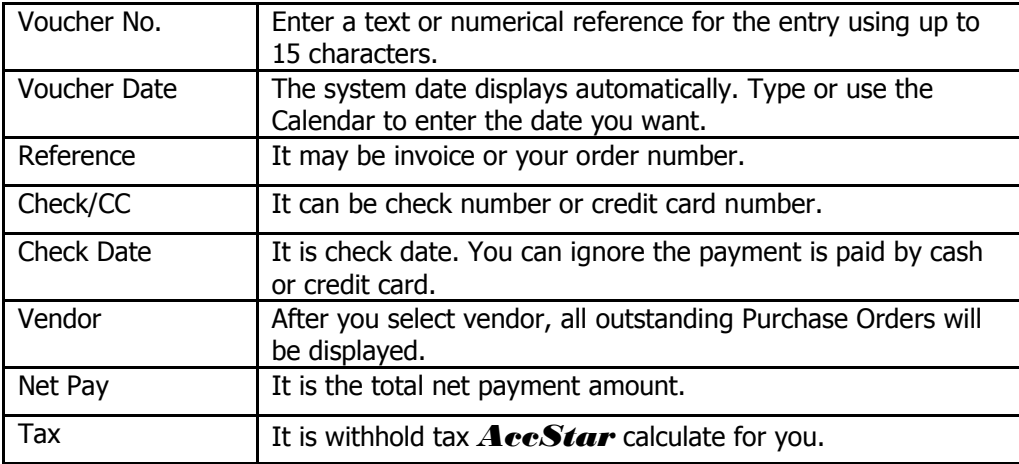

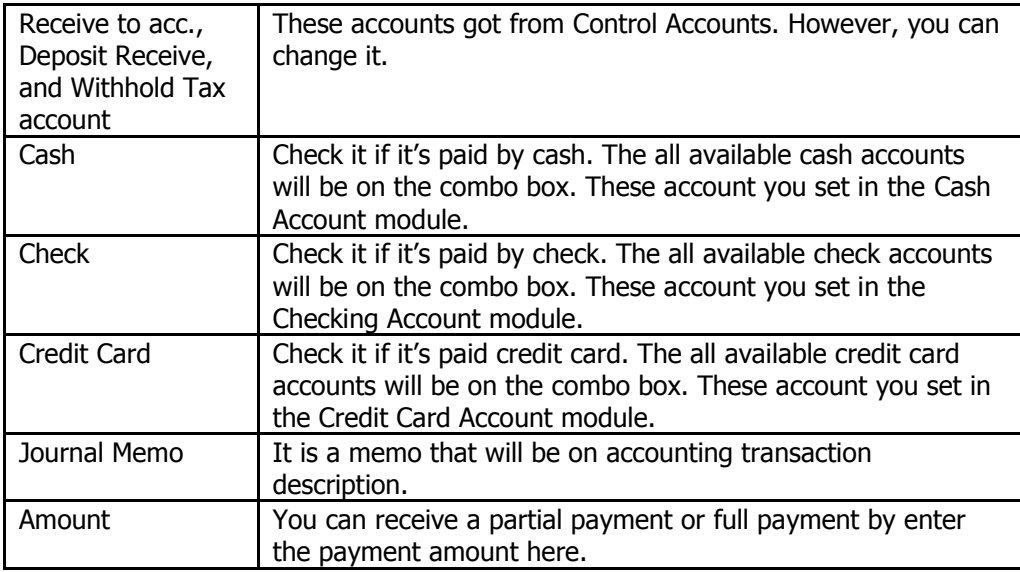

#### **Extend Purchase Orders**

This module is to extend the Purchase Orders expiry date. You just change the date here, no need to create new Purchase Orders.

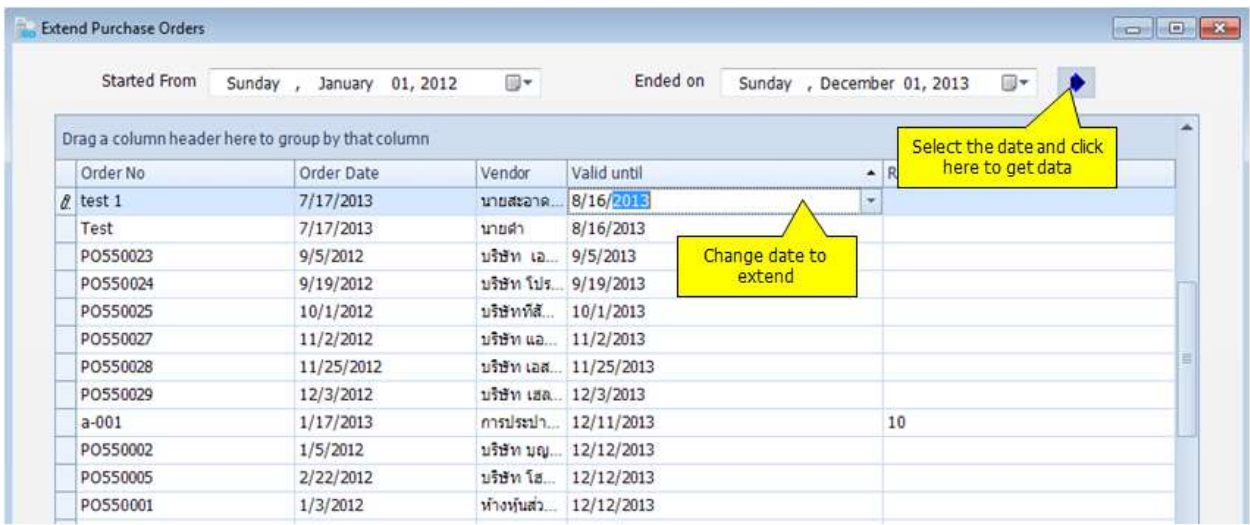

# **Sales**

### **Proposal**

### **Quatation**

This function is your option. You may use it or not. You can copy information on Quotation when creating sales orders.

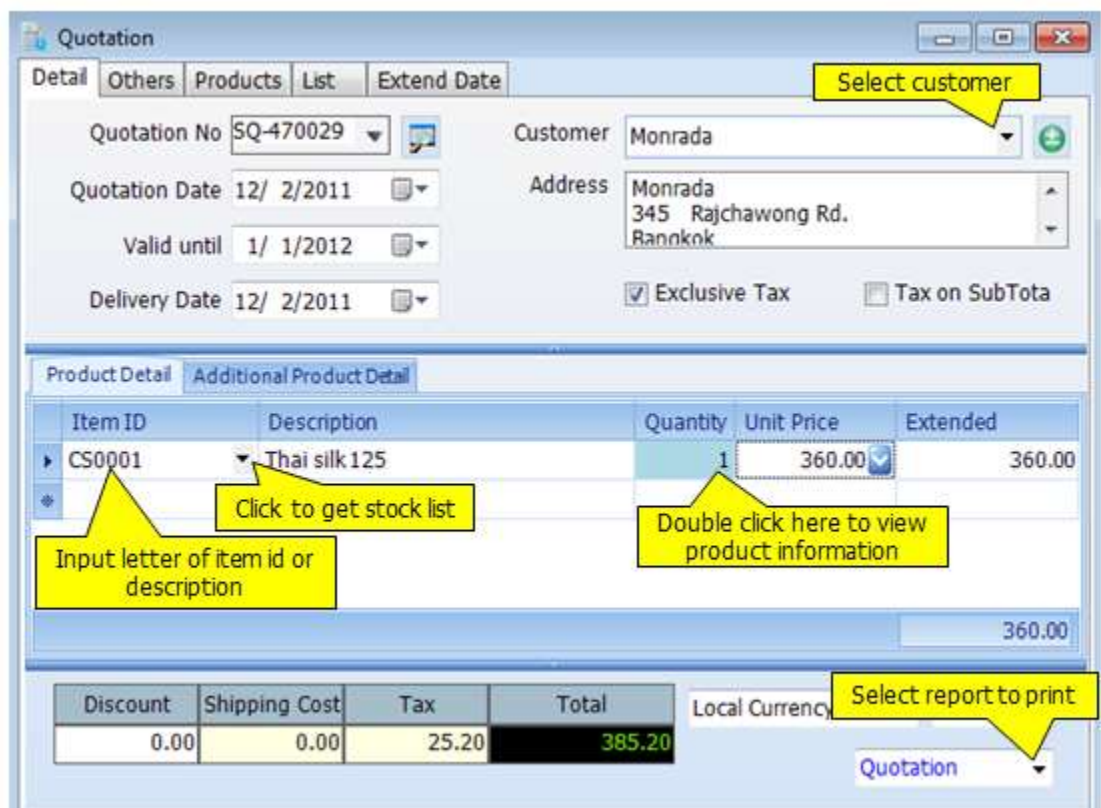

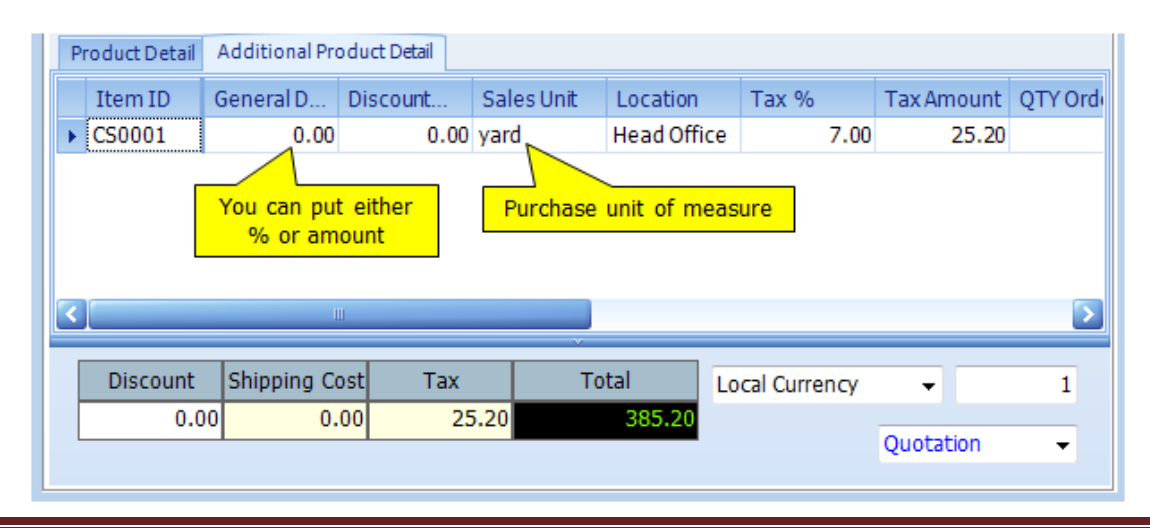

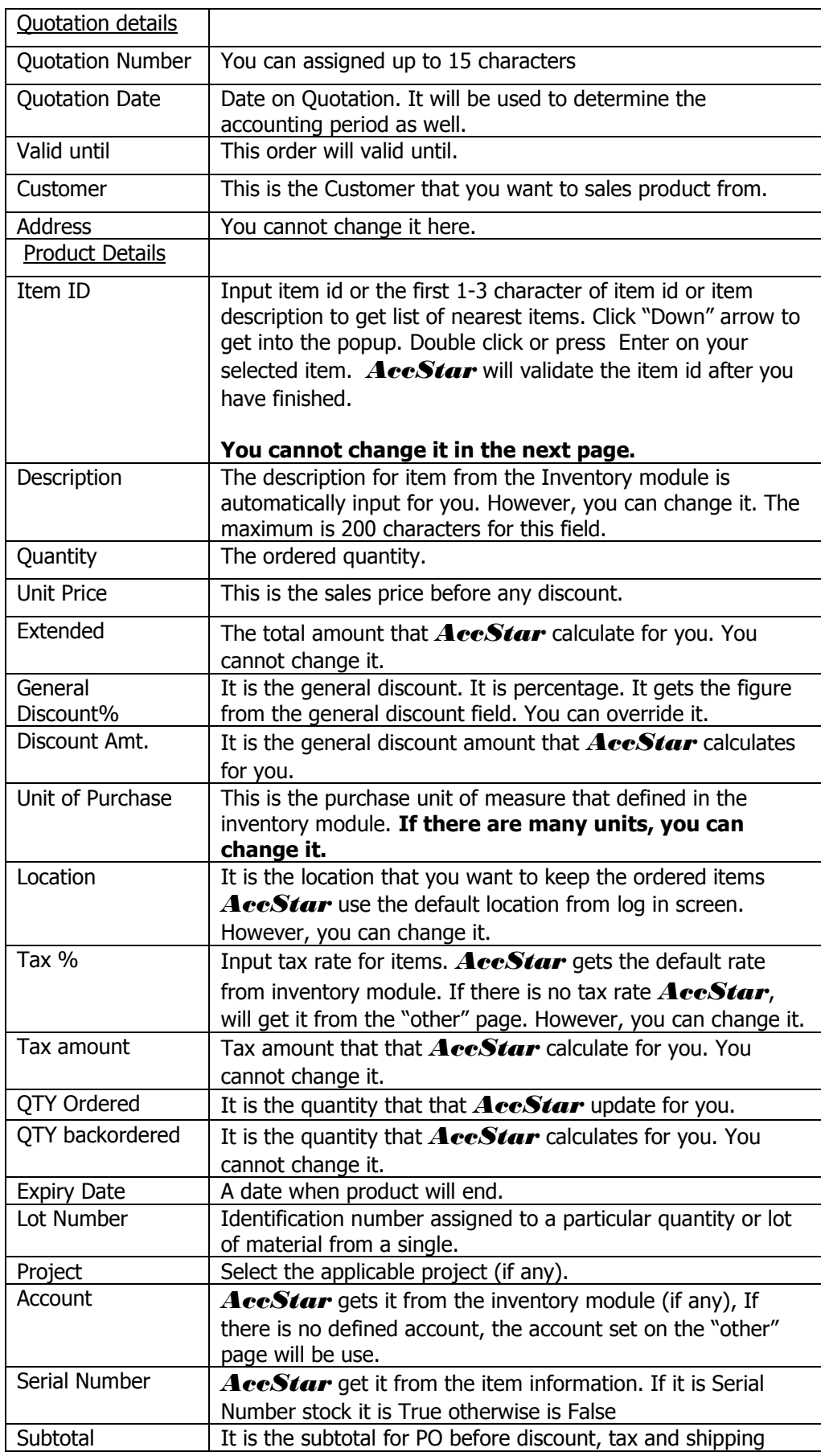

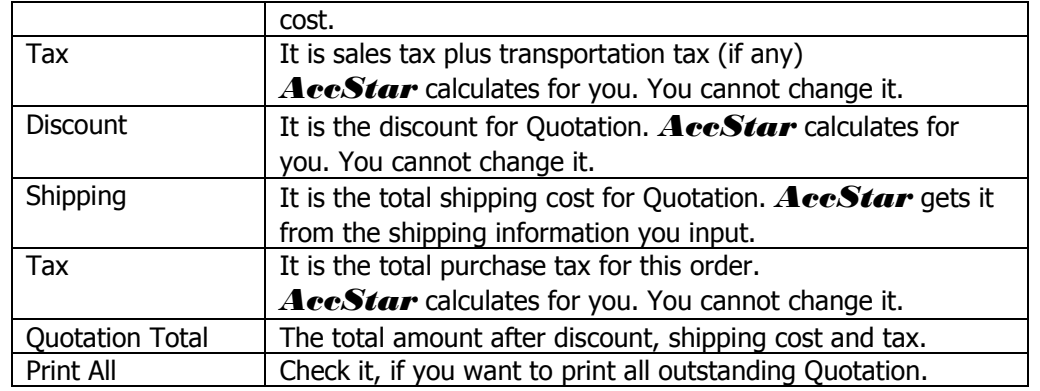

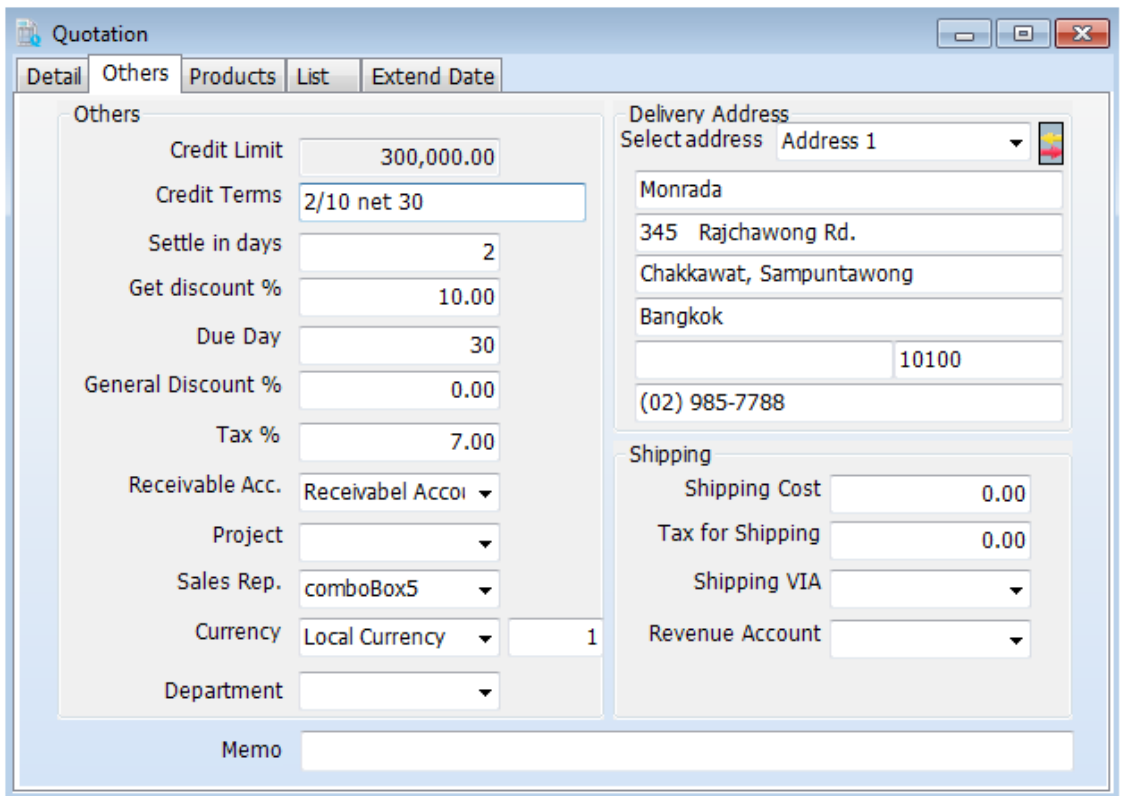

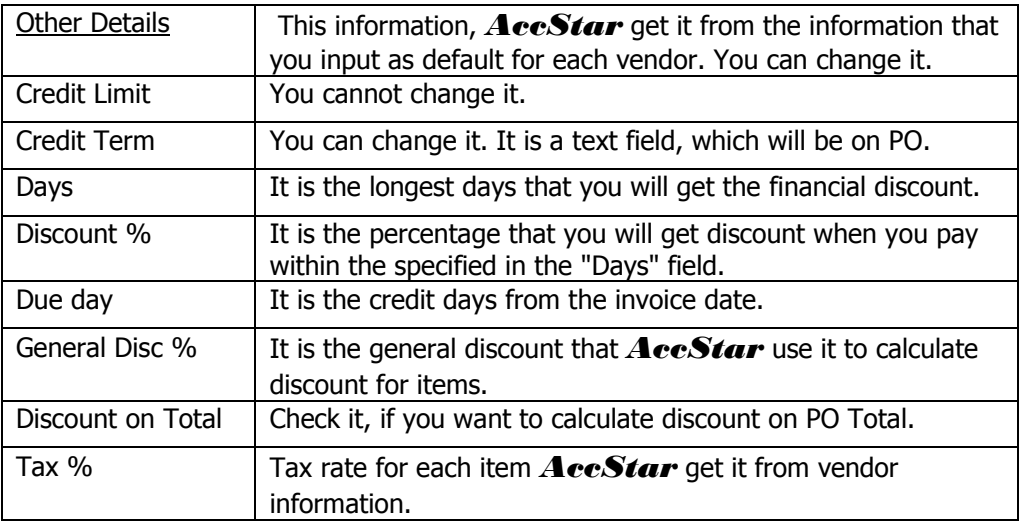

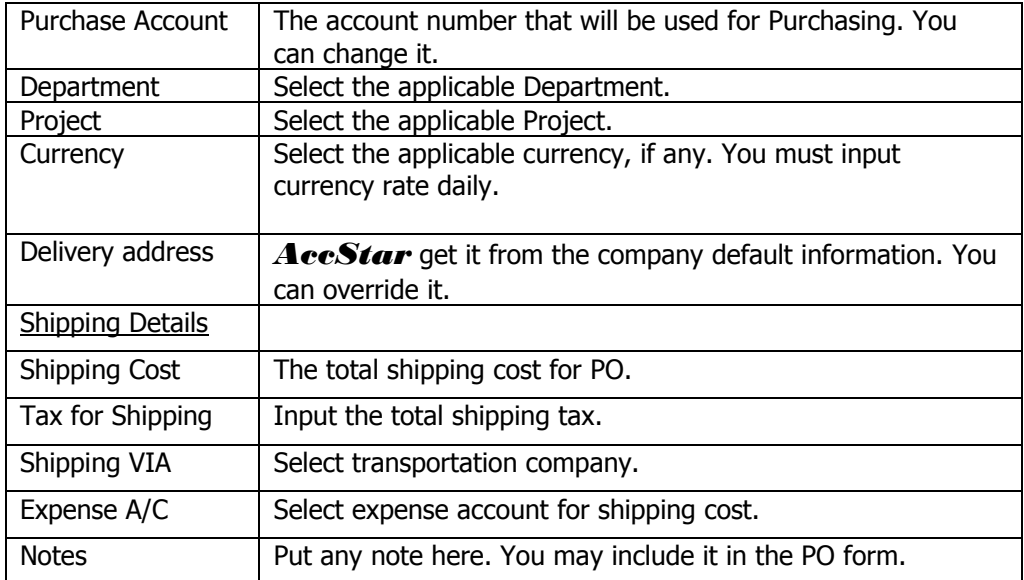

# **Ordering**

#### **Delivery Goods with Invoice**

*AccStar* was designed to fit your normal practice of your business. You may deliver goods with invoice or without it. You also may deliver part of the order. You use this window to deliver goods with invoice. It can be partial or full order. You can print the receipt directly from this window.

You have 2 options:

- 1. Create **Sales Order** and close it. Open this window, *AccStar* filter the outstanding sales orders which still valid for you. If you create sales order, you can delivery partial order.
- 2. Create new order here. If you created here, you cannot delivery partial order.

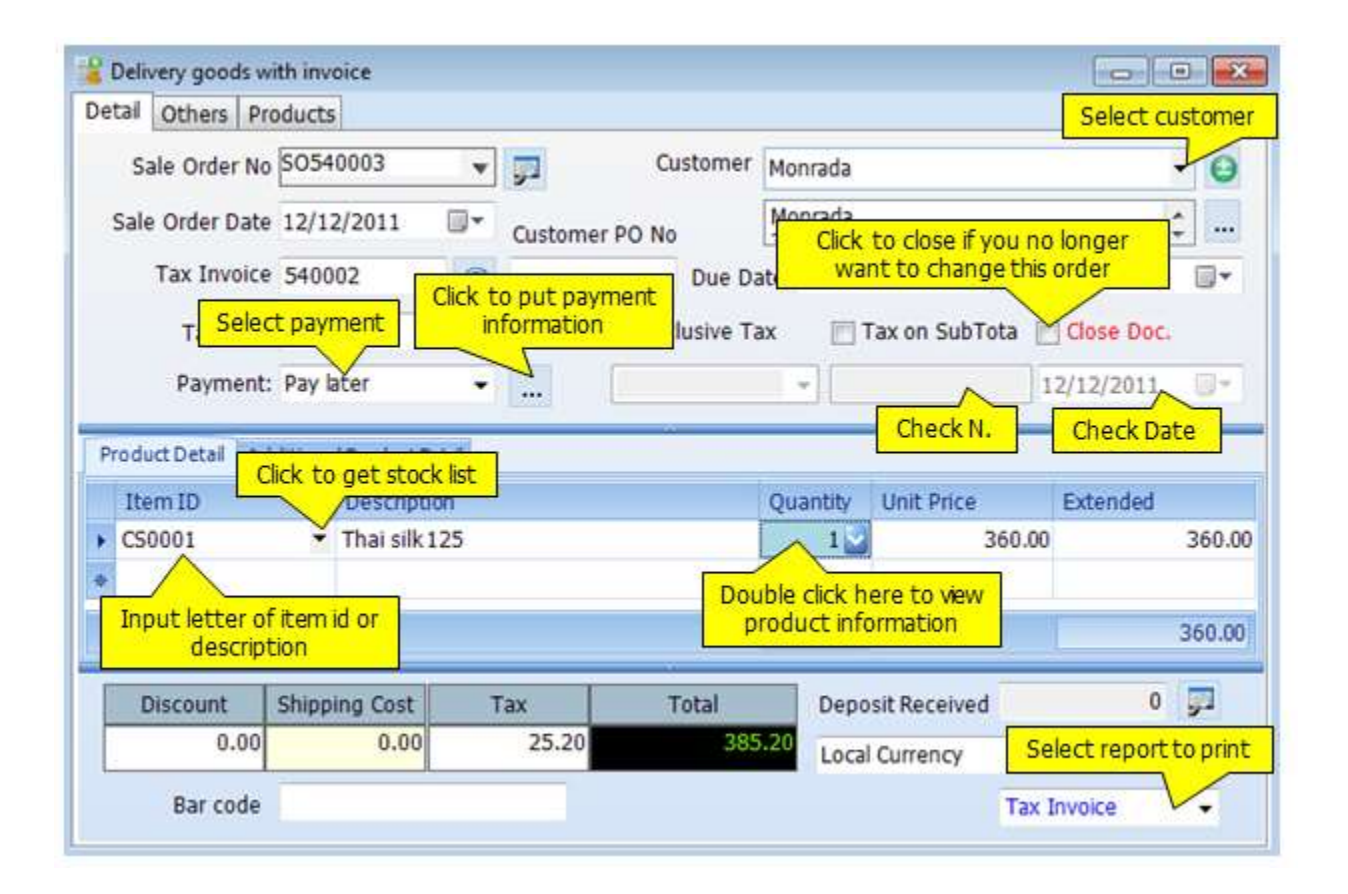

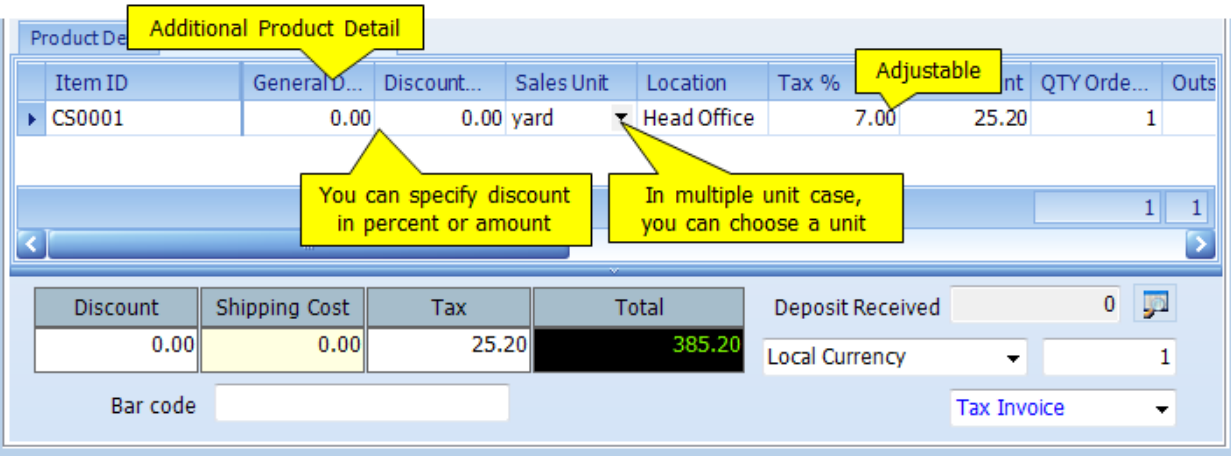

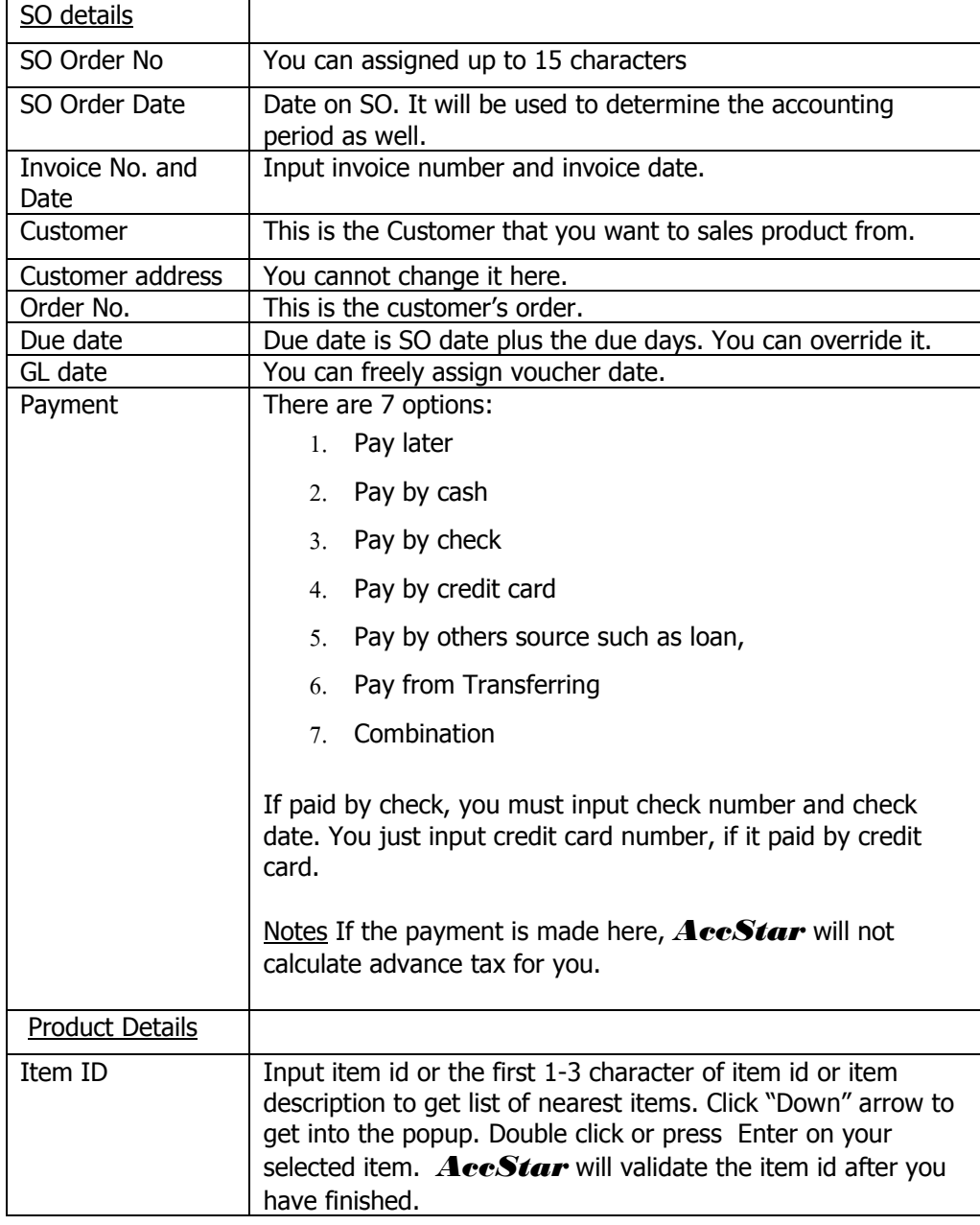

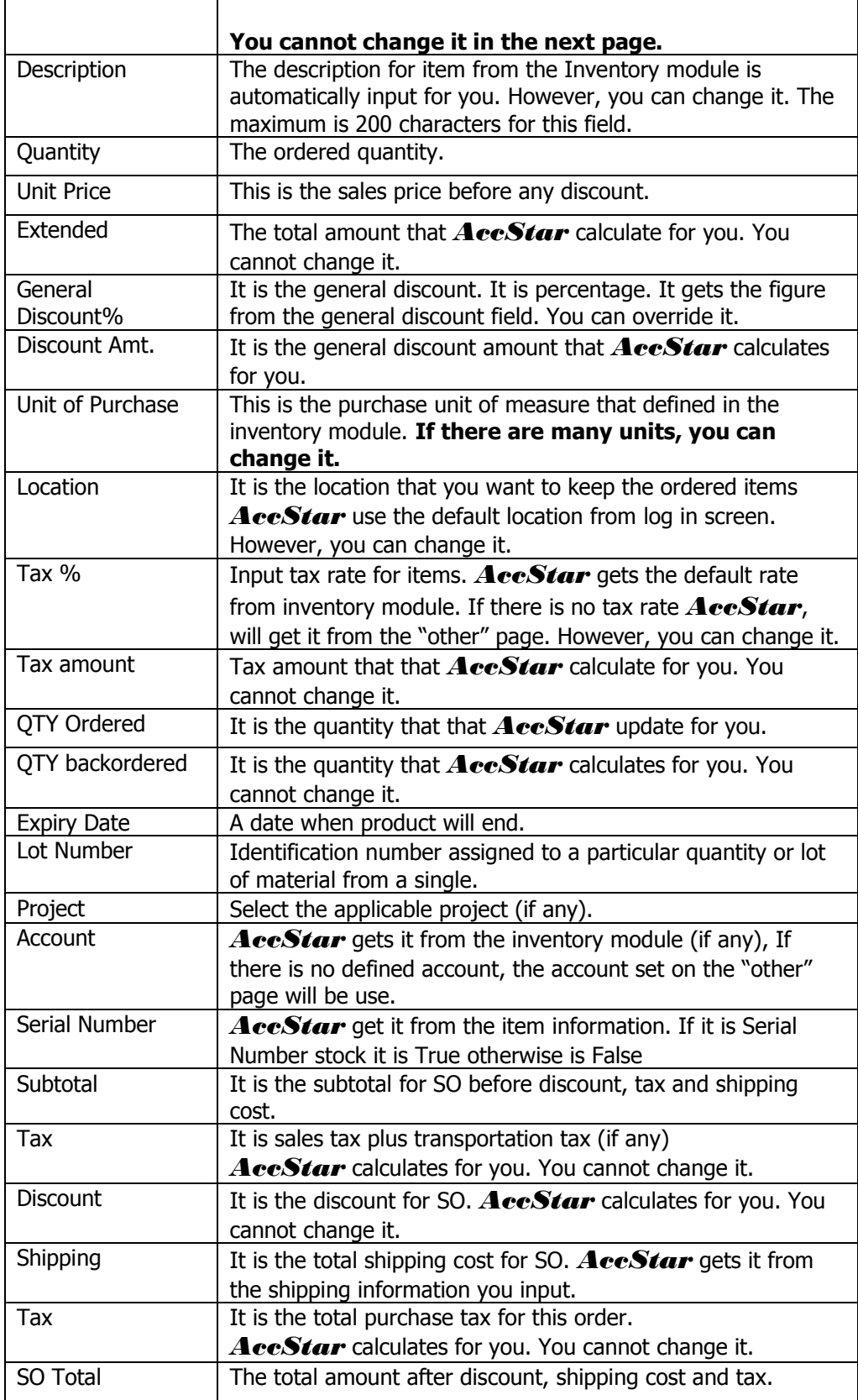

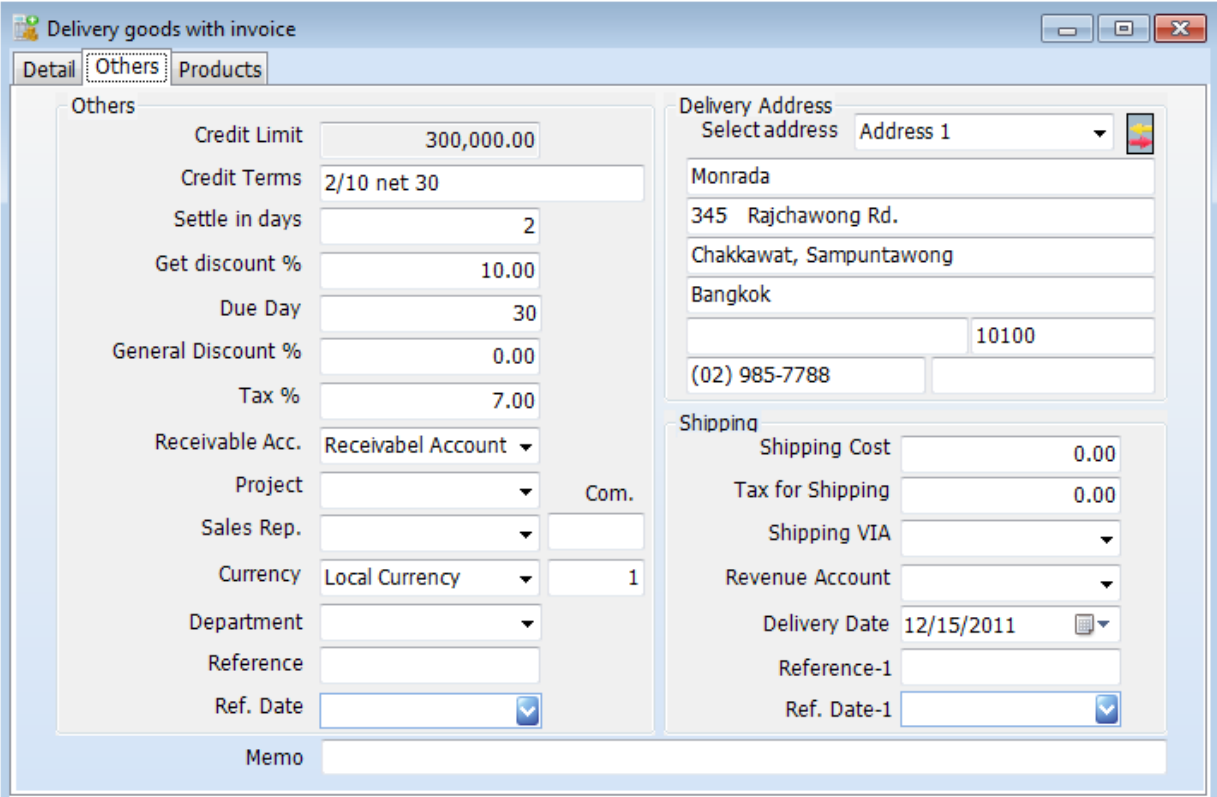

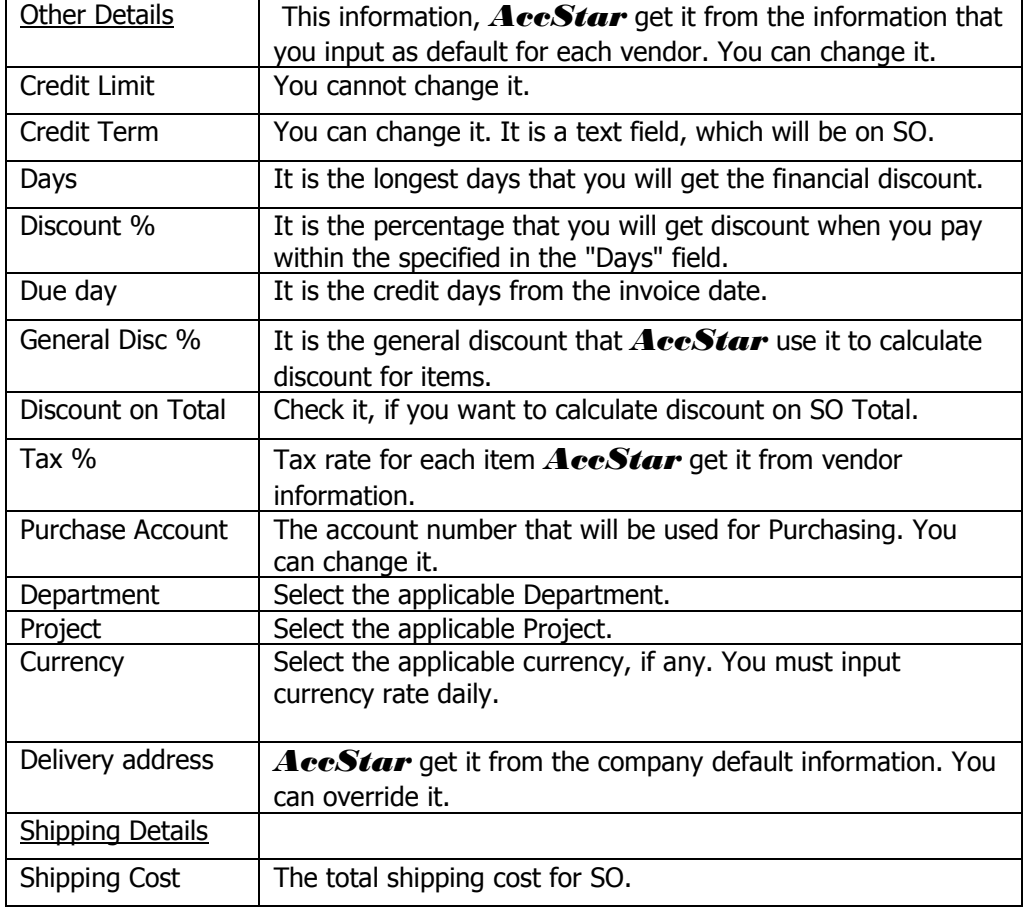

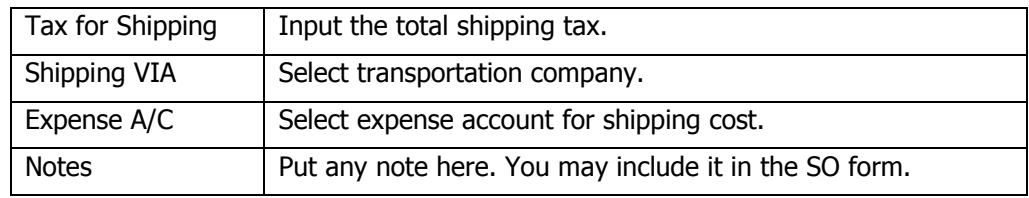

### **Sale Orders**

*AccStar* was designed to fit your normal practice of your business. You may deliver goods with invoice or without it. You also may deliver part of the order. You use this window to create Sales prior processing in the other module i.e. [Delivery Goods with Invoice](file:///C:/Users/Matchim/Desktop/Help-Eng/salesinvoice.htm) .

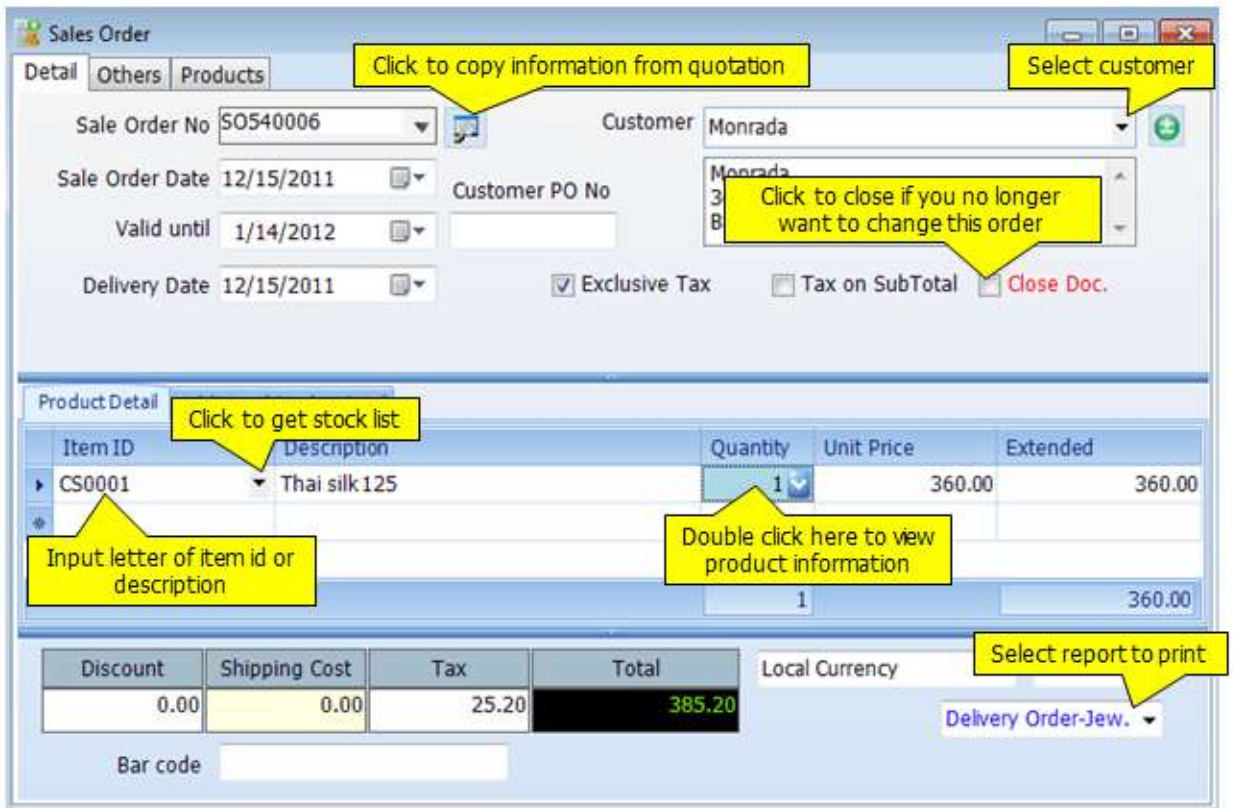

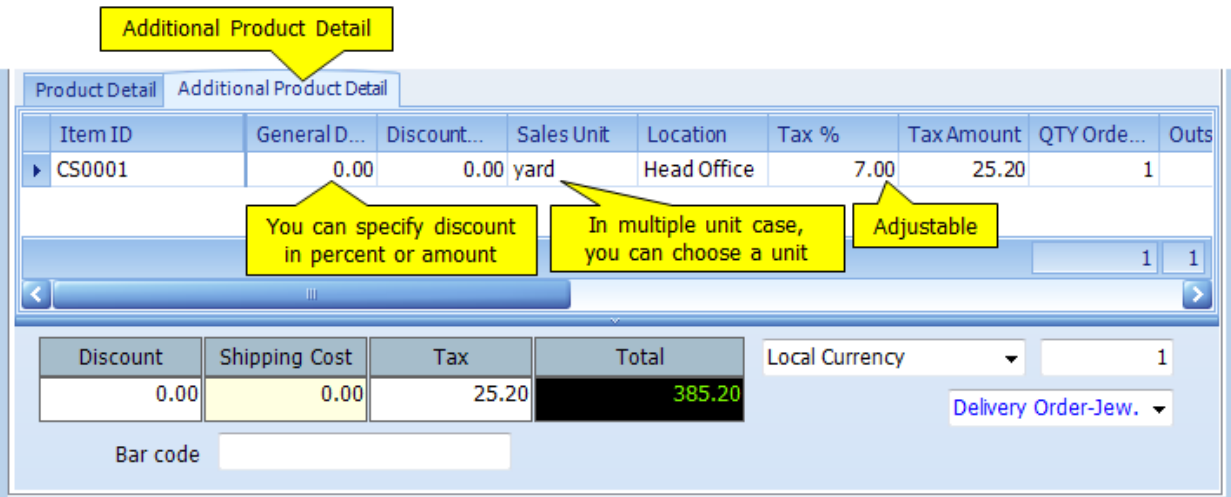

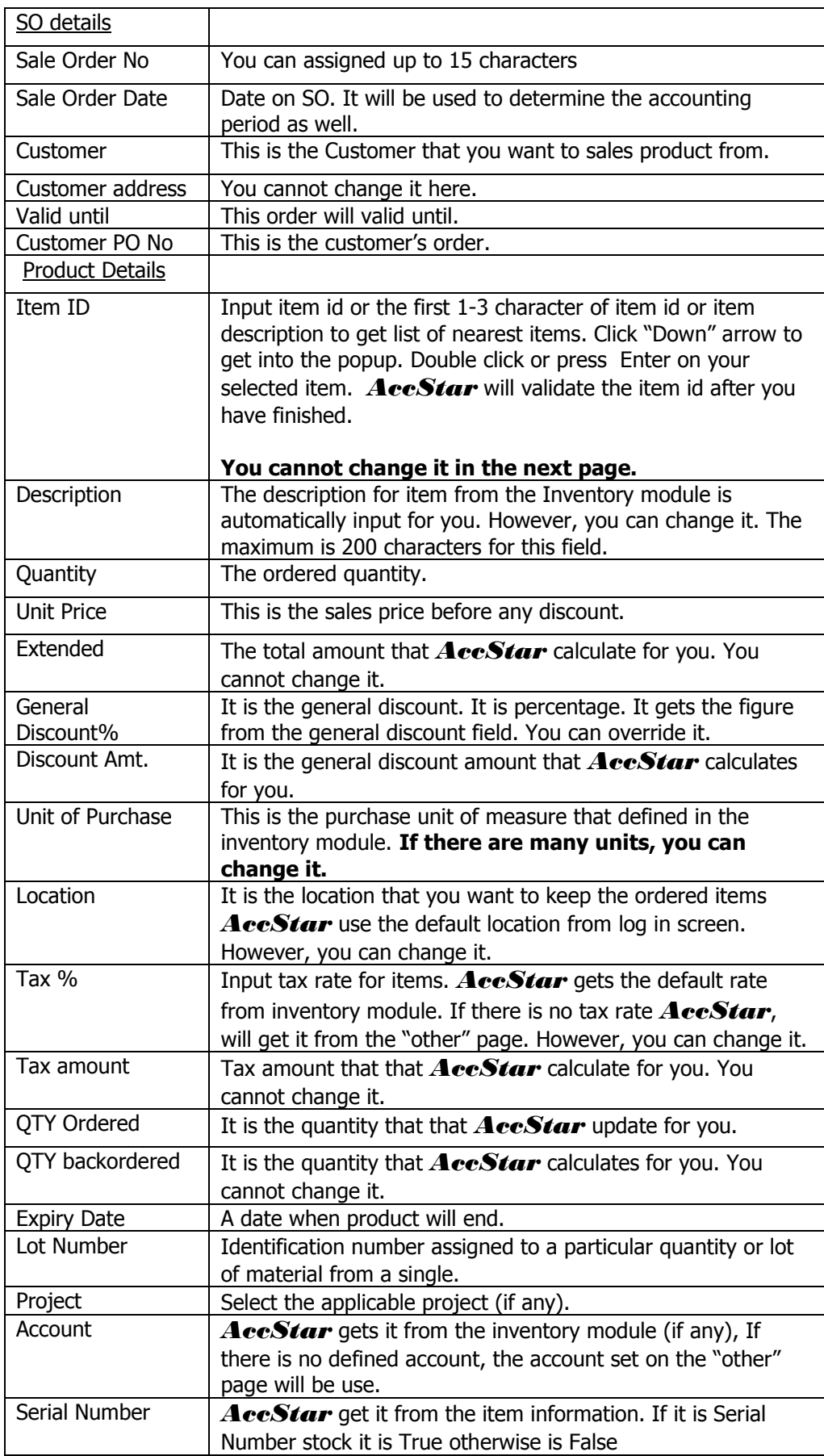

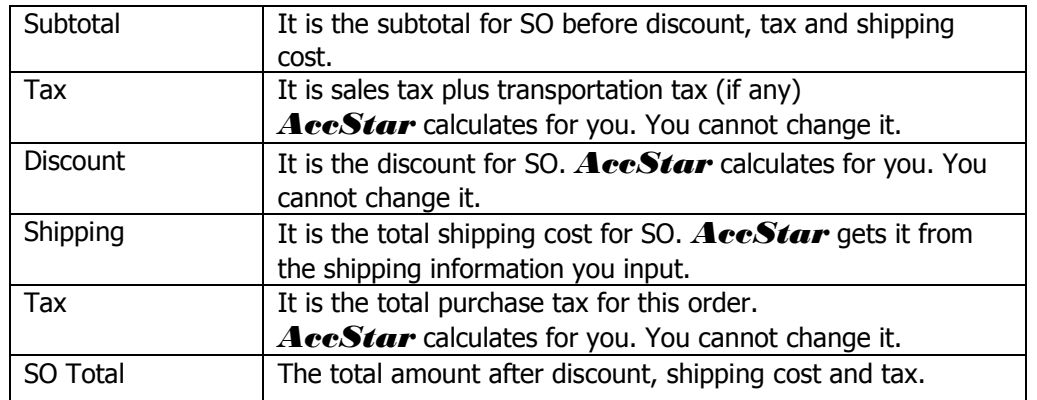

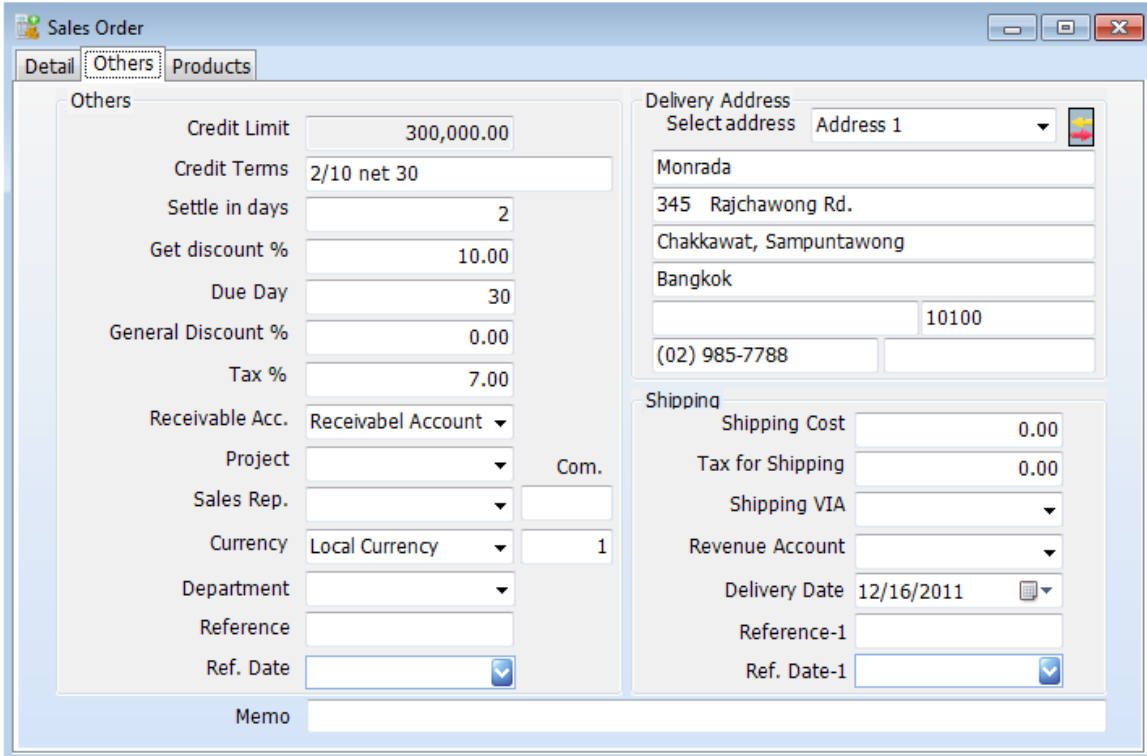

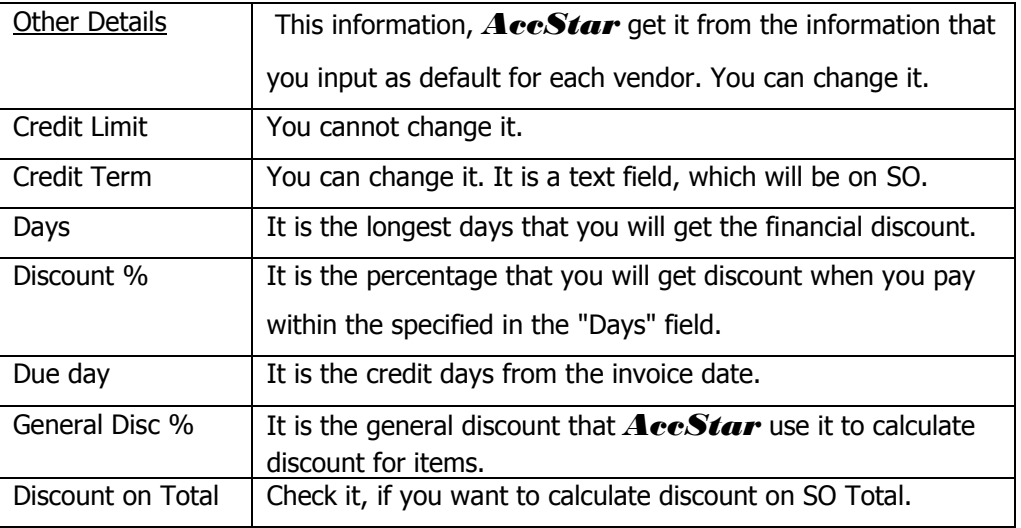

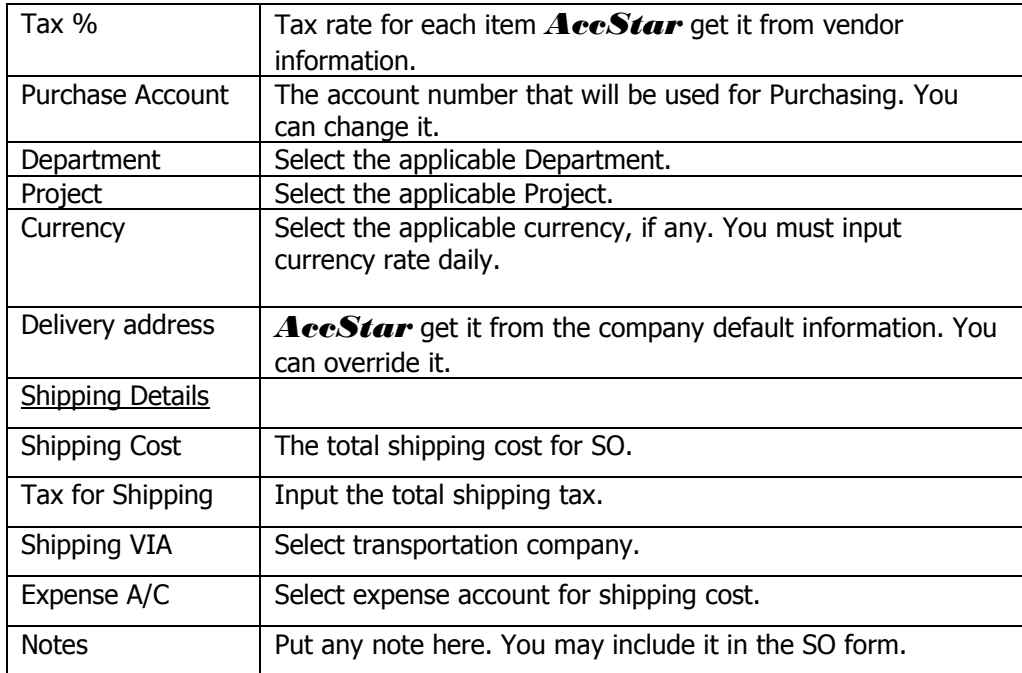

#### **Delivery Goods Only**

*AccStar* was designed to fit your normal practice of your business. You may deliver goods with invoice or without it. You also may deliver part of the order. You use this window to deliver goods only. It can be partial or full order. You can print the delivery slip directly from this window.

Prior delivery, you must create [Sales Order](file:///C:/Users/Matchim/Desktop/Help-Eng/salesso.htm) before and close it.

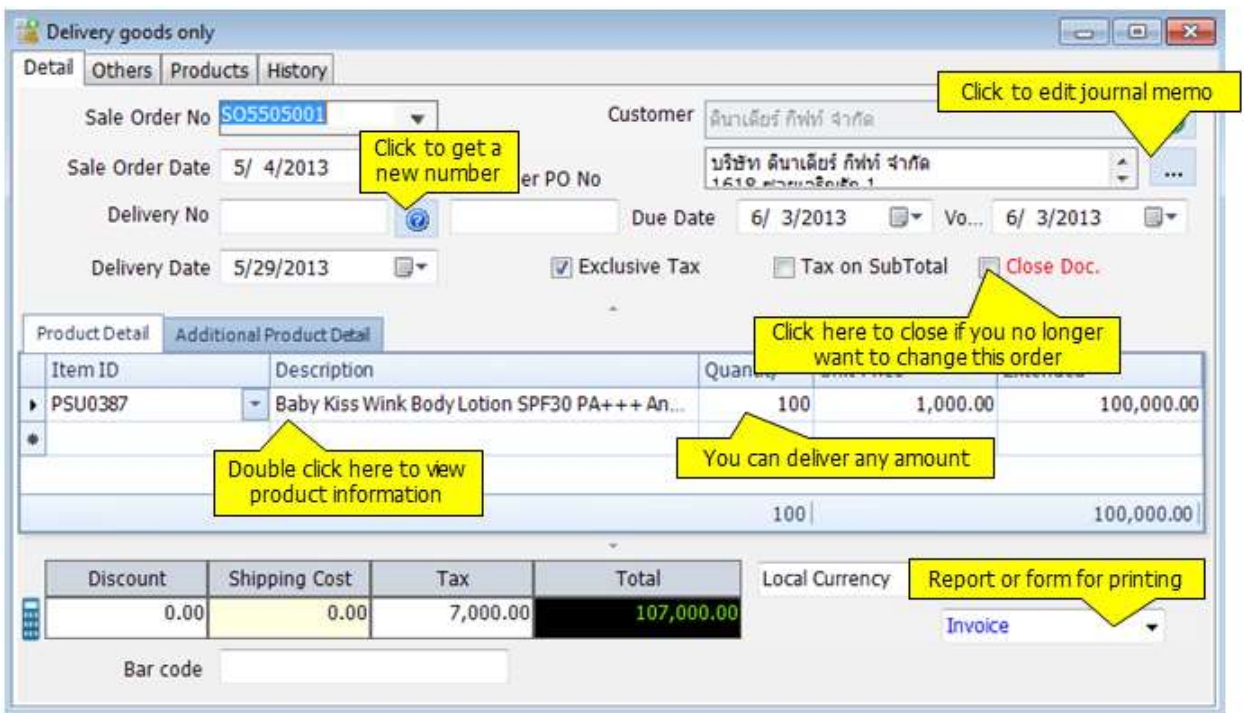

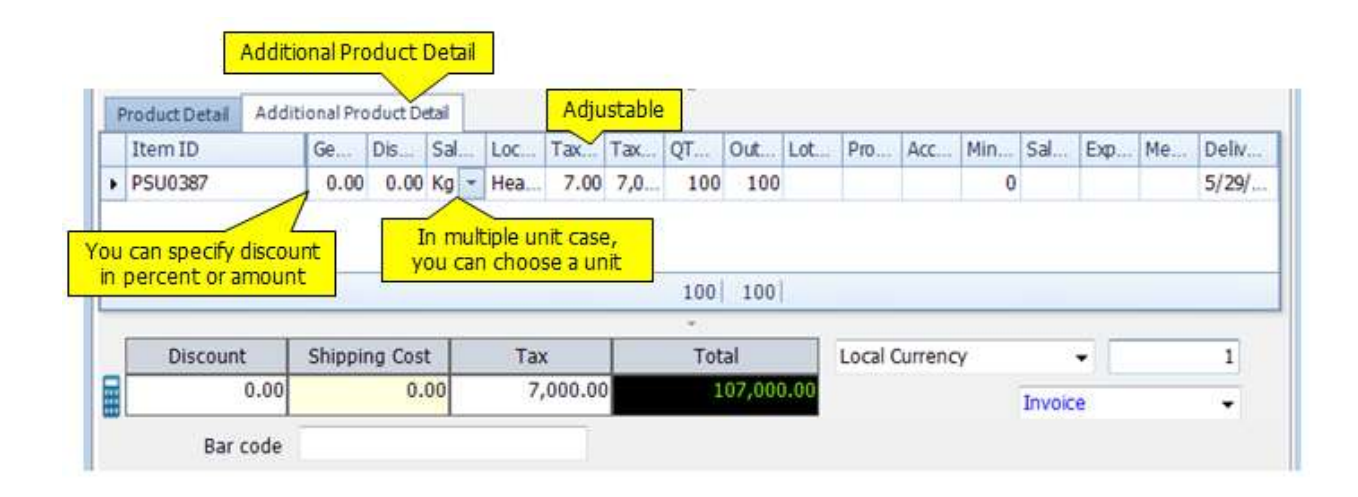

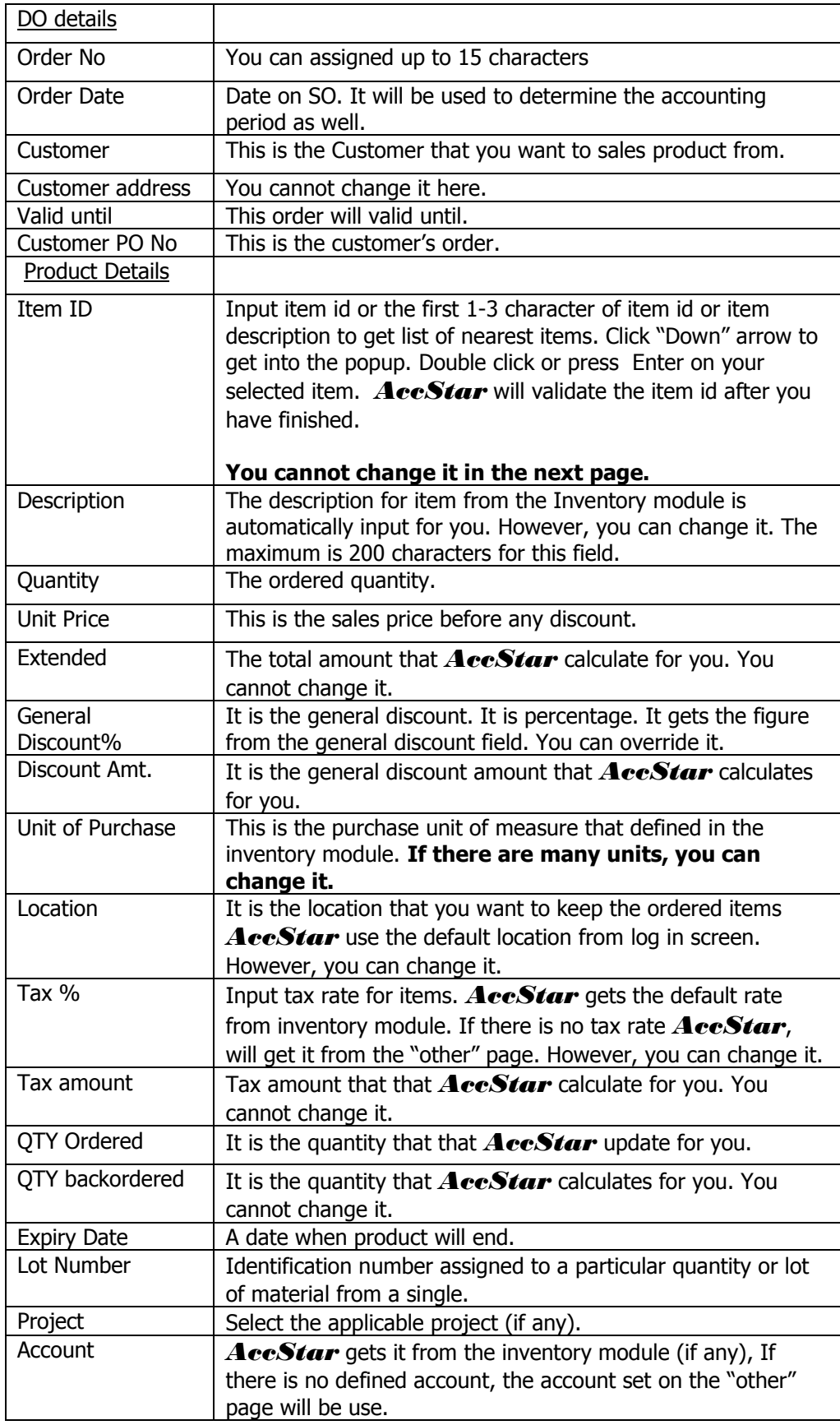

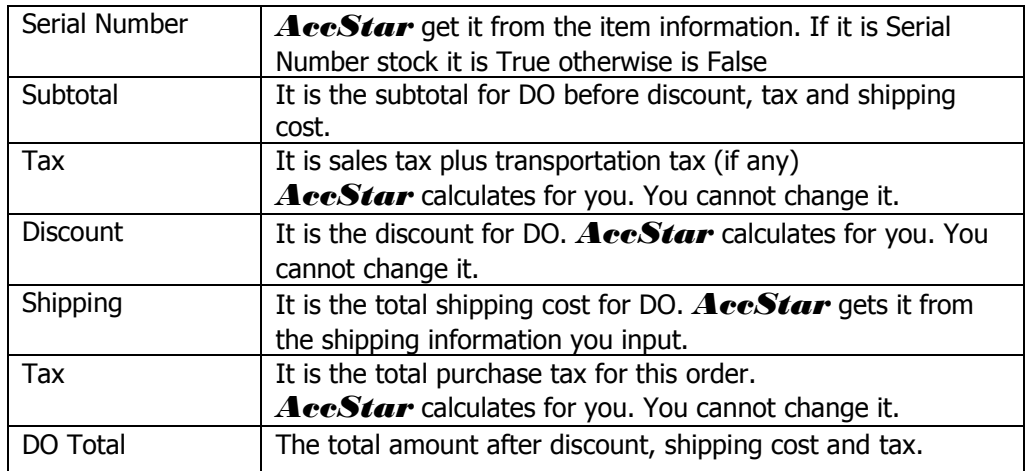

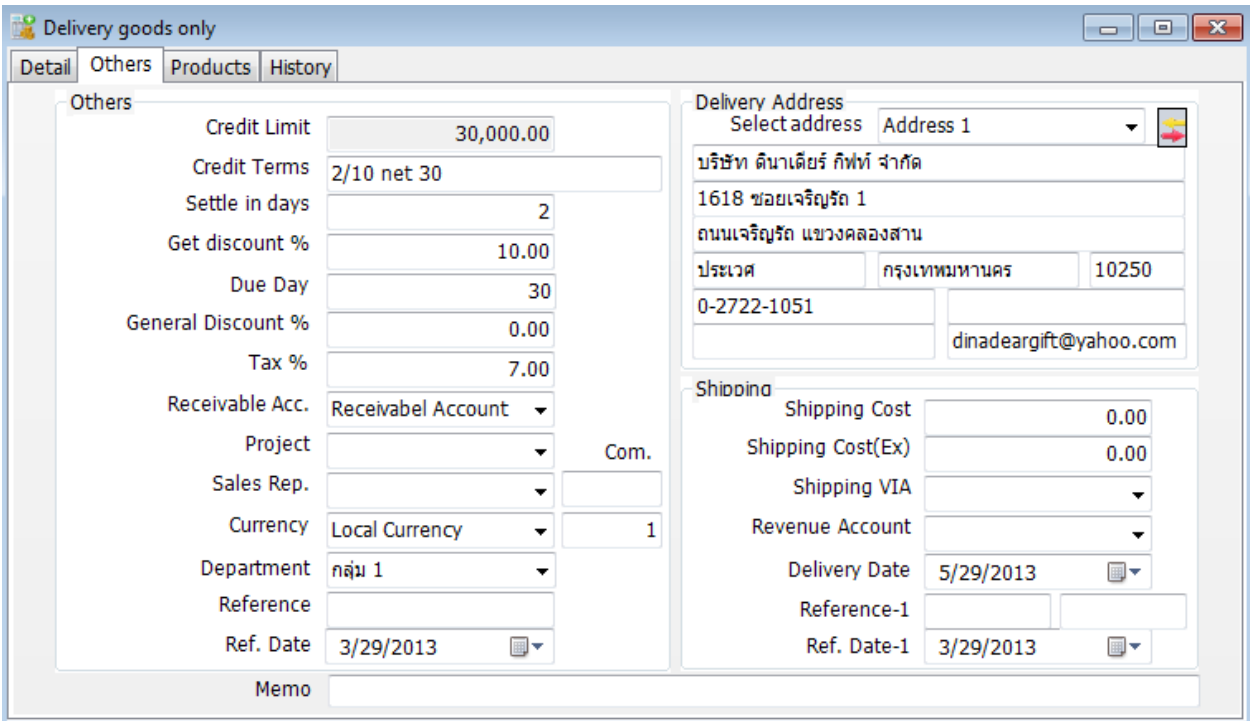

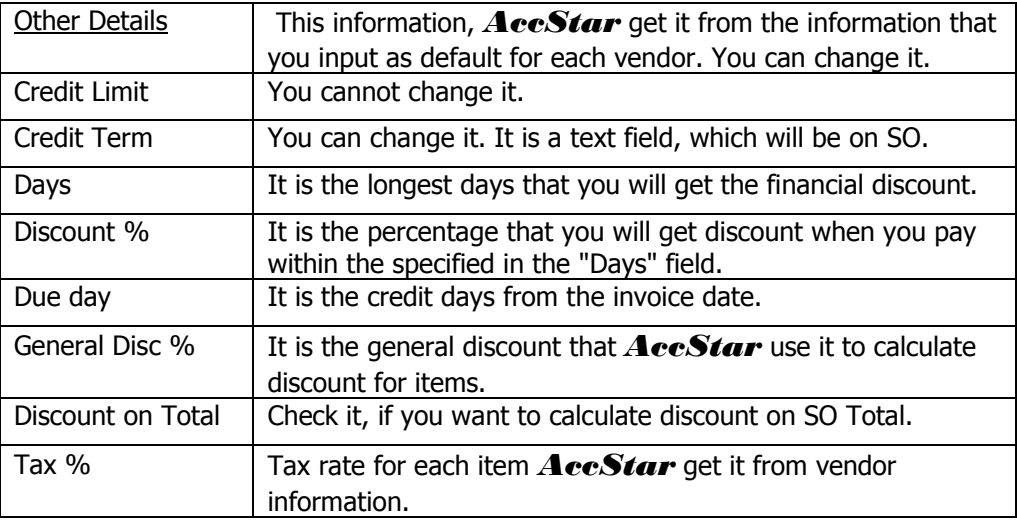

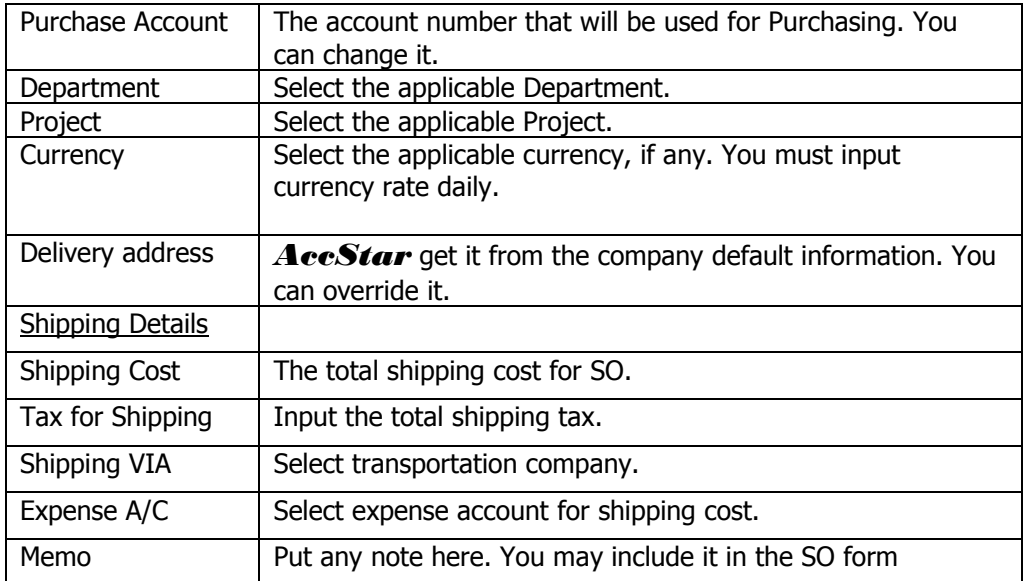

### **Invoice on Delivery Goods**

AccStar was designed to fit your normal practice of your business. You may deliver goods with invoice or without it. You also may deliver part of the order. You use this window to issue invoice on delivered goods. You can issue an invoice for many Delivery Orders or one by one.

Prior issue invoice on delivered goods, you must [delivery goods only](file:///C:/Users/Matchim/Desktop/Help-Eng/salesinvoiceno.htm) and close it.

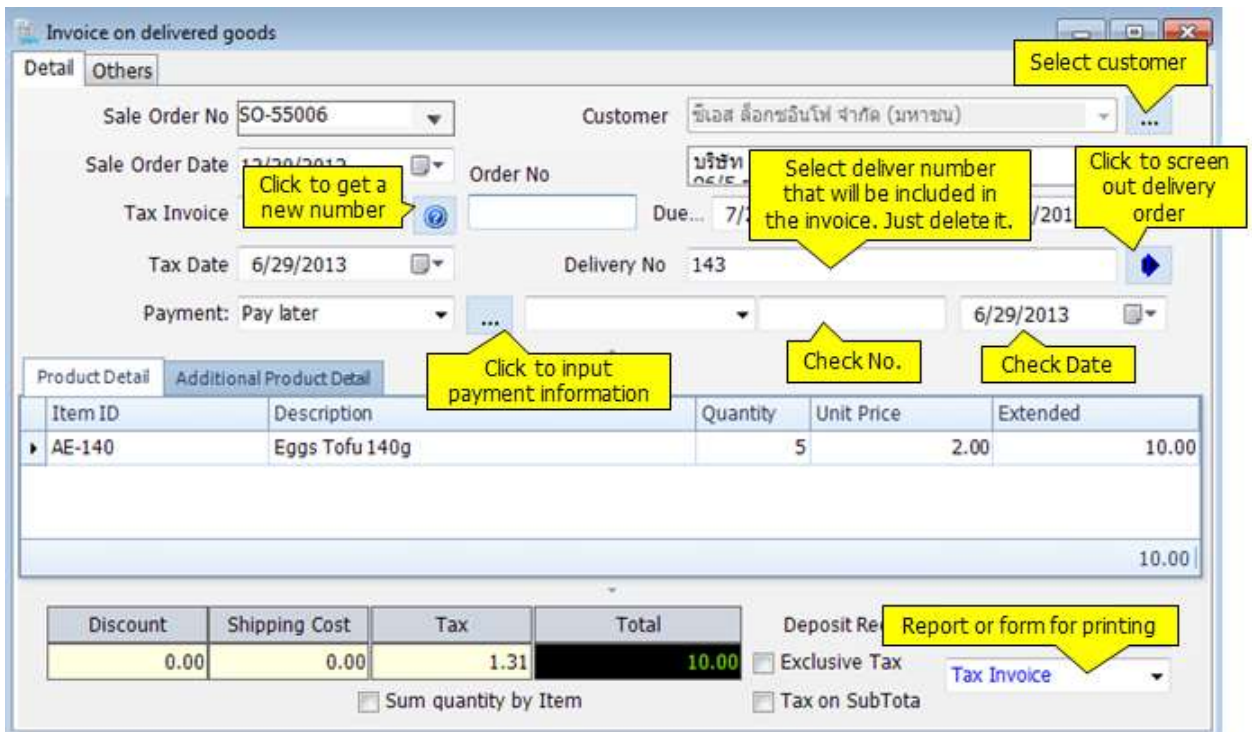

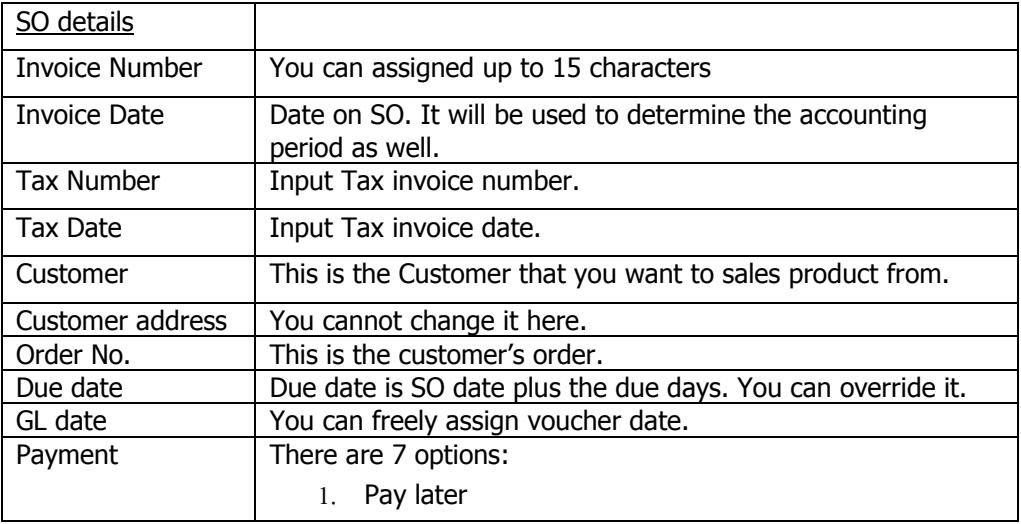

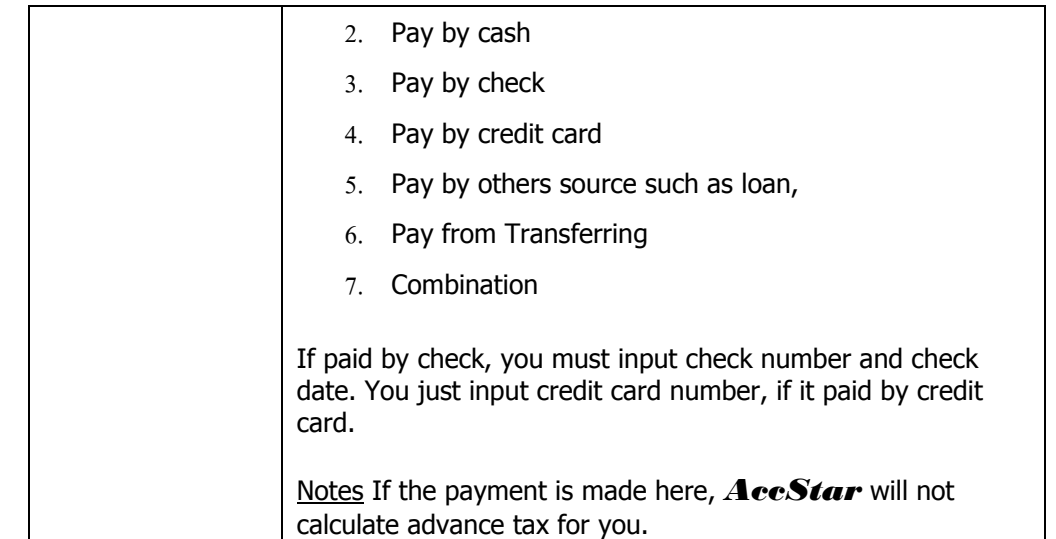

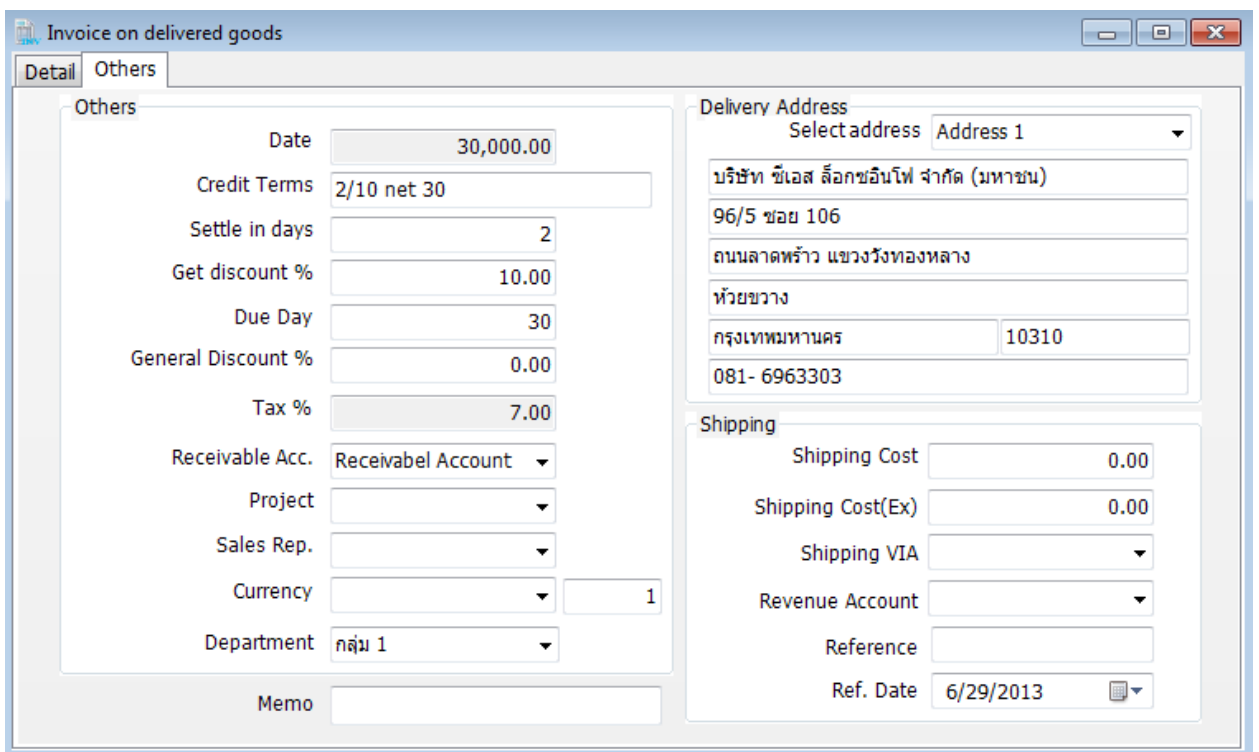

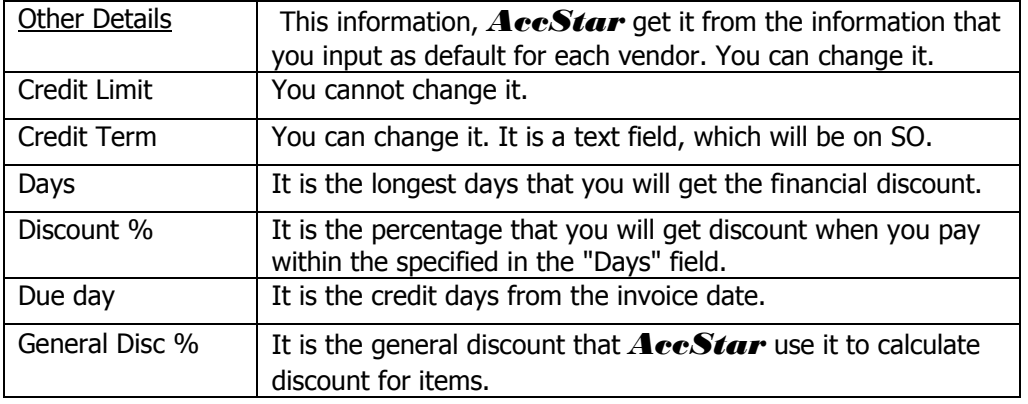

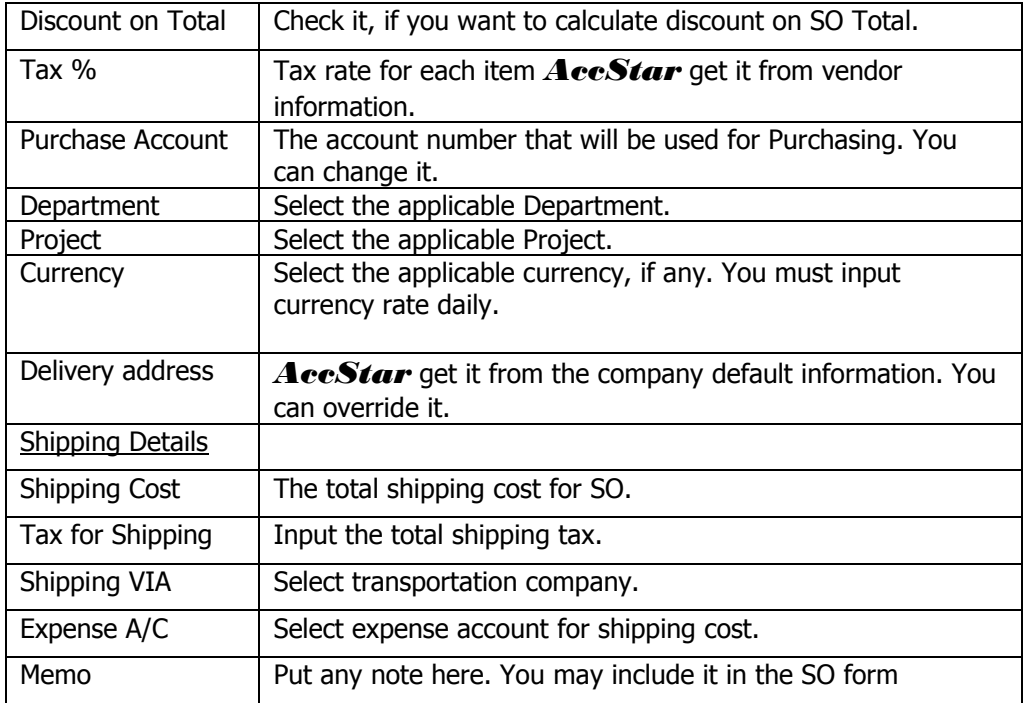

# **Enquiry**

### **Outstanding Orders and History**

This module will show you the Outstanding Orders and History. You can find them from the Customers or the goods.

Information details from "**Delivery goods with Invoice**"

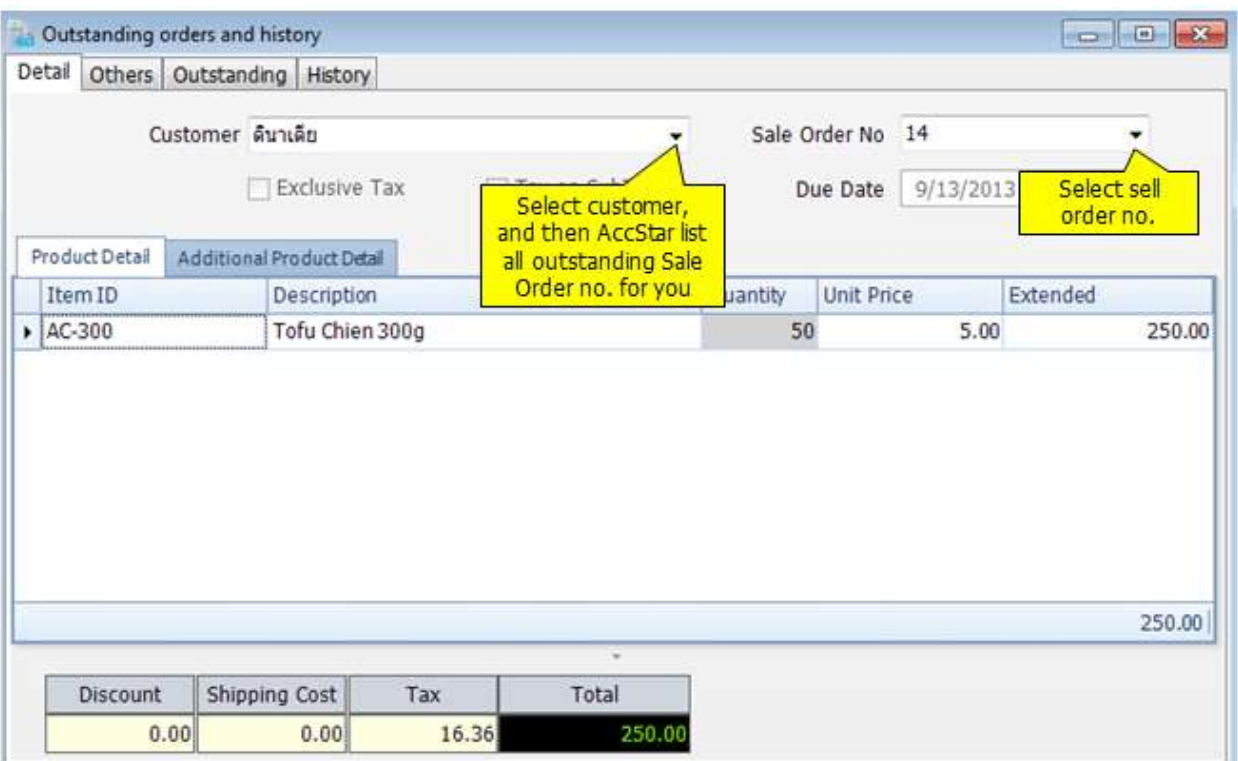

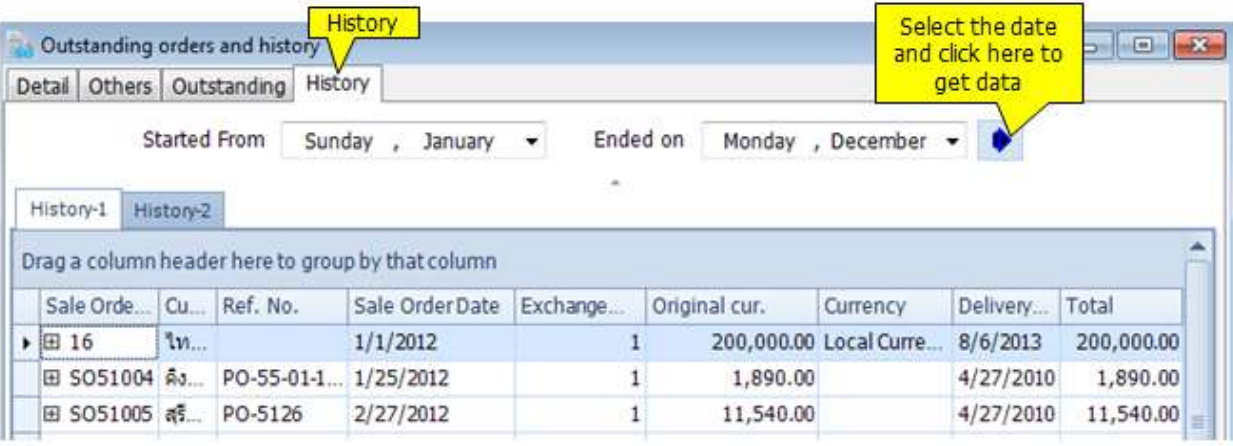

## **Sale History**

This function will show you all Sale History. Furthermore, you can specific the date and can print document from here.

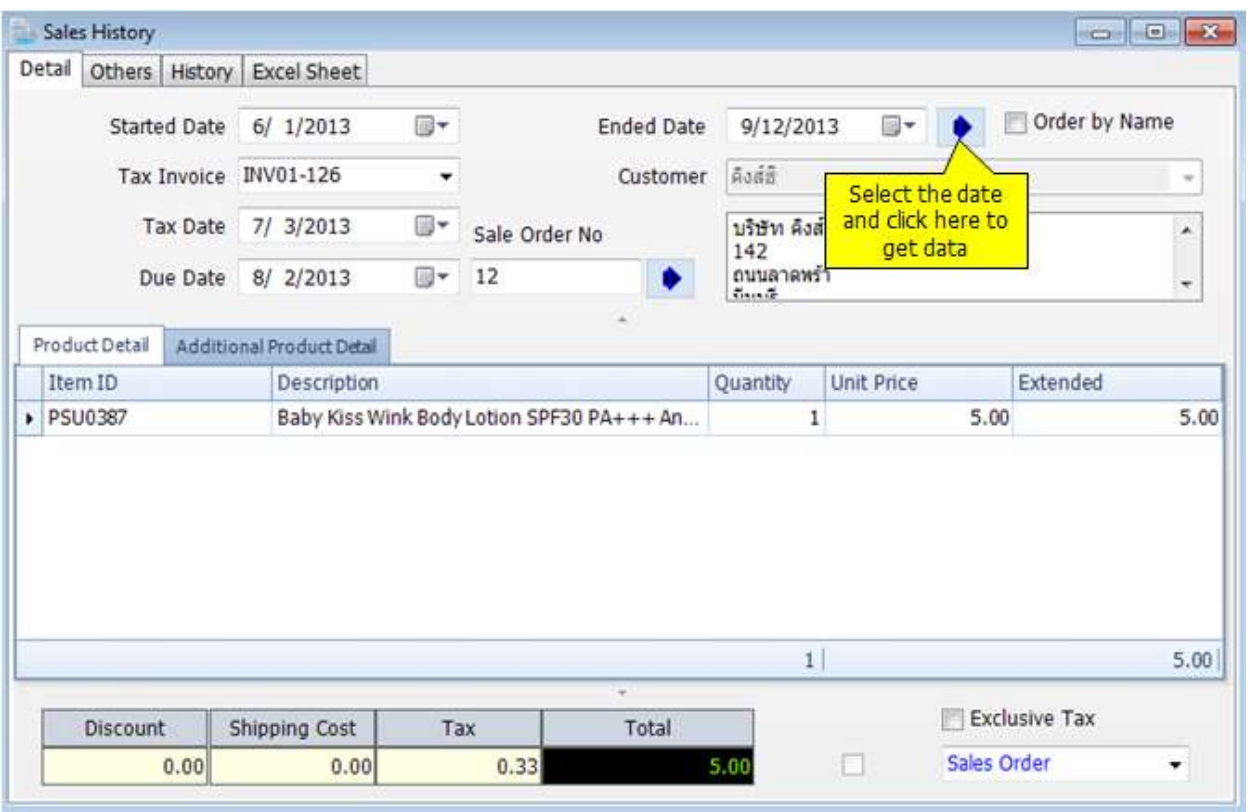

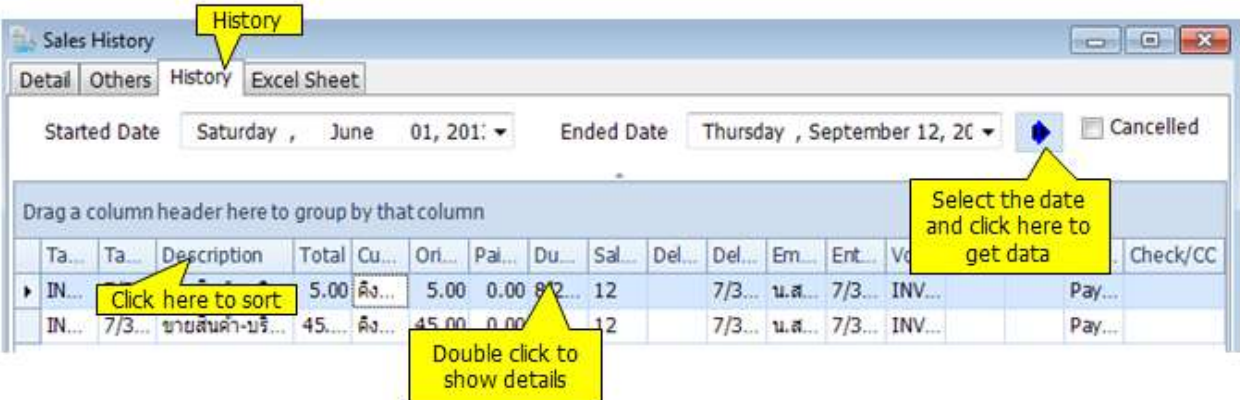

# **Adjustment**

#### **Sales Return**

You can manage the returned goods from your sales on this window. All of related transactions will be updated automatically such as inventory, accounts receivable, customer's balance etc. The data entry is very simple like you do with sales orders.

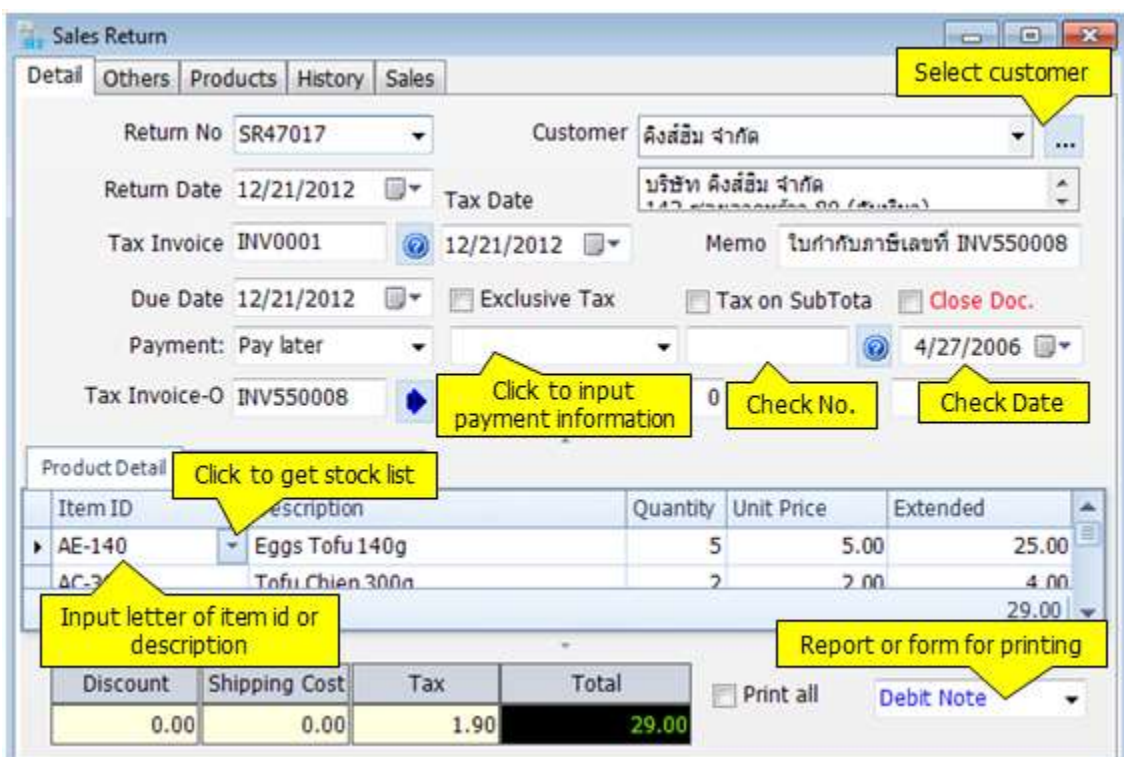

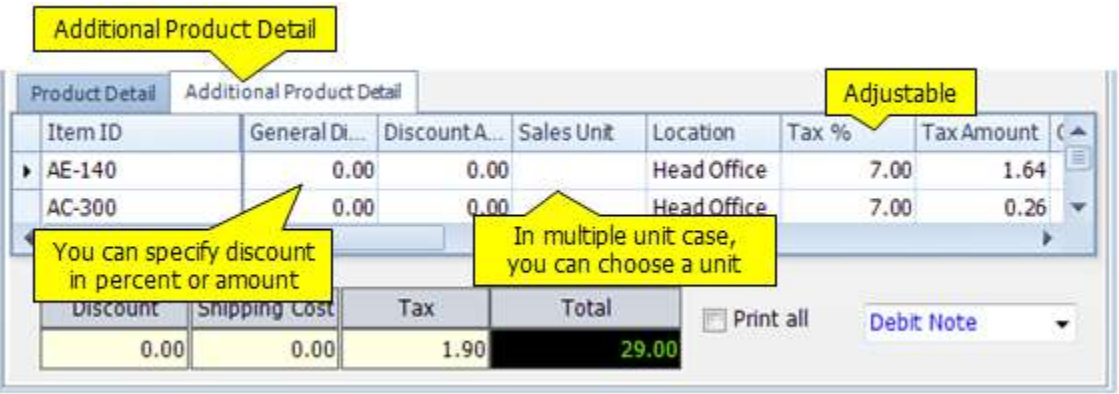

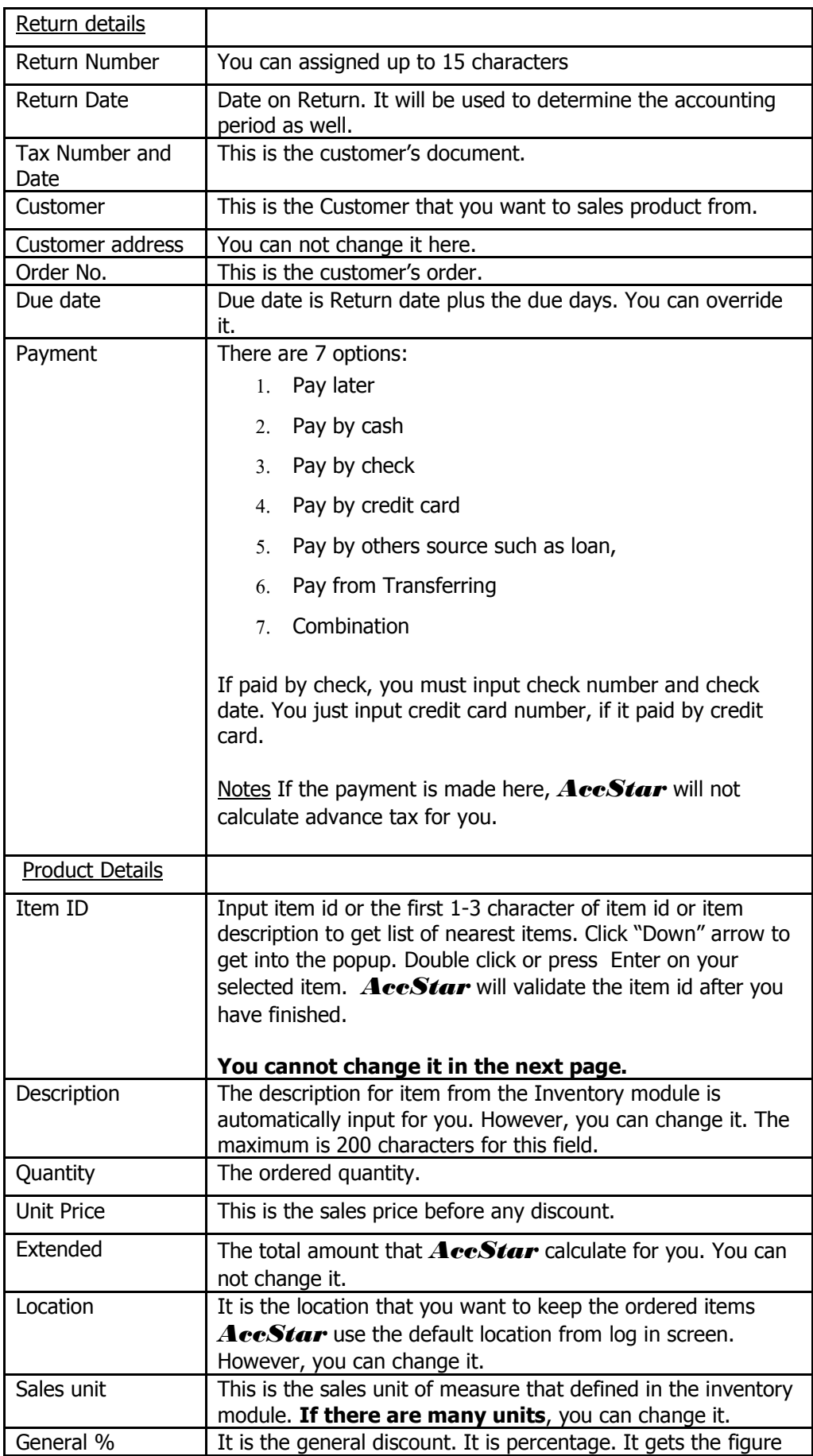

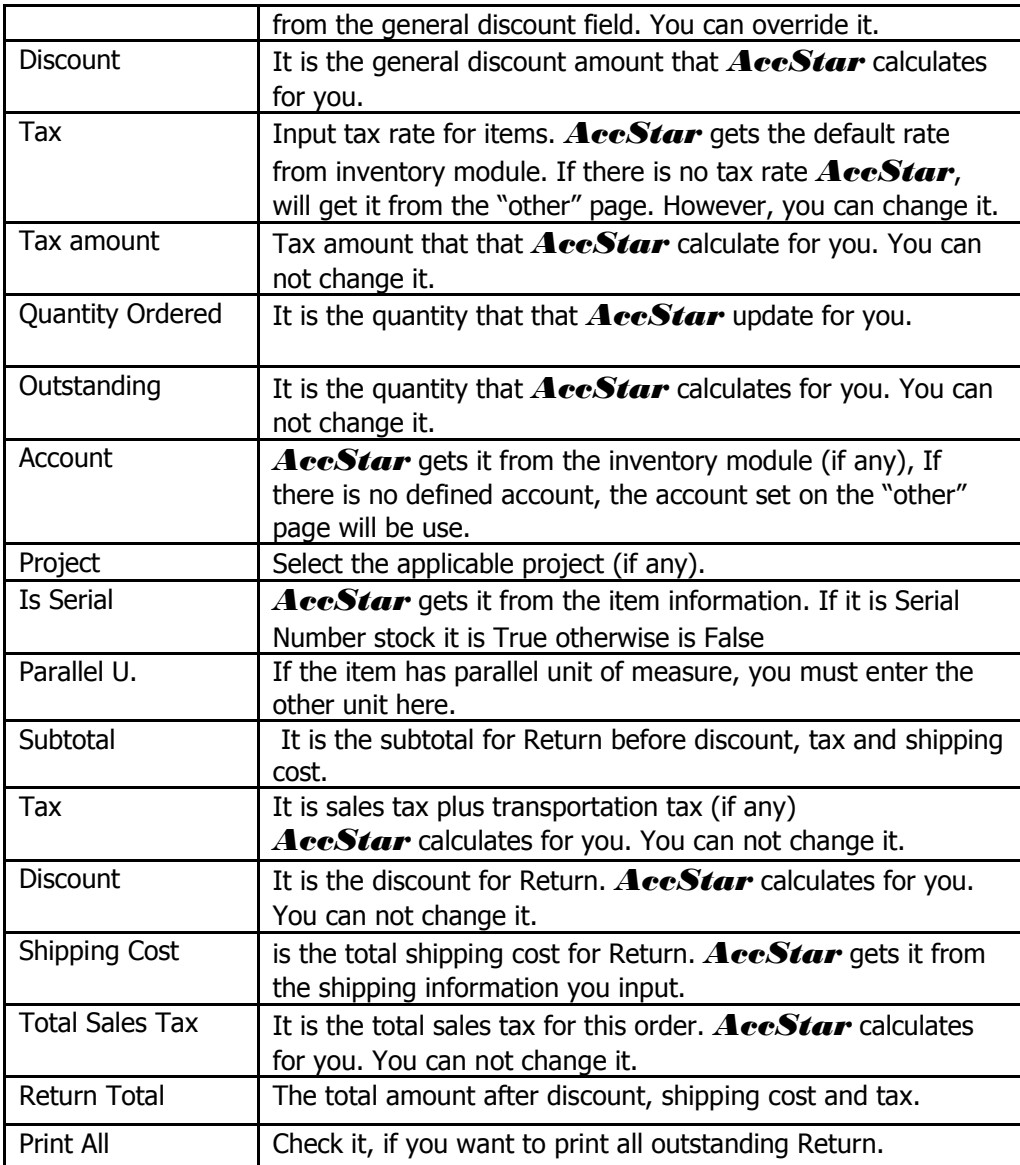

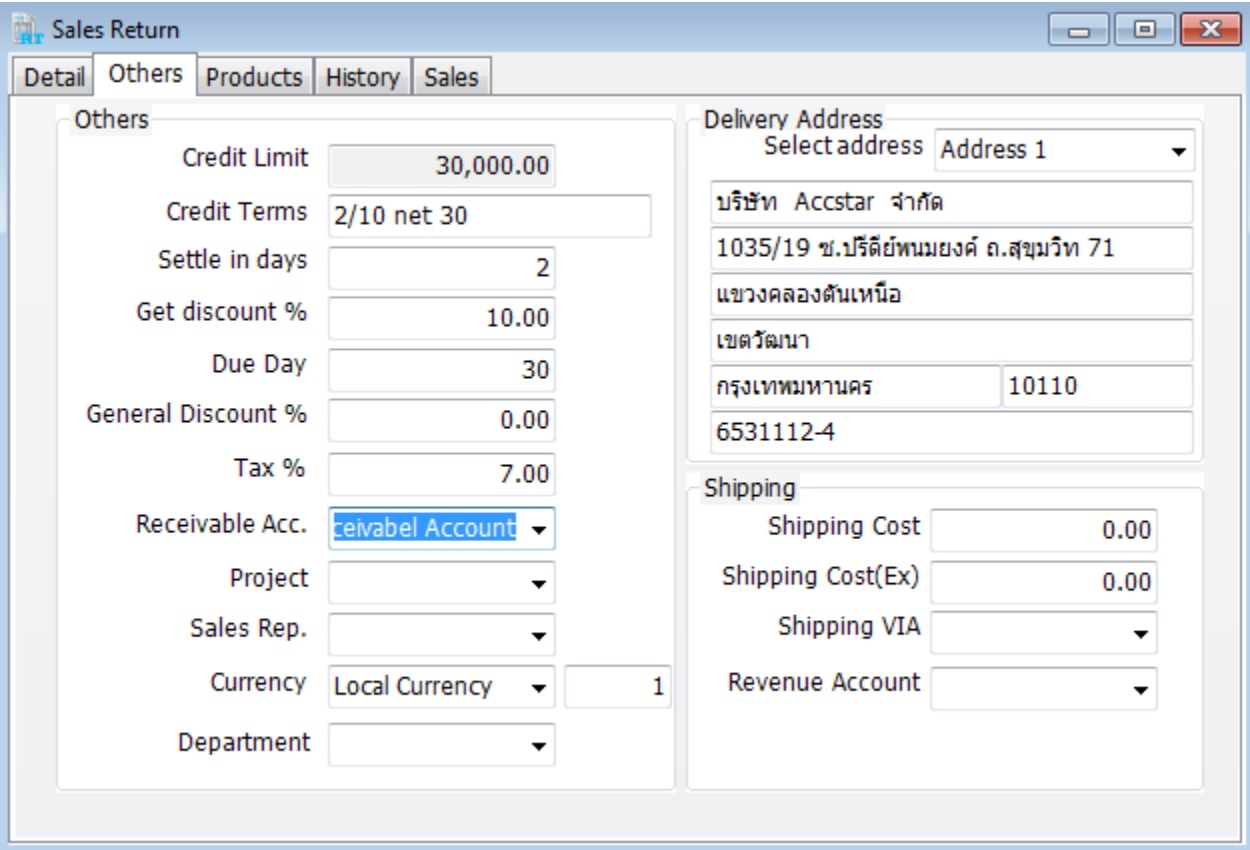

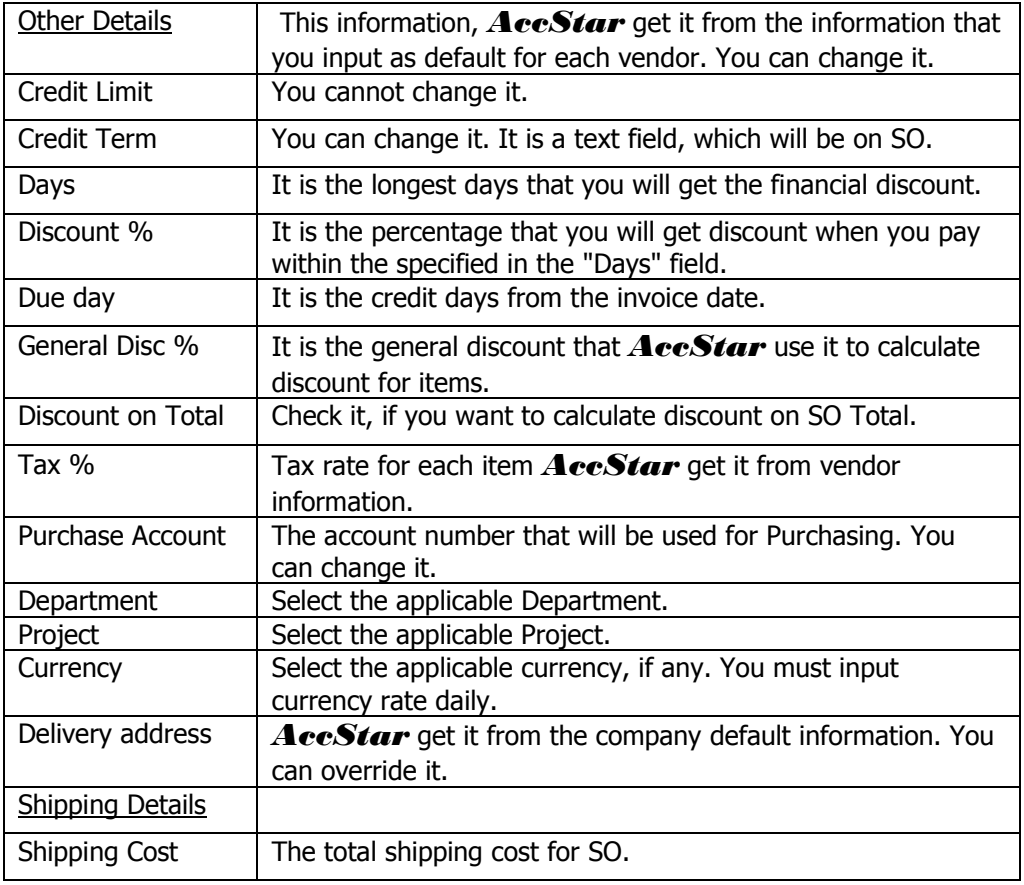

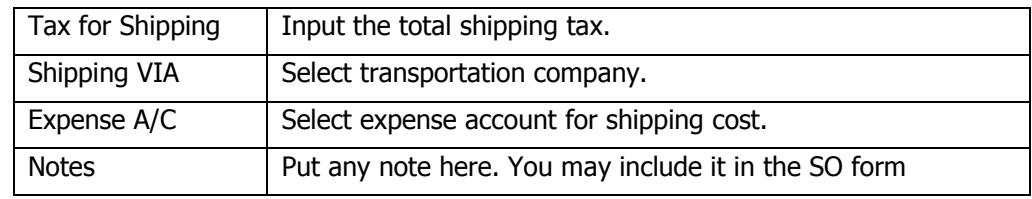

#### **Adjustment on Sale**

This module is for adjustment on sales such as Price adjustment. Moreover, Account balance and related functions will update automatically after an adjustment such as Inventory, Accounts Receivable, General Ledger.

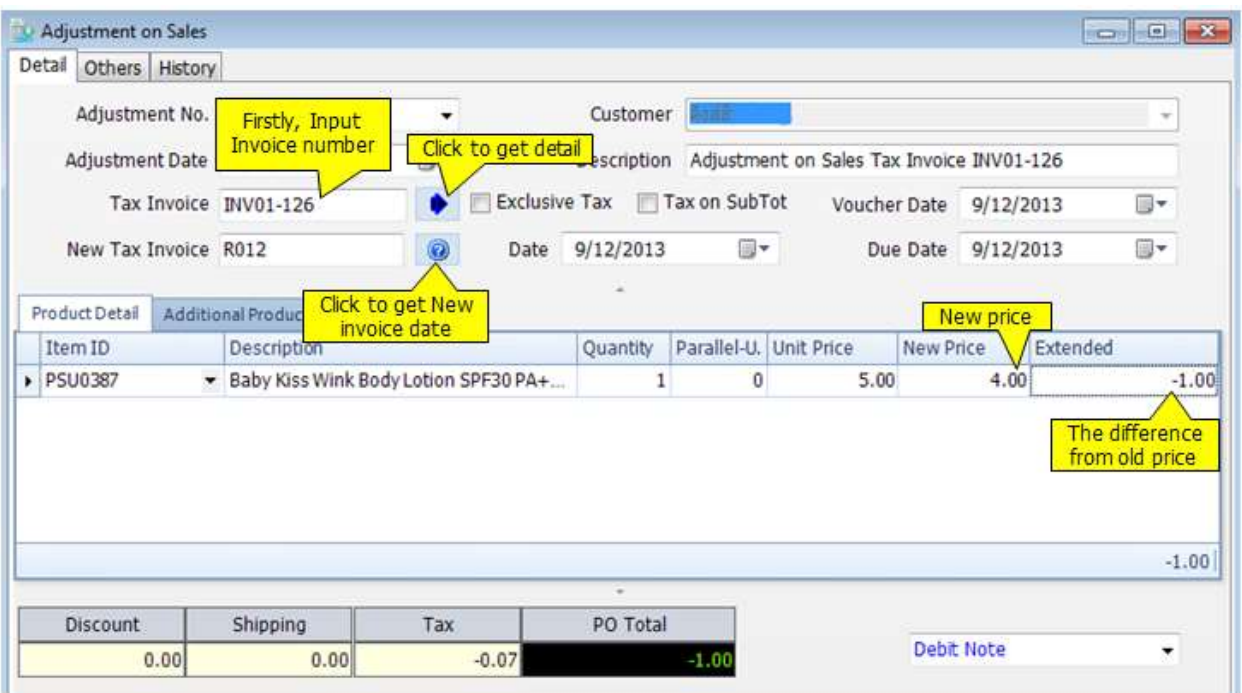

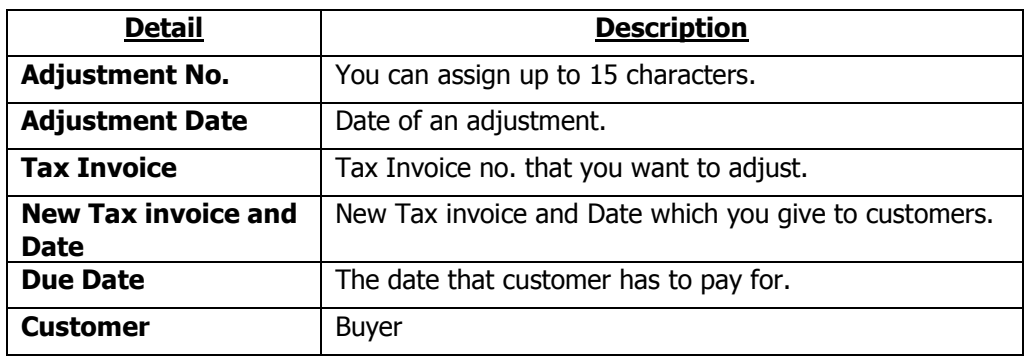

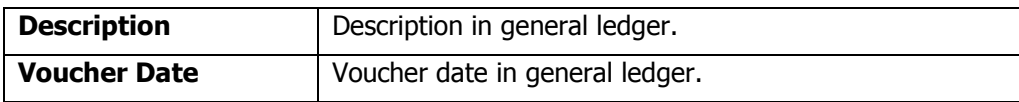

## To Input adjustment

- Click "Add New" $\left[\begin{matrix} \bullet & \bullet \\ \bullet & \bullet \end{matrix}\right]$  or (F2)
- Input **Tax Invoice Number**, and click
- *AccStar* will show the detail
- Adjust the new price and input other information.
- Click Save  $\Box$  or (F9) to save edited record.

## **Cancel Orders**

You can use this module to manage the cancellation. You can not make any change to the closed Tax Invoice. You must cancel it before making any change. After cancellation, all related transactions will be reversed such as inventory, account receivable, general ledgers. You can reuse Tax Invoice number.

If there is any payment, you must cancel the payment before canceling tax invoice.

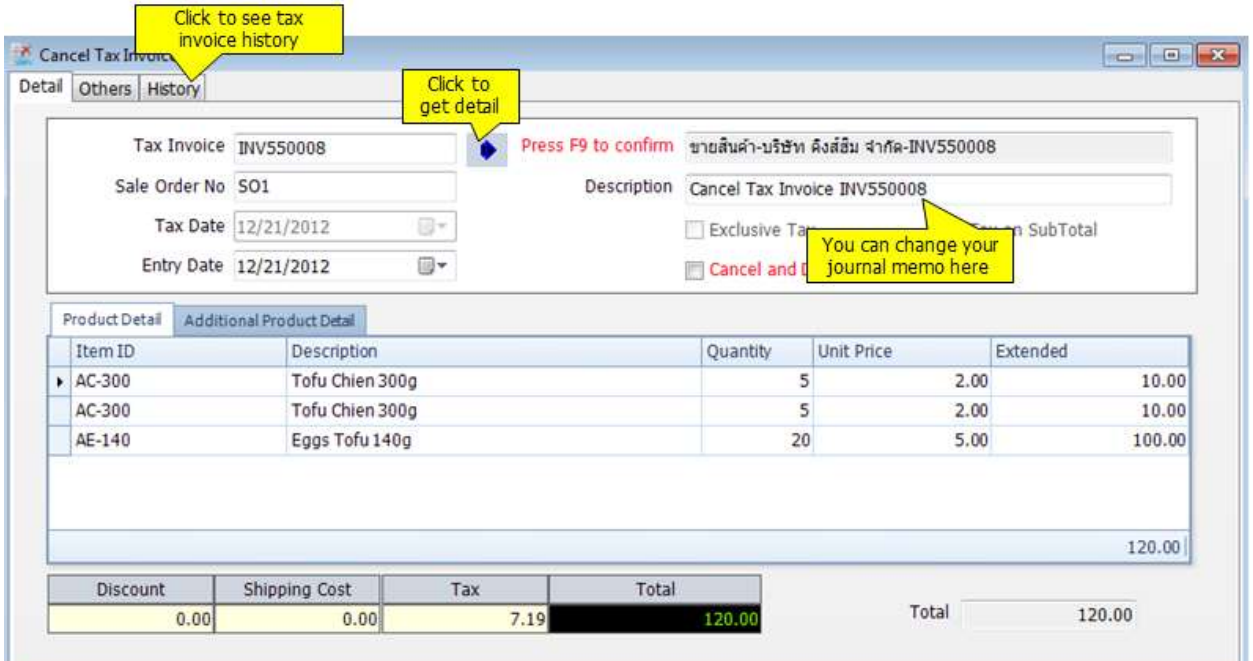

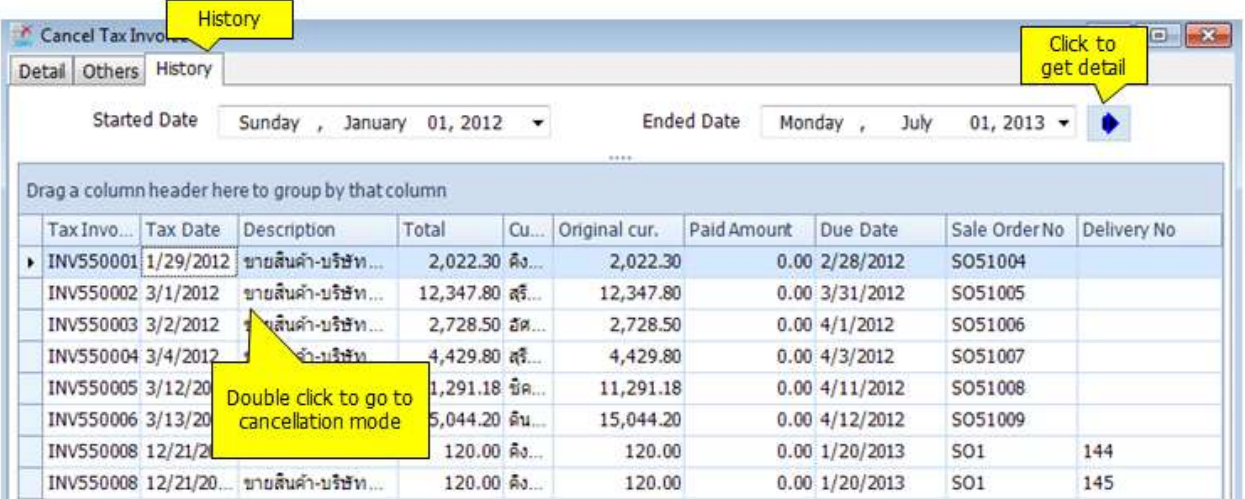

### **Others**

#### **Receive on Sales Deposit**

This module is for receiving Sales Deposit. You just select invoices from the selected customer, select advance tax scheme. *AccStar* will handle the rest. Receiving can be made by cash, check or credit card.

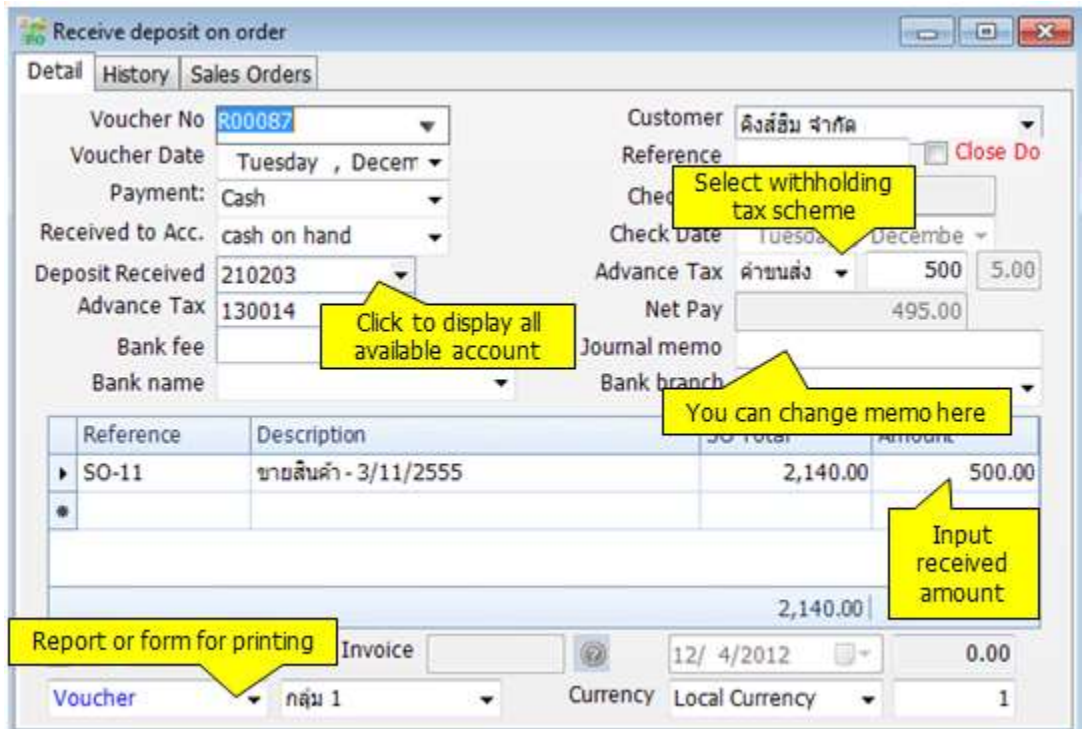

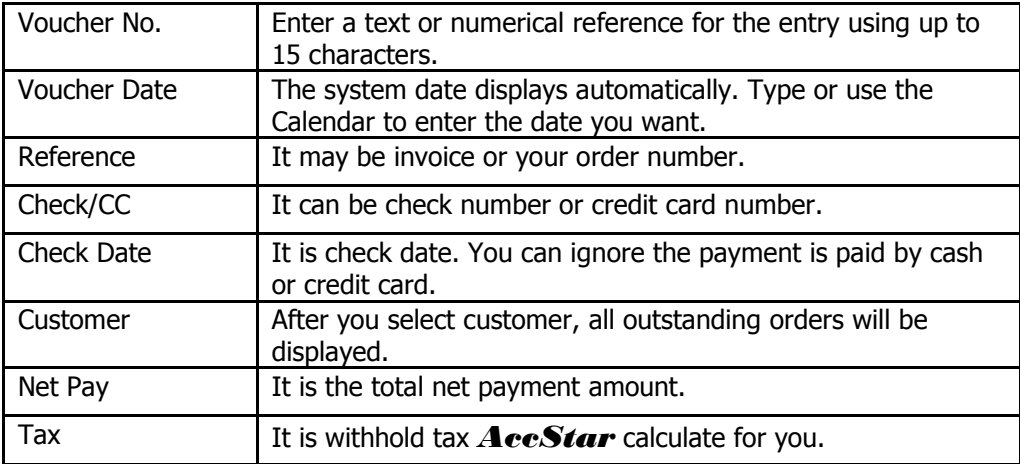

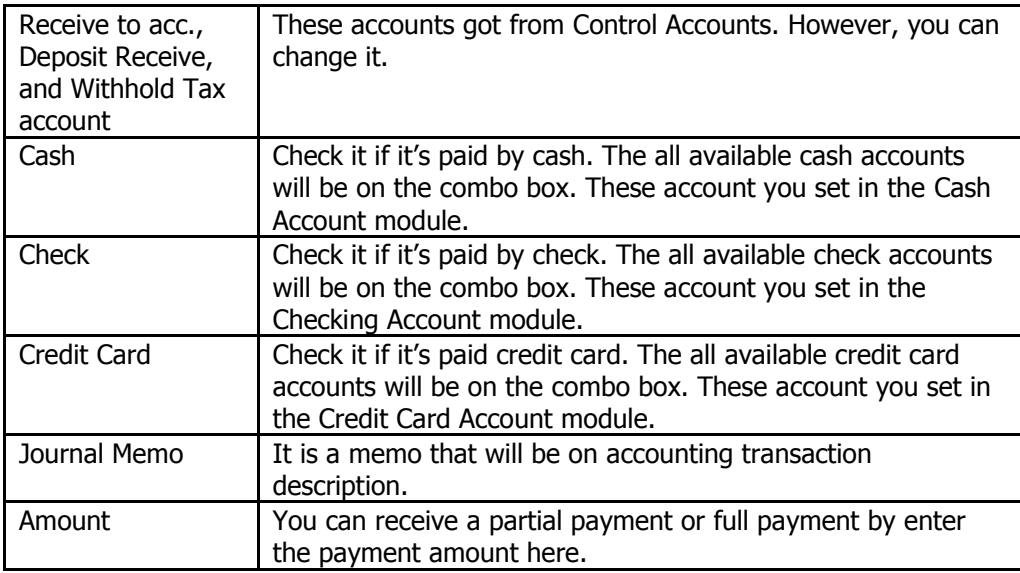

### **Extend Sale Order**

This module is to extend the Sale Order expiry date. You just change the date here, no need to create new Sale Order.

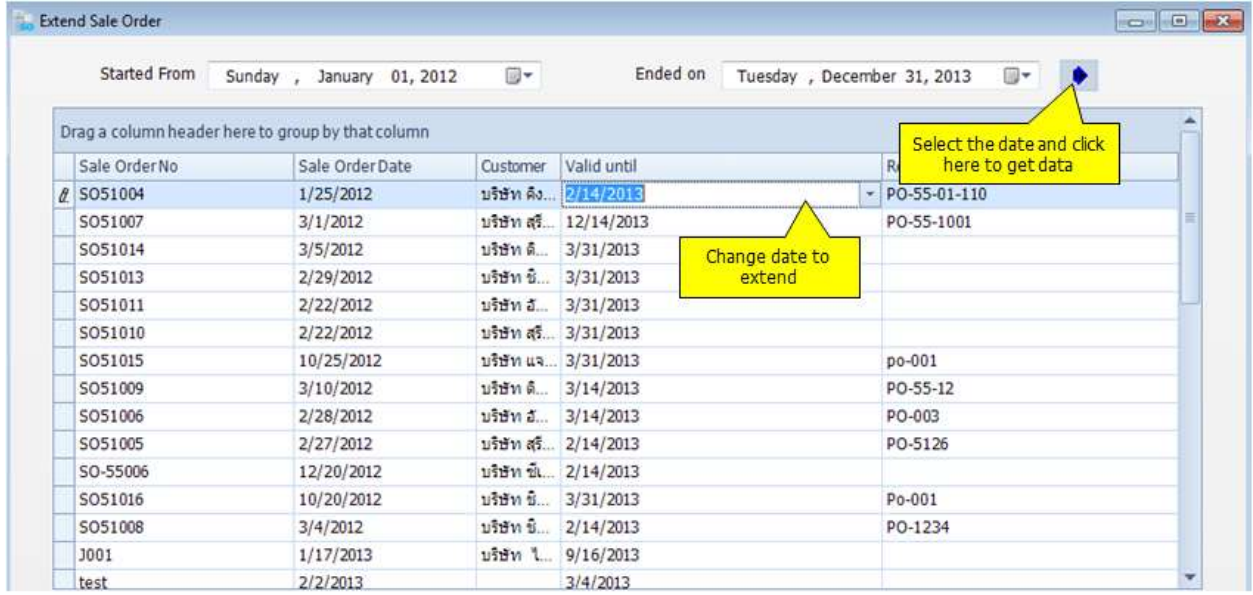

# **Bank**

# **Payments**

#### **Payment for Purchase Order**

This module is for payment on Purchase Order. You just select invoices from the selected vendor you want to pay, select withholding tax scheme. *AccStar* will handle the rest. Payment can be made by cash, check or credit card.

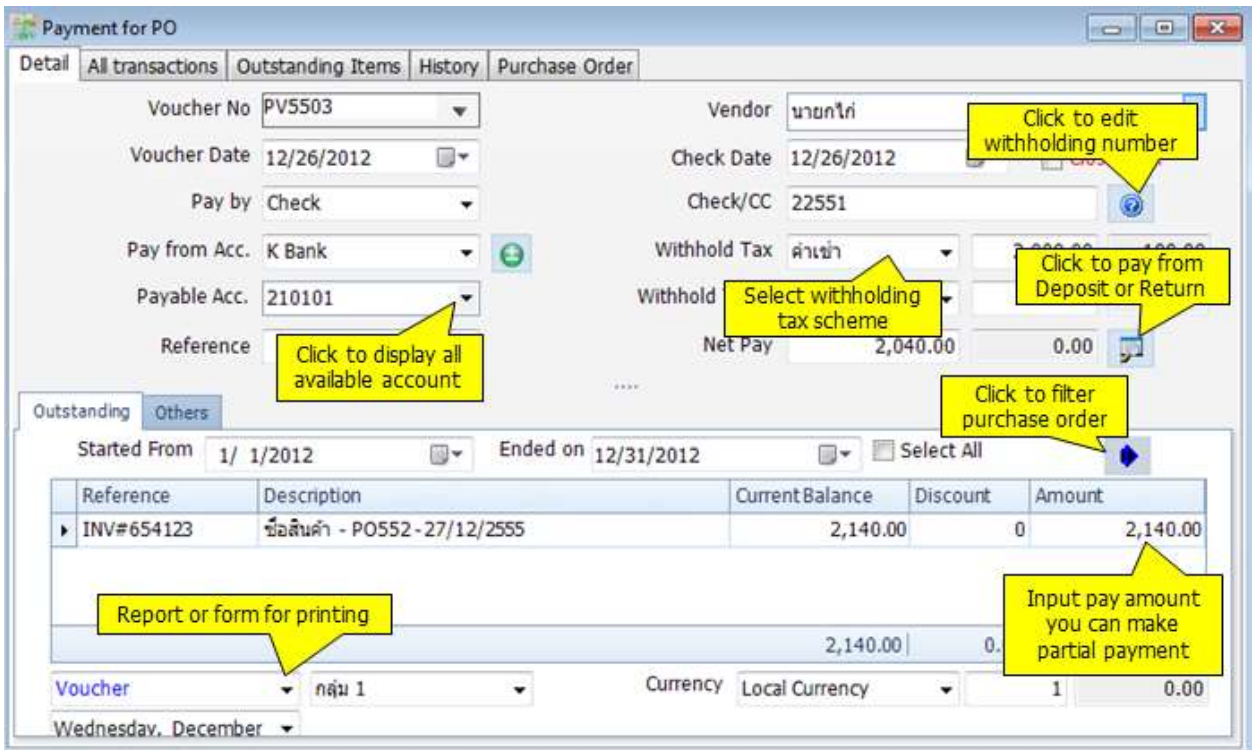

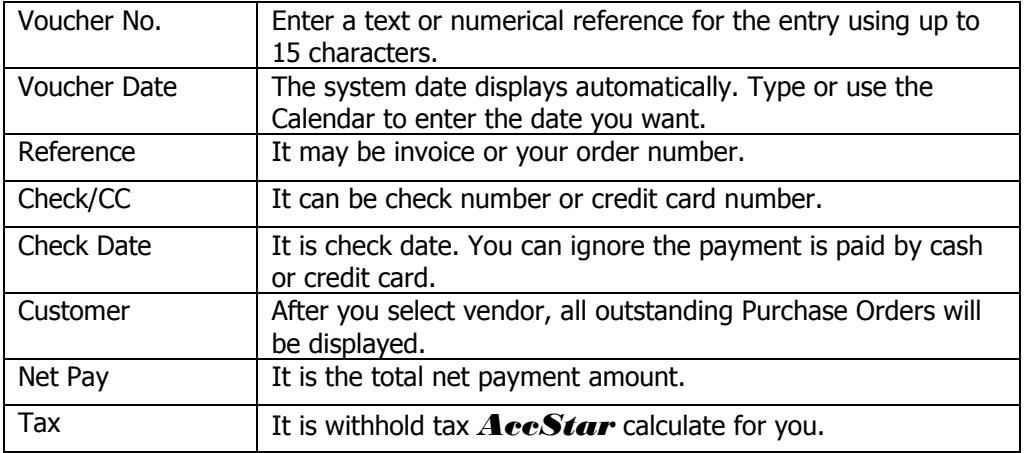
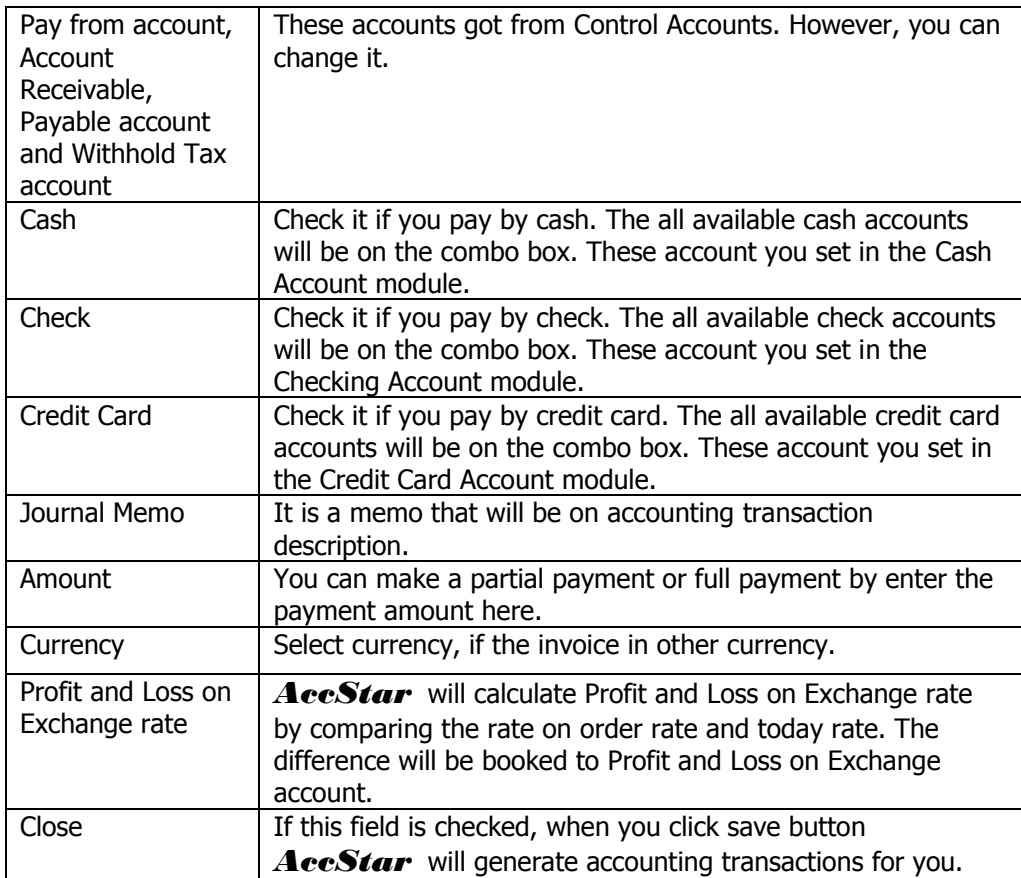

## **Payment for Sale Return**

This module is for payment on Sales Return or Credit Notes. You just select invoices from the selected vendor you want to pay, select withholding tax scheme. *AccStar* will handle the rest. Payment can be made by cash, check or credit card.

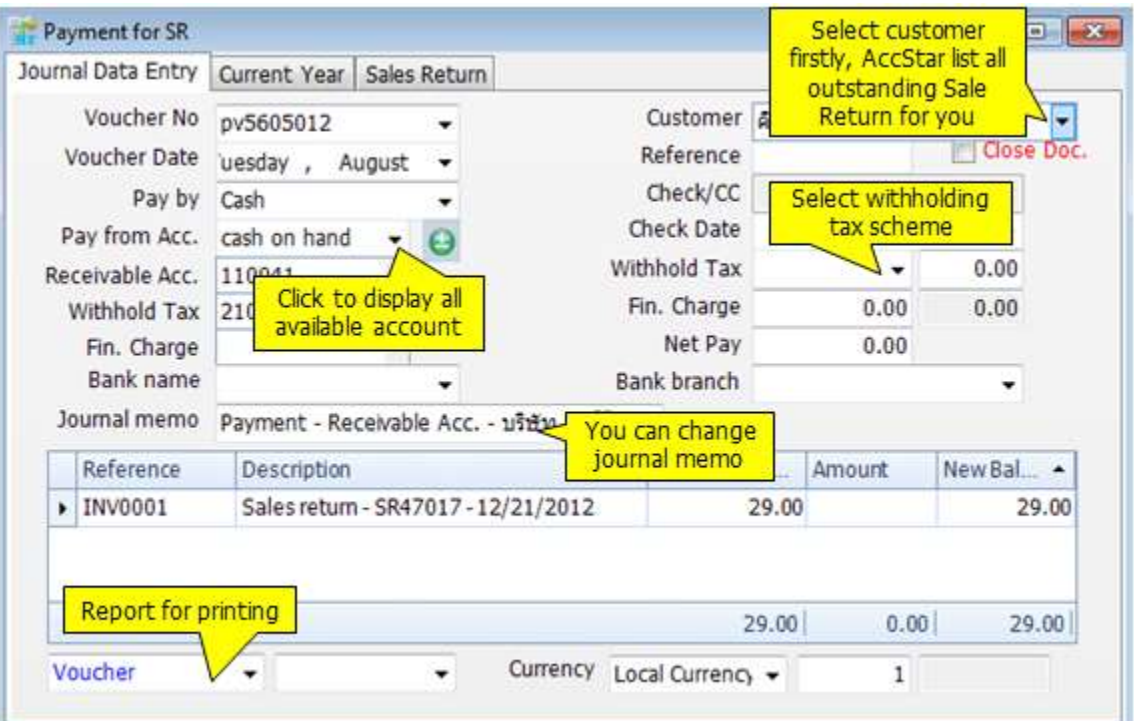

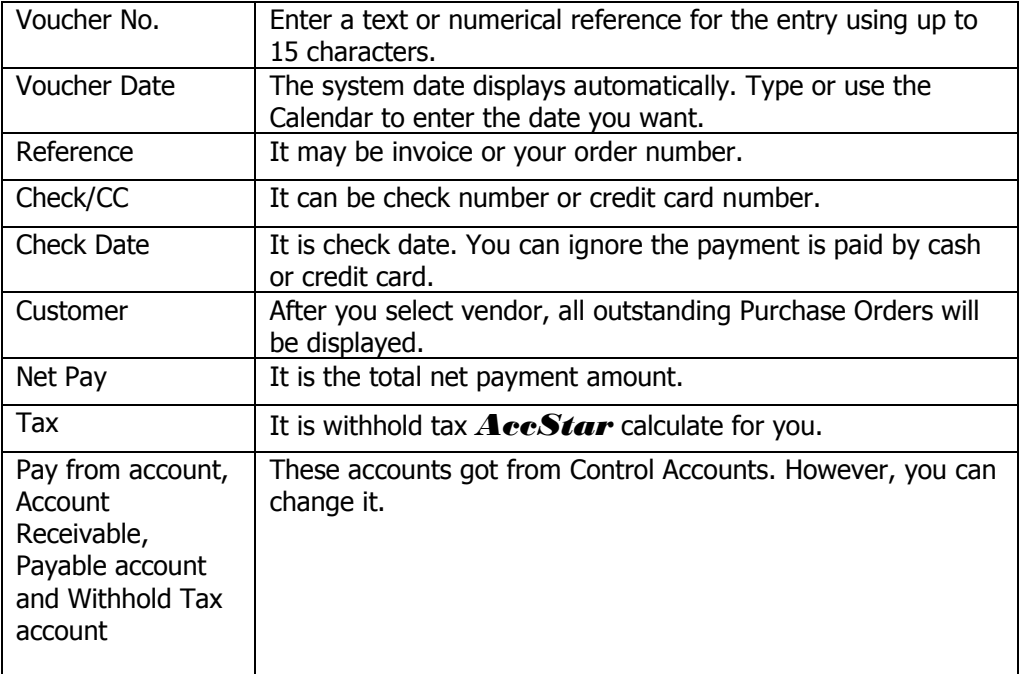

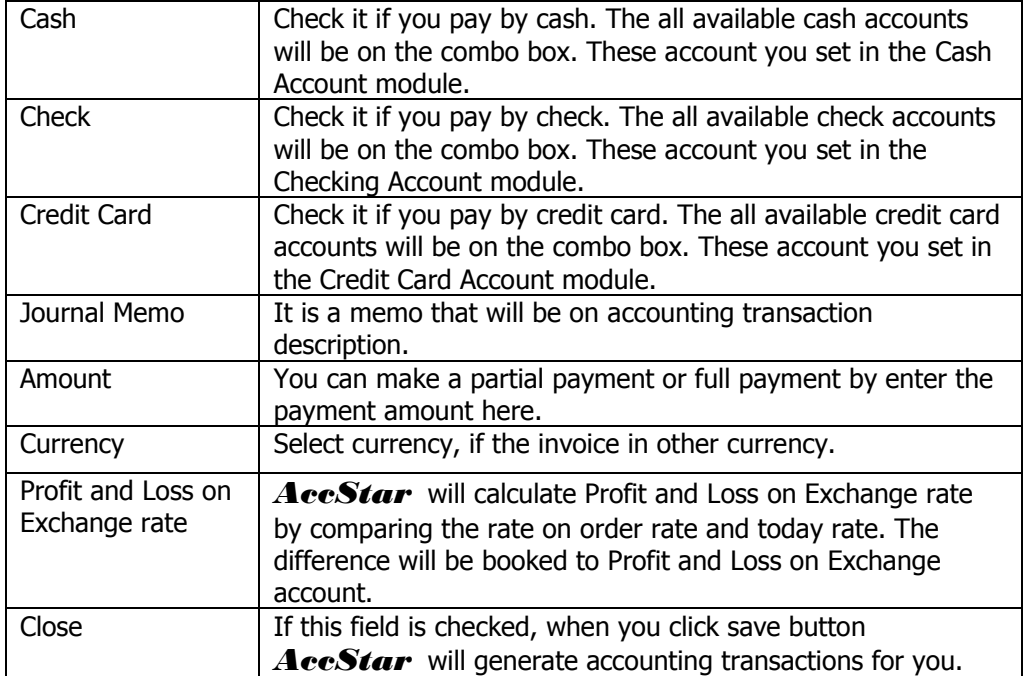

## **Payment for Expense**

This module is used to simplify your data entry for payment on other expenses. You just input required information such as order amount, Tax Amount, Withhold tax scheme and customer. *AccStar* will generate accounting transactions for you. It is extended from [General](file:///C:/Users/Matchim/Desktop/Help-Eng/accgtran.htm)  [Journal Transactions Inputting.](file:///C:/Users/Matchim/Desktop/Help-Eng/accgtran.htm) Therefore, the basic operation is the same except there is no recurring feature.

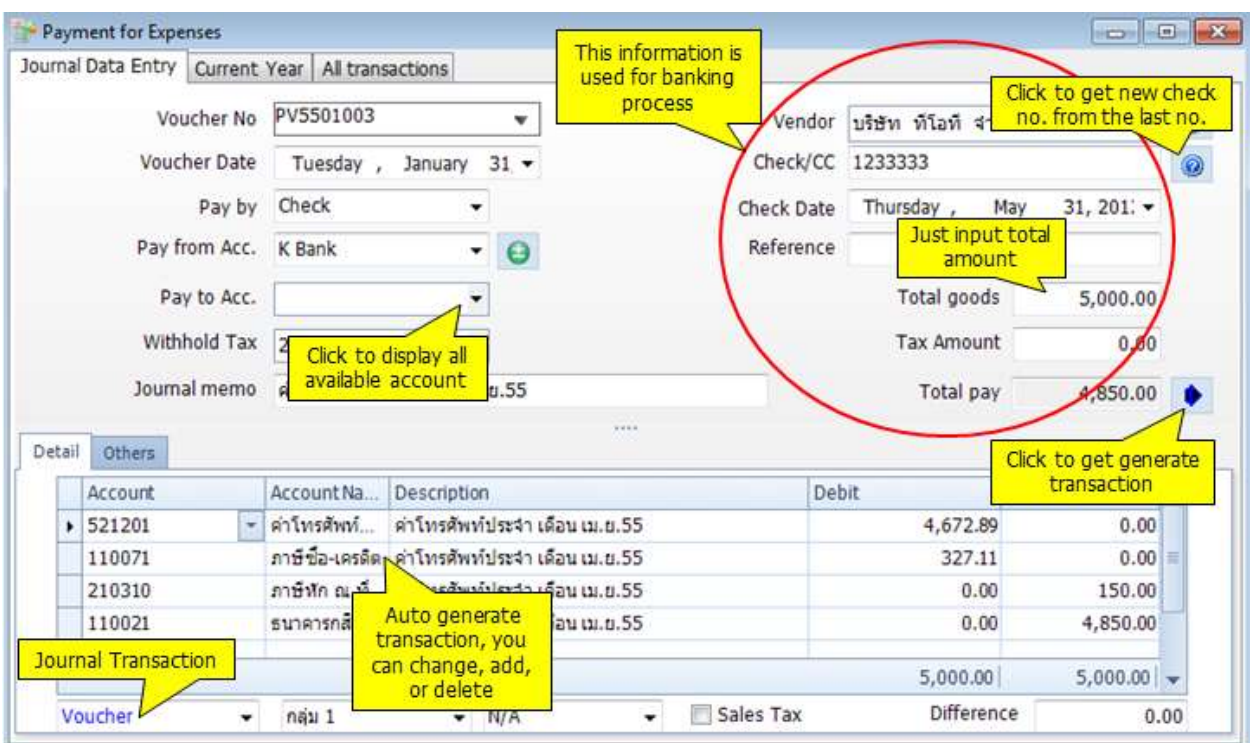

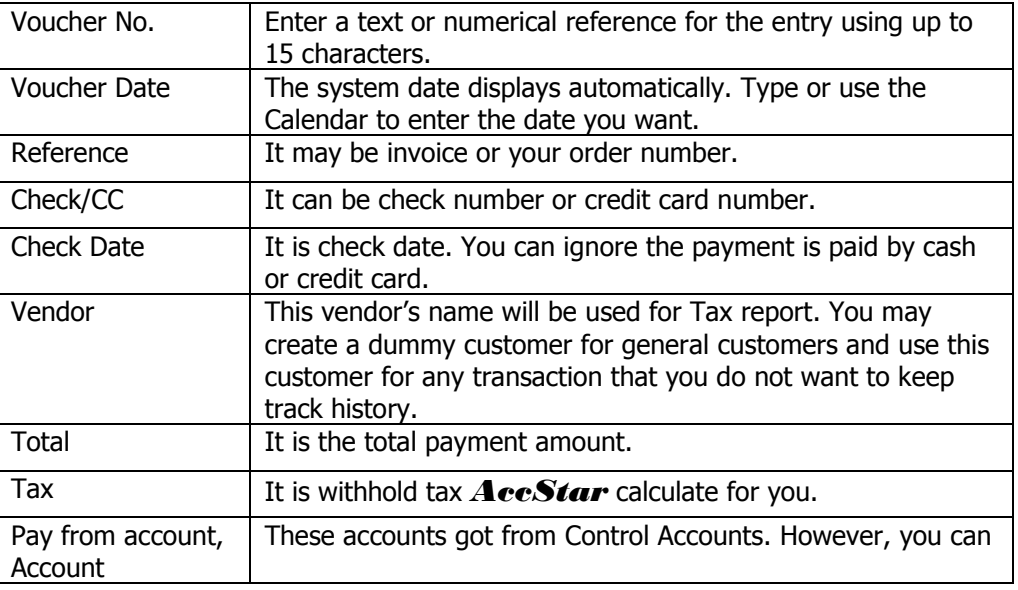

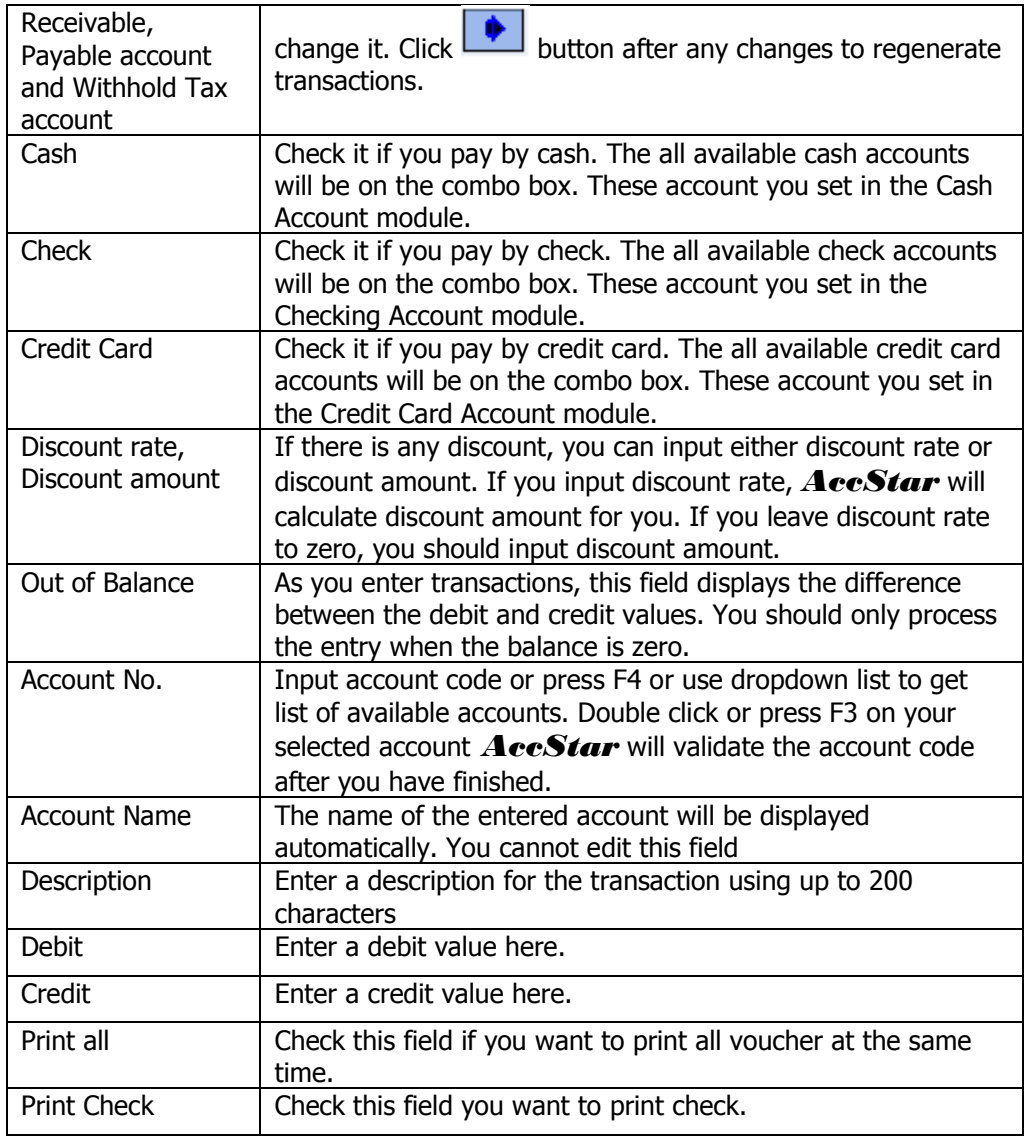

## **Deposit on Purchase Order**

This module is for payment on deposit on Purchase Order. You just select invoices from the selected vendor you want to pay, input deposit amount and select withholding tax scheme. *AccStar* will handle the rest. Payment can be made by cash, check or credit card.

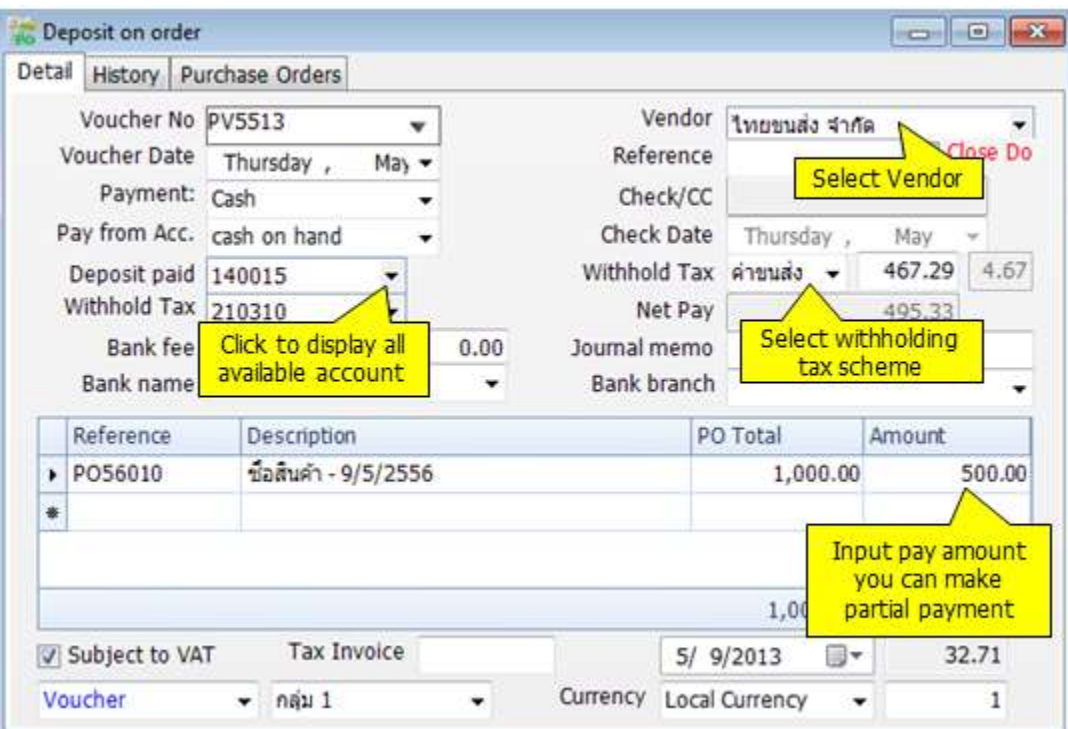

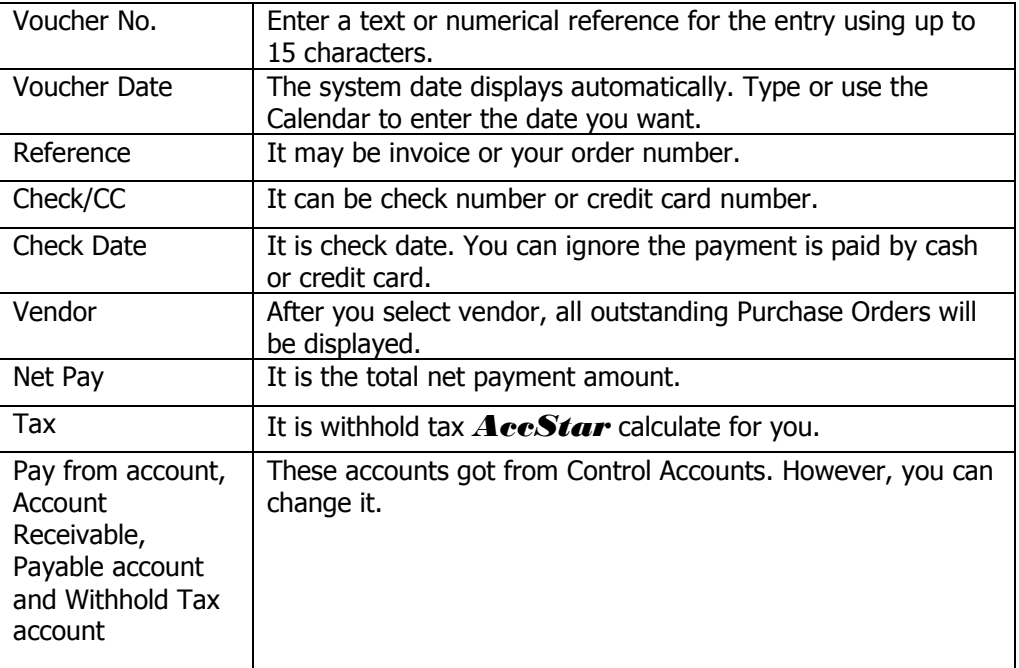

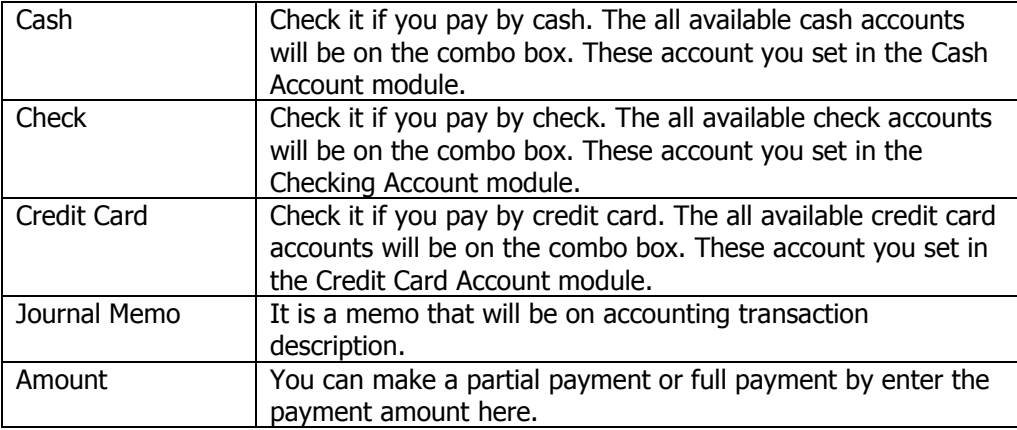

## **Receiving Bills**

This module is for managing payment on other bills which are not from purchasing such as telephone bill, water and electricity bills. After inputting data, *AccStar* generate accounting transactions as well as tax information. You may pay bills from vendor on a single payment in the Pay Bills module.

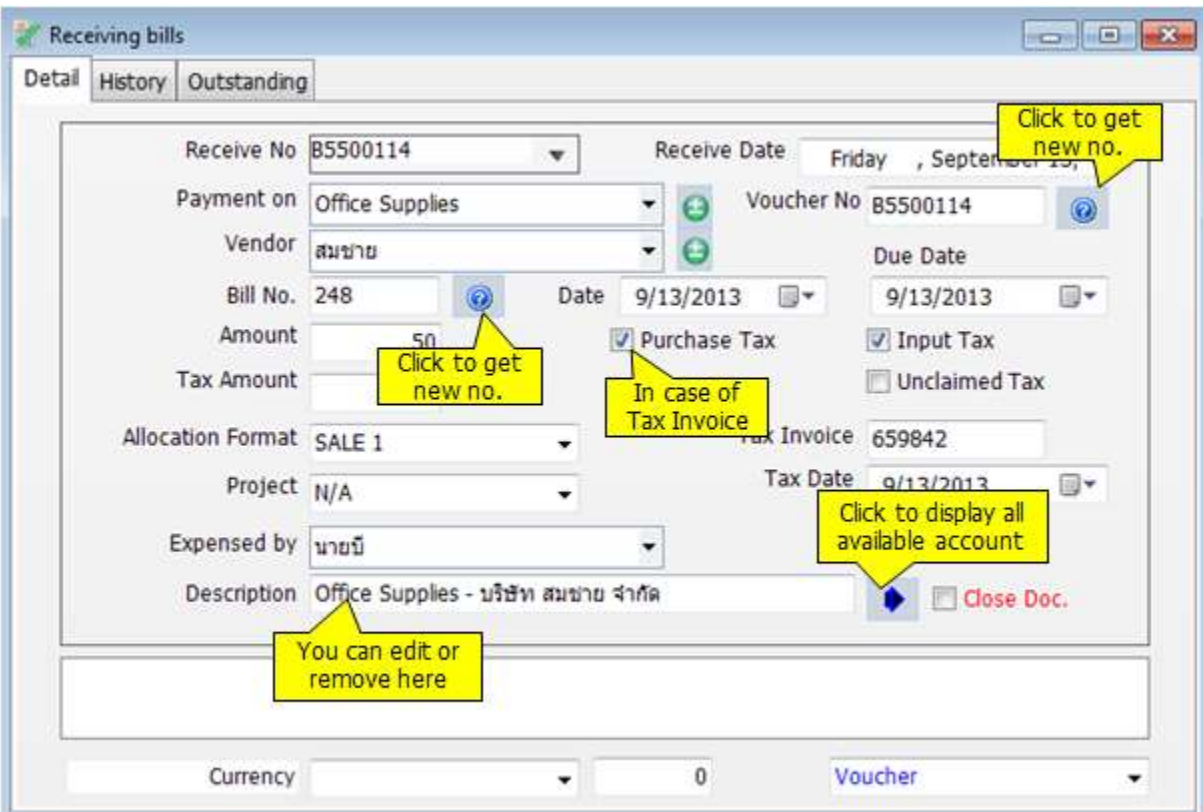

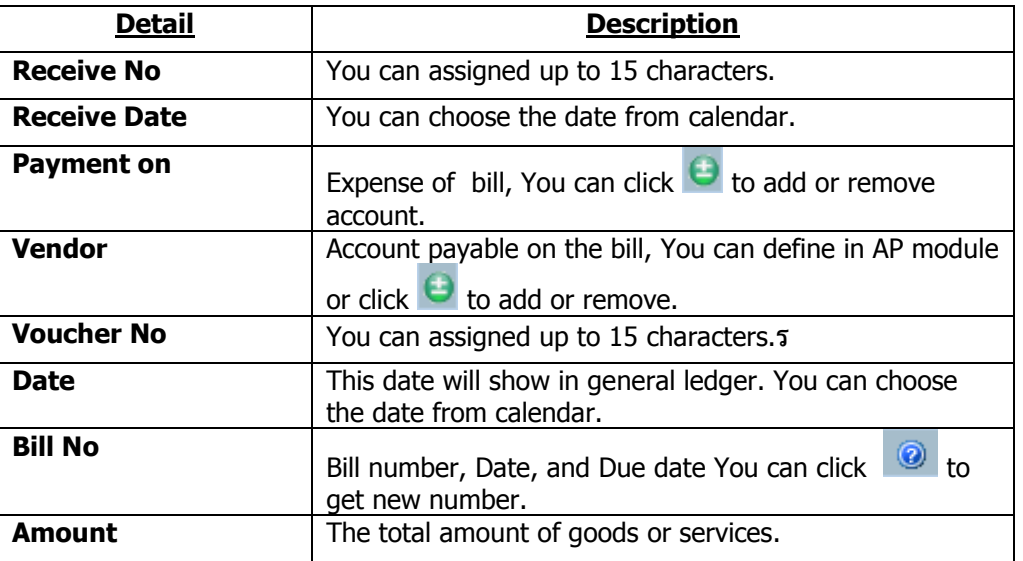

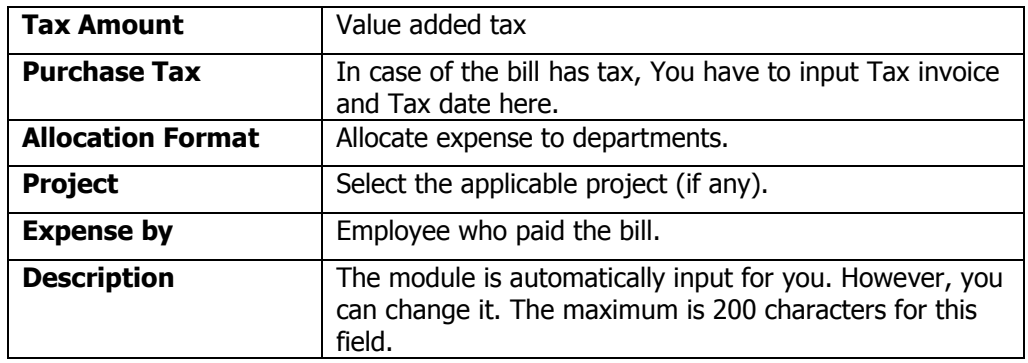

## **Pay bills**

This module is used for payment on the records booked by the Receive Bills module. AccStar simplifies your payments, you can pay by cash or check. Print check request form. Two types of withholding tax on one payment. One tax invoice for many bills.

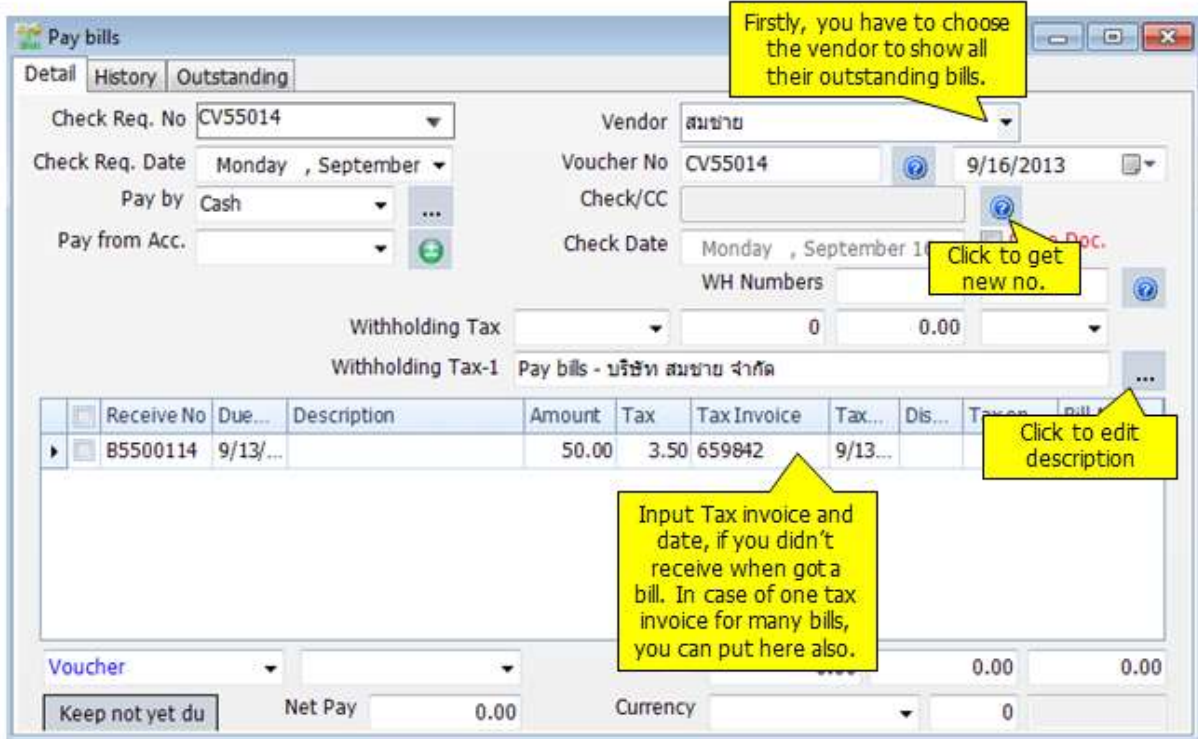

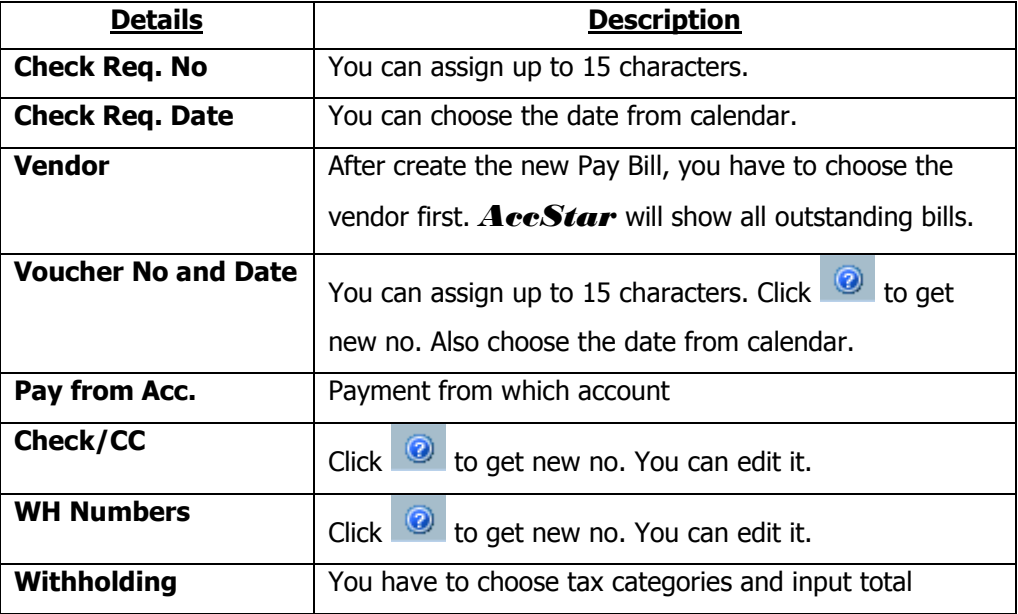

*AccStar simplify your business* 118

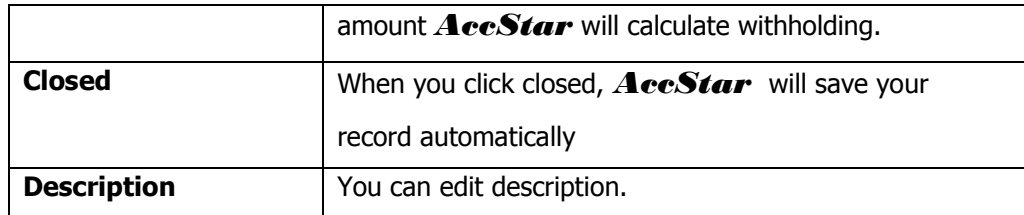

## **Tips:**

- Firstly, input all data, save without click closed
- Print **Check Request** and **Withholding Tax Form**
- After payment and receive Tax invoice, input **tax invoice** details, save without click closed
- Print **Voucher**
- Click closed in last process
- You cannot print while edit or create new pay bills. You have to click save before print.

## **Receives**

## **Receives from Sales Order**

This module is for receive payment on Sales Order. You just select invoices from the selected customer, select advance tax scheme. *AccStar* will handle the rest. Receiving can be made by cash, check or credit card.

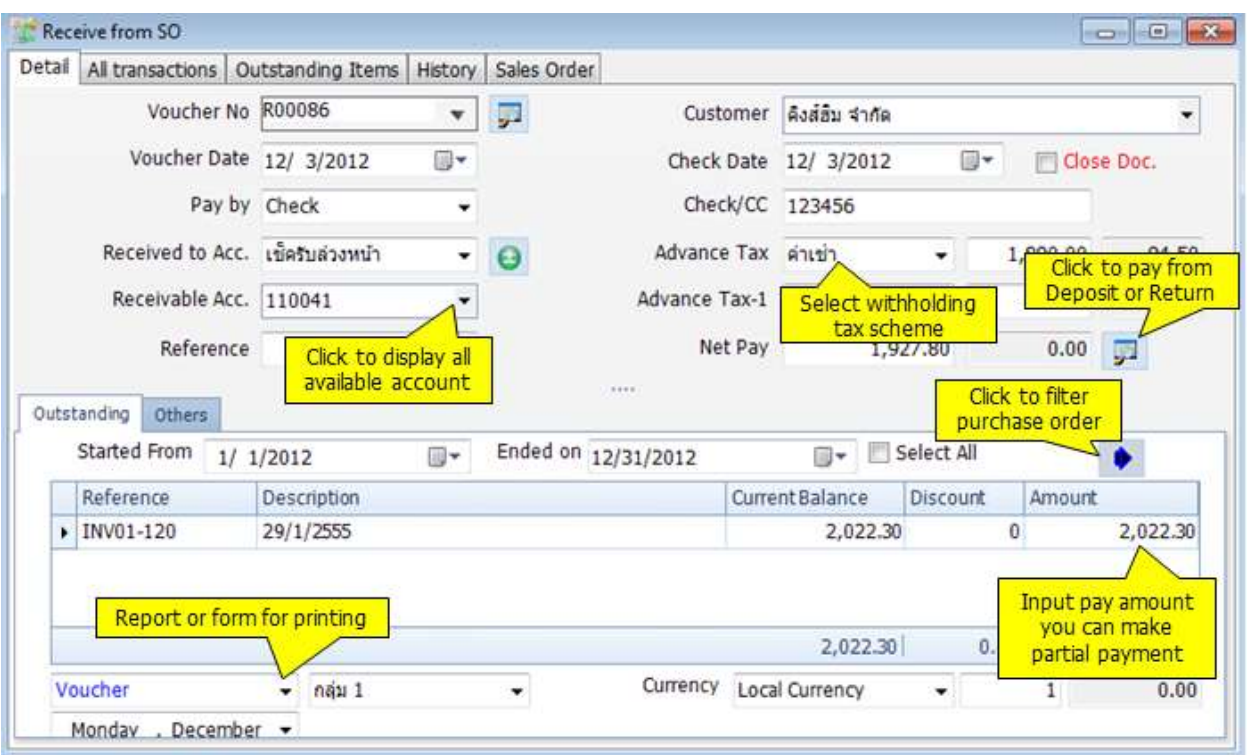

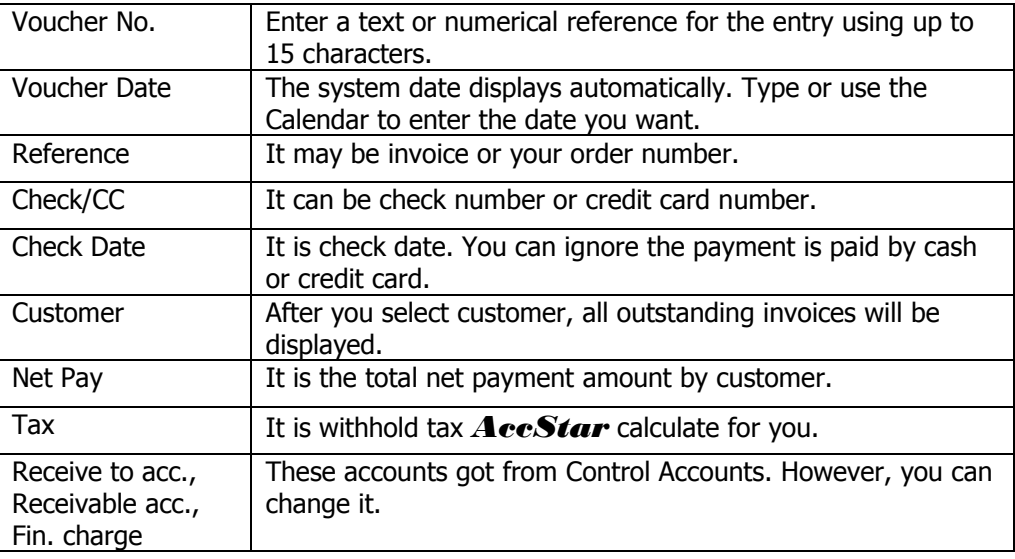

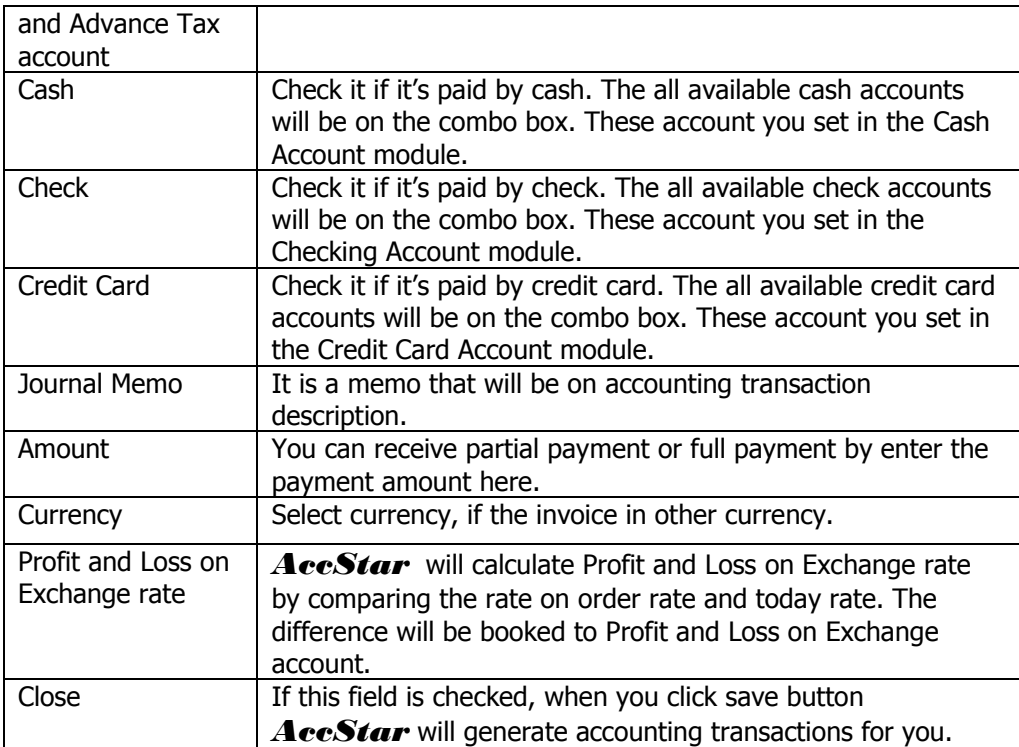

#### **Receives from Purchase Return**

This module is for receiving payment on Purchase Return. You just select the PR number from the selected vendor, select advance tax scheme. *AccStar* will handle the rest. Receiving can be made by cash, check or credit card.

Input the data same with **Receives from Sales Order**

### **Input Receive on Other Incomes**

This module is used to simplifies your data entry for receives from payment on other incomes. You just input required information such as total amount, tax scheme and customer. AccStar will generate accounting transactions for you. It is extended from General Journal Transactions Inputting. Therefore, the basic operation is the same except there is no recurring feature.

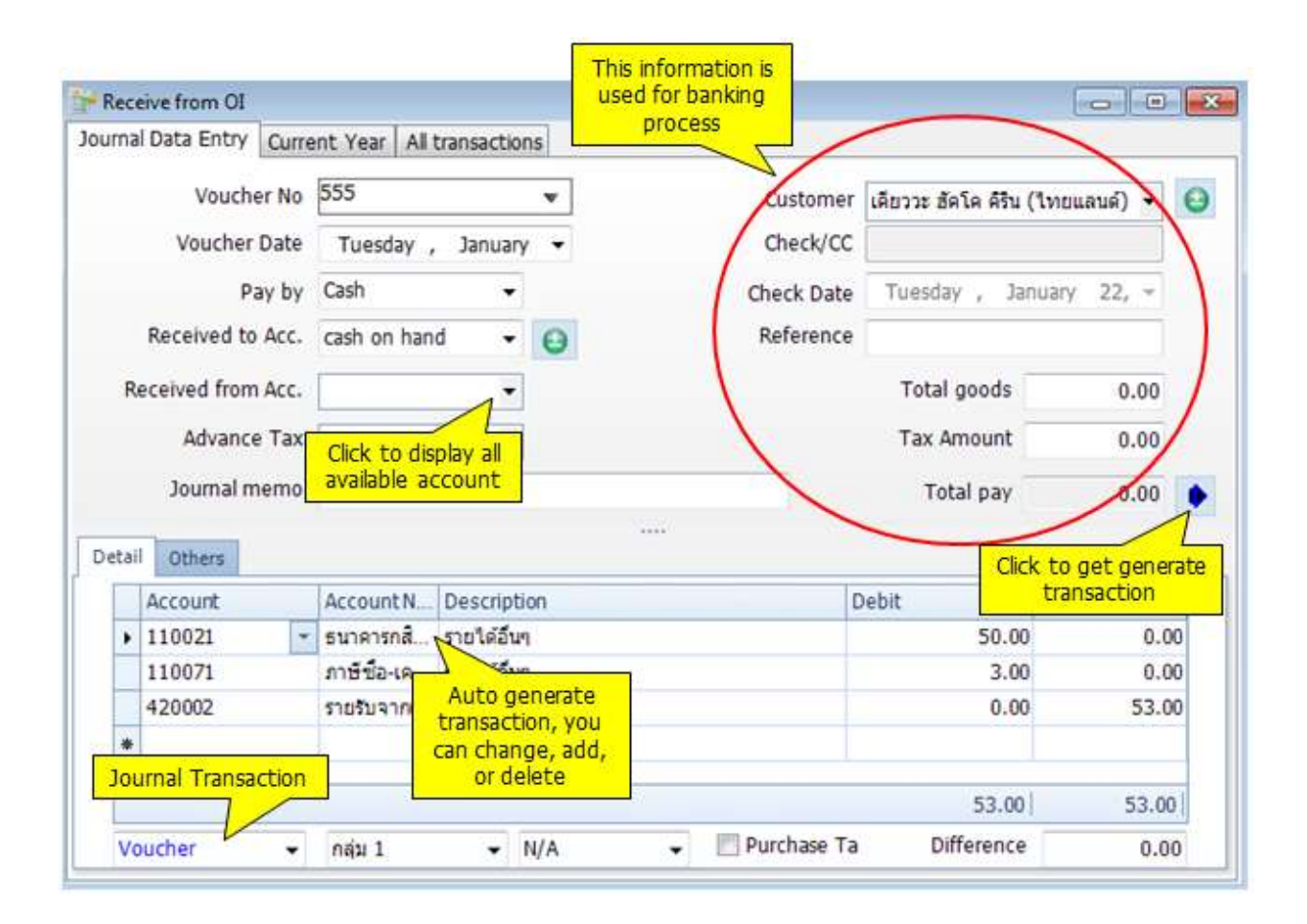

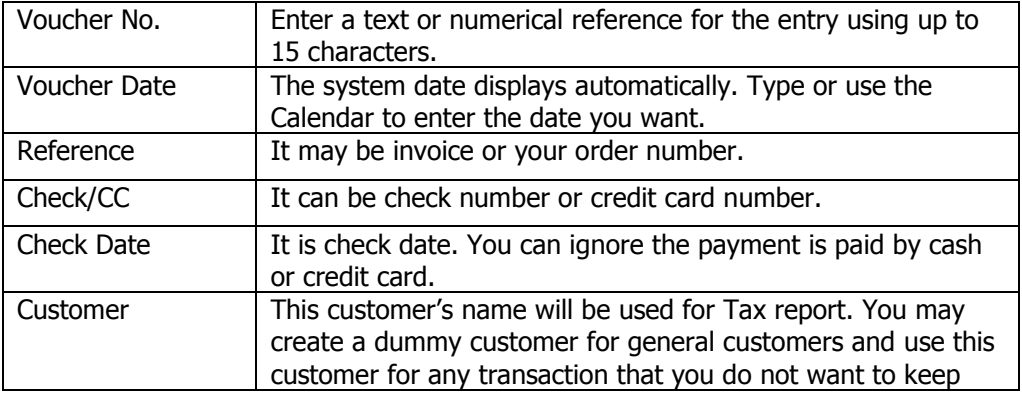

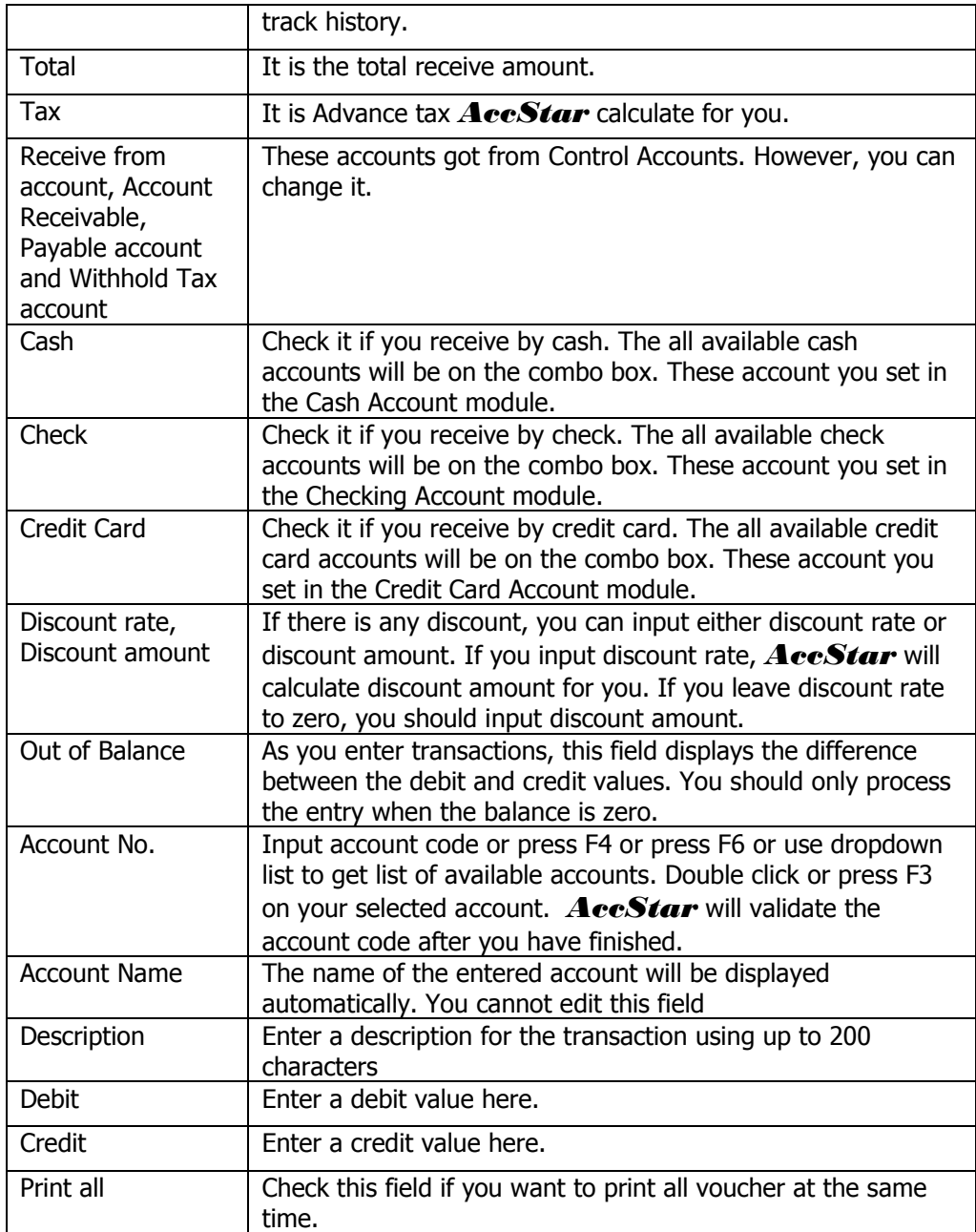

## **Receive Deposit on Order**

This module is for receiving Sales Deposit. You just select invoices from the selected customer, select advance tax scheme. *AccStar* will handle the rest. Receiving can be made by cash, check or credit card.

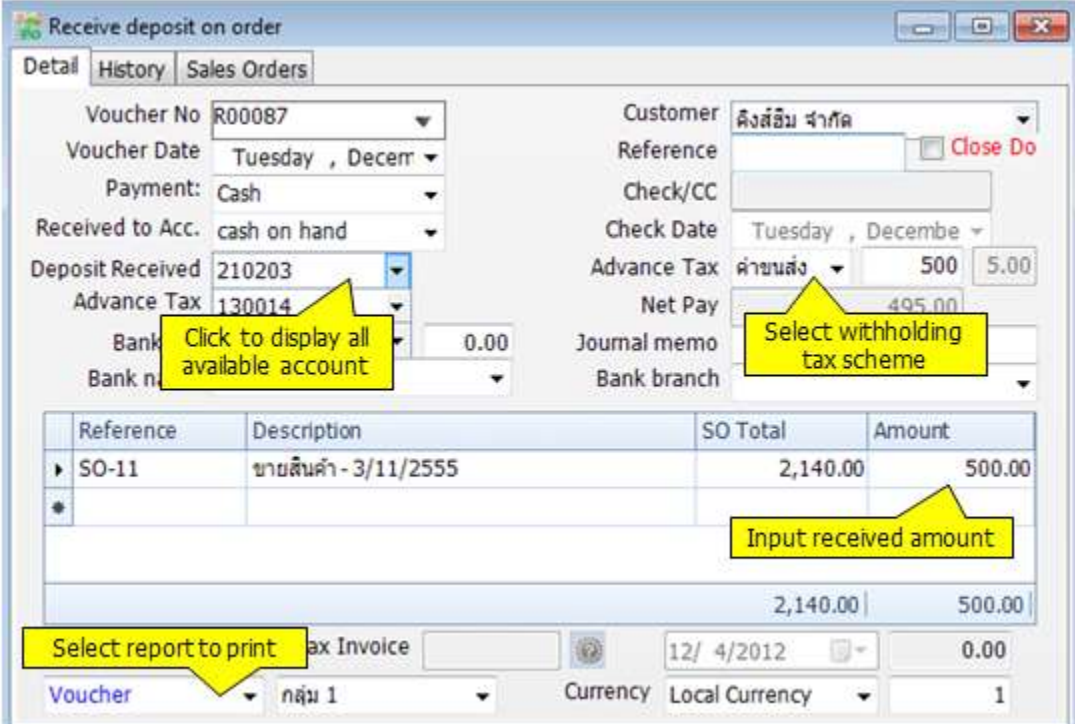

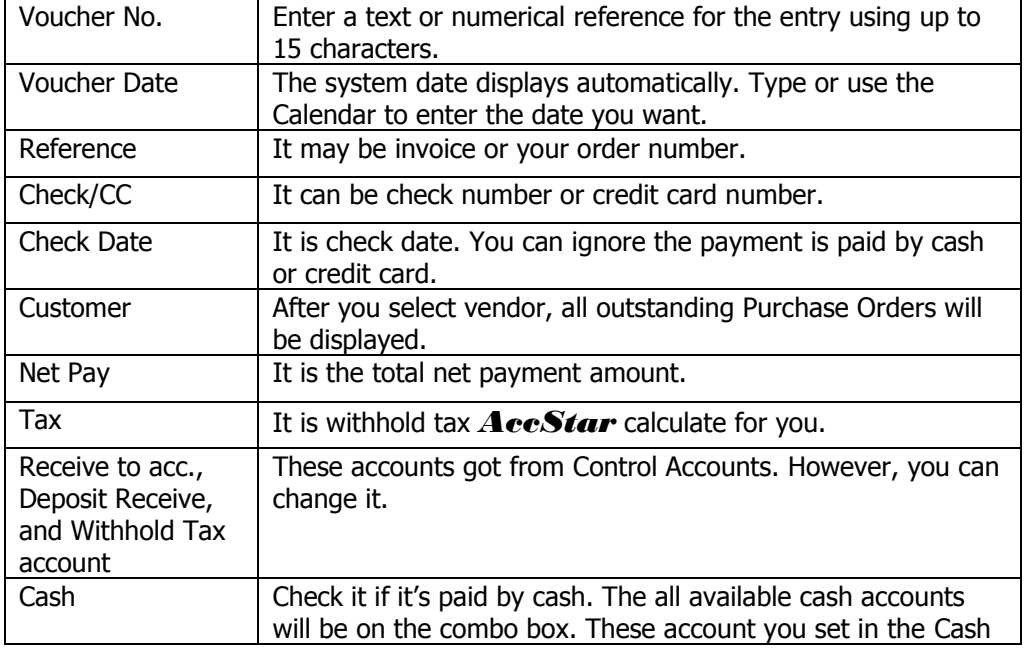

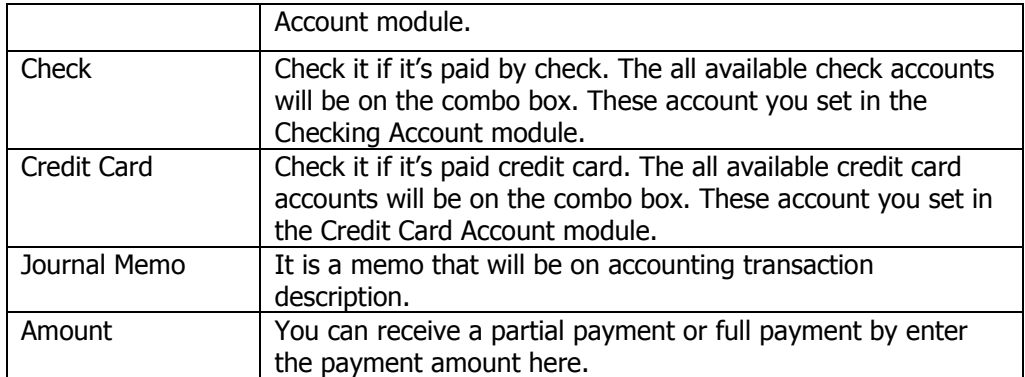

## **Others**

## **Check Return**

The Check Return module helps you to manage your returned checks both paid by you and received form customers. It generates accounting transactions for you.

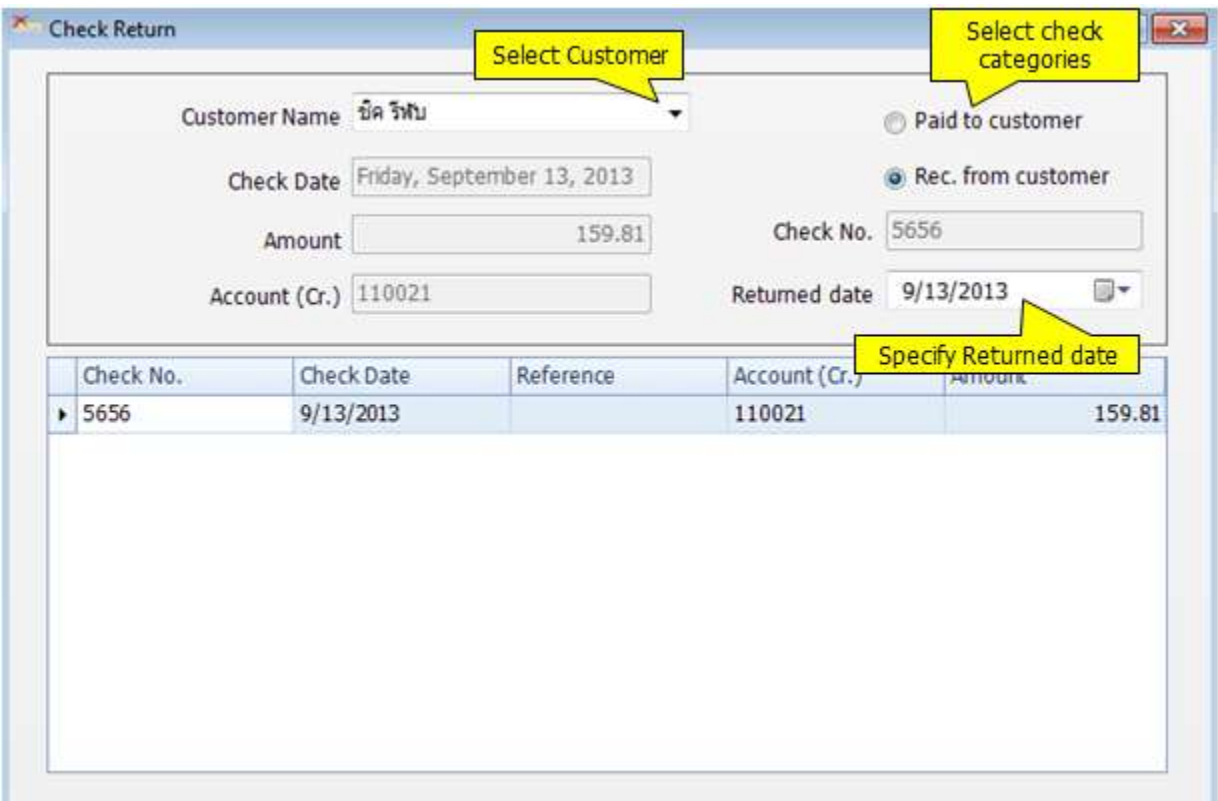

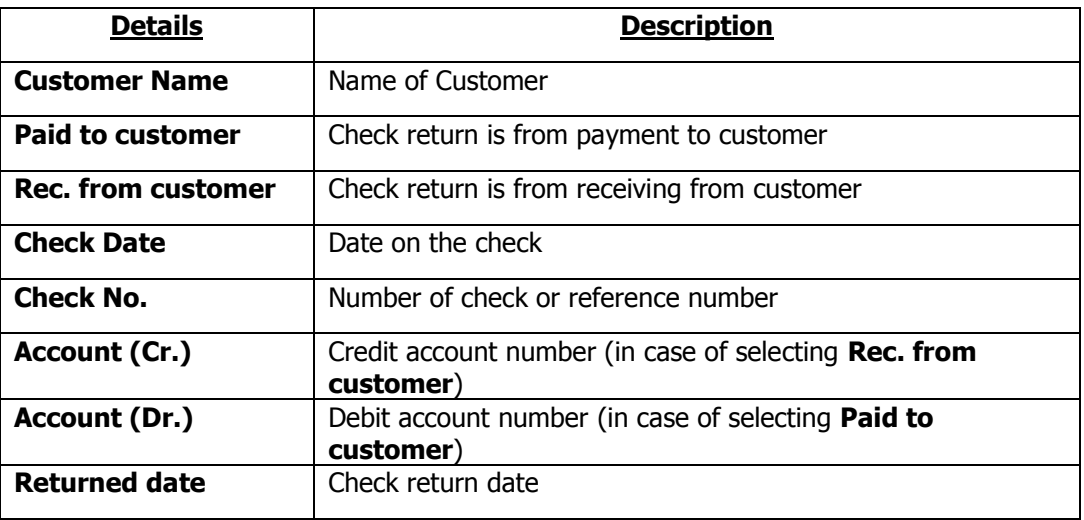

## Input data

- Choose Customer Name
- Select Check categories (Paid to customer or Rec. from customer)
- Define Returned Date
- Choose Return Check from the table
- Click "Save"  $\boxed{\phantom{1}}$  or (F9) to save record

## **Change Due Date**

This module is for changing due date of selling or purchasing or bills. No need to reinput the record, you can change the date here.

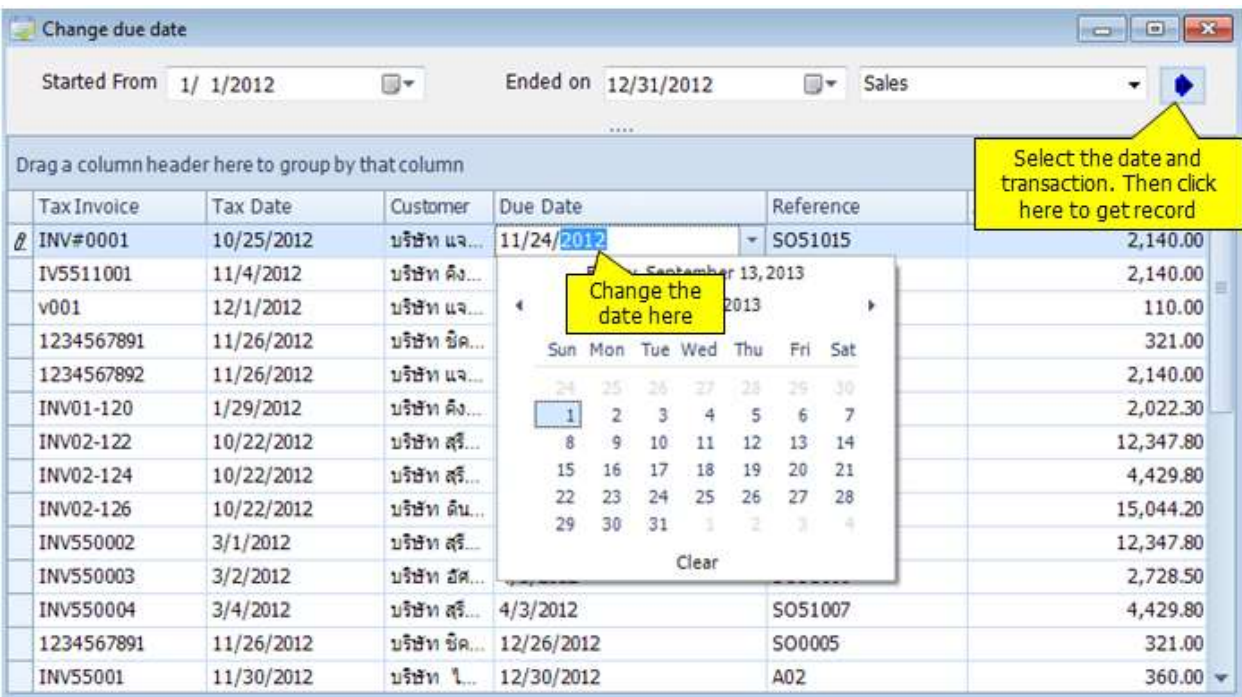

## **Bank Reconcilliation**

This module helps you to reconcile your deposit and withdrawal on your account against bank statement.

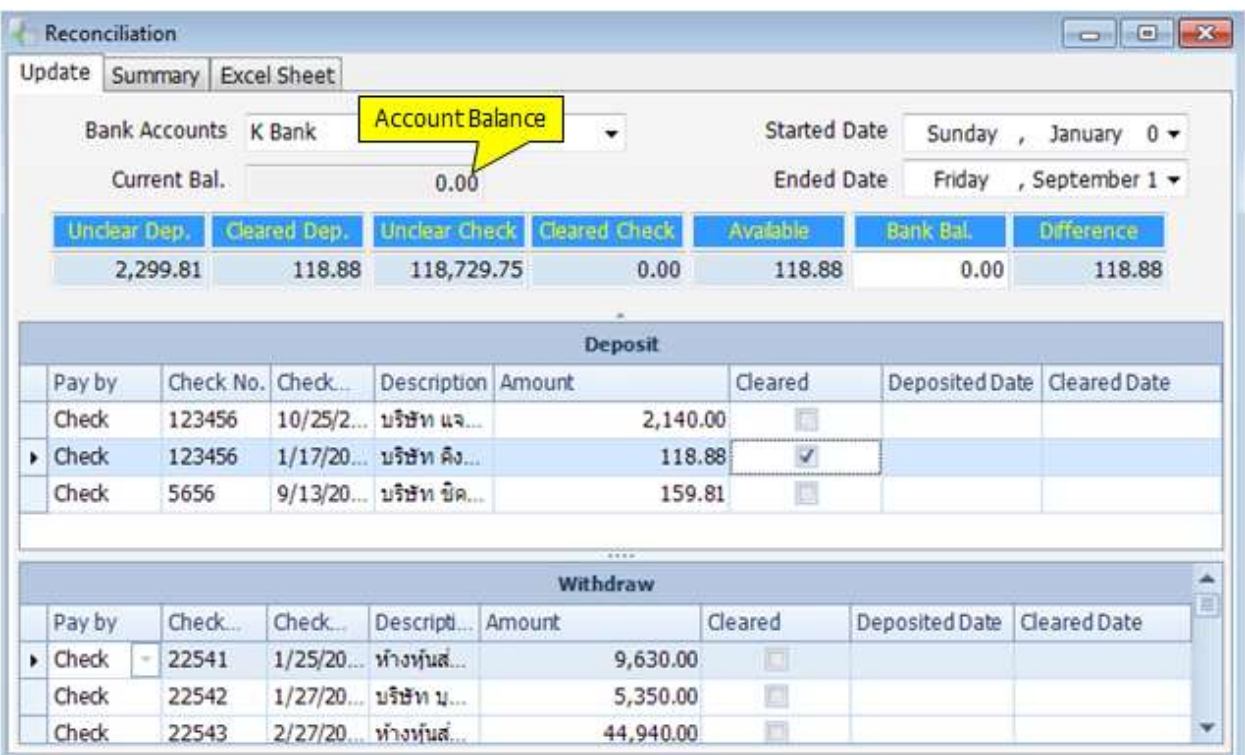

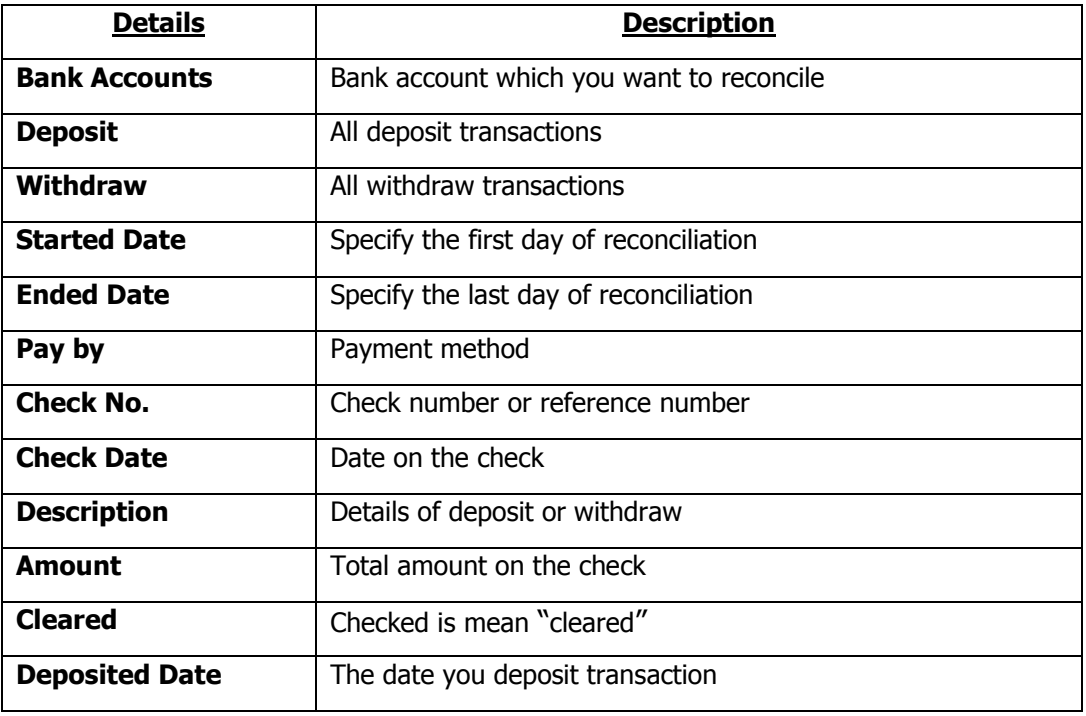

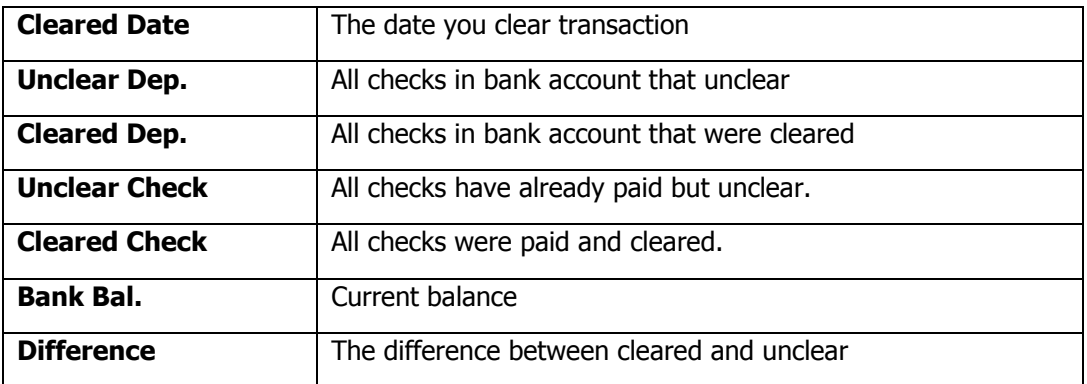

#### **Reconcile**

- Select **Bank Account**
- Input **Started Date** and **ended Date**
- Check **Cleared** box (referred to bank statement)
- Click "Save"  $\Box$  or (F9) to save record

## **Transfer Checks**

This module is for Transfer Check. *AccStar* will manage related transactions

automatically. Moreover, you can transfer payment check, receive check, and post date check.

#### Input Data

- Select category of check; **Payment** or **Receive**
- Select **Started Date** and **Ended Date**
- Select **Account** that you want to move
- **•** Select To Account, it means destination account
- Select **Voucher No.**
- **•** Select **Voucher Date**
- $\bullet$  Click  $\bullet$  to calculate **Total** amount
- Click "Save" $\left| \begin{array}{cc} \hline \ \hline \ \hline \ \end{array} \right|$  or (F9) to save record

## **Reports**

The Bank Reports module is use to print Customer Deposits, Other Deposits, Vendor Payments, Expense Payments, Un-reconciled Deposits, and Un-reconciled Payments at any time. *AccStar* prepared standard for you. However, you can change layout or fonts or select fields as your preference in Report Layout.

 There two type of reports i.e. General Report and Management Reports. The general report is standard reports which may used by normal staff, but the management report is the flexible reports which you can select column and filter data as you like.

## **Cancellation on Payments and Receive**

## **Cancel Payment for Purchase Orders**

You can use this module to cancel transaction on Payment for Purchase Order. You can not make any change to the closed voucher. You must cancel it before making any change. After cancellation, all related transactions will be reversed such as checking or banking information, account payable and general ledgers.

Please be aware that if you reverse voucher which paid by check. The cleared check will not be in the Bank Reconciliation module.

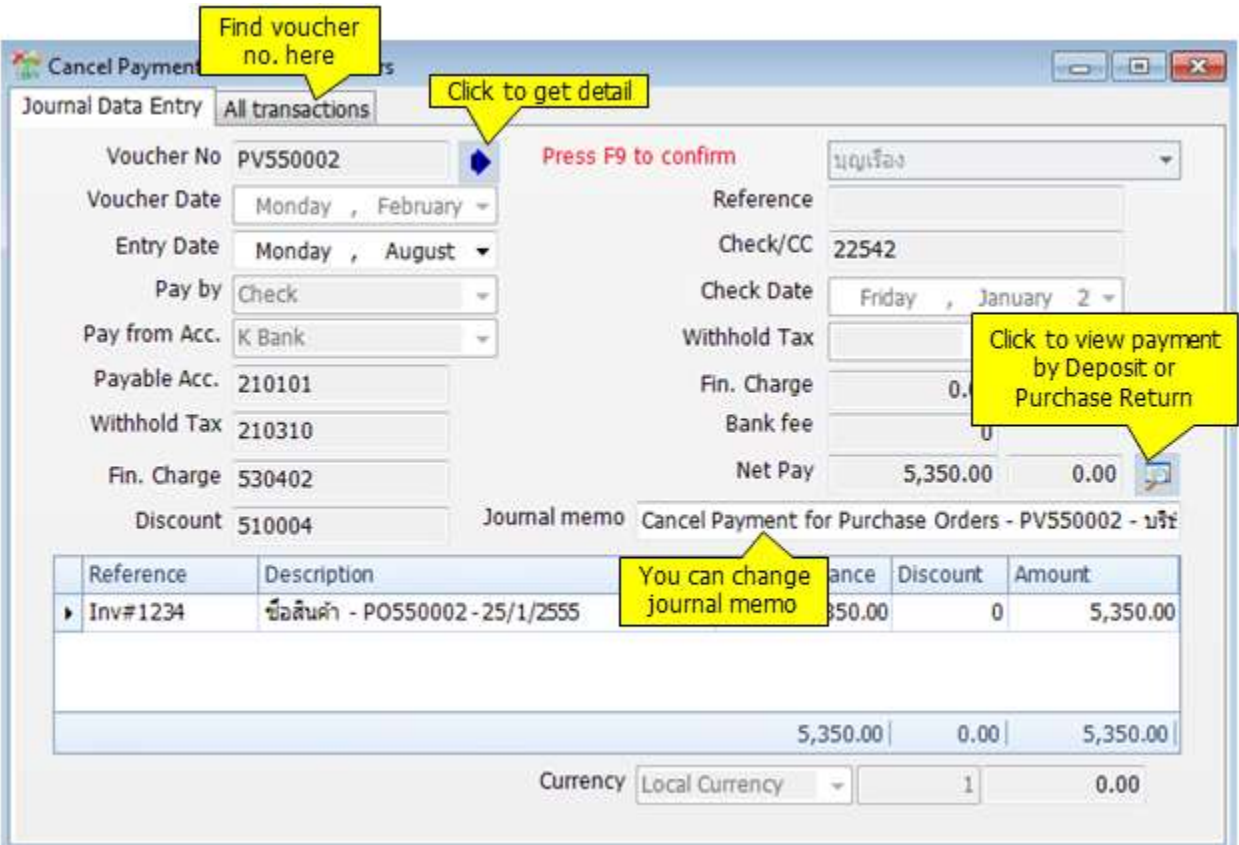

#### To Add an New

- Click Add New  $\boxed{\equiv}$  or (F2)
- Input the voucher number that you want to cancel.
- Click **b AccStar** will get voucher detail for you. Please verify it before saving. You can not change information.
- Click Save  $\mathbb{E}$  or (F9) to save.
- Click Close  $\bullet$  or (Ctrl+F4) when finished.

#### **Tips:**

- ◆ You can not do any change after saving.
- You can find voucher number from the "All Transactions" tab.

### **Cancel Payment for Sales Return**

You can use this module to cancel transaction on Payment for Sales Return. You can not make any change to the closed voucher. You must cancel it before making any change. After cancellation, all related transactions will be reversed such as checking or banking information, account receivable and general ledgers.

Please be aware that if you reverse voucher which paid by check. The cleared check will not be in the Bank Reconciliation module.

#### **Cancel Payment for Expenses**

You can use this module to cancel transaction on Payment for expenses. You can not make any change to the closed voucher. You must cancel it before making any change. After cancellation, all related transactions will be reversed such as checking or banking information, general ledgers.

Please be aware that if you reverse voucher which paid by check. The cleared check will not be in the Bank Reconciliation module.

## **Cancel Payment for Deposit**

You can use this module to cancel transaction on Payment for Deposit. You can not make any change to the closed voucher. You must cancel it before making any change. After cancellation, all related transactions will be reversed such as checking or banking information, general ledgers.

Please be aware that if you reverse voucher which paid by check. The cleared check will not be in the Bank Reconciliation module.

## **Cancel Receive from Sales Orders**

You can use this module to cancel transaction on Receive from Sales Orders module. You can not make any change to the closed voucher. You must cancel it before making any change. After cancellation, all related transactions will be reversed such as checking or banking information, account receivable and general ledgers.

Please be aware that if you reverse voucher which paid by check. The cleared check will not be in the Bank Reconciliation module.

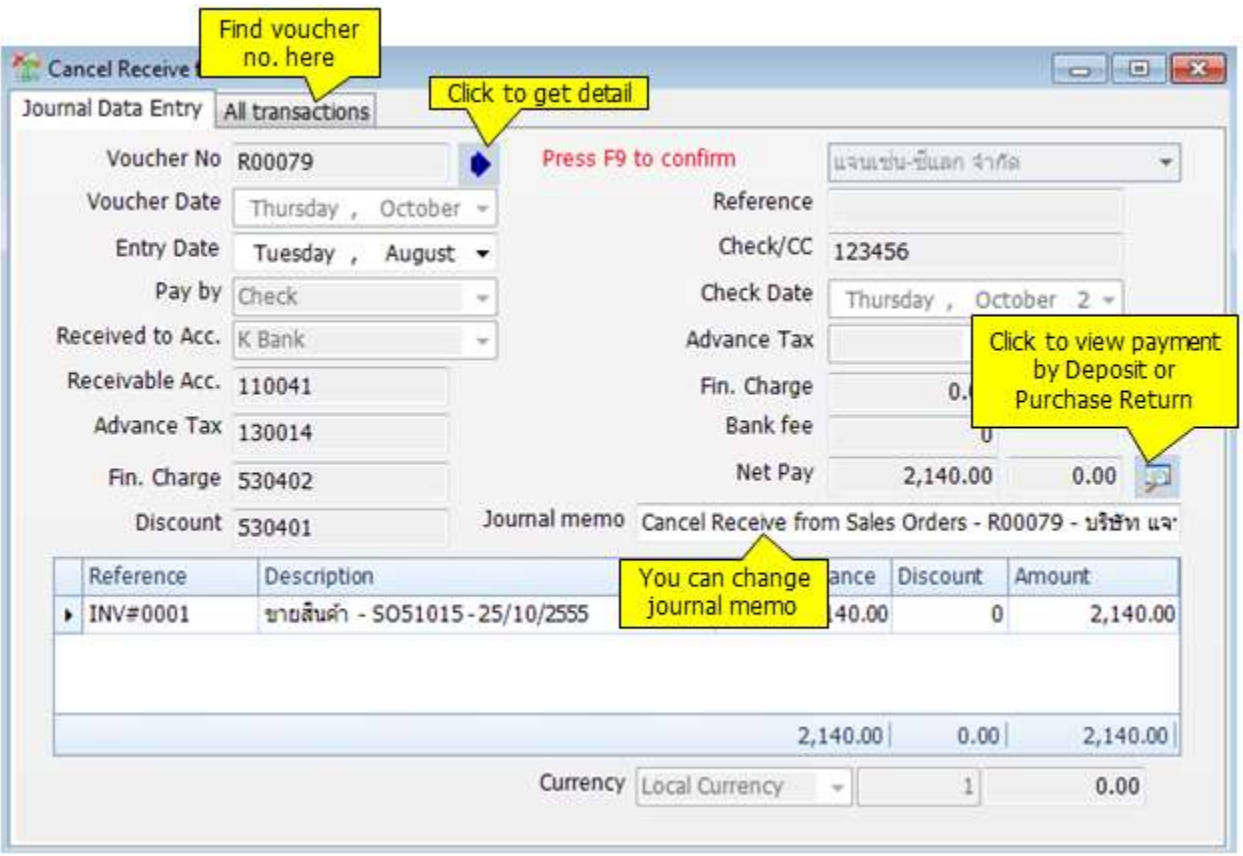

## To Add an New

- Click Add New  $\boxed{=}$  or (F2)
- Input the voucher number that you want to cancel.
- Click **AccStar** will get voucher detail for you. Please verify it before saving. You can not change information.
- Click Save  $\mathbb{E}$  or (F9) to save.
- Click Close  $\bullet$  or (Ctrl+F4) when finished.

#### **Tips:**

- ◆ You can not do any change after saving.
- You can find voucher number from the "All Transactions" tab.

## **Cancel Receive from Purchase Return**

You can use this module to cancel transaction on Receive from Purchase Return module. You can not make any change to the closed voucher. You must cancel it before making any change. After cancellation, all related transactions will be reversed such as checking or banking information, account payable and general ledgers.

Please be aware that if you reverse voucher which paid by check. The cleared check will not be in the Bank Reconciliation module.

## **Cancel Receive from Other Income**

You can use this module to cancel transaction on Receive from Other Income module. You can not make any change to the closed voucher. You must cancel it before making any change. After cancellation, all related transactions will be reversed such as checking or banking information, general ledgers.

Please be aware that if you reverse voucher which paid by check. The cleared check will not be in the Bank Reconciliation module.

## **Cancel Receive from Deposit**

You can use this module to cancel transaction on Receive from Deposit module. You can not make any change to the closed voucher. You must cancel it before making any change.

After cancellation, all related transactions will be reversed such as checking or banking information, account receivable and general ledgers.

Please be aware that if you reverse voucher which paid by check. The cleared check will not be in the Bank Reconciliation module.

# **General Ledger**

## **Set up**

## **Chart of Account**

The Chart of Account Table is divided into 5 groups

#### **Balance Sheet Accounts**

- · Asset
- · Liabilities
- · Capital

#### **Profit and Loss Accounts**

- · Revenue
- **Expense**

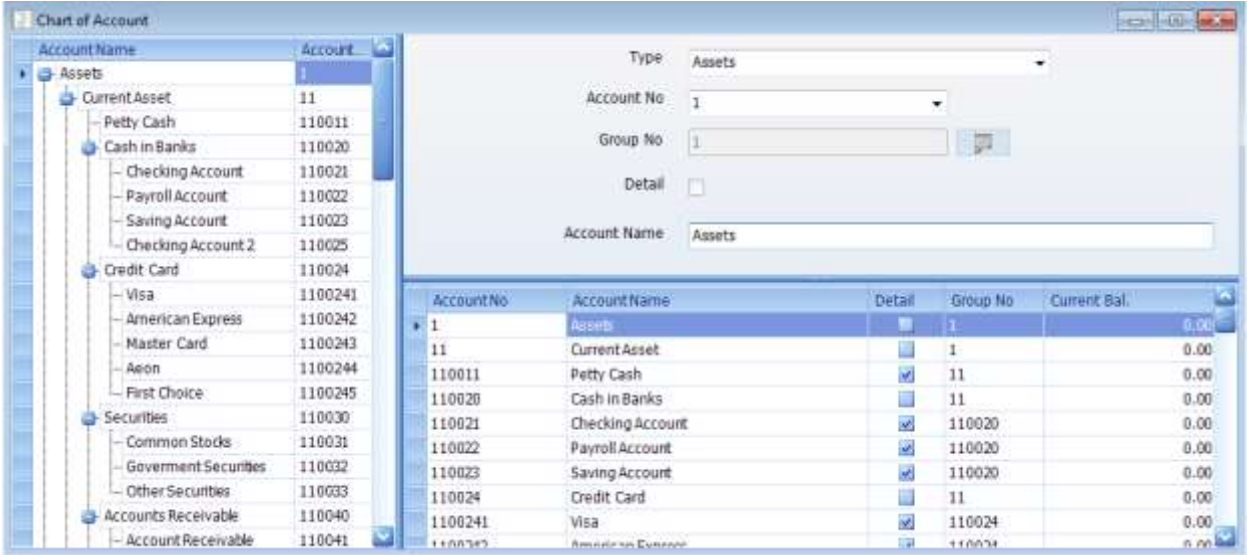

#### **Tips:**

- You must create Group account before create Detail account.
- You may design Account Number by including Department code or Profit center code to allocate income or expense
- You can change Account Number on the change code screen. If you do not need existing Account Number, delete it.
- You cannot delete Account No. 1, 2, 3, 4, and 5. But you can change the Account Number on the change code screen.
- You cannot delete Account Number which has current year transaction.

## **Data Entry**

## **Input General Journal Transactions**

This module is the collection of accounting transactions generated from other modules. You can review it here. The Journal Entry is a batch of individual debit and credit transactions used for general-purpose accounting entry. Each line of the Journal Entry Grid represents a single transaction. Prior to inputting, Accounting Chart must be created.

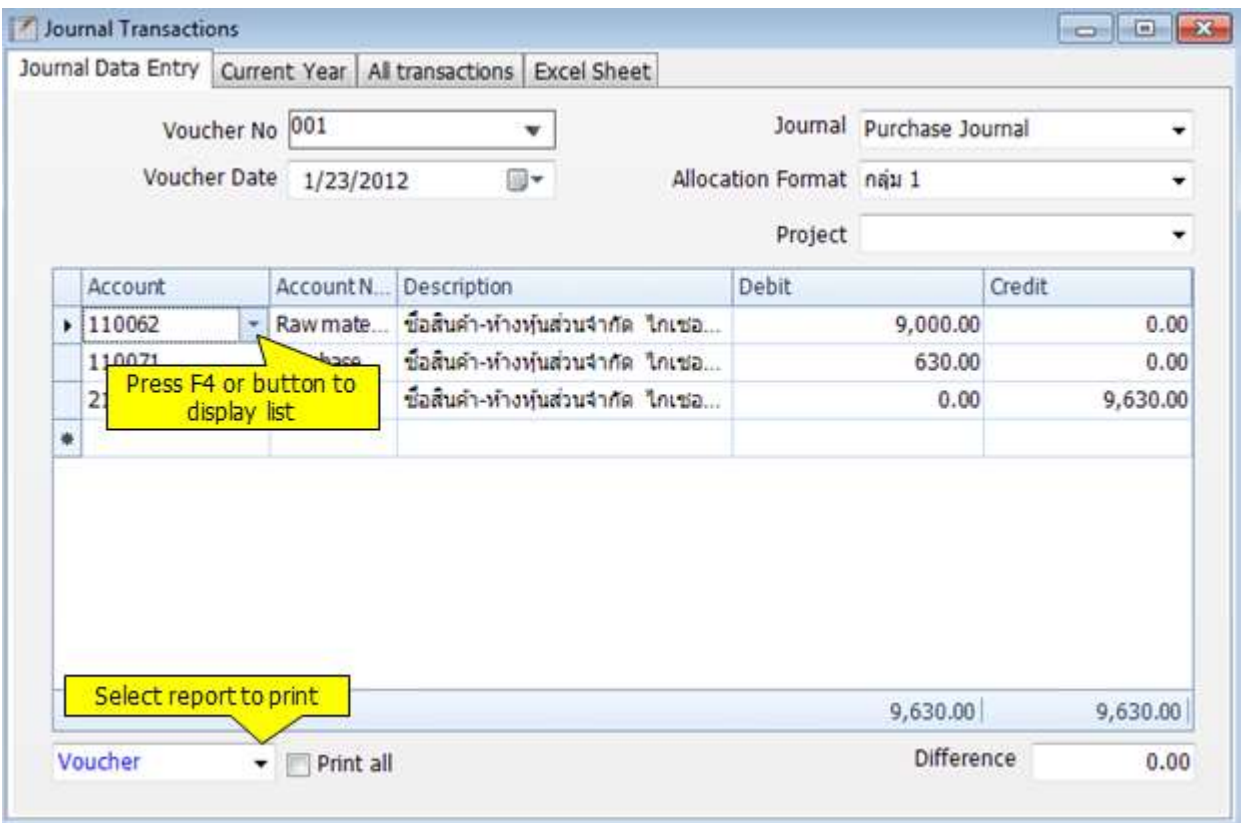

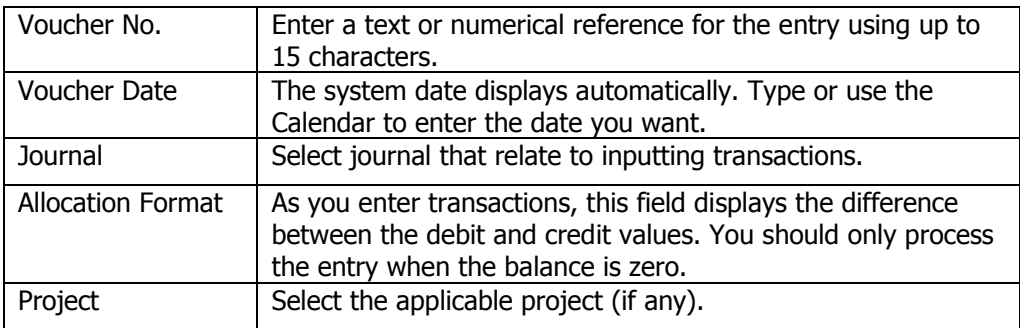

*AccStar simplify your business* 137

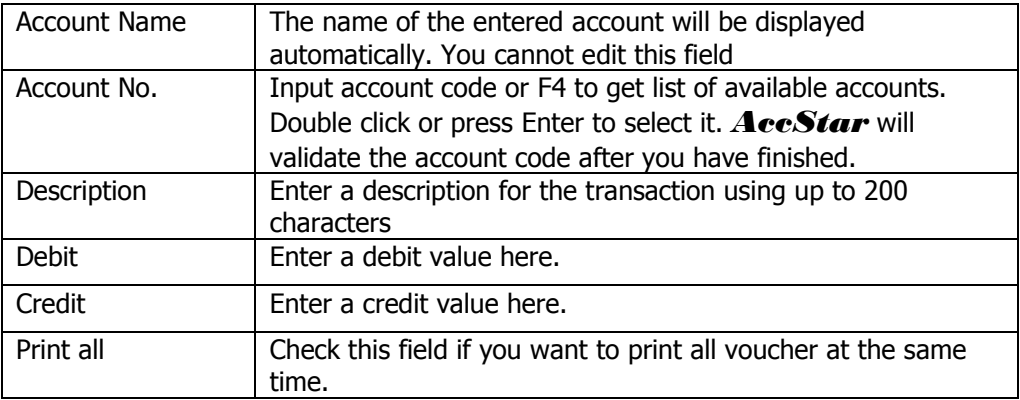

### Save Recurring

- Choose the voucher number
- Click "Save Recurring" **to save the recurring record**
- Input reference name and frequency
- Click anywhere to turn back to input data

#### Use Recurring

- Click "Add New"  $\Box$  or (F2)
- **AccStar** will show the number next to last reference number or voucher number. By the way, you can change it.
- Input voucher date
- $\bullet$  Click "Save Recurring"
- Double click on the name list which you want to use.

#### Tips:

You can use recurring only when there is no any accounting transaction for the voucher.

## **Update Journal**

This module is for update journal or post transactions to general accounting chart. you should make sure that data verified before updating. Vouchers with suspense account 399999 will not be post. All unposte transactions will be in Journal Transactions screen.

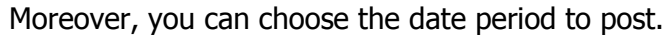

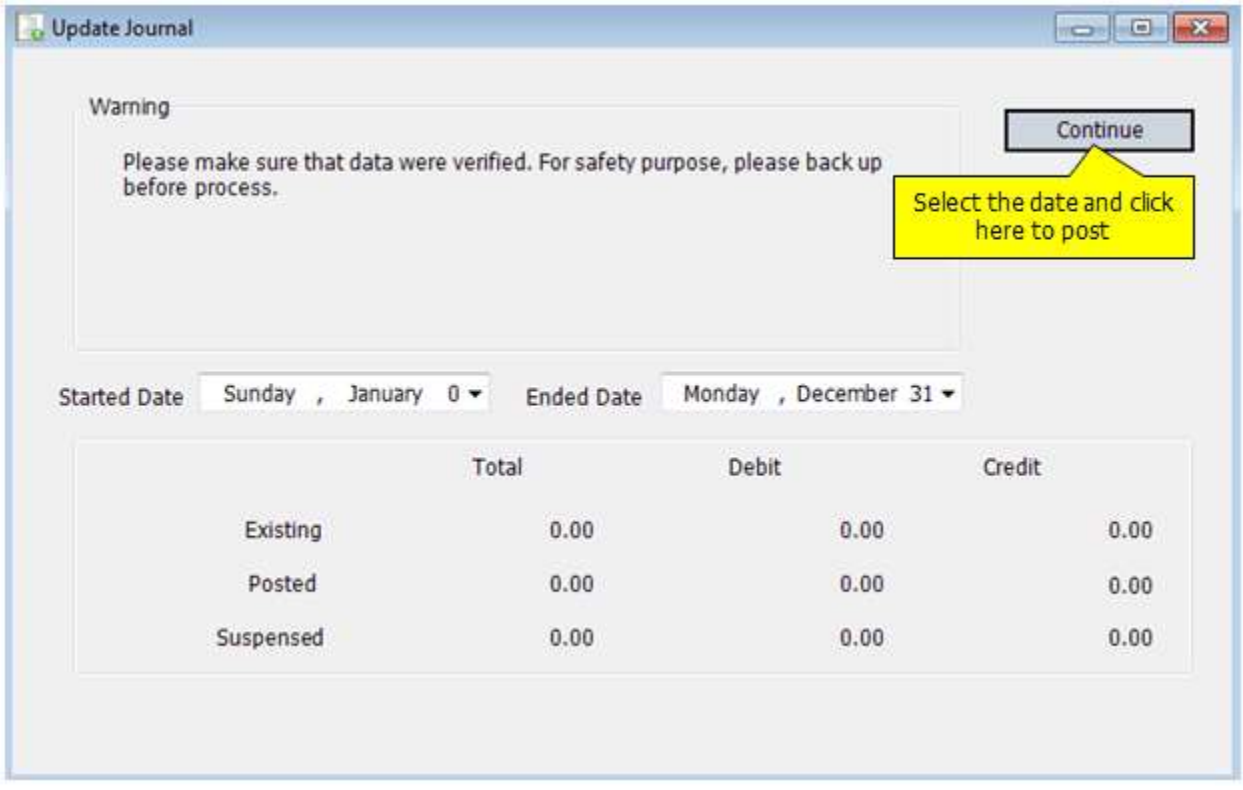

Tips:

 Because the general journal process is not on line update, therefore please make sure that you update it before printing any financial statements.

# **Account Card**

Use this window to enquiry all transactions posted to accounts. You can view the transaction activity at any time.

 $\overline{\phantom{0}}$ 

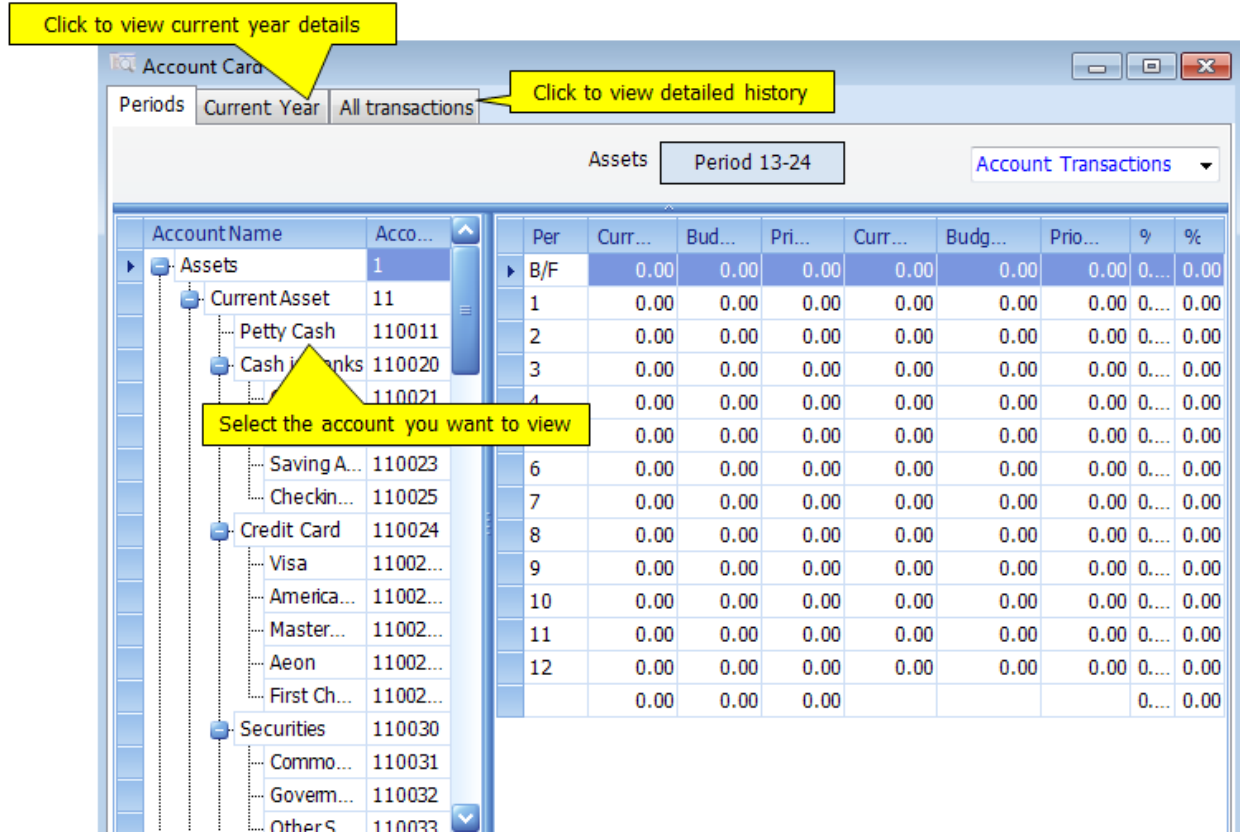

## **Prepayment**

The Prepayments function is used to adjust accounts for payments or invoices that paid in advance, for example rent or insurance premiums. This function allocates the prepayment over a specified number of months. The expense spreads over several periods rather than being posted in just one month.

Transactions will be transfers automatically to the relevant general ledger account when you run Month-End update process with Post-Prepayments option.

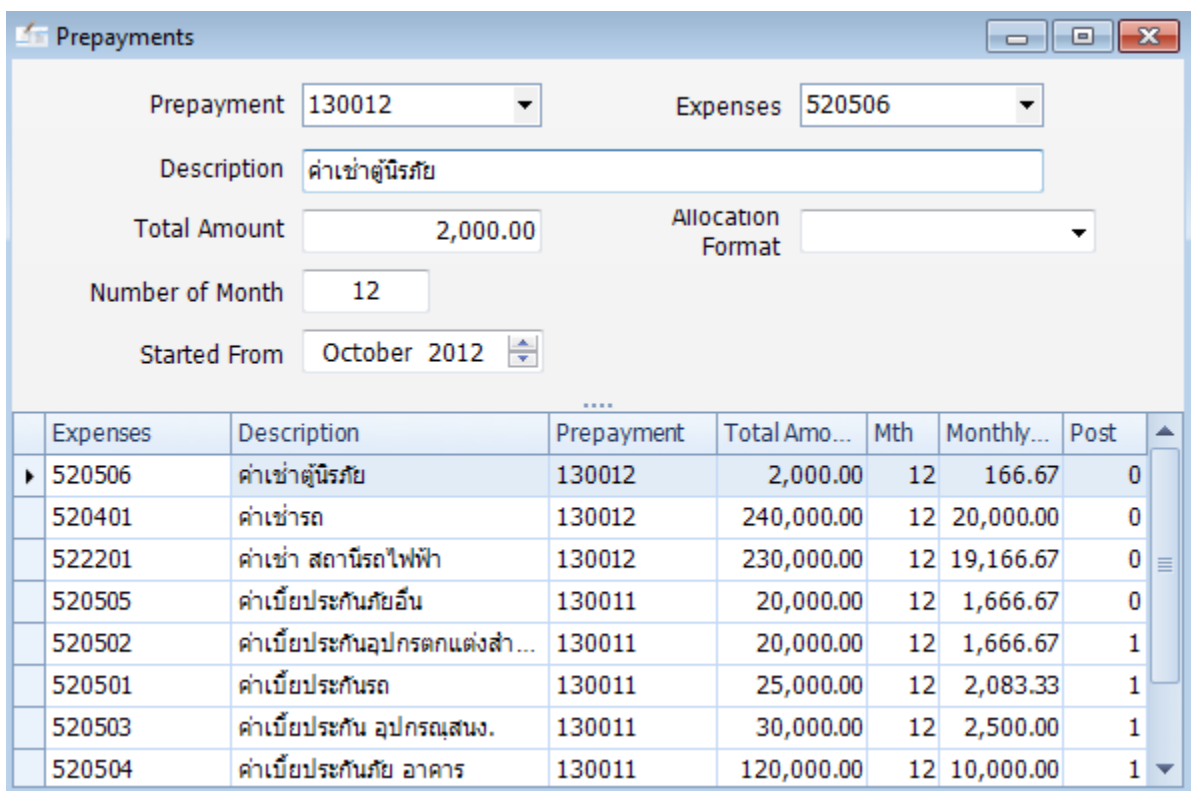

#### Input Data

- Click "Add New"  $\Box$  or (F2)
- *AccStar* will show **Prepayment** account that you specified in default account. However, you can change it from dropdown list.
- Input related **Expense** account or using dropdown list
- Input **Description** of payment
- Input **Total Amount**
- Input **Number of Month**
- Click "Save"  $\Box$  or (F9) to save record

## **Accrual**

The Accruals function is used to adjust accounts for payments or invoices you paid in arrears, for example telephone, gas and electricity bills. This function allocates the payment over a specified number of months. The expense spreads over several periods rather than being posted in just one month.

Transactions will be transfers automatically to the relevant general ledger account when you run Month-End process with Post-Accruals option.

After the accrual posts for the final month, the estimated value automatically reverses from the general ledger account.

## **Reports**

### **Purchase and Sales Taxes**

This module is for review tax data and print tax report. Select date range and click button to get data. You can modify data in the grid area for printing only. *AccStar* will save only tax date because all of these transactions are posted transactions.

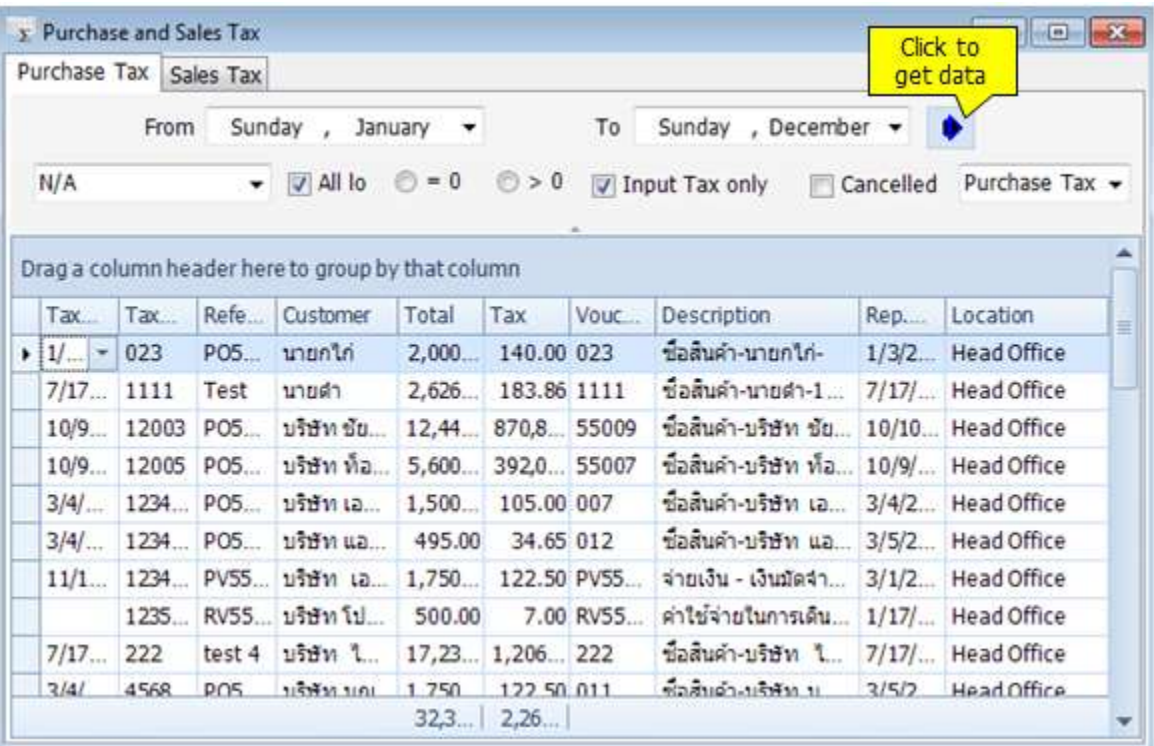

#### Change date

- Choose the period of time to show the record
- Change the date
- Click "Save"  $\Box$  or (F9) to save record
- Choose a new period of time to show new record

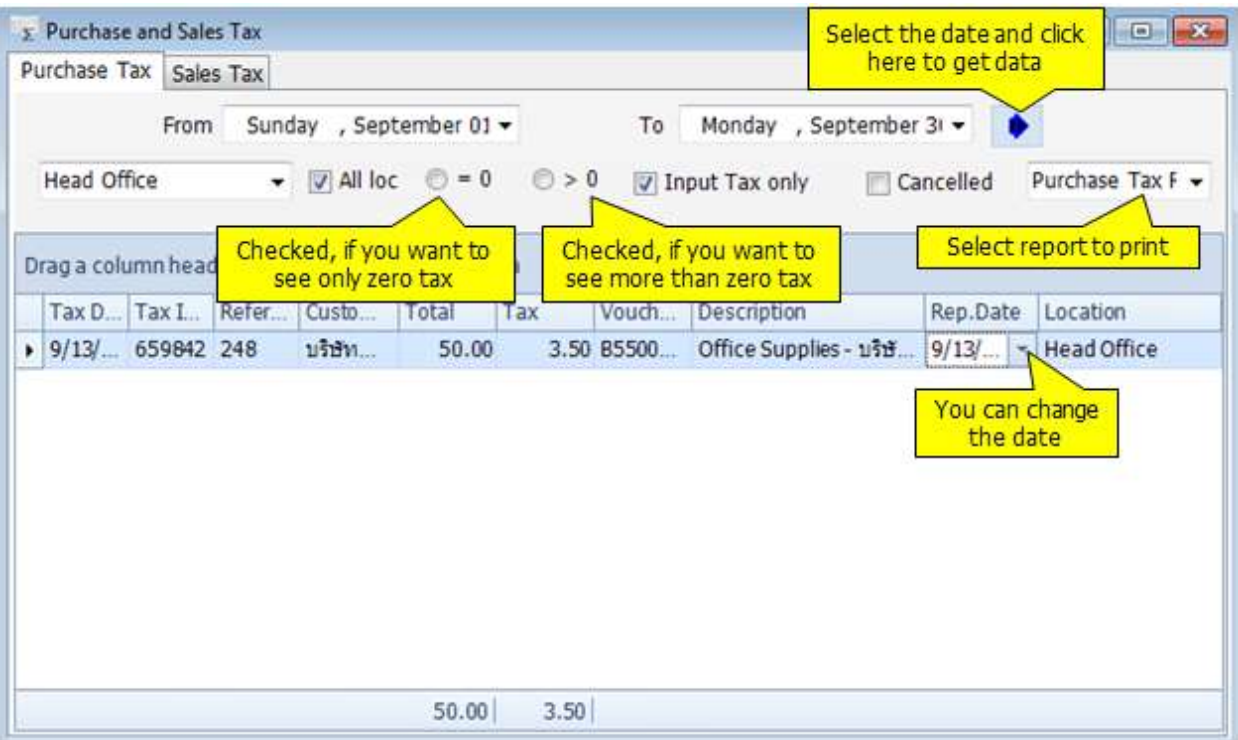

## **Trial Balance**

This module is to print the trial balance. There are many set formats. You cannot select period if you select "Trial Balance" report. It is for current only. If you want to select specific period, please select othe report such as "Trial Balance1" or others.

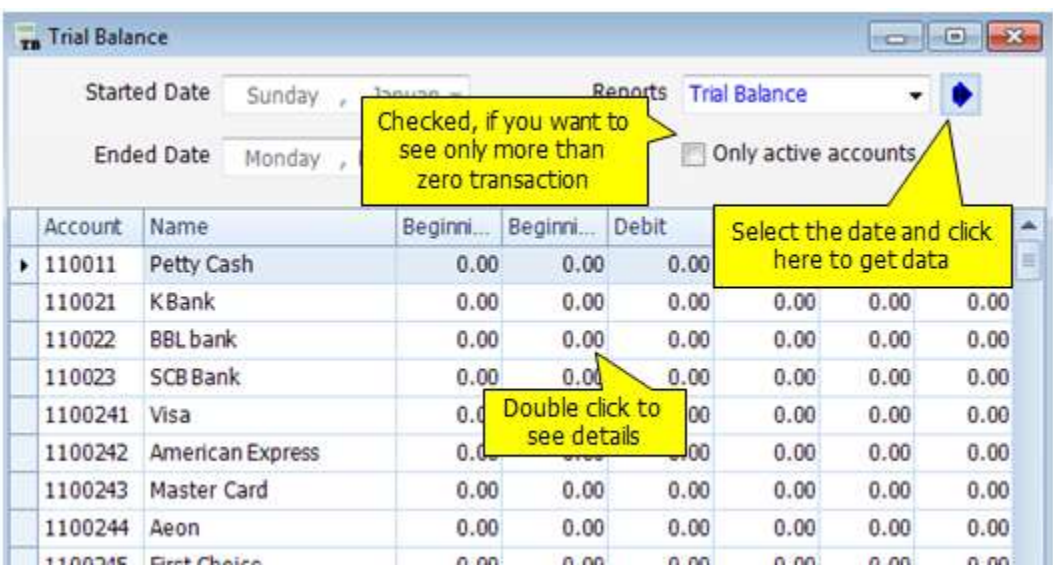
### **Profit N Loss**

This module is to design and print Profit and losses statement. You can define profit and loss criteria, just drag the account which you want to provided content. Also, you can select any period to show profit and losses.

You can drill down to get accounting detail on the general tab page.

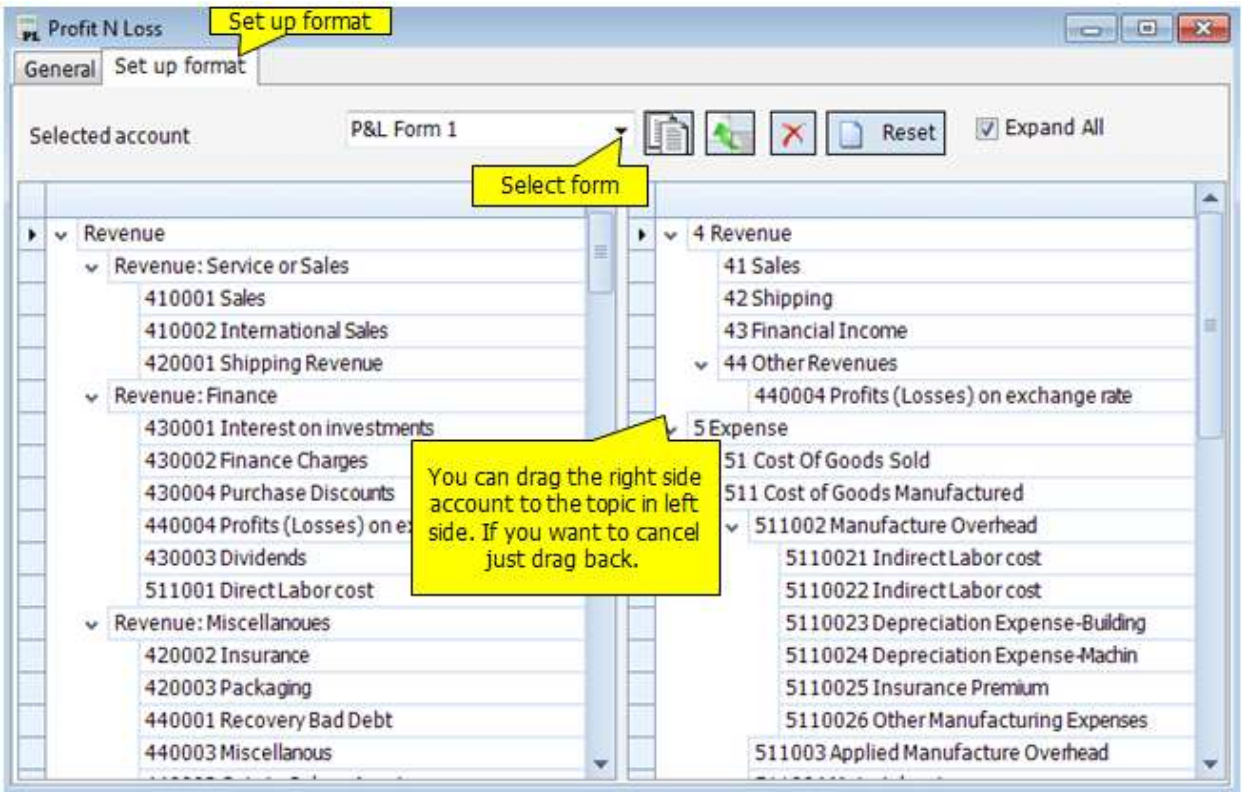

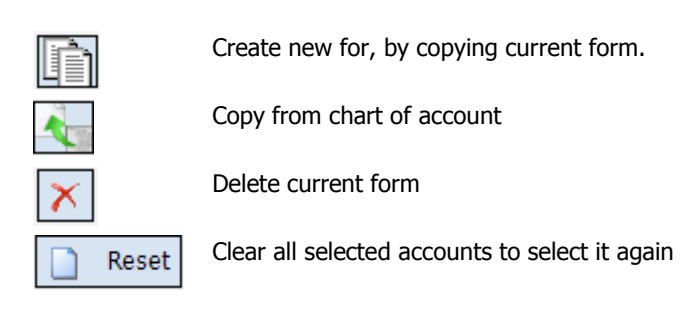

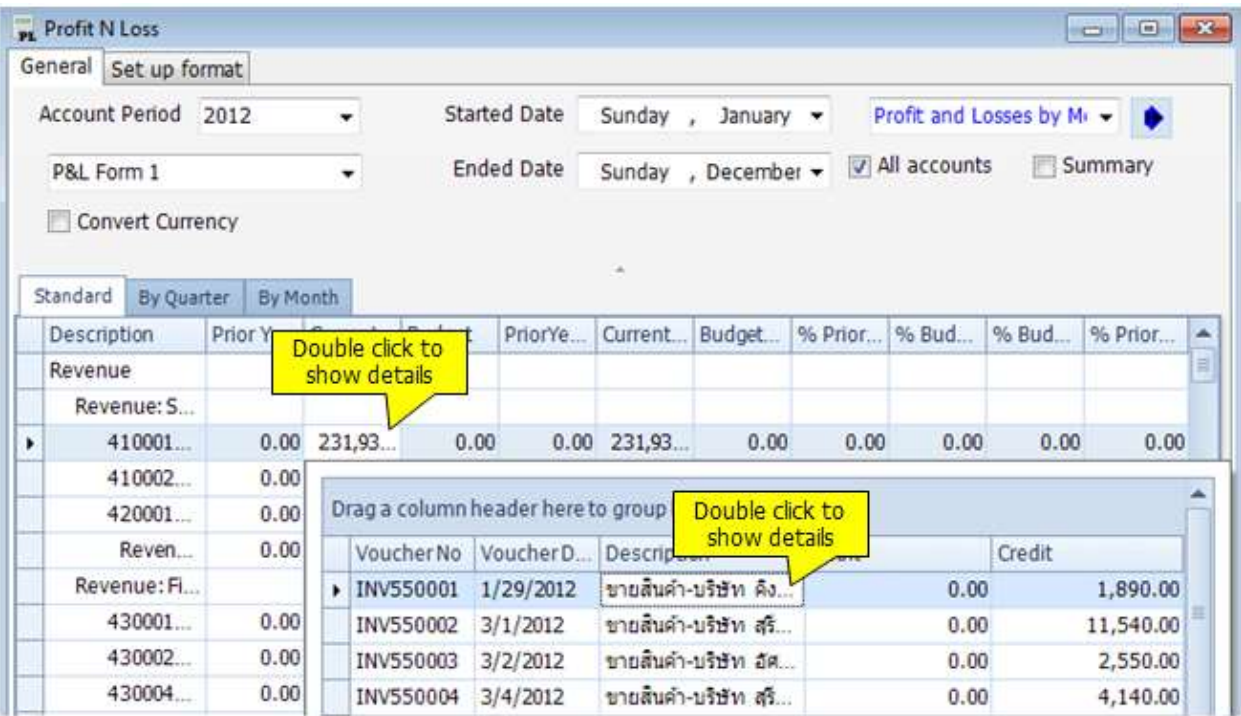

## **Work Sheet**

This module is use as worksheet to adjust account balance at the year end. It replaces the paper worksheet. First of all, you just input data that you want to improve and click **Refresh** to calculate balance and adjust transaction related to. Then, click **Create GL Tx.** to create general transaction.

You can see it at the window General Ledger.

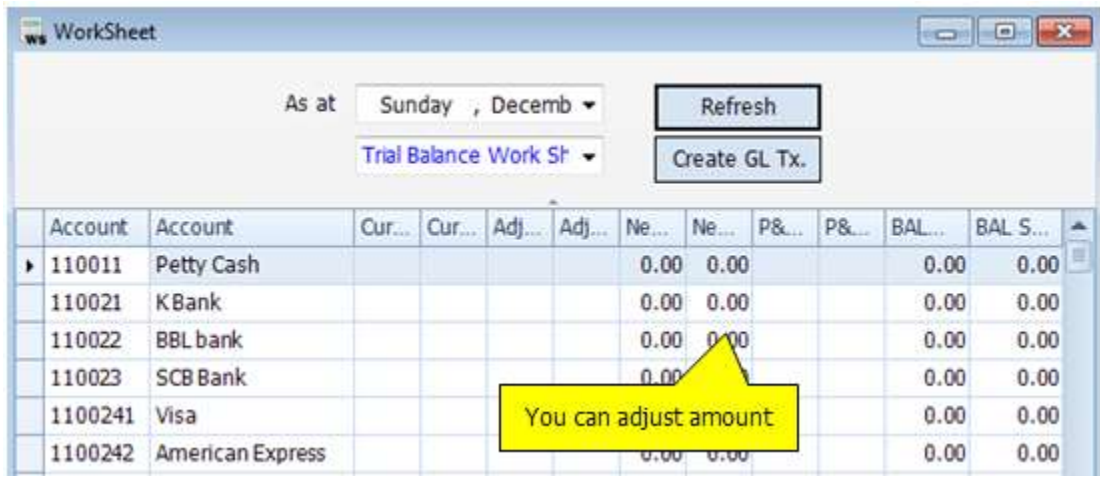

*AccStar simplify your business* 146

## **Balance Sheet**

This module is to print balance sheet. The balance sheet format is base on account chart hierarchy. Therefore, you cannot change it on the form. If you want to change it, you have to change in the Chart of Account.

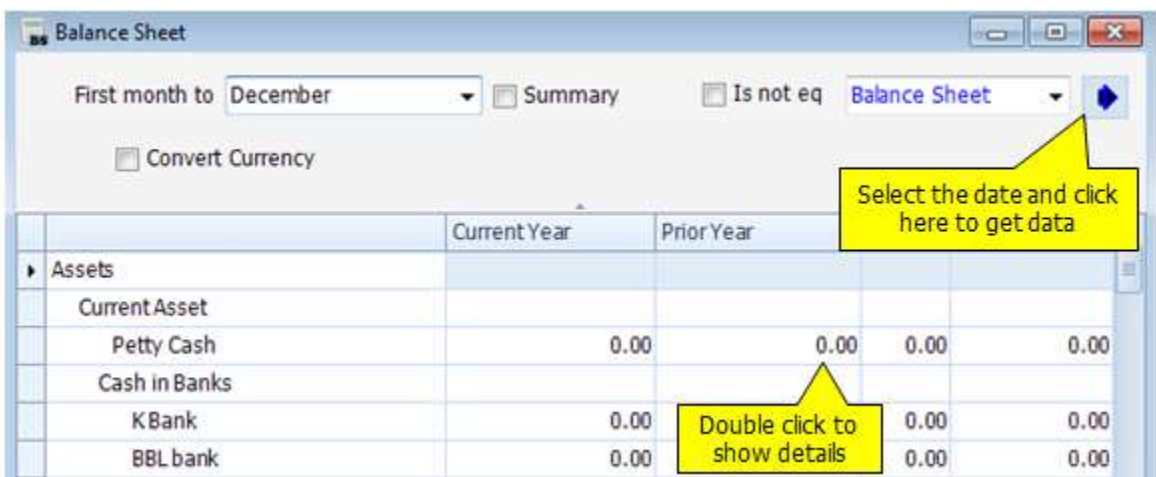

## **Accounts by Departments**

This module is to print accounting transactions by departments. You can select any period of time or any criteria to show in report. There are three kinds of reports (Trial Balance, Profit and Loss, Balance Sheet).

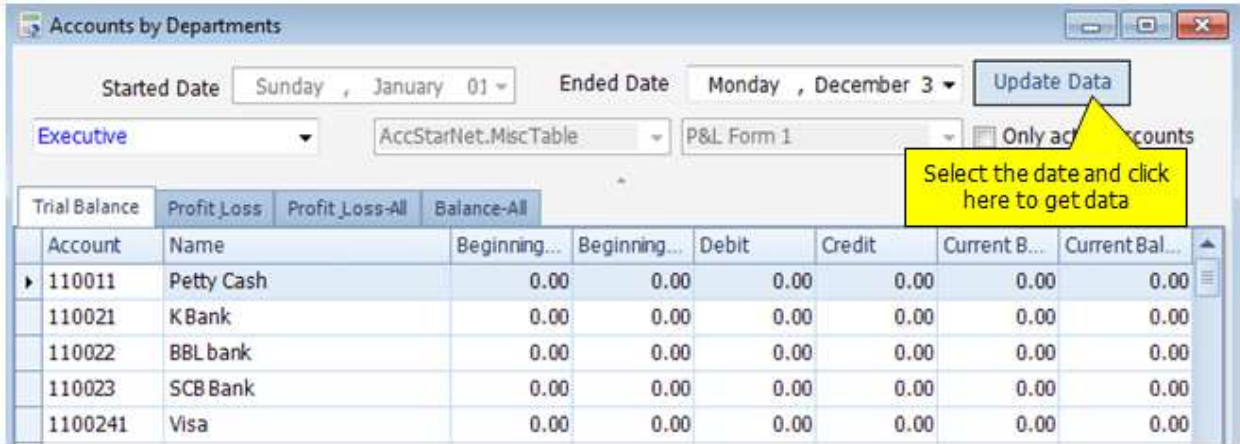

# **Statement of Cash Flow**

This module is to setup and print cash flow statement. You can specify criteria of cash flow statement, just drag the account which you want to provided contents.

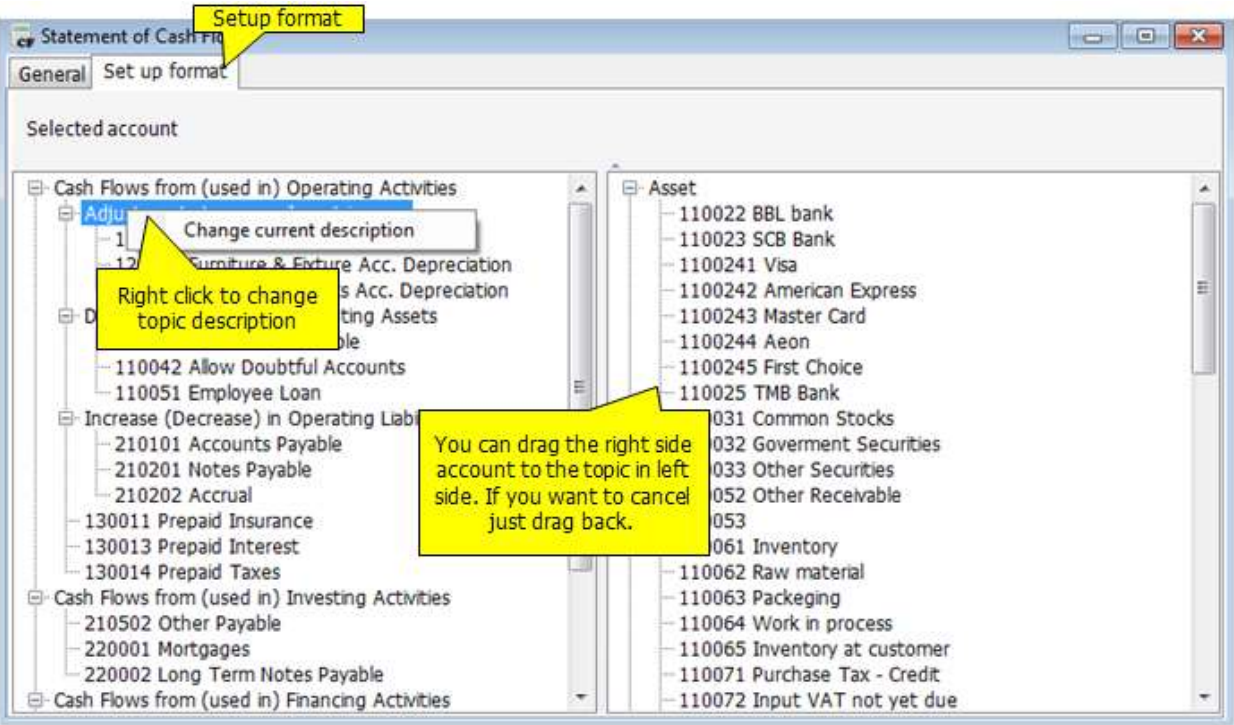

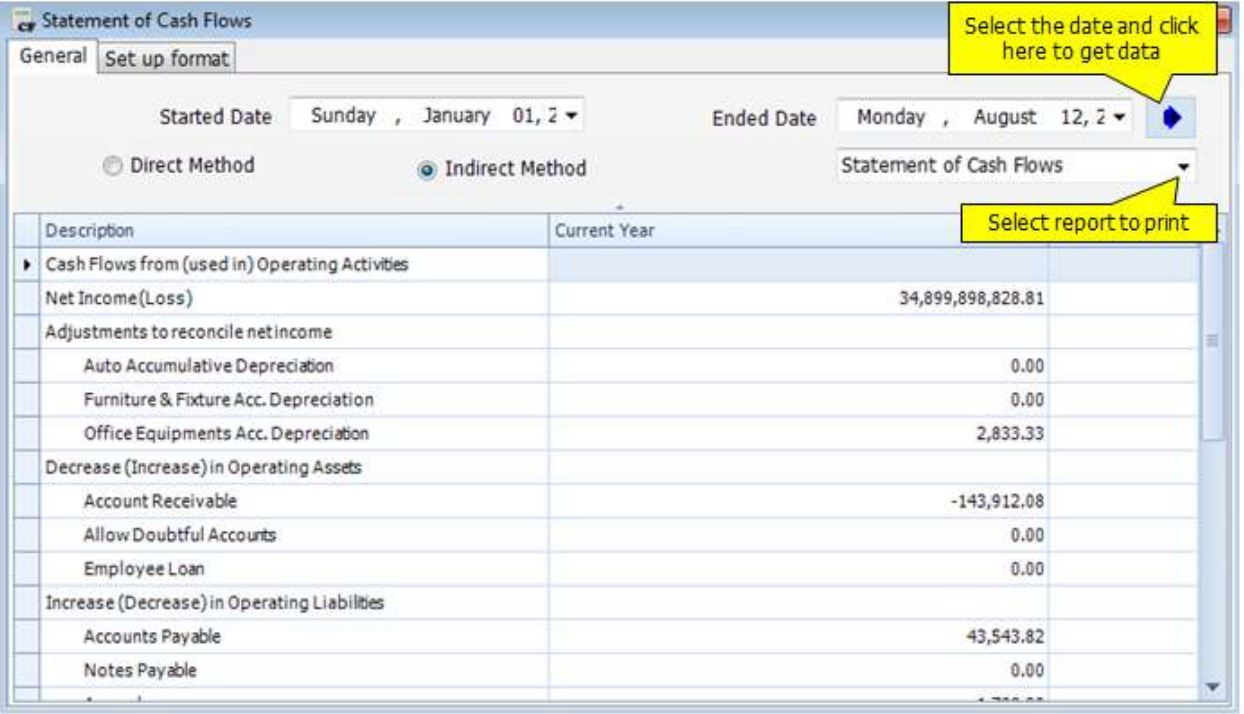

# **Provisional Statements**

This module is to print provisional report. You can print trial balance, profit and losses, and balance sheet before you post or update journal.

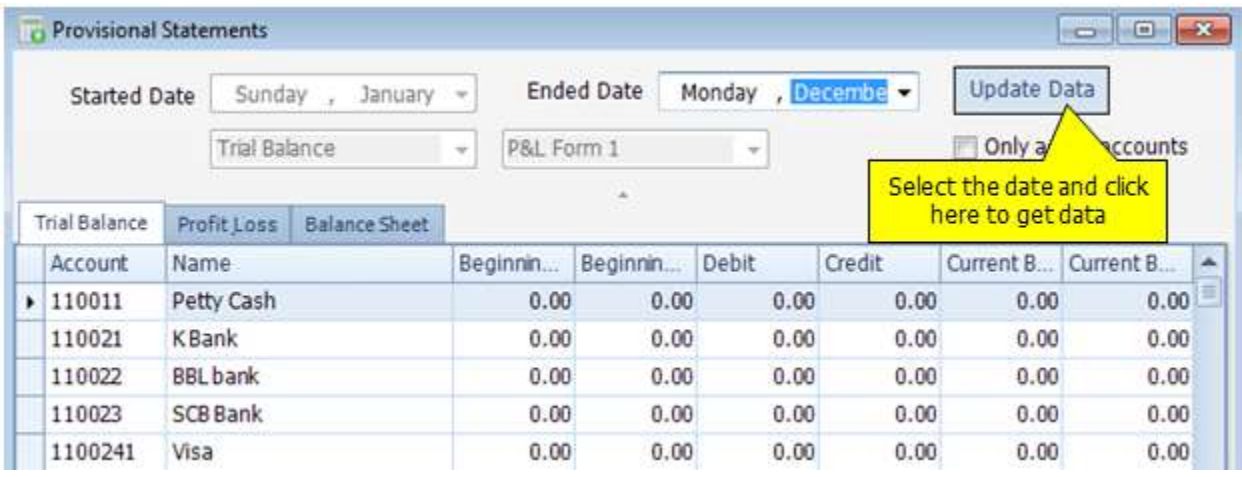

# **Period End**

# **Month End**

This module is to post monthly depreciation, prepaid, accured expenses, and advance income to related accounts.

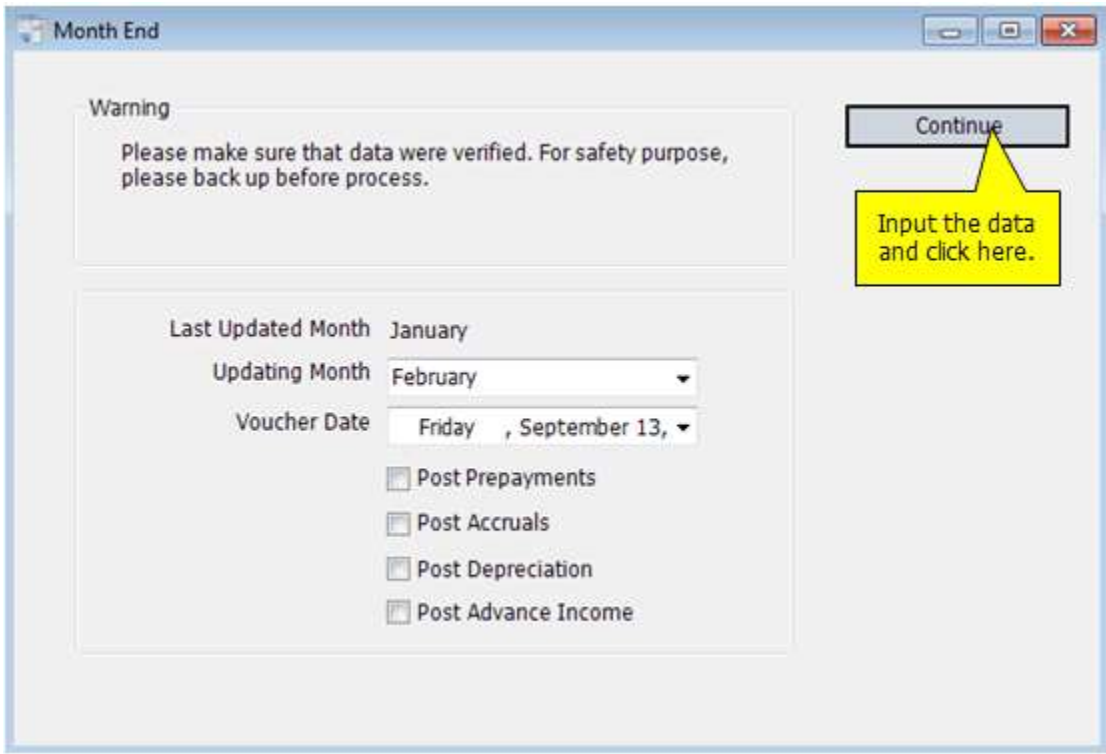

#### **Post Monthly**

- *AccStar* will show **Last Updated Month**
- **•** Select **Updating Month**
- **•** Select **Voucher Date**
- Select a kind of post
- Click **"Continue"** to post

# **Year End**

Before Year End closing, you should check Month End closing first. Also, you have to backup data at least two copies. Ther are four reports that you should print before year end for checking.

- **•** Account Payable Report
- **•** Account Receivable Report
- General Account Report
- **•** Inventory Report

### **4 Steps for Year End Closing**

- 1. Print Profit and Losses
- 2. Post Revenue and Expenses accounts to retain earning account
- 3. Print Balance Sheet
- 4. Close Accounts and transfer the closing blance to the following year.

# **Fixed Assets**

The Fixed Assets Data module helps you manage your fixed assets and depreciation.

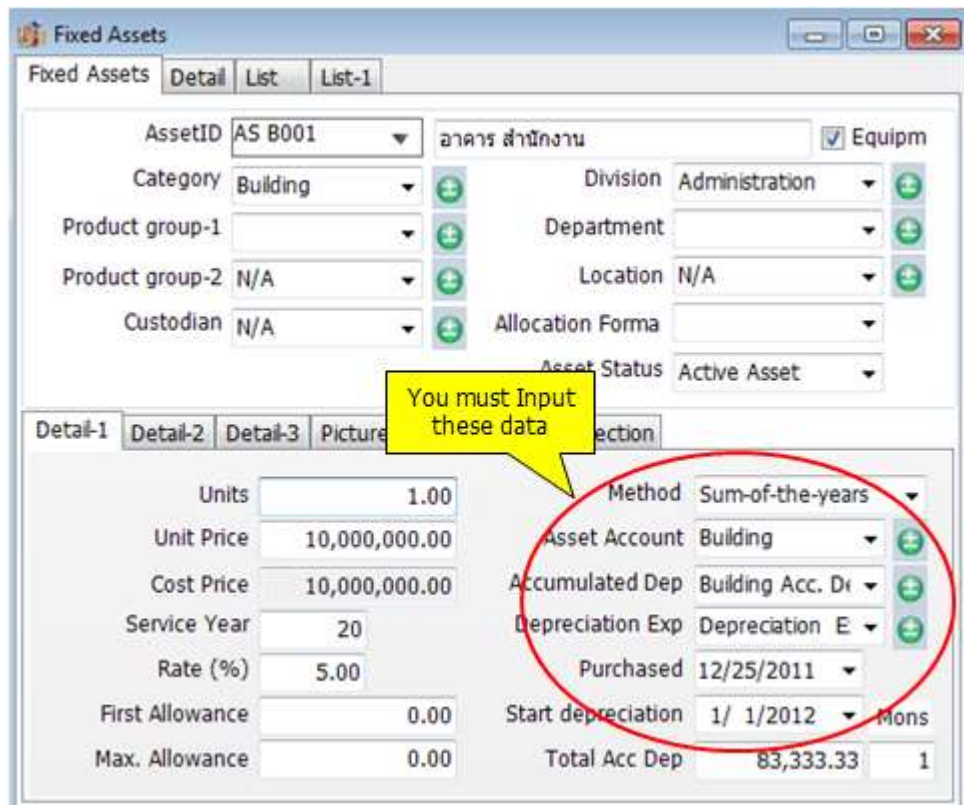

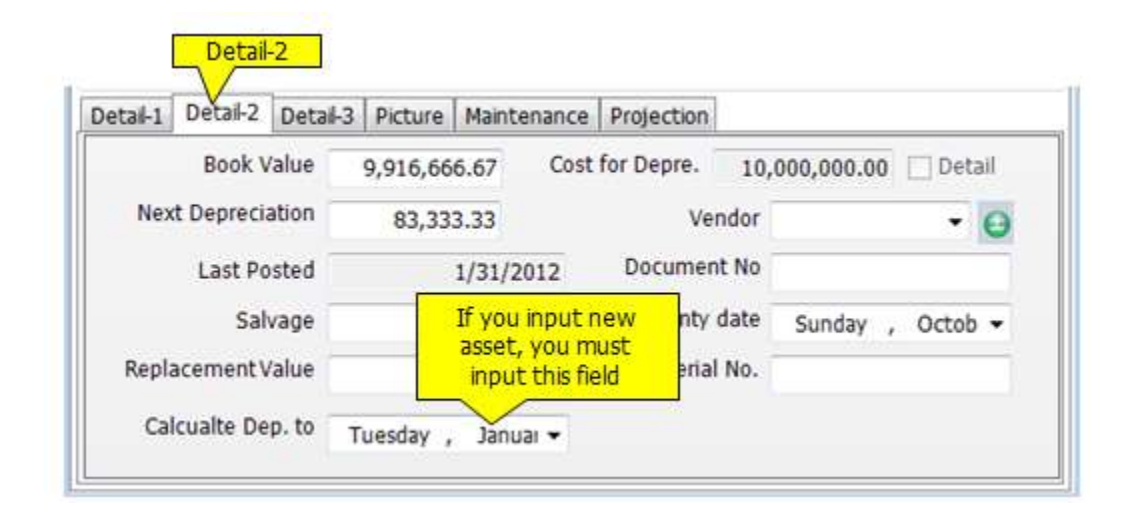

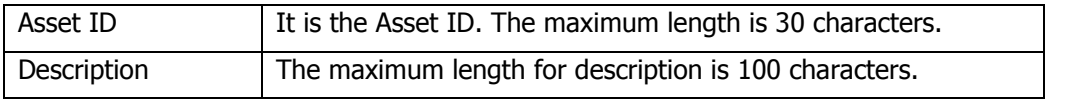

*AccStar simplify your business* 152

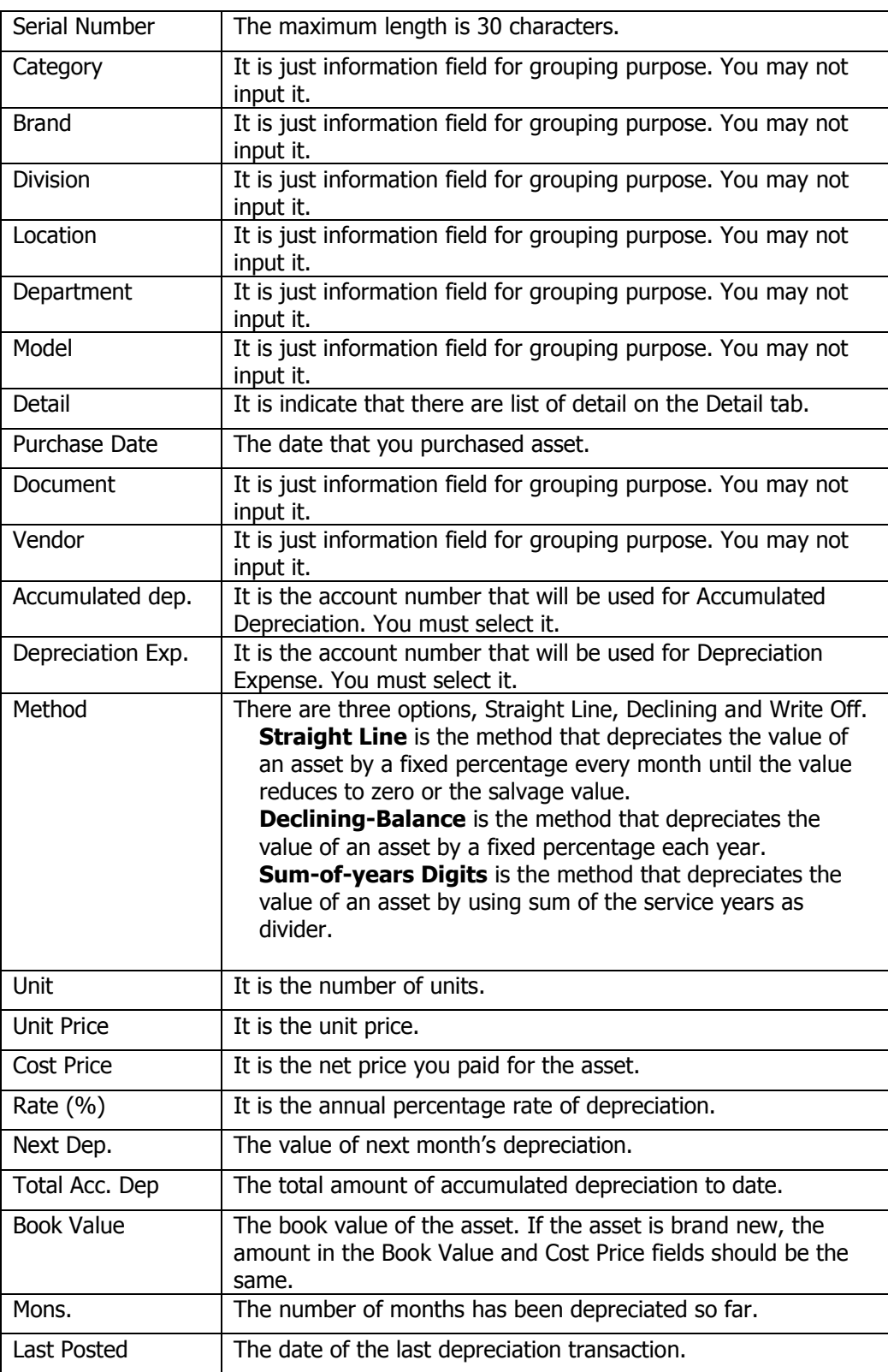

#### **Tips:**

- If you input old asset which has been already depreciated for some months. You must input the Total Acc. Dep amount, Book Value and Mons field. AccStar will use these three fields to calculate the next depreciation amount. After posting any depreciation, you should not change these three fields.
- If any asset has many units, you can input detail for each unit in the detail tab.

# **Reports**

AccStar devide report in to 2 kinds. Fist one is General Report and Second one is Management Report. We provide report to you in every modules, for your convenience to see details and conditions. Moreover, you can edit every reports by yourself easily. You can export report in to many formats ex. PDF, HTML, Text, CSV, MHT, Rich Text file, Excel and Graphic document. Also, email report from program directly.

# **General Report**

General Report is standard report ex. Account Payable Report, Inventory Report. You can devide their category by function. When you add the record, you can print and edit report promptly at that window.

## **Adjustment General Report**

### Add New Report

- 1. Select report form
- 2. Click  $\boxed{2}$  to edit or copy report
- 3. Click "**Save As**" and specify the name of new form
- 4. Then, new form will appear at Report

#### Delete Report

- 1. Select report form
- 2. Click  $\overline{\mathbf{z}}$  to delete reports

Before removing report, You should consider carefully because it cannot cancel and [unrecoverable.](http://dict.longdo.com/search/unrecoverable)

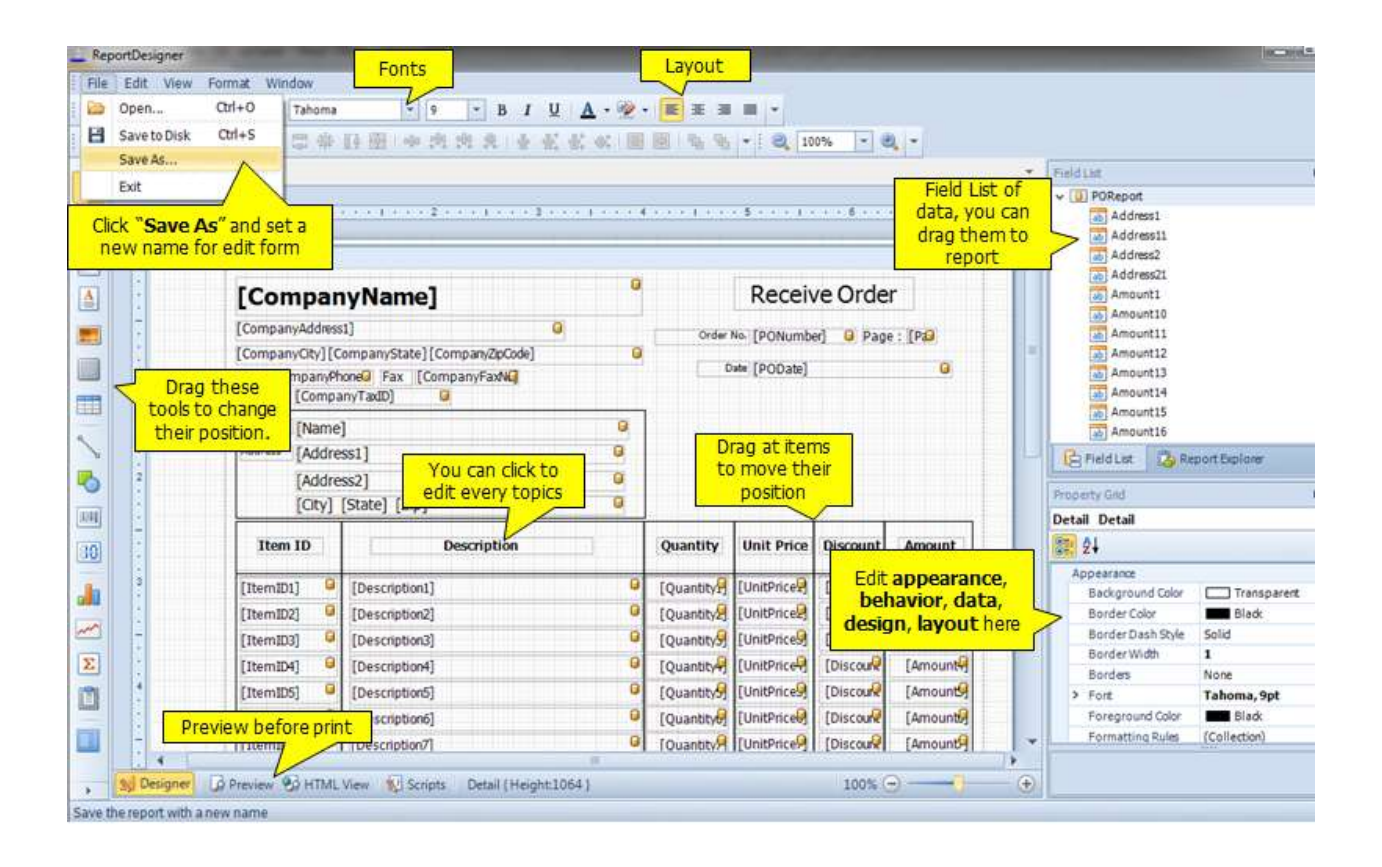

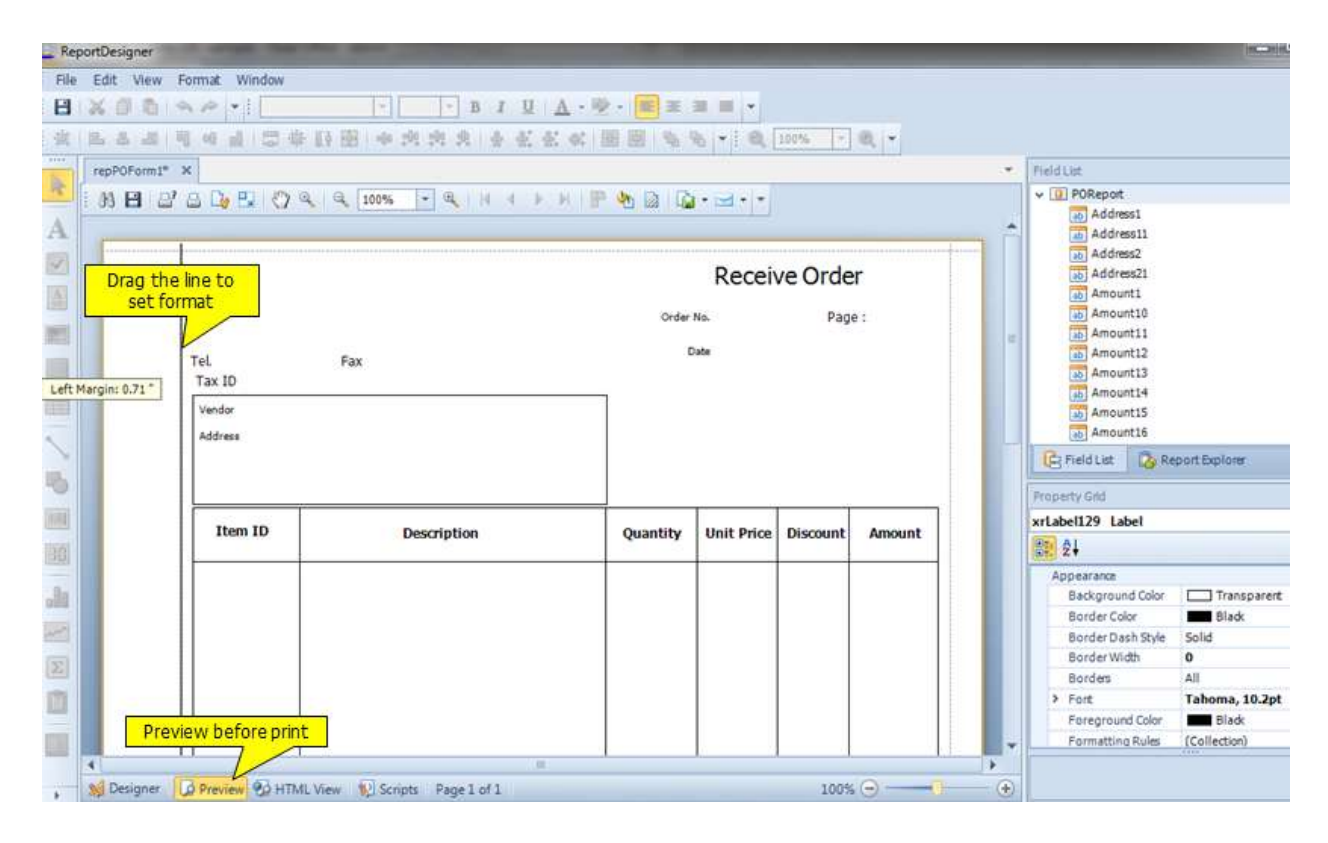

## **Insert Picture to the Form**

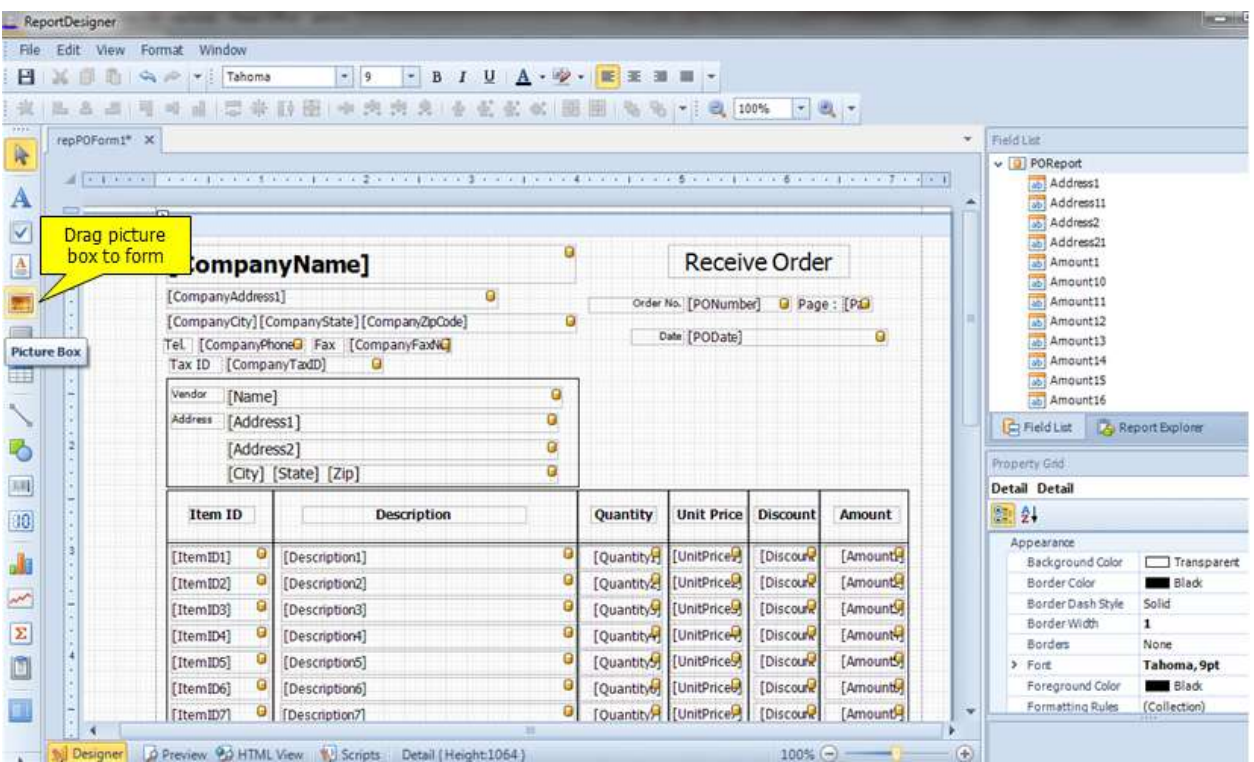

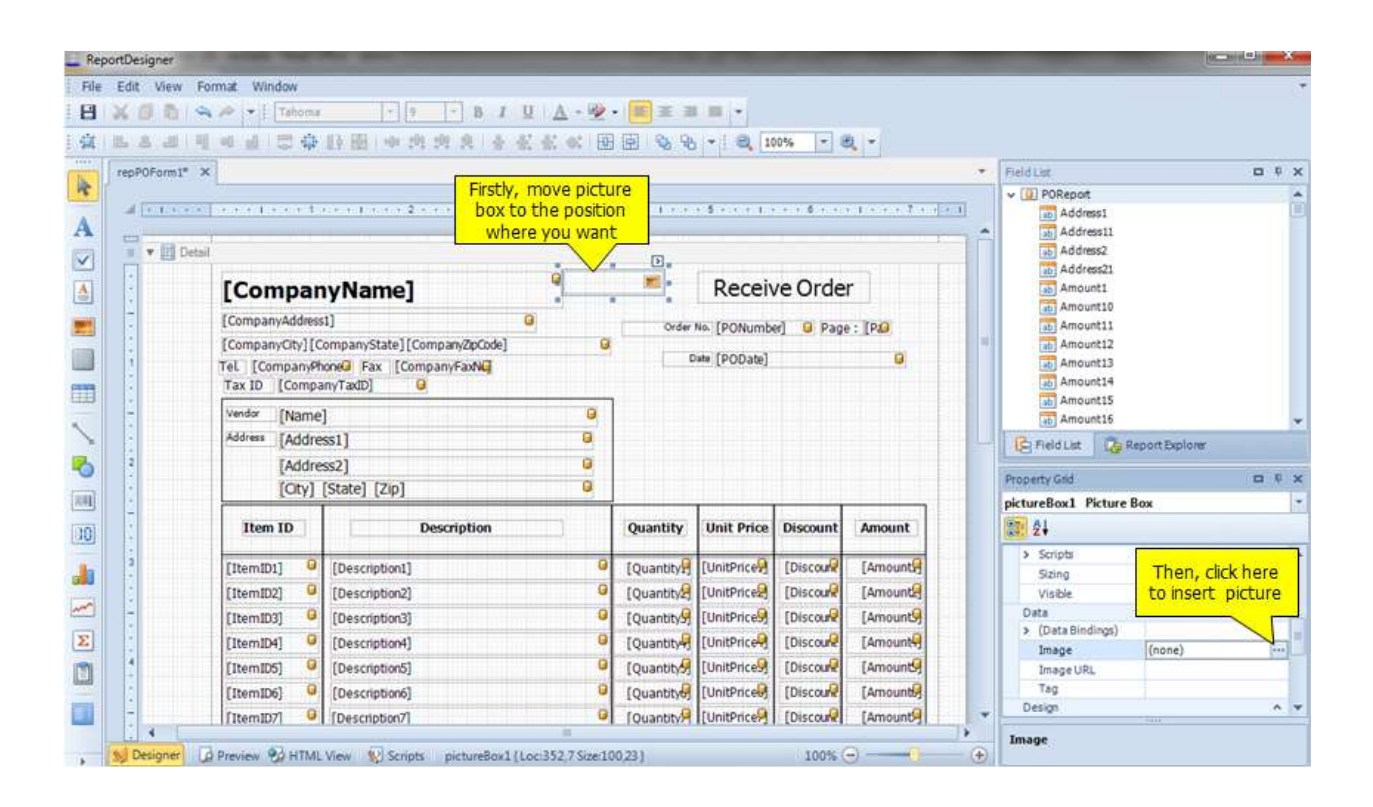

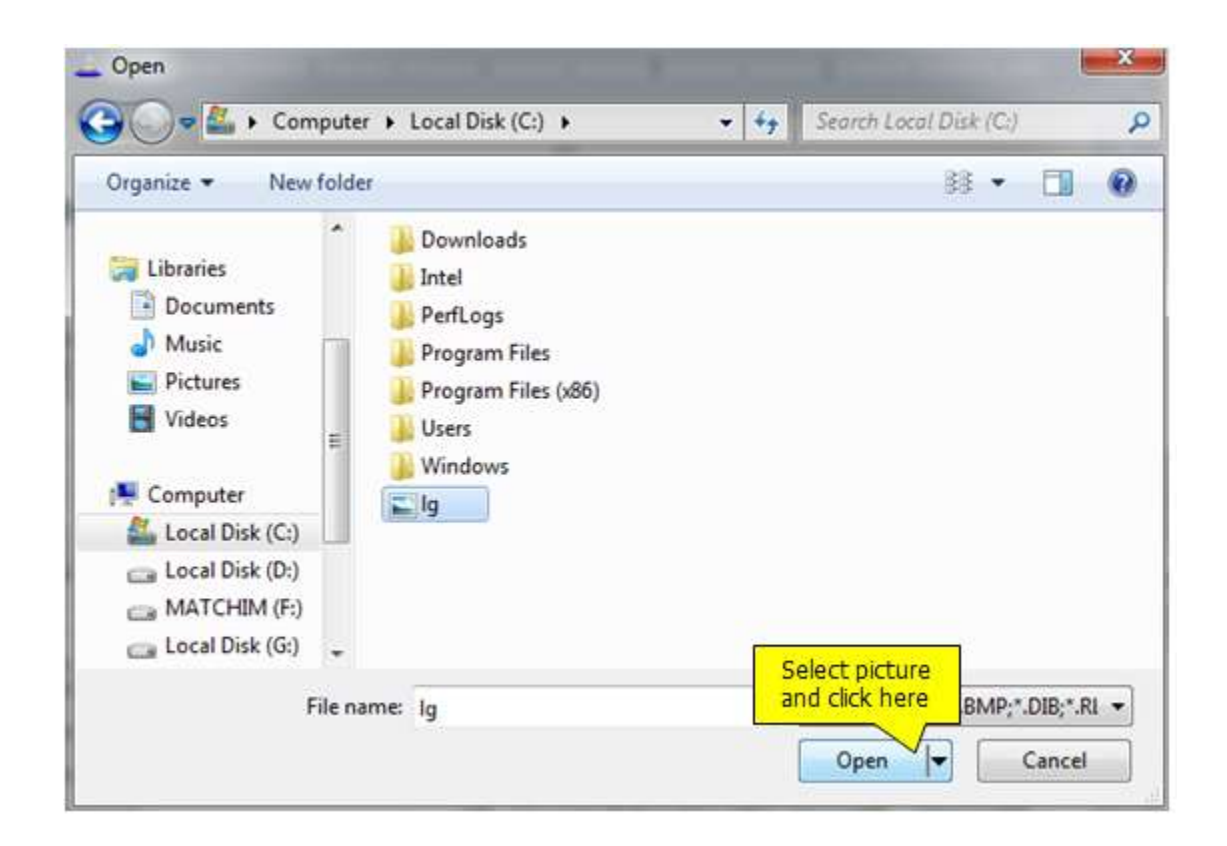

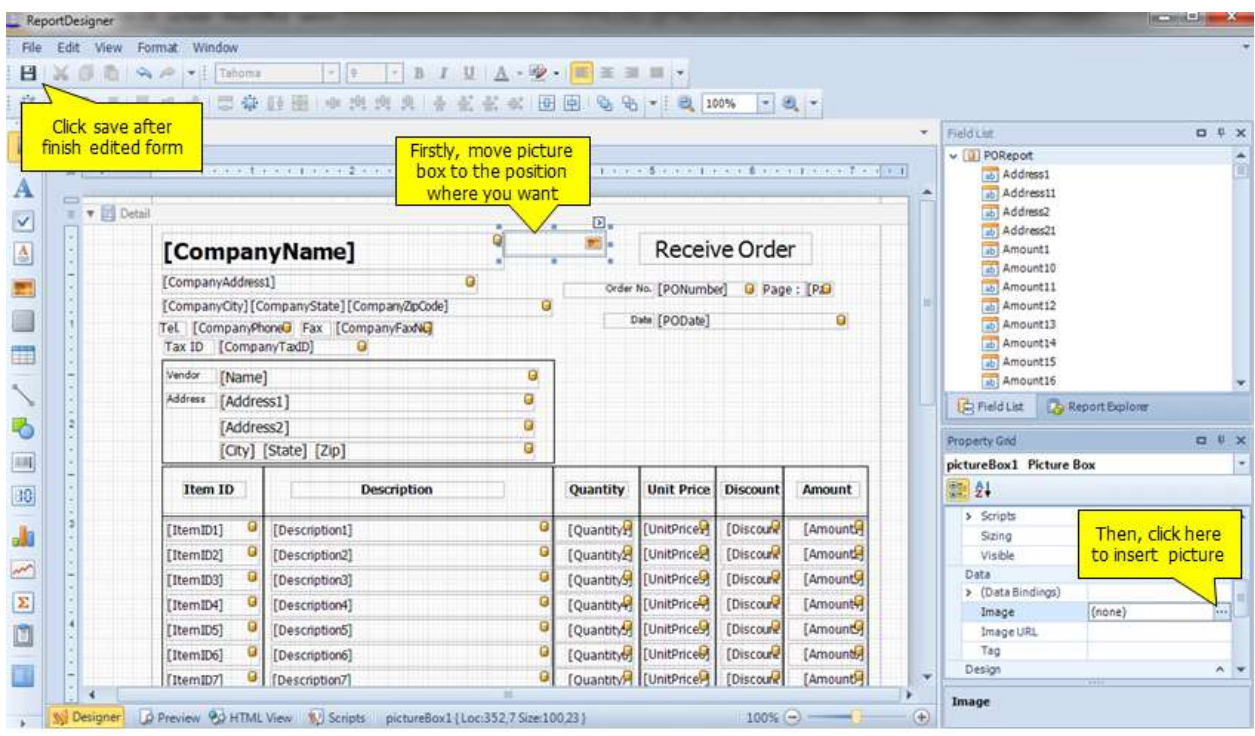

## **Management Report**

Management Report is flexible reports which you can select fields by yourself. You can adjust conditions, format, fonts, column, or everything.

This report helps you bring data to use in your business, and you can also export the record to use in other work.

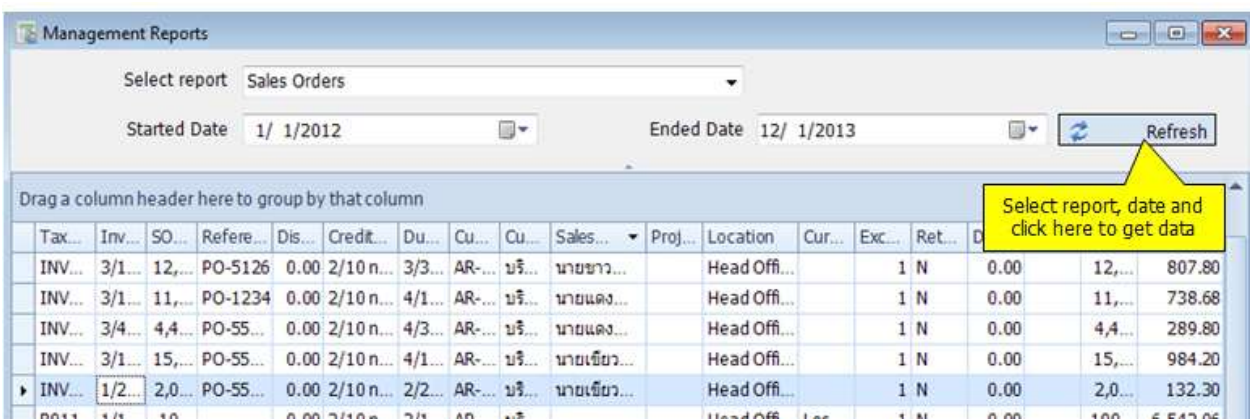

## **Summary Report with Chart**

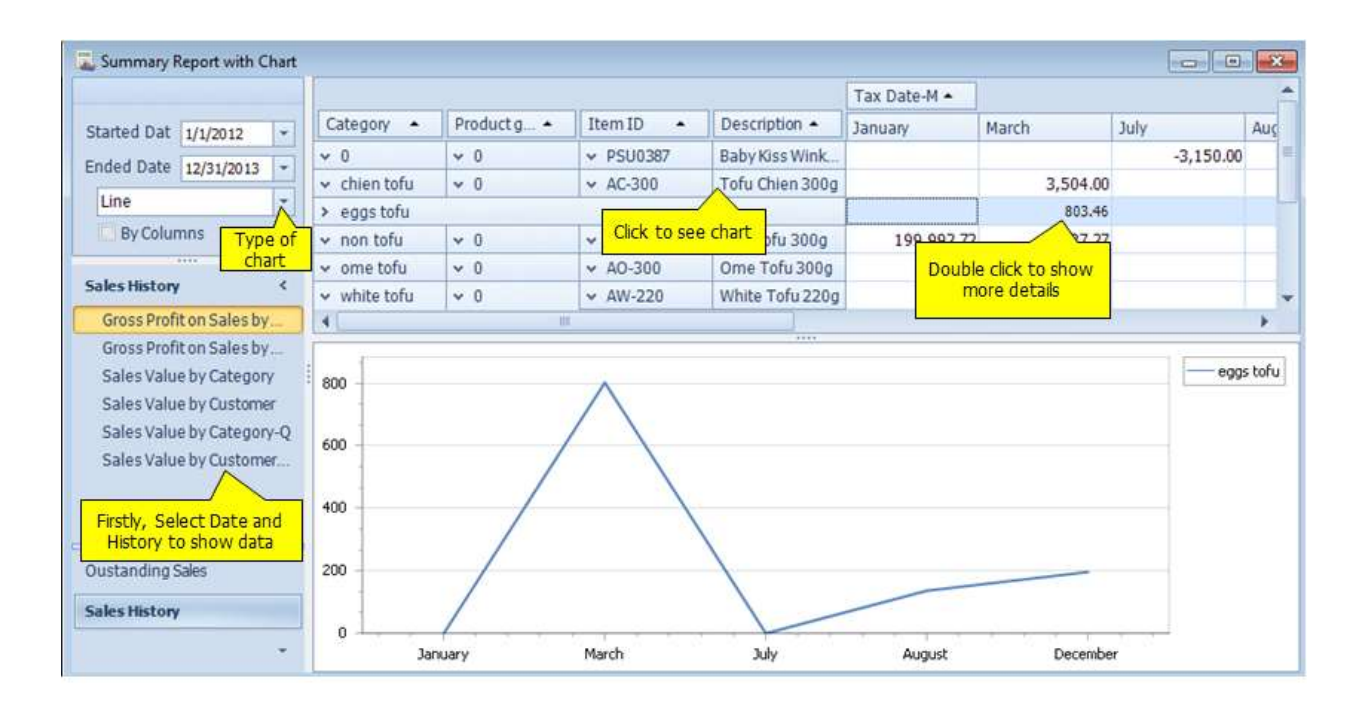